## iTero**エレメント**® 2 iTero**エレメント**® **フレックス** iTero**エレメント**® 2 **プラス** 口腔内スキャナ

# it starts with **ITero**™

取扱説明書

#### 著作権

© 2022 Align Technology, Inc.無断転載複製禁止

この説明書に記載されている内容は、予告なく変更され ることがあります。

この説明書に記載されているハードウェアおよびソフトウェ アは、販売およびサービス契約に基づいて提供され、その 契約の条項に従ってのみ使用することができます。

本書のいかなる部分も、アライン・テクノロジー社による書 面での事前許可なしに、顧客による通常の利用目的以 外で、複製、複写、検索システムへの保管、転送(電子 的または機械的) を行うことはできません。

特許

#### [www.aligntech.com/patents](http://www.aligntech.com/patents)

#### 商標

Align、Invisalign、ClinCheckおよびiTeroは、Align Technology, Inc.またはその子会社や関連会社の商標ま たはサービスマークであり、米国およびその他の国々で登 録されています。

本マニュアルに記載されているその他の商標または登録商 標は、それぞれの権利所有者に帰属するものです。

日本語版

PN 219899 改訂A 2022年10月更新

#### グローバルヘッドクォーター

**Align Technology, Inc.**

410 North Scottsdale Road, Suite 1300, Tempe, Arizona 85281, USA

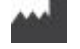

#### **Align Technology Ltd.**

1 Yitzhak Rabin Rd., Petach Tikva, 4925110, Israel

電話番号:+972 (3) 634-1441 FAX番号:+972 (3) 634-1440

#### **REP** EC.

#### **Align Technology B.V.**

Herikerbergweg 312 1101 CT, Amsterdam The Netherlands

#### [www.aligntech.com](http://www.aligntech.com/)

電話番号:+1 (408) 470-1000 FAX: +1 (408) 470-1010

#### カスタマーサポート

電話番号: +1 (800) 577-8767 Eメール: [iterosupport@aligntech.com](mailto:iterosupport@aligntech.com)

## 禁忌

てんかんと診断された人は、iTeroスキャナの閃光によりてんかん発作を発生するリスクがあります。そのような人に対し、 操作中にシステムが発する点滅ライトが目に入るような行為は避けてください。

### 準拠

#### クラス**1**レーザー準拠

本装置は、「21 CFR 1040.10」および「IEC 60825-1」に 準拠しています。

#### 安全性に関する準拠

本装置は、次の安全性規格に準拠しています:

IEC 60601-1 医療用電気機器 - 第1部:基本的安全性 と本質的性能に関する一般要件。

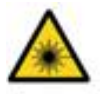

#### **CSA**準拠

本装置は、次のカナダと米国のCSA規格に準拠していま す:UL規格番号60601-1 - 医療用電気機器パート1:安 全に関する一般要件。

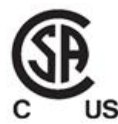

#### **FCC**コンプライアンス

本装置は、FCC規則第15部に準拠しており、その操作 は次の2つの条件に従うものとします。

- 1. 本装置は有害な干渉を引き起こさないと考えられて います。
- 2. 本装置は、望ましくない動作の原因となり得る干渉を 含め、受けるあらゆる干渉を容認しなければなりませ ん。

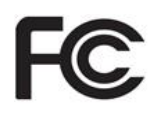

#### **FCC**警告

製造元によって明示的に承認がされていない改造をデバ イスに加えると、FCC規則に従って本製品を運用する権 限が無効化される場合があります。

#### **EMC**コンプライアンス

この製品は、次のEMC規格に準拠しています:

IEC 60601-1-2医療用電気機器 - 第1-2部:基本的安 全性と本質的性能のための一般要件 - 担保規格:電磁 気現象 - 要件と試験。

#### **ANATEL**準拠

本装置は、番号 ANATEL 02563-15-06534のもと、 ANATEL解像度nº 242/2000に準拠しています。

#### **CE**コンプライアンス

本装置は、医療機器の理事会指令( EU) 2017/745に準 拠しています。

CE

## 放出されたスキャナ放射の性質

- <sup>l</sup> 電磁放射 **(EMR)** 本説明書に従って使用した場合、iTeroスキャナの電磁放射のレベルはパーソナルコンピューター のレベルと同様であり、国際標準IEC60601-1-2に準拠しています。
- <sup>l</sup> レーザーおよび**LED**放射 本説明書に従って使用した場合、iTeroスキャナのレーザーおよびLED放射のレベルは、 目やその他の人体組織に損傷を与えることはなく、国際規格IEC62471およびIEC60825-1.に準拠しています。

## 記号

iTeroエレメント 2およびiTeroエレメント2プラスのハードウェアコンポーネント、または本説明書およびその他のiTeroエレメ ントの関連資料には、次の記号が表示されている場合があります。

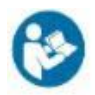

取扱説明書に従ってください。

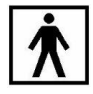

BF装着部タイプ。

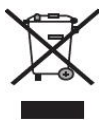

電気廃棄物と電子機器の分別収集が必要です。電気 電子機器廃棄物( WEEE) に関する欧州指令に準拠 し、本製品を家庭や地方自治体の廃棄物として処分す ることはお控え下さい。本機器にはWEEE素材が含まれ ています。

EARNサービスにお問い合わせください。 オンラインリクエストフォームへのリンク:[http://b2btool.earn](http://b2btool.earn-service.com/aligntech/select)[service.com/aligntech/select](http://b2btool.earn-service.com/aligntech/select)

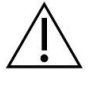

注意 - この記号がデバイスに表示されている場合は必 ず、本マニュアル内の安全関連情報を参照してください。

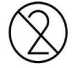

再利用しないでください。

## "Rx only"

注意**:**米国連邦法により、この器具の売買は認定を受け た歯科医師、矯正歯科医、または歯科医療従事者に 限定されています。本システムは処方医療機器であり、 有資格のヘルスケアプロバイダーのみが操作する必要があ ります。

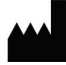

医療機器メーカー。

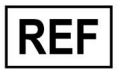

カタログ番号

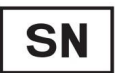

シリアル番号。

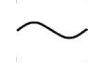

交流。

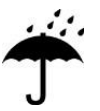

乾燥した状態を保つ

## iTero<sup>®</sup>

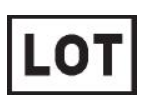

バッチコード。

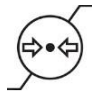

大気圧の制限。

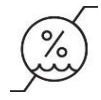

湿度制限。

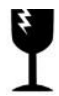

取扱い注意。慎重に取り扱ってください。

 $\prod$ 

この面を上にしてください。

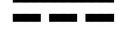

IEC 60417-5031:直流。

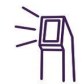

ワンド( 走査ユニット) 。

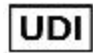

機器固有識別子。

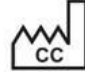

製造国(製造日を含む)。

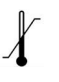

温度制限。

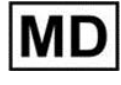

医療機器。

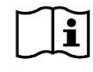

使用方法については、電子説明書を参照してください。

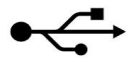

USBソケット。

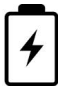

電池。

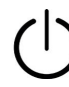

IEC 60417-5009:待機。

踏まないでください。

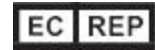

EUにおける正規代理店。

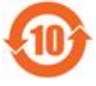

中国向けRoHS準拠。

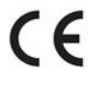

CEマーク。

## 安全上の注意事項

本システムの使用を開始する前に、ユーザーは安全性に関する説明をお読みください。

- 電源供給 医療グレードの電源を介して、電力がシステムに供給されます。iTeroエレメント2プラスカート設定ス キャナでは、電源はホイールスタンドのベースに格納されています。iTeroエレメント2プラスモバイル設定 スキャナでは、電源は外部にあります。
- バッテリー電 源 <sup>l</sup> 充電 ー スキャナのバッテリーは、電源に次のような時間接続するとフル充電されます:2時間 (iTeroエ レメント 2) または2.5時間 (iTeroエレメント2プラス).
	- ホイールスタンドまたはバッテリーをフル充電すると、ホイールスタンドまたはカート設定スキャナでは、 最大30分間、またモバイル設定スキャナでは10分間スキャンを行うことができます。

警告**:**カート設定スキャナには="2">ホイールスタンド設定とモバイル設定スキャナには1つのバッテリー パックが付属しています。スクリーンが破損した場合、バッテリーが爆発する恐れがあります。落下した り、破損が見つかった場合は、スキャナを使用せず、カスタマーサポートにお問い合わせください。

- <sup>l</sup> バッテリーの充電には、システムに接続されている元のAC/DCアダプターのみを使用してください。
- <sup>l</sup> 警告**:**リチウムイオンバッテリーは、故障するとヒス雑音、膨張、電解質漏れを起こします。電解質 は、引火性の高い有機溶媒 (六フッ化リン酸リチウム) 中のリチウム塩で構成されています。燃焼電 解質は、近接する可燃物を発火させる恐れがあります。

やけどの恐れがありますのでご注意ください。

- <sup>l</sup> スクリーンは、本マニュアルに記載されている環境条件に従って保管および操作してください。スキャナ をラジエーターや暖炉などの極端に高温の熱源にさらさないでください。
- バッテリーを取り外した状態でデバイスを操作しないでください! バッテリーは、製品の使用目的以外 には使用しないでください。使用済みのバッテリーは、メーカーの指示および地域の要件に従って廃 棄してください。
- <sup>l</sup> バッテリーは、Alignが提供するものと同じタイプのバッテリーとのみ交換してください。
- 電気的危険 感電を避けるために、外部パネルとカバーを取り外さないでください。内部にはユーザーが整備できる 警告 部品はありません。iTeroエレメント2プラス スキャナでは、カスタマーサポートから要求された場合にの み、システム障害が発生した時に診断パネルのカバーを開くことができます。
	- <sup>l</sup> 感電のリスクを避けるため、保護アースの付いていない主電源にスキャナを接続しないでください。

#### **iTero**エレメント フレックス**:**

- <sup>l</sup> iTeroエレメント フレックススキャナには、ワンド用の電源を備えたハブが装備されています。システムの 破損や感電のリスクを回避するために、システムを濡れた表面に置いたり、踏んだりしないでくださ い。
- <sup>l</sup> ハブデバイスは、IEC 60950-1およびIEC 62368-1で承認されていないラップト ップパソコンには接続し ないでください。ラップト ップパソコンとその付属品は、患者から少なくとも1.5m離れた場所に配置する 必要があります。 患者をスキャンしている間は、ラップトップパソコンまたはその付属品に触れないよう 注意して下さい。これらの指示に従わない場合、感電する可能性があります。
- 電気に関す 感電のリスクを避けるため、タッチスクリーンの背面にあるUSBソケットには、アライン・テクノロジー社が る注意事項 承認していないWebカメラを接続しないでください。
	- <sup>l</sup> iTeroワンド以外は、ハブのUSBソケットに接続しないでください。
	- <sup>l</sup> 感電を避けるため、アライン・テクノロジー社が供給していない電源ケーブルをシステムに接続しない でください。

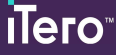

類

無線**LAN** <sup>l</sup> システムは無線LANユニットを装備しています。

- <sup>l</sup> 製品を使用する際は、高周波曝露の要件に確実に準拠するために、コンピューティングユニットとす べての人の身体との間に少なくとも20cmの分離距離を維持してください。
- 安全性の分 <sup>l</sup> 感電に対する保護の種類:クラス1。
	- <sup>l</sup> 感電に対する保護の程度:タイプBF。
	- <sup>l</sup> 有害な影響を生じる水の侵入からの保護の程度:普通。
	- <sup>l</sup> 可燃性の混合麻酔薬との併用には適しません。
	- 操作モード:連続。
- 処方医療機 本システムは処方医療機器であり、有資格のヘルスケアプロバイダーのみが操作する必要があります。 器
- スキャナの注 ワンドは、赤色レーザー光 (680nmクラス1)と白色LED光、を放射します。 ワンドを通常通り使用し 意事項 た場合、人間の目に対する危険はありません。ワンドを患者の目に直接向けて照らさないでくださ い。
	- <sup>l</sup> ワンドケーブルや電源ケーブルにねじれや結び目ができないようにし、ケーブルを引っ張ったり踏んだり するのは避けてください。
	- <sup>l</sup> システムを使用しない場合は、レンズ面をクレードルに向けてワンドをクレードルに納め、いかなる場 合でもレーザービームや白色LED光の点滅が直接目に入らないようにしてください。目に入った場 合、目に損傷を与える可能性があります。
	- 目の損傷を防ぐために、ワンドの先端が患者の口腔外にある間は、スキャン操作を開始しないでくだ さい。
	- <sup>l</sup> 目の損傷を防ぐために、スキャン操作の実行中にワンドをクレードルに置かないようにして下さい。
	- <sup>l</sup> 感電や怪我を避けるために、スキャナの誤動作が発生した場合、または物理的な破損が見受けら れる場合は、装置を使用しないでください。カスタマーサポートに連絡してください。
- 洗浄と消毒 交差汚染を防ぐため、次に示す内容を必ず行ってください:
	- <sup>l</sup> 各患者セッションの前に[ワンドの洗浄と消毒](#page-196-0)で説明されているように、ワンドを洗浄および消毒し、ワ ンドスリーブで説明されているように、[ワンドスリーブを装着する](#page-98-0)を交換します。
	- 各患者のセッションの後に手袋を取り外して交換します。
	- 破れたり、汚れたり、一旦外した手袋は廃棄してください。
	- <sup>l</sup> ある患者から別の患者の治療に移る時は、ワンドスリーブ を交換します。患者間でのワンドスリーブ の交換を行わないと、不注意によるある患者から別の患者への微生物やその他の汚染物質の伝 播を引き起こす可能性があります。
	- <sup>l</sup> ワンドスリーブは、汚染された医療廃棄物の処分に関する標準的な取扱手順または地方の法規 則に準じた手順で廃棄してください。
- **開梱と設置** 本システムの開梱と設置は、アライン・テクノロジー社の指示に従って行ってください。詳細は[組み立て](#page-30-0) [方法を](#page-30-0)参照してください。

注**:**スキャナボックスが損傷している場合、またはボックスのShockDotインジケーターがアクティブになって いる場合は、カスタマーサポートにお問い合わせください。

- 作業環境 部屋から部屋へシステムを移動するときには、損傷を防ぐため細心の注意を払ってください。
	- <sup>l</sup> ワンドとコンピューティングユニットの通気口を塞がないようにしてください。
	- <sup>l</sup> 本システムは屋内専用です。直射日光、過度の高温または多湿な環境にさらさないでください。
	- <sup>l</sup> iTeroエレメント フレックスのみ:システムが、極端に温度が高い/低い、または高湿度の環境からオフィ スに持ち込まれた場合は、内部の結露を避けるために機器が室温に戻るまで起動せずに保管してく ださい。
- 電磁干渉対 本装置は、IEC60601-1-2の規格に準拠した医療機器の要件を満たしていることが試験で確認されて 策 います。この規格は、一般的な医療装置における有害な干渉に対して妥当な防護を提供するために 策定されたものです。

本装置を、周波数送信機器やその他の電気的ノイズ源( 携帯電話、モバイル双方向ラジオ、電気製 品、無線自動識別装置など) の近くに配置しないでください。干渉ソースの近接性や強度が原因で高 レベルの干渉が発生し、このデバイスの性能に悪影響を与える可能性があります。この場合、ユーザー の介入後または自動回復により、デバイスを操作モードに戻すことができます。

#### 一般 備考**:**

- <sup>l</sup> 本装置に改造を加えないでください。
- 組み立て後、コンピューティングユニットをスタンドから取り外さないでください。
- インシデント 通知 iTeroデバイスに関連する重大なインシデントは、Align Technology Ltd、およびユーザーと患者がいる 加盟国の管轄当局に報告する必要があります。

## 目次

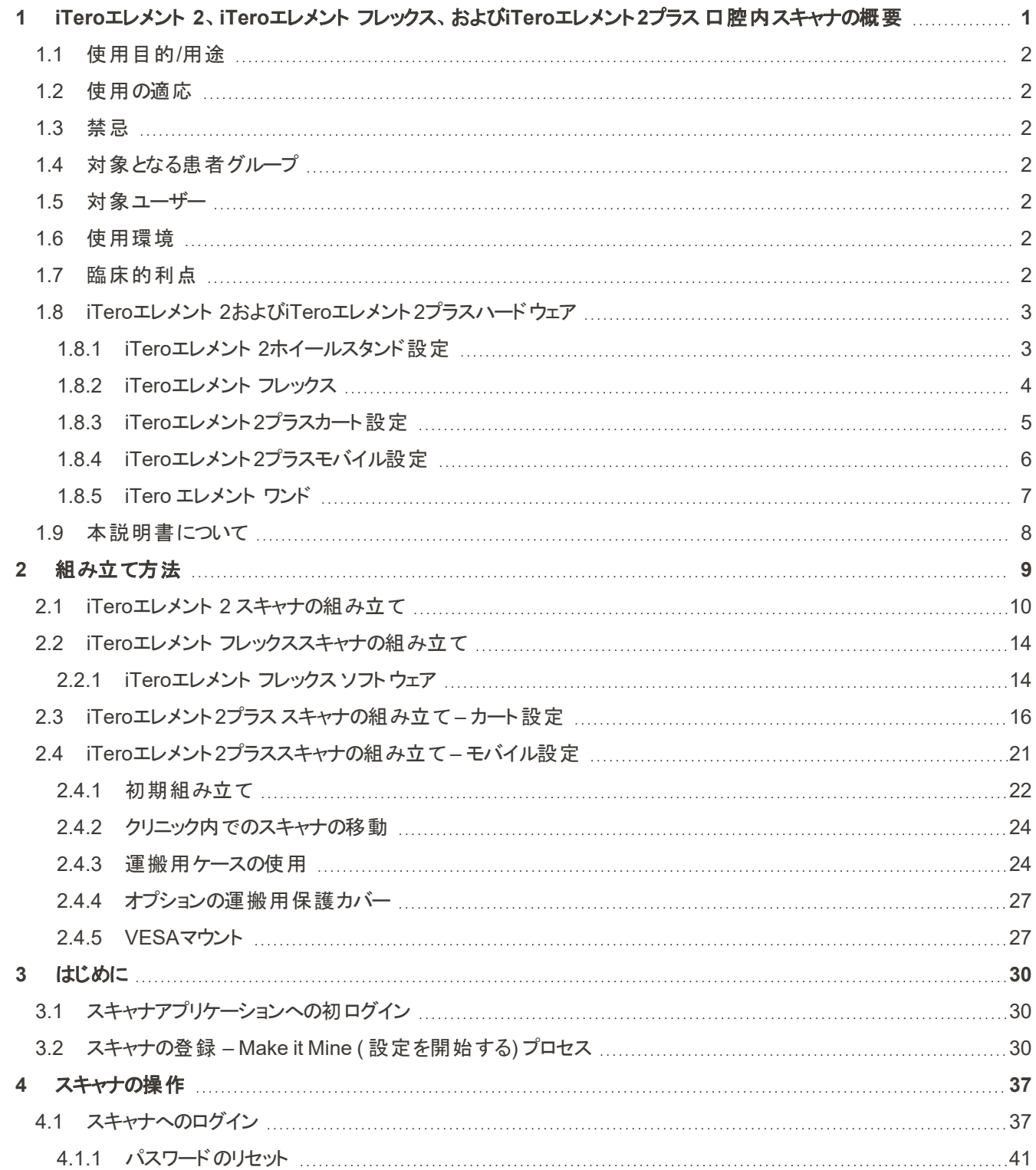

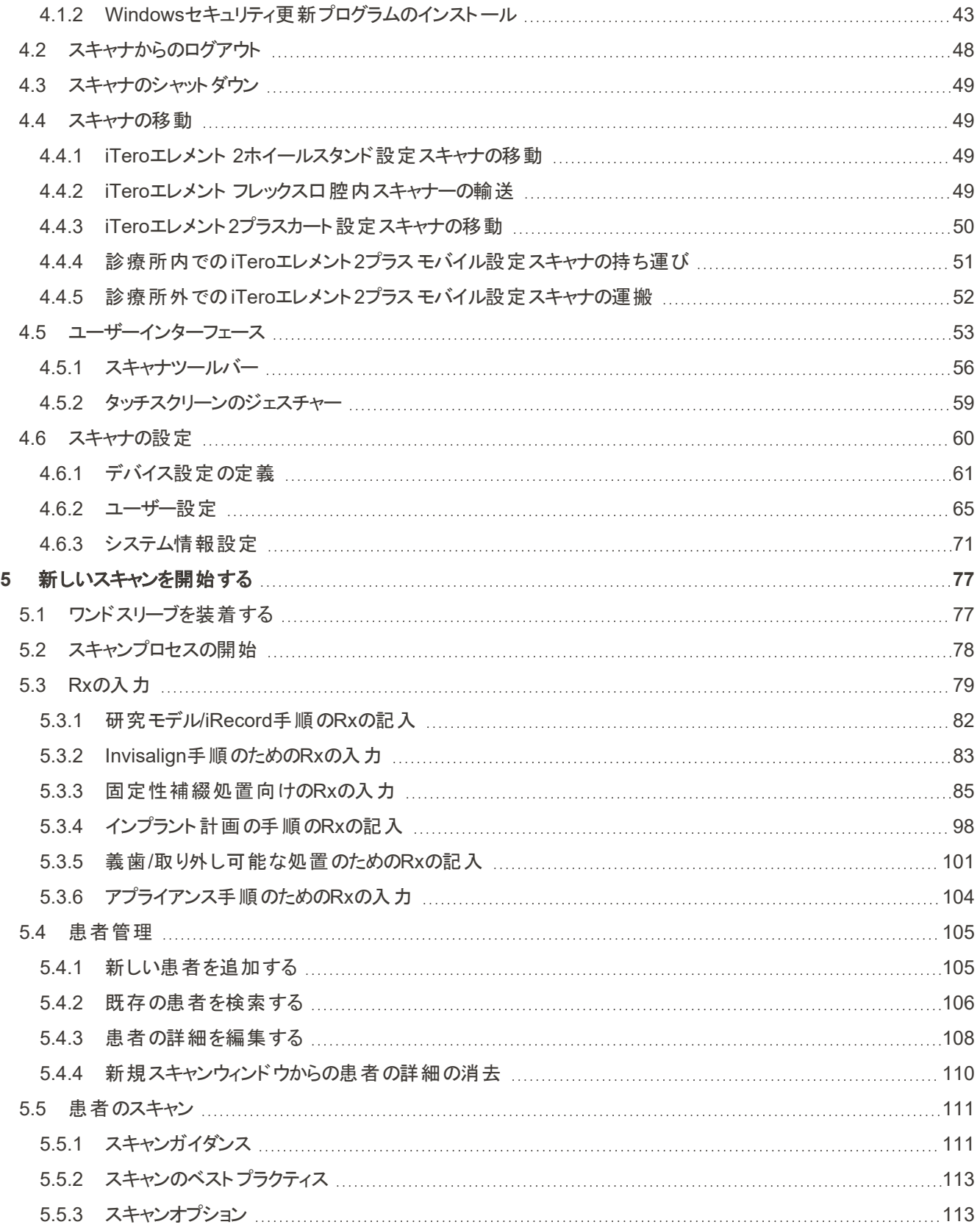

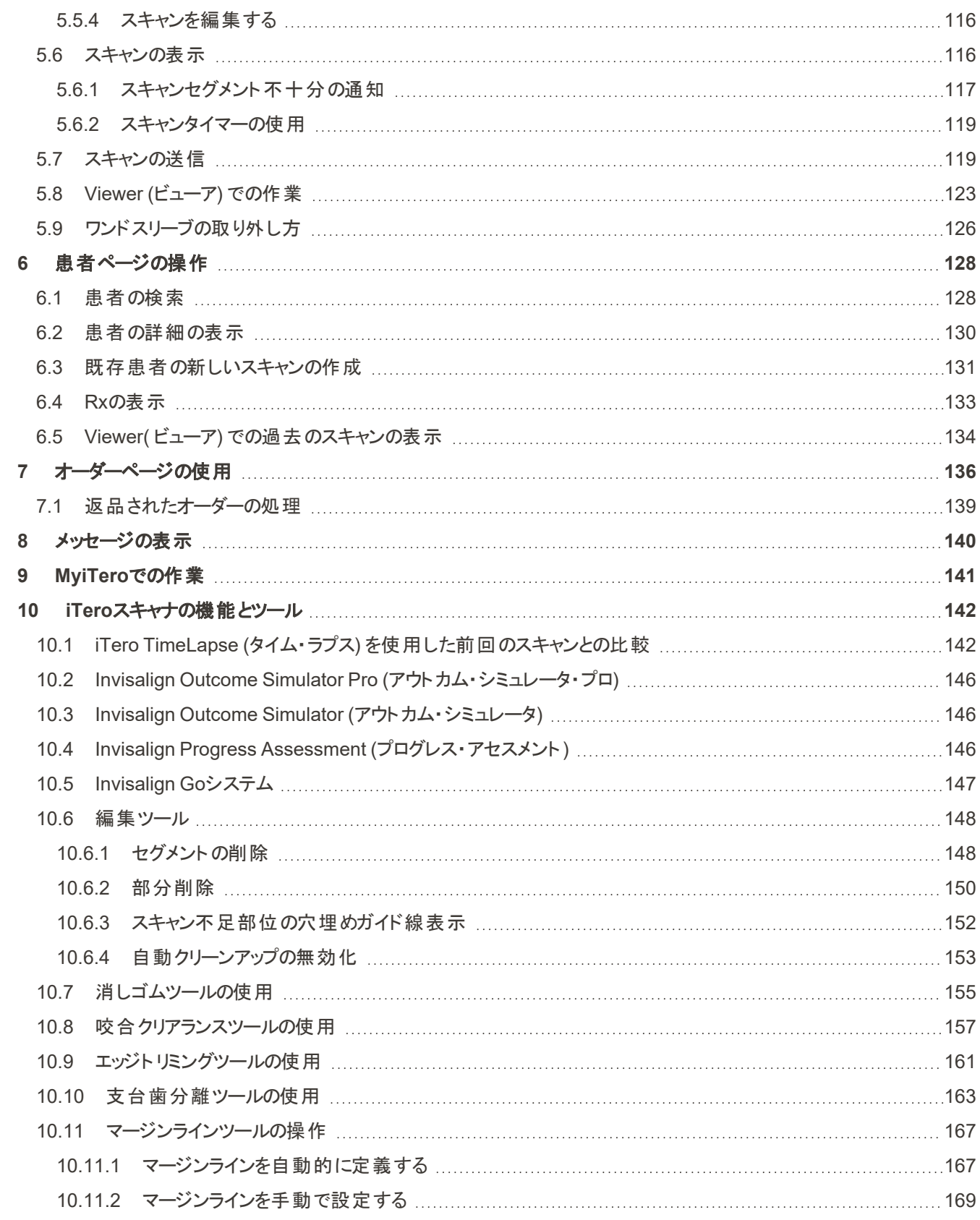

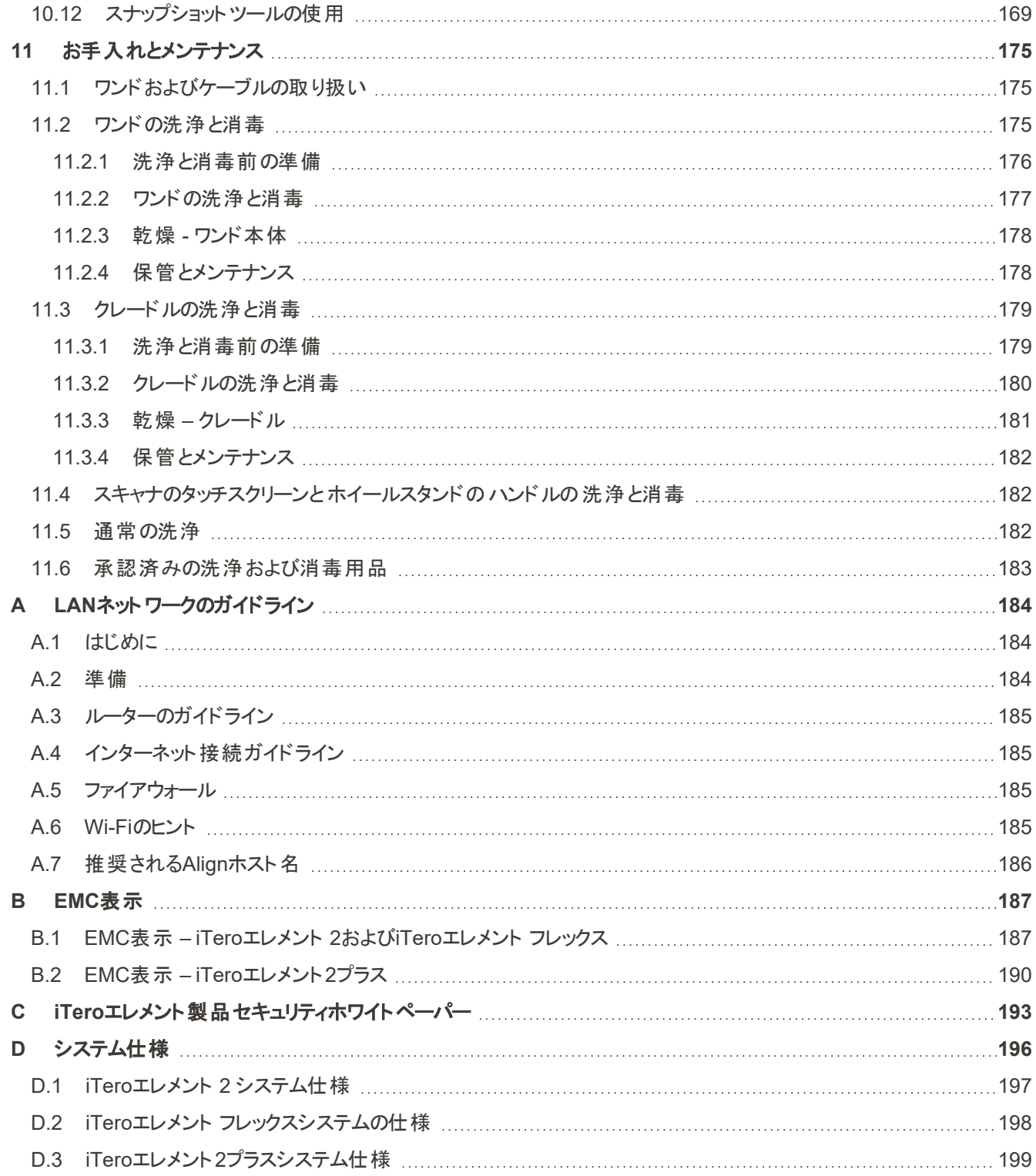

## 図表目次

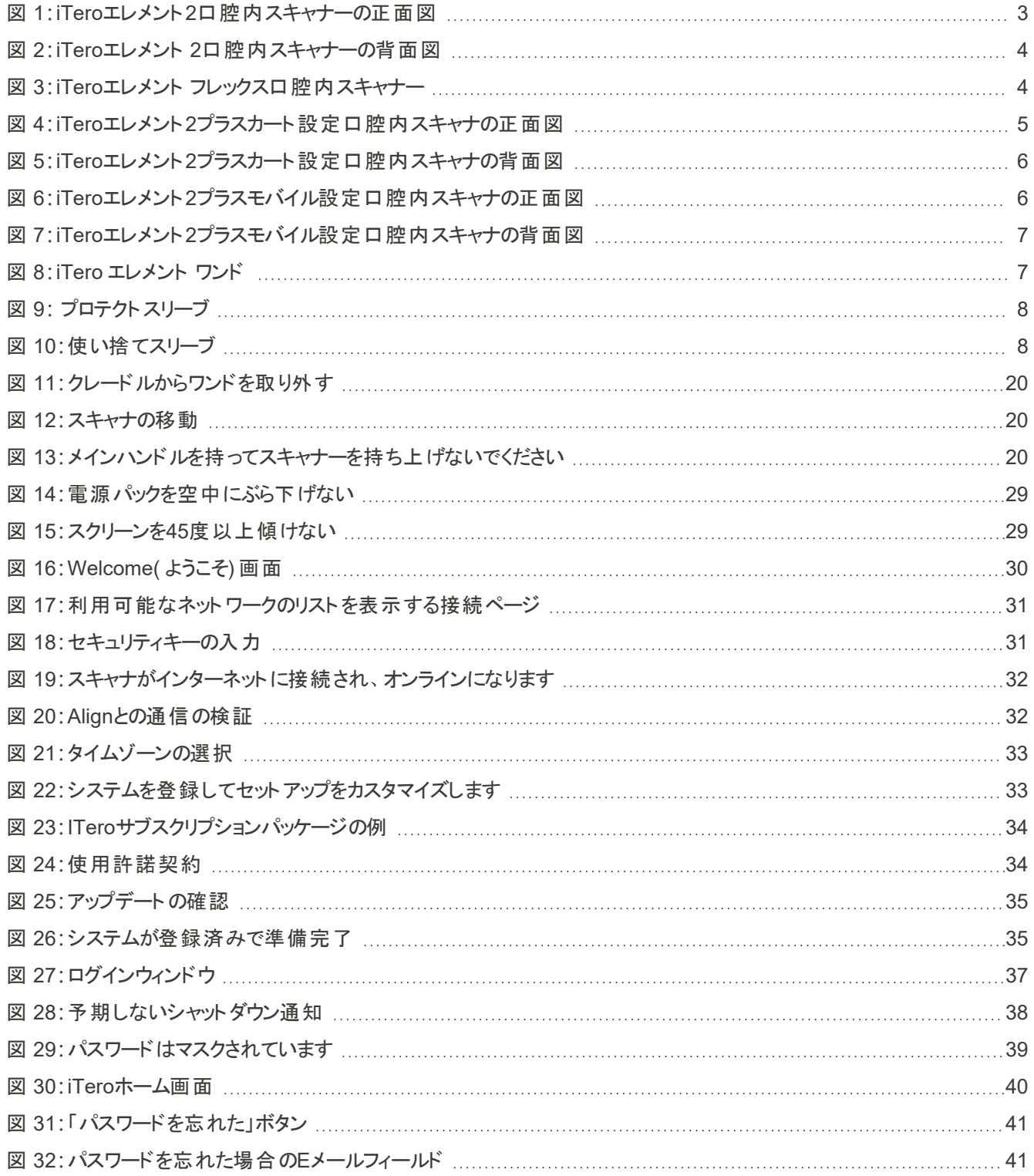

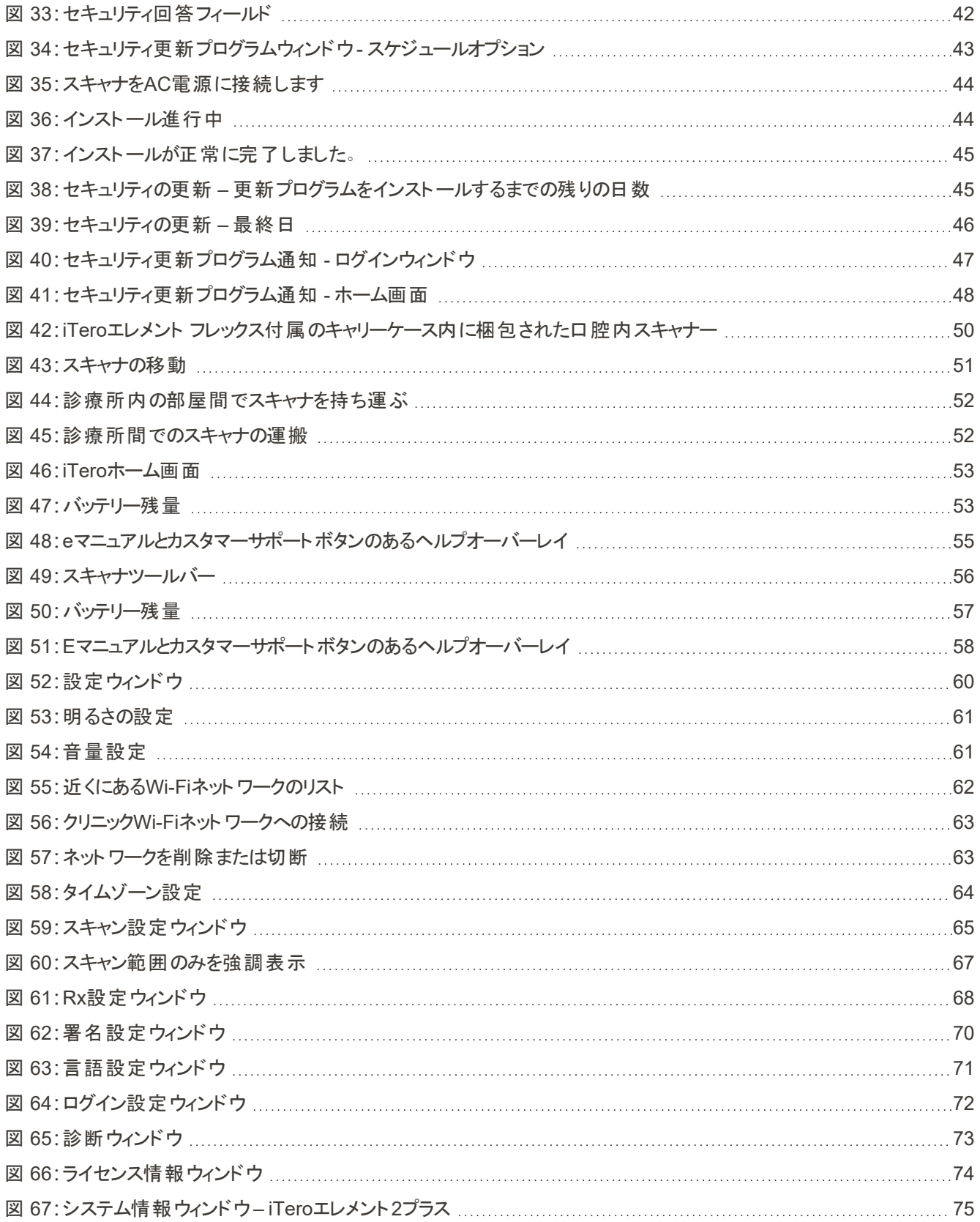

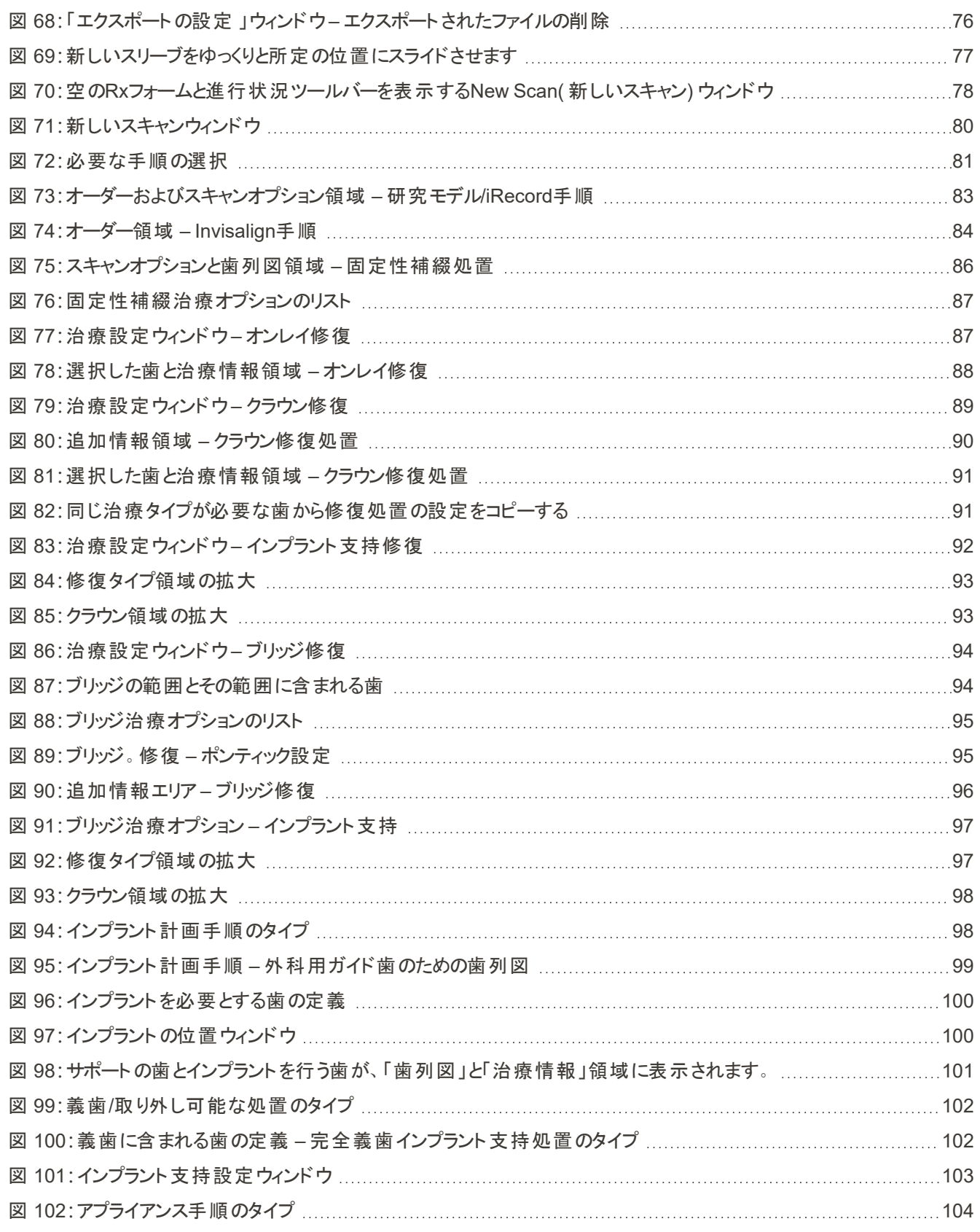

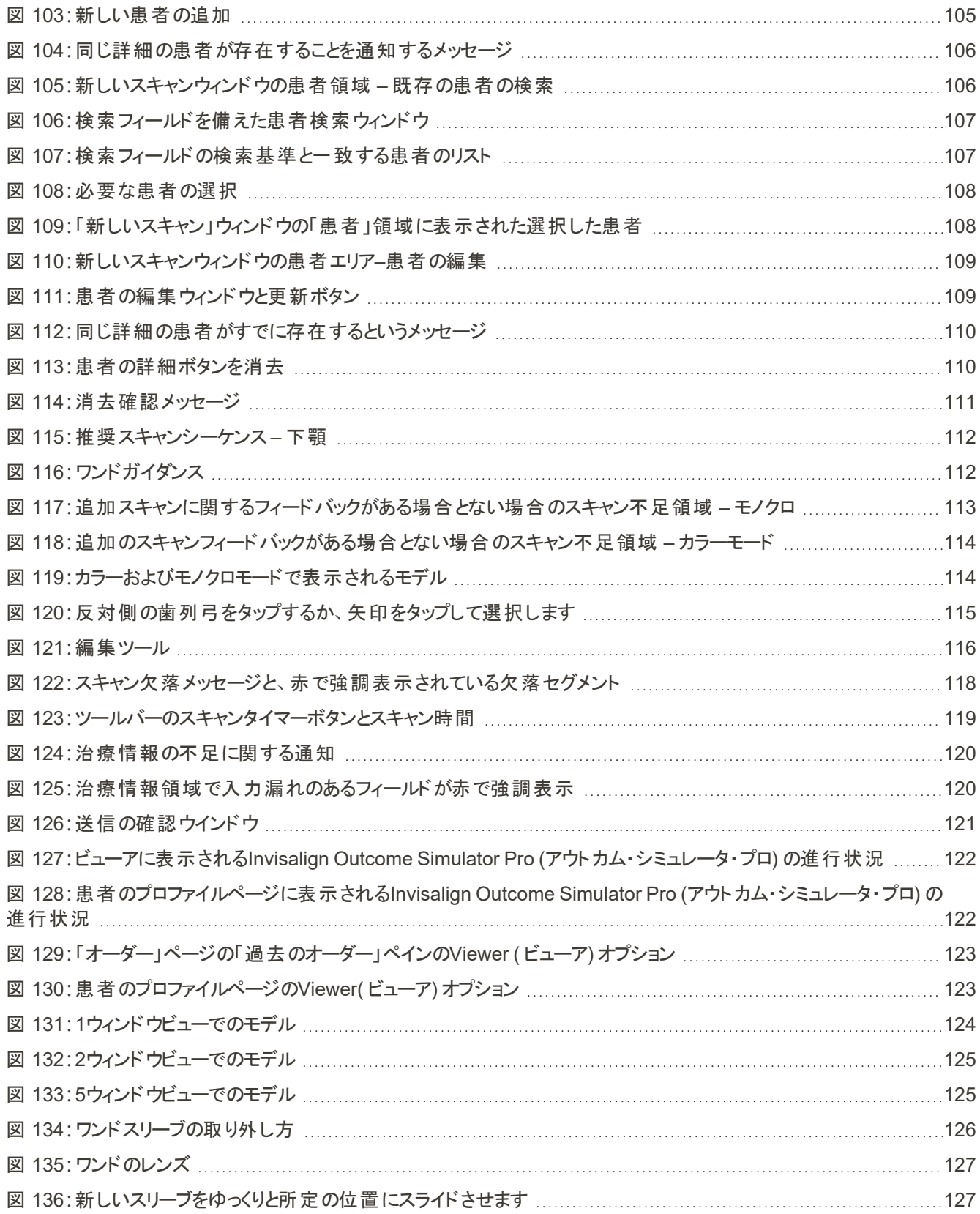

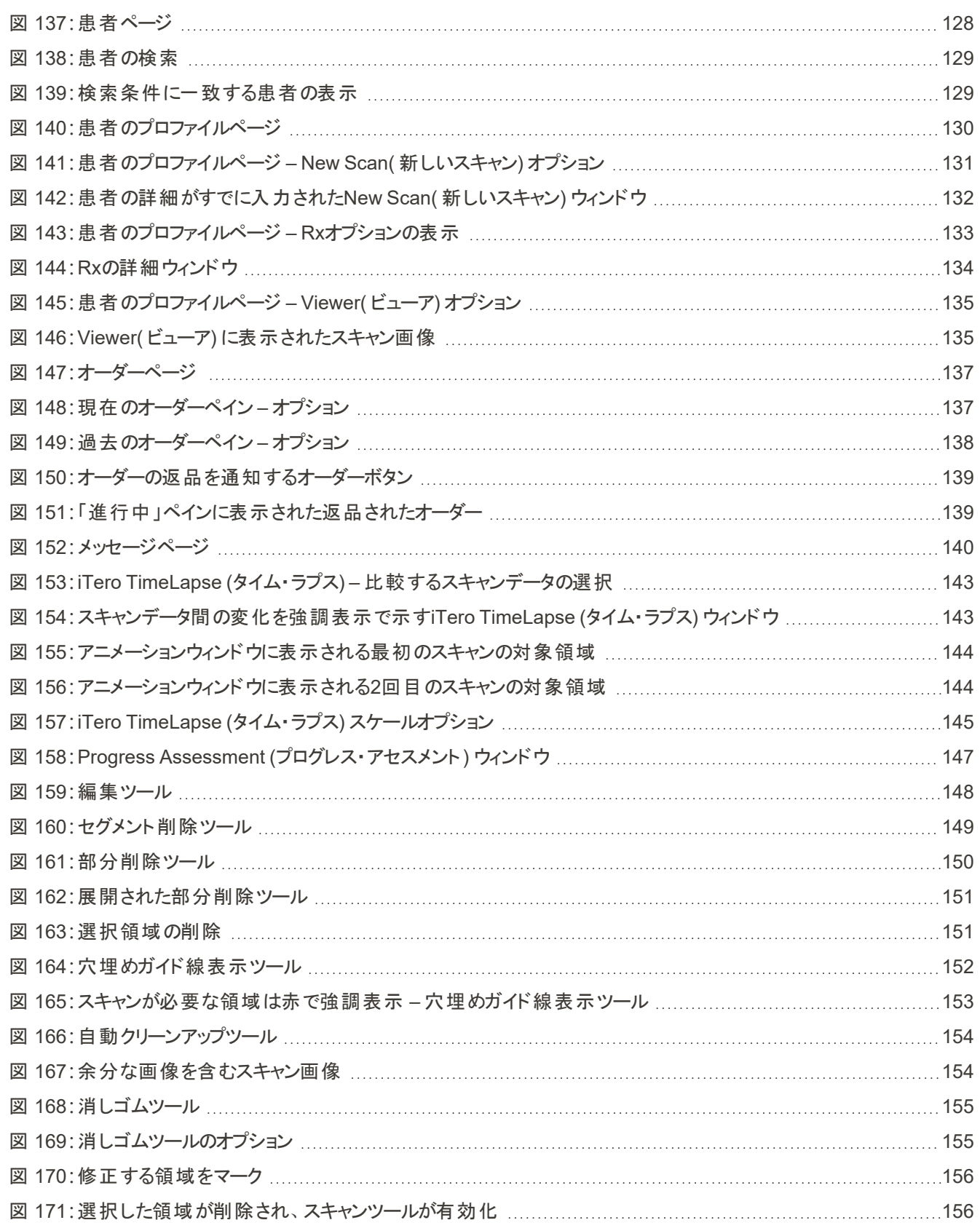

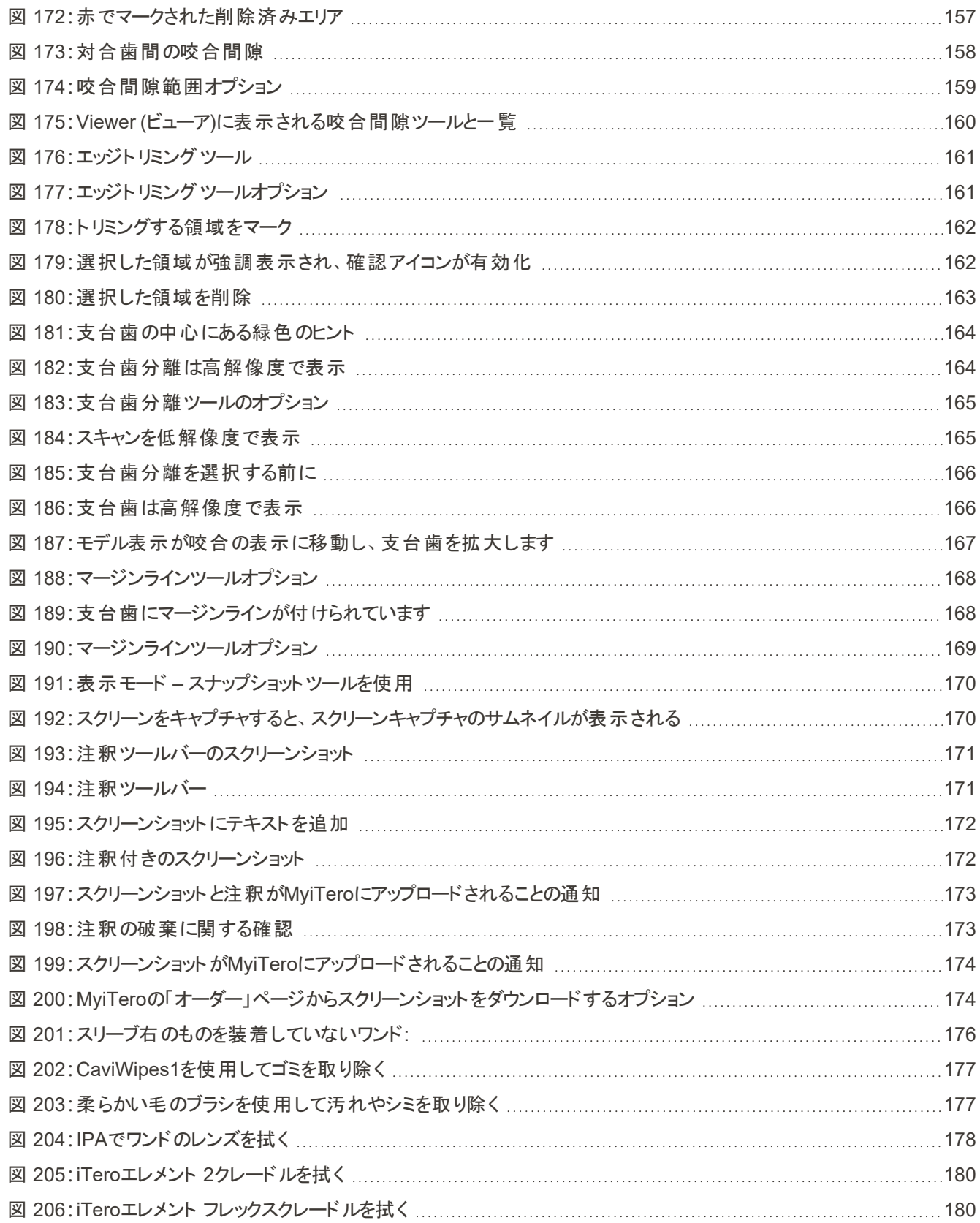

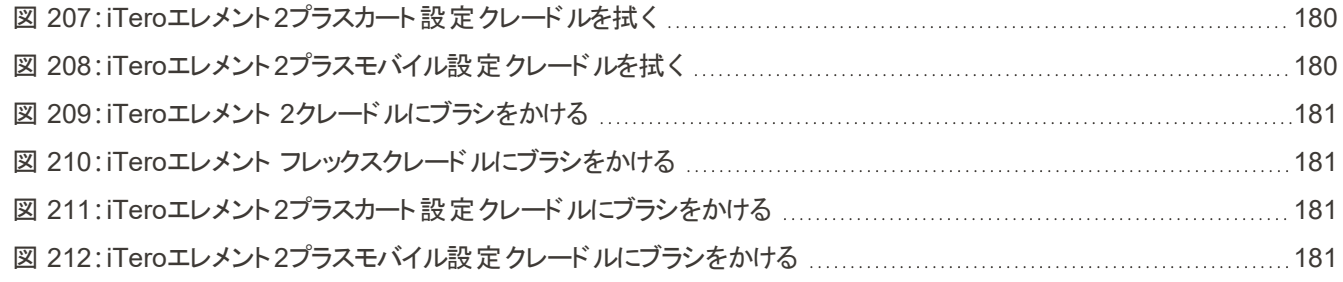

## <span id="page-22-0"></span>1 iTeroエレメント 2、iTeroエレメント フレックス、およびiTeroエレメント2プラス 口腔内スキャナの概要

iTeroエレメント 2口腔内スキャナには、ホイールスタンドとラップト ップ (iTeroエレメント フレックス)の2つの設定があります。

iTeroエレメント 2ホイールスタンド設定スキャナは、双方向のタッチスクリーンディスプレイと使いやすいワンドを備えたモニ ターで利用可能な、一体型システムを提供します。スキャン中に患者の歯牙の画像をスクリーン上で見ることができま す。スキャン完了時には咬合の様子を分析することができます。

iTeroエレメント フレックスは、最低限のシステム要件を満たすラップト ップパソコンがあれば、ワンドのみの設定としても使 用が可能です。これにより、究極の機動性と、患者を診察する場所を問わず、献身的なケアを提供する自由が提供 されます。

イメージングシステムのiTeroエレメント2プラスファミリーは、アライン・テクノロジー社の最新世代の口腔内スキャナであ り、カートとモバイルの2つの設定で提供されます。

明るいフルHDタッチスクリーンディスプレイは、没入型で魅力的な体験のための広い視覚化角度を備えており、その強 力なコンピューティングパワーにより、よりスムーズで直感的なスキャン体験が可能になります。カート設定のエルゴノミク スとエレガンスは、あなたの治療を強化し、診療ブランドイメージを高めます。専用の運搬用ケースを備えたモバイル設 定は、プロフェッショナルで便利なオフィス間の携帯性を可能にします。

このオール・イン・ワン・システムは、患者の経験とあなたの生産性をより高いレベルに引き上げるように設計されており、 最終的には、作業をより簡単にしつつ、診療を向上させるのに役立ちます。

弊社のウェブサイト[http://www.itero.com](http://www.itero.com/)では、iTeroサービスを利用することにより、患者の満足度及び事業を発展さ せる方法を紹介しています。

#### **1.1** 使用目的**/**用途

<span id="page-23-0"></span>iTeroエレメント 2、iTeroエレメント フレックスおよびiTeroエレメント2プラス システムは、次の機能と用途を備えた口腔内 スキャナです:

- <sup>l</sup> スキャナの光学印象( CAD / CAM) 機能は、歯と口腔組織のトポグラフィ画像を記録するために使用することを目的 としています。iTeroから生成されたデータは、歯科用品( アライナー、歯列矯正器、器具など) および付属品の製造 に組み合わせて使用することができます。
- <sup>l</sup> iTeroソフトウェアは、歯牙、口腔内の軟部組織および構造、ならびに咬合関係の3Dデジタル印象を取得する際に iTeroスキャナと併せて使用されます。本ソフトウェアは、データの処理、データ統合の簡易化、歯科修復物、歯列 矯正装置、支台歯、付属品のCAD/CAM製作のためのデータのエクスポートを制御します。スキャンデータに加え て、患者や症例のさまざまな情報をインポート/エクスポートしたり、シミュレーション目的で使用することができます。 その他の機能は、システムの検証とサービス、および順序管理ツールとして使用することが可能です。

#### <span id="page-23-1"></span>**1.2** 使用の適応

iTeroエレメント スキャナは、歯列矯正治療計画およびフォローアップ、補綴治療計画および/または通常の歯科評価に 使用することを目的としています。

#### <span id="page-23-2"></span>**1.3** 禁忌

てんかんと診断された人は、iTeroスキャナの閃光によりてんかん発作を発生するリスクがあります。そのような人に対し、 操作中にシステムが発する点滅ライトが目に入るような行為は避けてください。

#### <span id="page-23-3"></span>**1.4** 対象となる患者グループ

<span id="page-23-4"></span>このシステムは、思春期前、思春期、および成人 に分類される患者に使用できます。

#### **1.5** 対象ユーザー

<span id="page-23-5"></span>本システムは処方医療機器であり、トレーニングを受けたヘルスケアプロバイダーのみが操作する必要があります。

#### **1.6** 使用環境

<span id="page-23-6"></span>プロフェッショナルヘルスケアおよび在宅医療施設の環境。

#### **1.7** 臨床的利点

デジタル印象は、従来の印象と比べて、患者の快適さおよびプロセスの速度を向上させます。

#### <span id="page-24-0"></span>**1.8 iTero**エレメント **2**および**iTero**エレメント**2**プラスハードウェア

iTeroエレメント 2 スキャナには2つのモデルがあります:

- iTeroエレメント 2[ホイールスタンド設定](#page-24-1)
- iTero[エレメント](#page-25-0) フレックス

iTeroエレメント2プラス スキャナには2つの設定があります:

- iTeroエレメント2[プラスカート設定](#page-26-0)
- <span id="page-24-1"></span>• iTeroエレメント2[プラスモバイル設定](#page-27-0)

#### **1.8.1 iTero**エレメント **2**ホイールスタンド設定

システムの正面図

<span id="page-24-2"></span>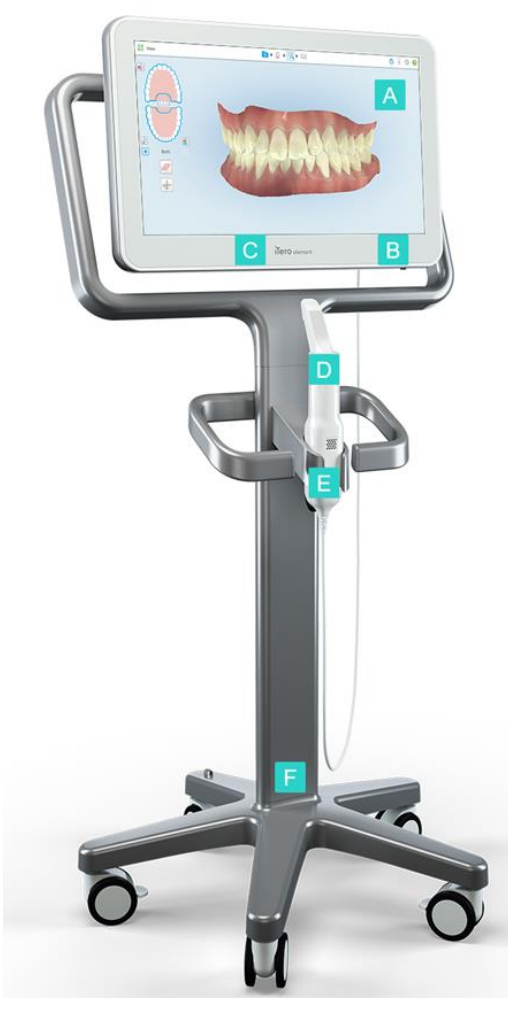

図 **1:iTero**エレメント**2**口腔内スキャナーの正面図

- **A** フルHDタッチスクリーン
- **B** 電源スイッチ
- **C** LED電源
- **D** ワンド
- **E** クレードル
- **F** ホイールスタンド

#### システムの背面図

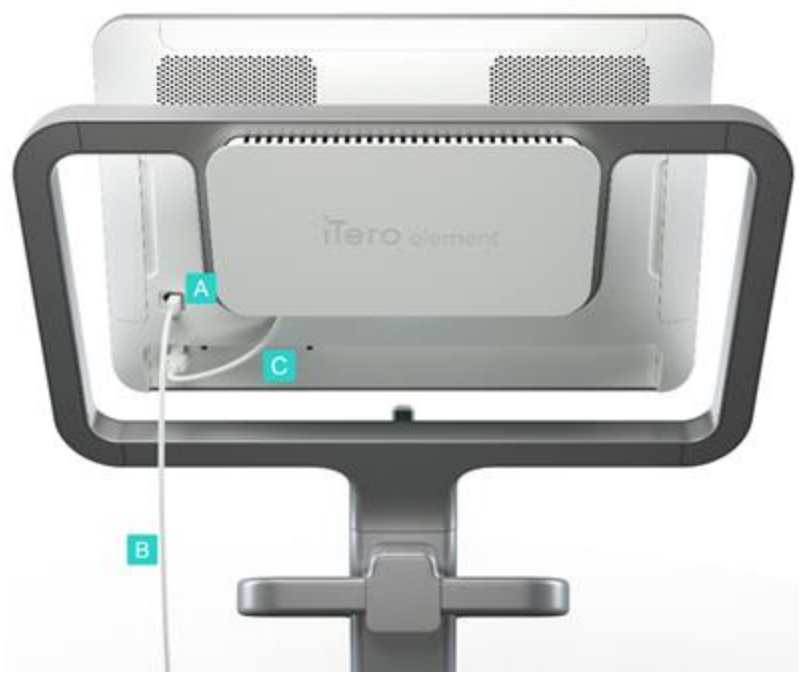

- **A** ワンドコネクタ
- **B** ワンドケーブル
- **C** スクリーン電源ケー ブル

<span id="page-25-1"></span><span id="page-25-0"></span>図 **2:iTero**エレメント **2**口腔内スキャナーの背面図

#### **1.8.2 iTero**エレメント フレックス

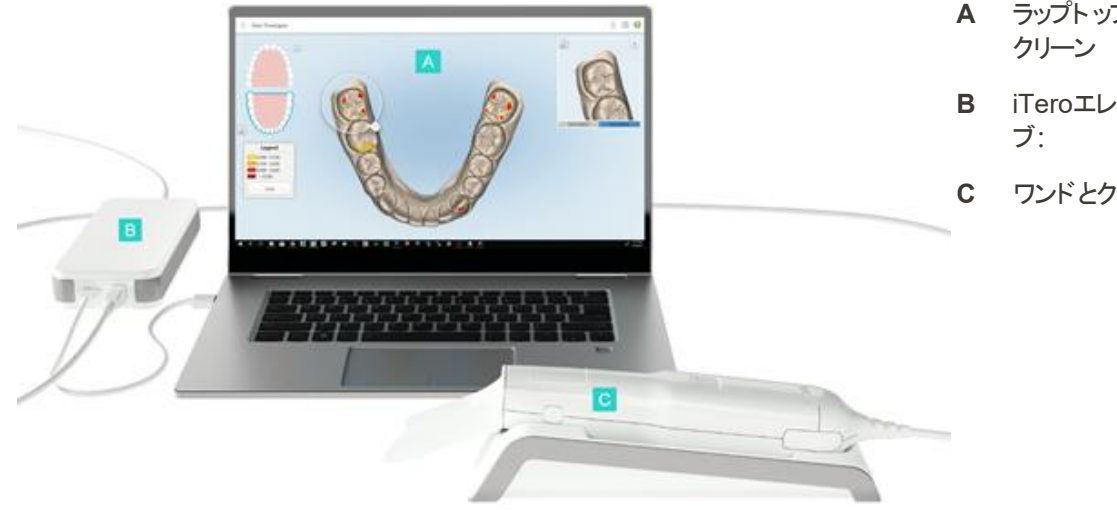

<span id="page-25-2"></span>図 **3:iTero**エレメント フレックス口腔内スキャナー

- **A** ラップト ップパソコンのタッチス
- **B** iTeroエレメント フレックスハ
- **C** ワンドとクレードル

#### **1.8.3 iTero**エレメント**2**プラスカート設定

#### <span id="page-26-0"></span>正面図

<span id="page-26-1"></span>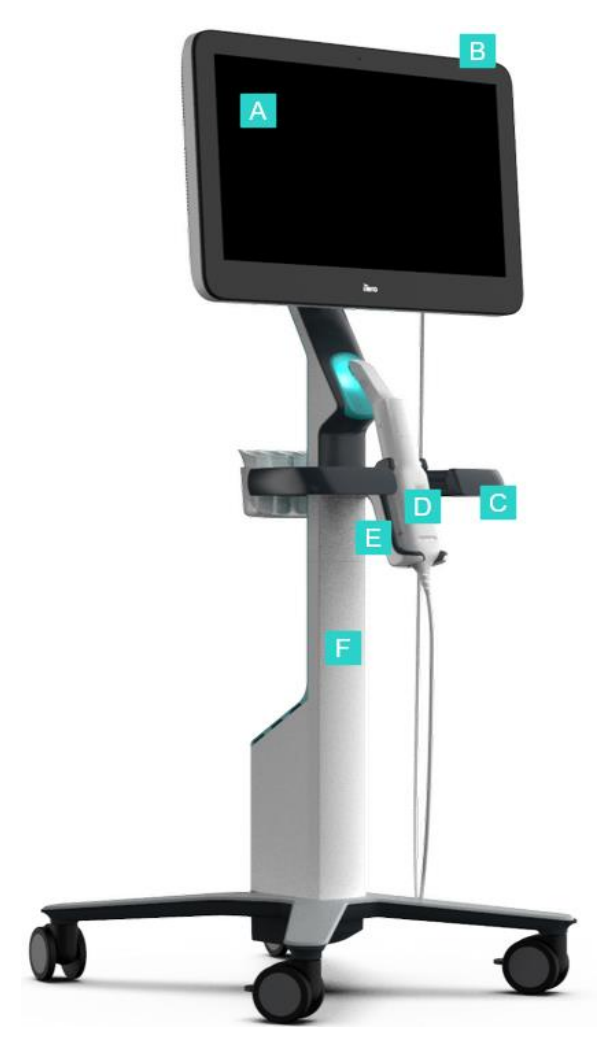

図 **4:iTero**エレメント**2**プラスカート設定口腔内スキャナの正面図

- **A** フルHDタッチスクリーン
- **B** 電源スイッチ
- **C** メインハンドル
- **D** ワンド
- **E** クレードル
- **F** ホイールスタンド

## iTero<sup>®</sup>

#### 背面図

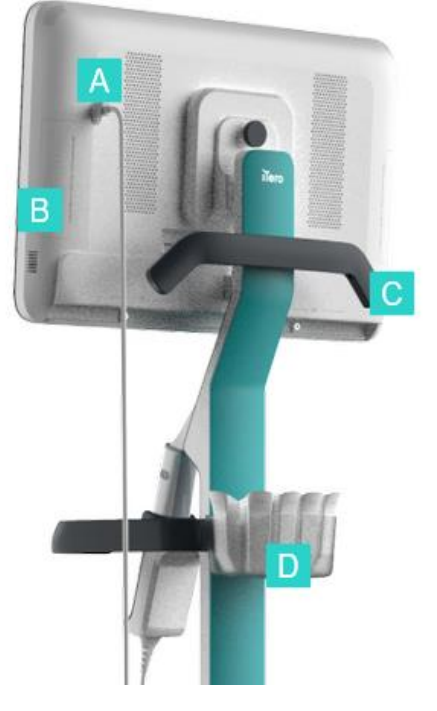

- **A** ワンドコネクタ
- **B** 診断パネル ( サポート目的のみ)
- **C** 上部ハンドル
- **D** 新スリーブ用バスケット

<span id="page-27-1"></span><span id="page-27-0"></span>図 **5:iTero**エレメント**2**プラスカート設定口腔内スキャナの背面図

#### **1.8.4 iTero**エレメント**2**プラスモバイル設定

#### 正面図

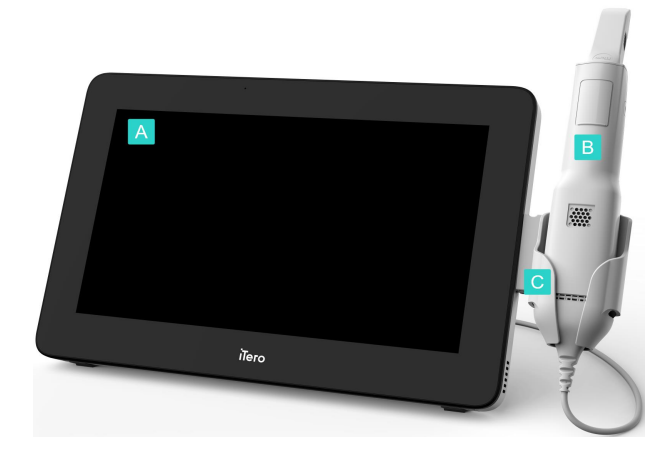

<span id="page-27-2"></span>図 **6:iTero**エレメント**2**プラスモバイル設定口腔内スキャナの正面図

- **A** フルHDタッチスクリーンコン ピューティングユニット
- **B** ワンド
- **C** クレードル

#### 背面図

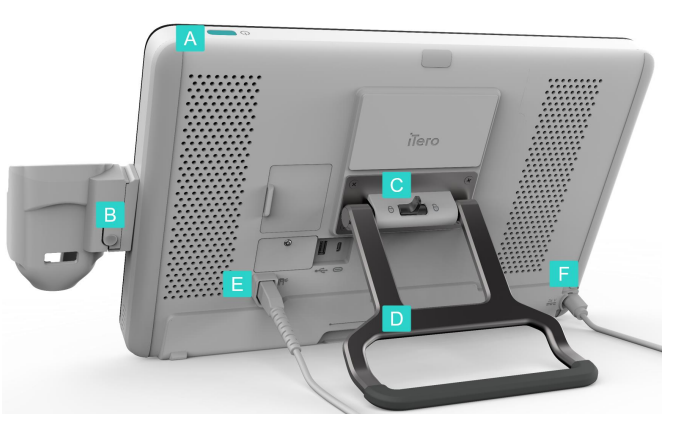

図 **7:iTero**エレメント**2**プラスモバイル設定口腔内スキャナの背面図

- **A** 電源スイッチ
- **B** クレードルリリースボタン
- **C** ロッキングラッチ
- **D** 持ち運びハンドル/スタンド
- **E** ワンドケーブル
- **F** 電源ケーブル

#### <span id="page-28-1"></span><span id="page-28-0"></span>**1.8.5 iTero** エレメント ワンド

<span id="page-28-2"></span>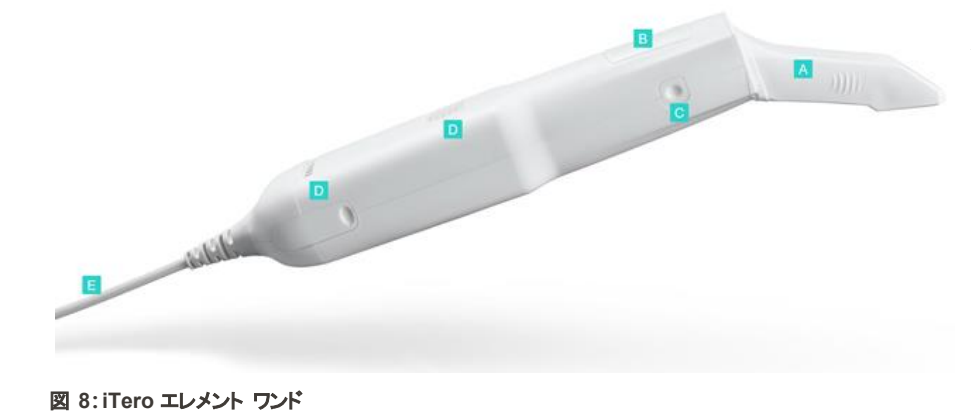

- **A** 使い捨てスリーブ
- **B** タッチパッド
- **C** サイドボタン:スキャン、オン/オ フ、タッチパッドの有効化
- **D** 通気口
- **E** 着脱可能USBコネクタ付きワ ンドケーブル

#### **1.8.5.1** ワンドスリーブ

ワンドスリーブには2種類あります:

- <sup>l</sup> プロテクトスリーブ**(** 青**)** スキャナを使用しない時に、ワンドのレンズを保護するために使用します。
- <sup>l</sup> 使い捨てスリーブ**:**スキャン中に使用。患者をスキャンする前に、で説明されているように、新しい使い捨てスリーブを 取り付けます[ワンドスリーブを装着する](#page-98-0)。

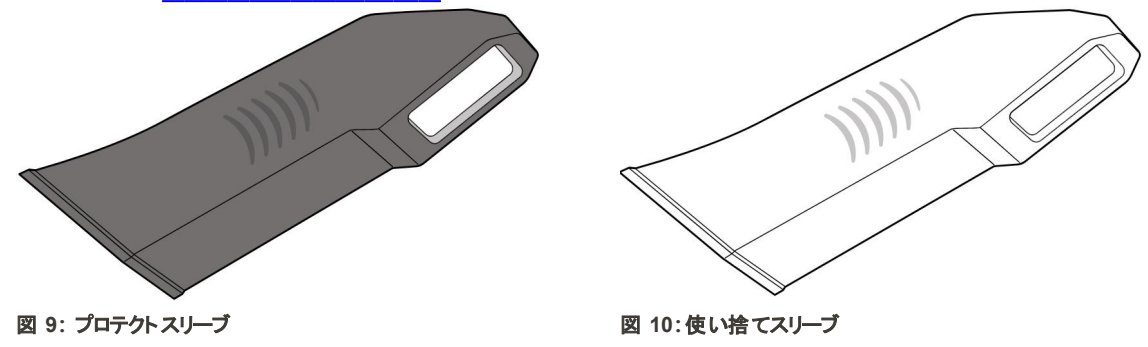

#### <span id="page-29-1"></span><span id="page-29-0"></span>**1.9** 本説明書について

<span id="page-29-2"></span>このマニュアルはiTeroエレメント 2, iTeroエレメント フレックス,およびiTeroエレメント2プラス口腔内スキャナおよびソフト ウェアの一般情報と概要について説明します。

さらに、本書ではシステムの組み立て方法、iTeroエレメント フレックス システムへのソフトウェアのインストール方法、シ ステムの起動と終了、システムの洗浄と消毒方法、患者ごとのワンドスリーブの交換方法についての説明を記載してい ます。

## <span id="page-30-0"></span>2 組み立て方法

このセクションでは、新しいスキャナの組み立て方法について説明します。

- iTeroエレメント 2 [スキャナの組み立て](#page-31-0)
- iTeroエレメント [フレックススキャナの組み立て](#page-35-0)
- iTeroエレメント2プラス [スキャナの組み立て](#page-37-0)-カート設定
- iTeroエレメント2[プラススキャナの組み立て](#page-42-0) モバイル設定

#### **2.1 iTero**エレメント **2** スキャナの組み立て

<span id="page-31-0"></span>以下の手順に従って、iTeroエレメント 2 ホイールスタンドスキャナ設定を組み立ててください。

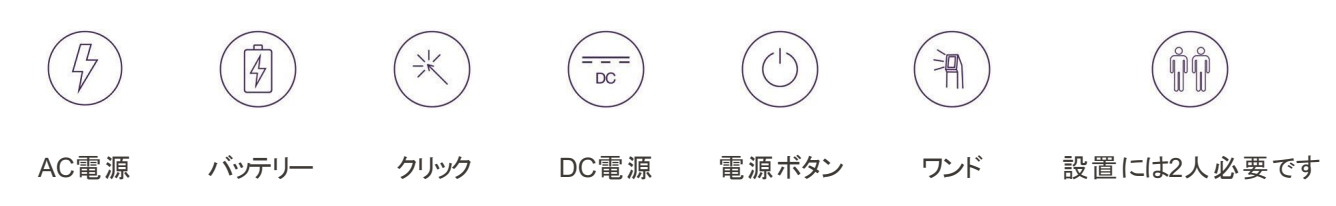

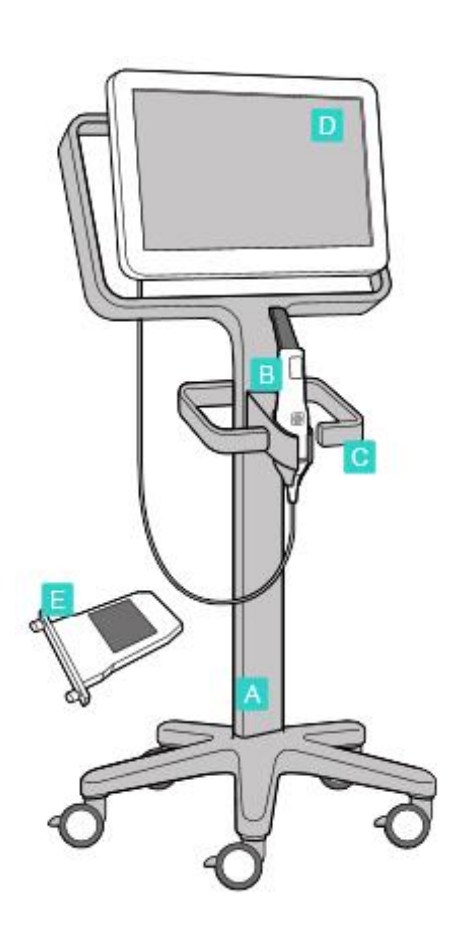

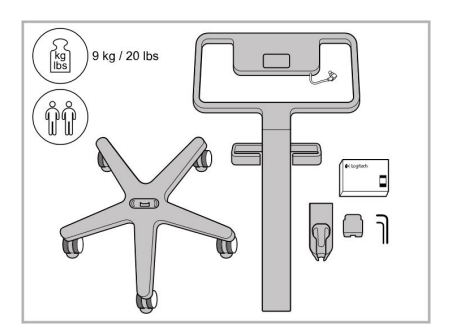

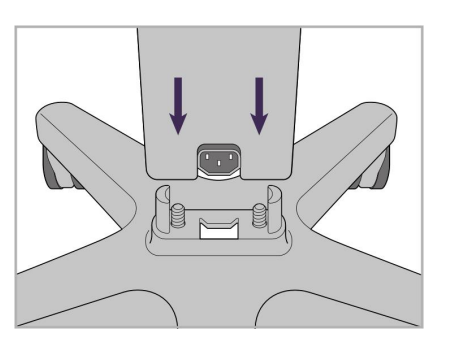

1. 箱の内容物を確認します。 2. 支柱をホイールスタンドに接続しま す。

- **A** ホイールスタンド
- **B** ケーブル付きワンド
- **C** ワンドクレードル
- **D** HD タッチスクリーン
- **E** 外部バッテリー

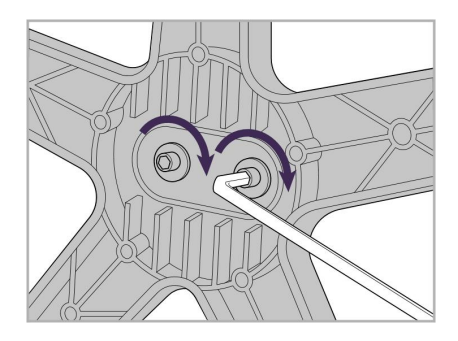

3. 大きい六角レンチを使って2つのめじ を締め付けます。

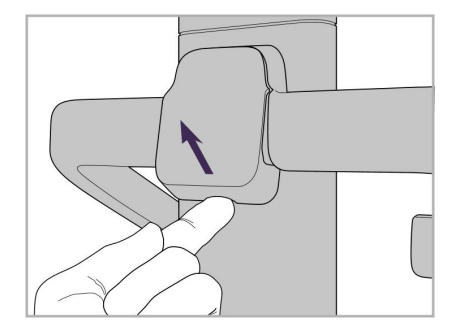

ます。

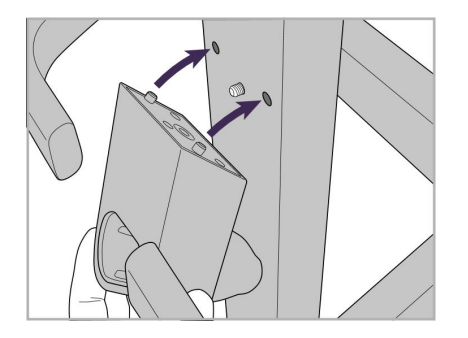

4. ハンドルの背面からカバーを取り外し 5. ワンドクレードルをホイールスタンドの 前面に取り付けます。

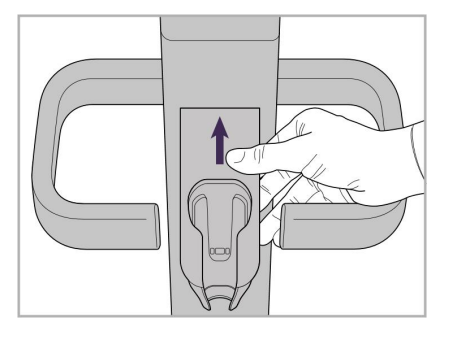

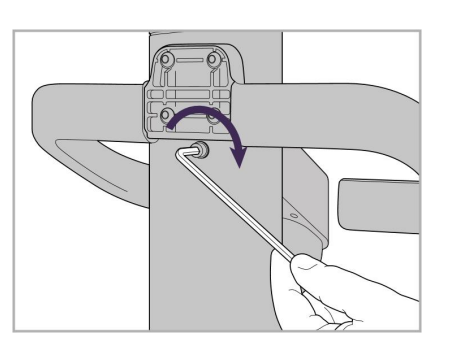

6. クレードルを握ります。 7. ワンドクレードルの背面にある六角ね 8. ハンドルの背面のカバーを再度取り じを小さいレンチを使って締め付けま す。

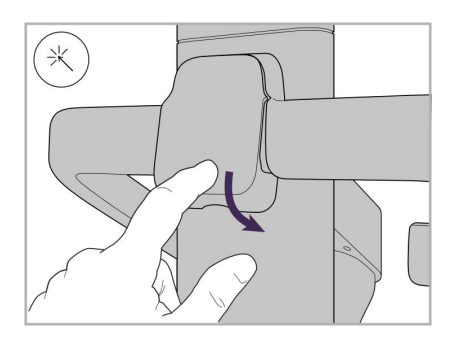

付けます。

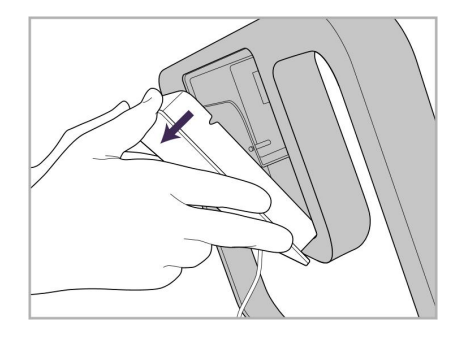

9. の背面から磁気カバーを取り外しま 10. バッテリーカバーを取り外します。 11. バッテリーをバッテリースロットに入れ、 す。ホイールスタンドフレーム.

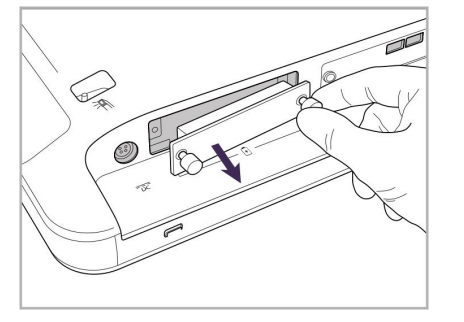

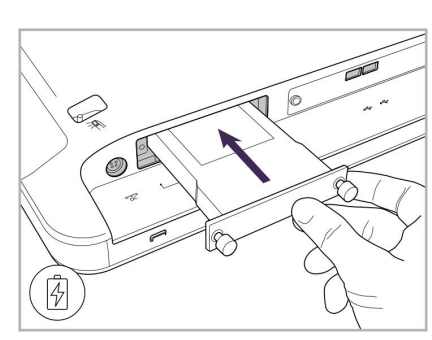

蝶ねじを締め付けます。

## iTero<sup>®</sup>

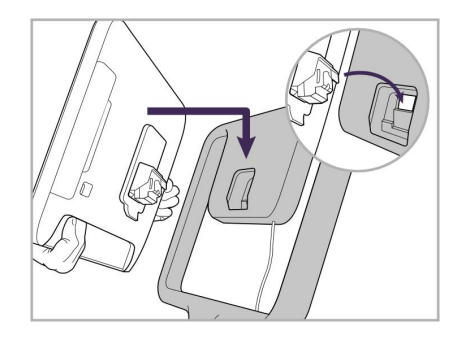

付けます。

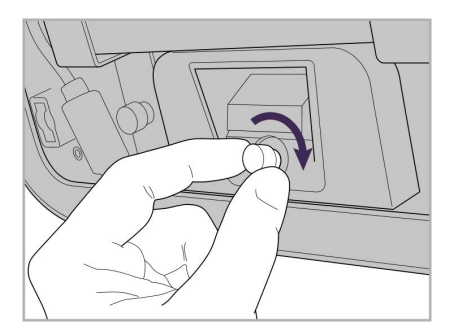

12. HDタッチスクリーンを持ち上げて取り 13. スキャナを回転させ、蝶ねじを締め付 14. 電源ケーブルをDCというラベルの付 けてHDスクリーンを固定します。

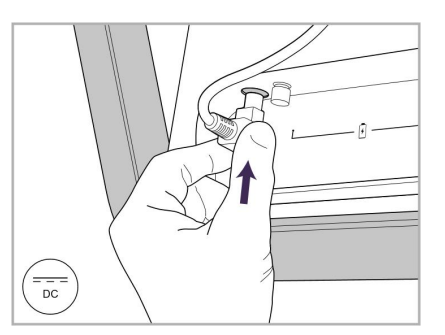

いたポートにつなぎます。

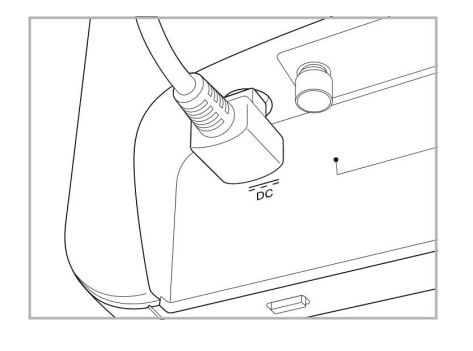

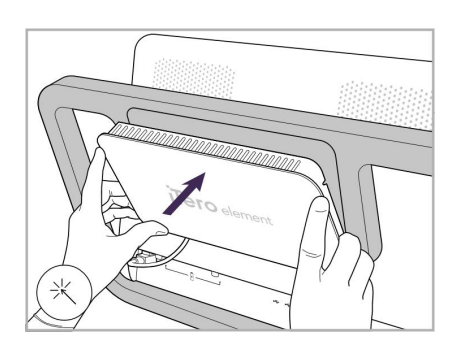

電源ケーブルが挿入された状態。 15. マグネット式のカバーを取り付けま す。

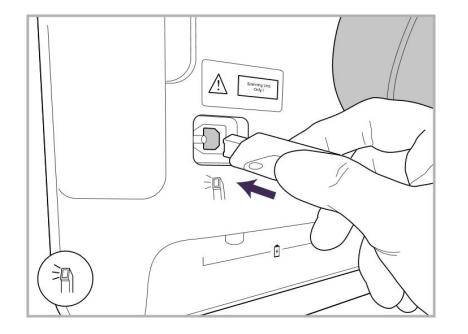

17. ワンドケーブルをHDタッチスクリーンの 18. 電源ケーブルをホイールスタンドの底 19. ホイールスタンドの底面にケーブルを 背面に取り付けます。

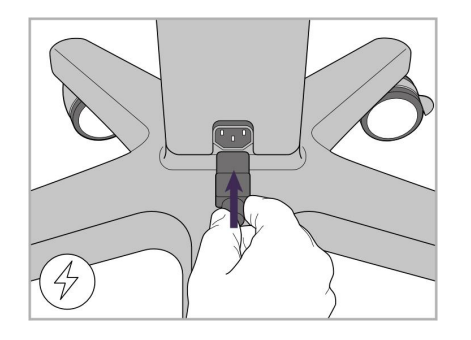

面に取り付けます。

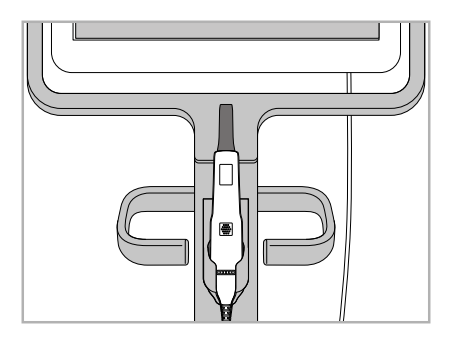

16. ワンドをクレードルに置きます。

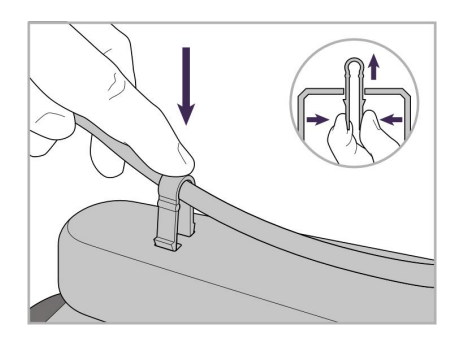

配置し、クリップで固定します。

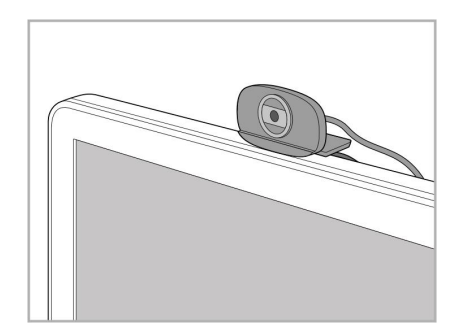

20. リモートトレーニングまたはサポート 21. WebカメラをHDタッチスクリーンの底 22. 電源ケーブルをAC電源コンセントに セッション用のWebカメラをHDタッチス クリーン上に配置します。

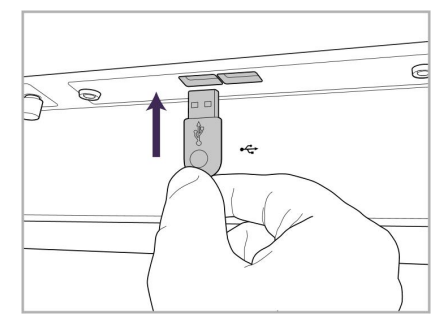

面のUSBソケットポートに差し込みま す。

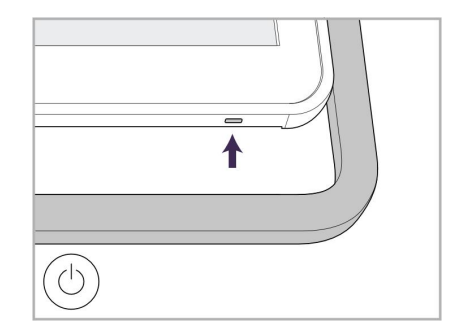

差し込み、電源ボタンを押してスキャ ナーをオンにします。

#### **2.2 iTero**エレメント フレックススキャナの組み立て

<span id="page-35-0"></span>以下の手順に従って、iTeroエレメント フレックススキャナを組み立ててください。

- **A** ハブおよびハブ電源ケーブル
- **B** クレードル
- **C** ワンドおよびワンドケーブル
- **D** ラップトップパソコンとハブ接続用 USBケーブル

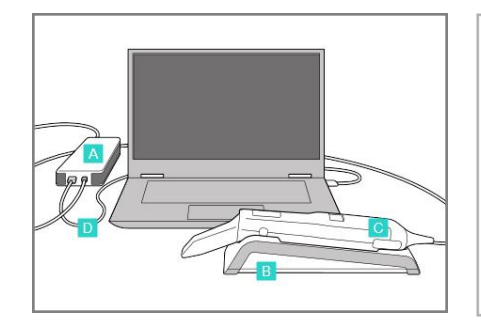

1. ワンドをクレードルに置きます。 2. ハブの電源ケーブルをハブに接続

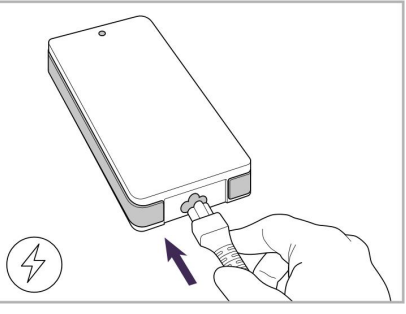

します。

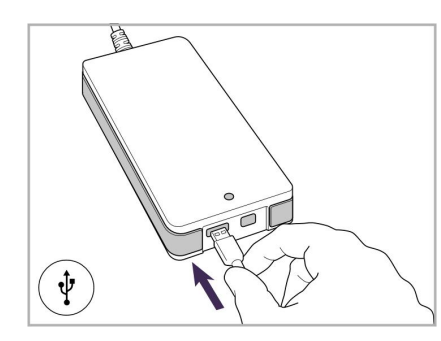

3. USBケーブルをハブに接続しま す。

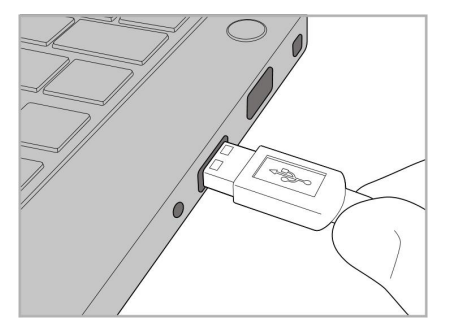

に接続します。

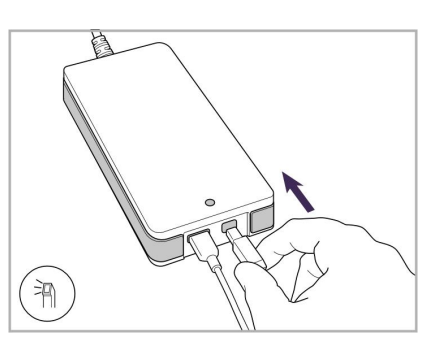

- 4. USBケーブルをラップトップパソコン 5. ワンドケーブルをハブに接続しま す。
	- 6. ハブの電源ケーブルをAC電源コ ンセントに差し込みます。

#### 備考**:**

<sup>l</sup> ハブは常に壁のAC電源に接続されている必要があります。

<span id="page-35-1"></span><sup>l</sup> 口腔内スキャン中は、ラップト ップパソコンは壁のAC電源に接続されている必要があります。

#### **2.2.1 iTero**エレメント フレックス ソフトウェア

新しいiTeroエレメント 2システムにはソフトウェアがインストールされていますが、iTeroエレメント フレックスシステムには、 ソフトウェアをダウンロードして、インストールする必要があります。

#### 備考**:**

- <sup>l</sup> iTeroソフトウェアをインストールする前に、利用可能なすべてのWindowsアップデートをインストールしてください。新し いWindowsコンピューターでは、アップデートは自動的に更新されます。
- <sup>l</sup> 互換性のあるウイルス対策プログラム( Norton、McAfee、またはESET) のいずれかがインストールされていることを確 認します。
iTeroエレメント フレックスシステムのソフトウェアを適切にインストールして設定するには、次のことを確認してください:

- ワンドがクレードル内に固定され、ハブに接続されていること
- ハブがラップトップパソコンに接続されていること
- <sup>l</sup> ソフトウェアのインストール中、パソコンが壁のAC電源に接続されていること

#### **iTero**ソフトウェアをインストールするには**:**

- 1. 利用可能なすべてのWindowsアップデートをインストールします。
	- a. Windows更新プログラムを確認するには、「ウィンドウズ設定 」ウィンドウ(Windowsキー+1)を開き、「更新とセ キュリティ」をクリックします。
	- b. 「**Windows Update**」をクリックします。
	- c. 「更新情報を確認」をクリックし、ソフトウェアを更新できるかどうかを確認します。
- 2. 登録したEメールの受信トレイで、ダウンロード手順が記載された「あなたのiTeroが発送されました」というタイトルの 受信メールを探してください。
- 3. リンクをクリックしてソフトウェアのダウンロードページにアクセスするか、[download.itero.com](http://download.itero.com/)を参照しください。
- 4. ウェブサイトで、「開始」ボタンをクリックします。**FirstTimeInstaller.exe**ファイルがダウンロードされます。
- 5. ダウンロードしたインストールファイルを実行し、画面の指示に従ってiTeroソフトウェアのインストールを完了します。 「 *Welcome(* ようこそ*)* 」画面が表示されます。スキャナの登録 – Make it Mine ( [設定を開始する](#page-51-0)) プロセスの説明に 従って続行します。

## **2.3 iTero**エレメント**2**プラス スキャナの組み立て **–** カート設定

スキャナのパッケージは、シンプルかつ簡単な組み立てプロセスを提供するように設計されています。 以下の手順に従って、スキャナを組み立ててください。

さらにヘルプが必要な場合は、iTeroサポートにお問い合わせください。

**PIK A** アーレンキー 2個 ( 支柱上部の白いフォーム内) **B** 支柱 **C** ホイールスタンド **D** メインハンドル ( 付属品箱内) **E** 新スリーブ用バスケット ( 付属品箱内) **F** 上部ハンドル ( 付属品箱内) **G** フルHDタッチスクリーンコンピューティン グユニット **H** クレードル **I** ワンド **J** 電源ケーブル  $\mathbb{C}$ **K** ウェブカメラ **L** 電源スイッチ

注意**:**システムまたは付属品に損傷が見つかった場合は、スキャナを組み立てたり使用したりせずに、iTeroサポートに 連絡してください。

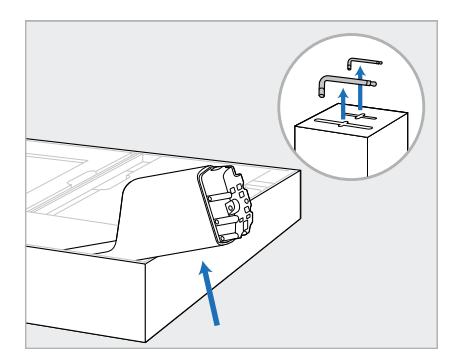

- 1. すべての発泡スチロール製カバー 3. ホイールスタンド(C)を支柱(B)の端 を箱から取り外します。 注**:**2つのアレンキー( A) は、支柱 ( B) を覆う発泡スチロールの上部 にあります。
- 2. 支柱 (B) を持ち上げ、少し引き 出して、箱の縁に置きます。

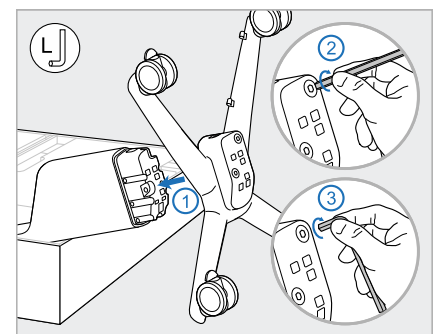

に取り付け、最初に大きなアレン キーの長い方を使用して、次に短 い方を使用して締めます。

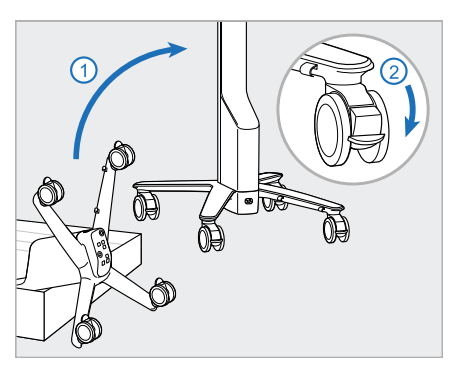

4. ホイールスタンドを直立させ、少な くとも2つのホイールをロックします。

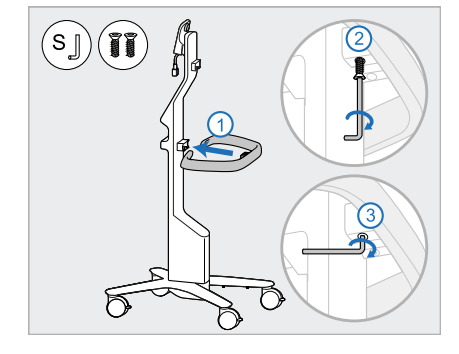

5. メインハンドル(D) と2本のネジを アクセサリボックスから取り出しま す。 メインハンドルを取り付け、最初 に小さなアレンキーの長い方、次 に短い方を使用して締めます。

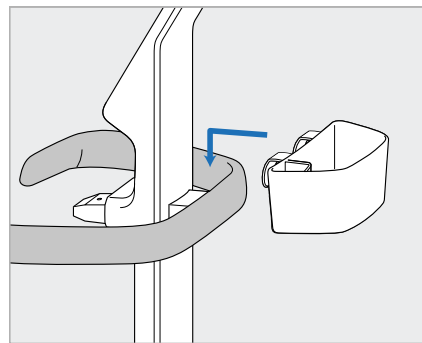

6. スリーブバスケット (E) をアクセサリ ボックスから取り出し、メインハンド ル(D) の背面に取り付けます。

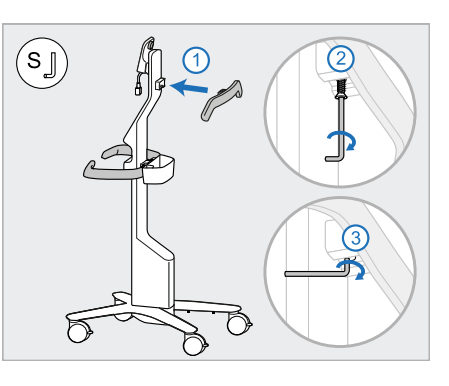

- 7. アクセサリボックスから上部ハンドル (F) を取り出し、プルタブを取り外し てネジを取り出します。
- 8. 上部ハンドル(F) を支柱 (B) に取 り付け、最初に小さなアレンキーの 長い方、次に短い方を使用して 締めます。

# iTero<sup>®</sup>

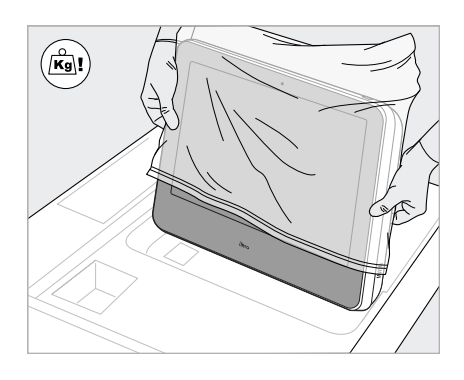

9. 保護包装材からコンピューティン グユニット (G) を慎重に取り出し ます。 注**:**コンピューティングユニットは 重いため、慎重に持ち上げてくだ さい。

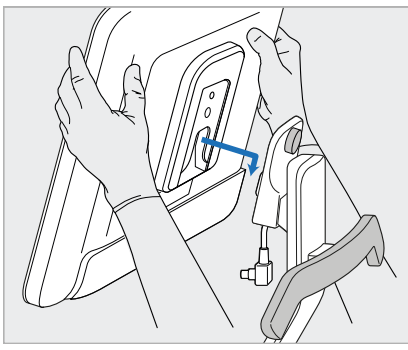

- 10. ホイールスタンドの後ろに立ち、コ 11. ネジを押して締めて、コンピューティ ンピューティングユニット (G) を金属 性のヒンジに取り付け、押し下げ ます。
	- 注**:**コンピューティングユニットがス クリーンケーブルを押していないこと を確認してください。その場合は、 ケーブルを横に動かします。

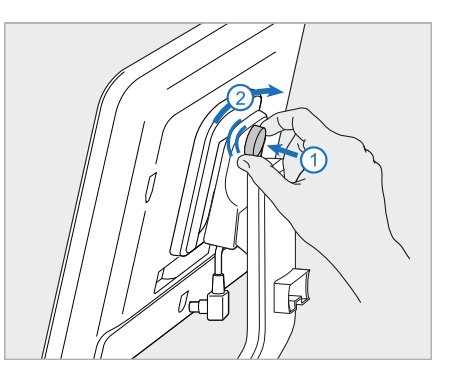

ングユニット (G) を取り付けます。

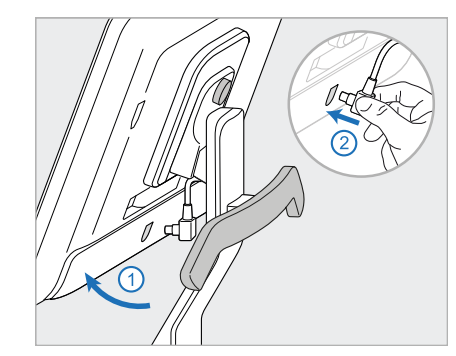

12. ケーブルコネクタが覆われている 場合は、カバーを取り外します。 画面を上に傾け、スクリーンケー ブルを接続します

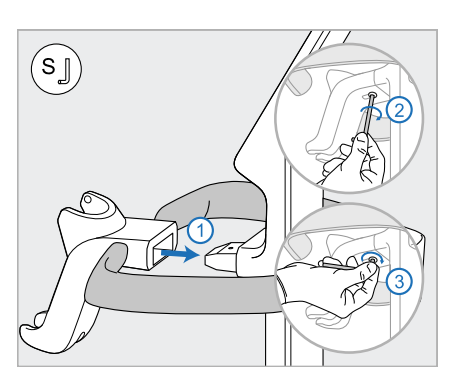

13. クレードル(H) を支柱 (B) に取り 付け、最初に小さなアレンキーの 長い方、次に短い方を使用して 締めます。を使用して締めます。

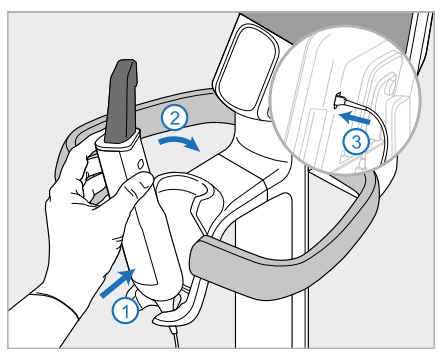

- 14. ワンドのベース (1)をクレードル (H) に挿入し、軽く押して、ワンドがク レードルに完全に挿入され、固定 されていることを確認します。
- 15. ワンドケーブルをスクリーン ( G) の 背面に取り付けます。

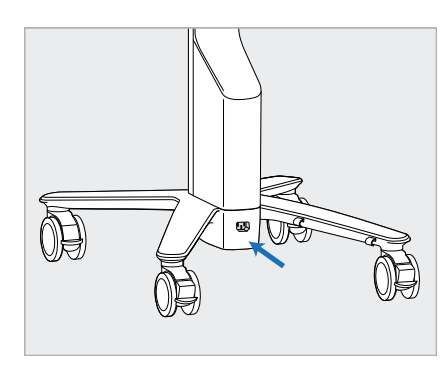

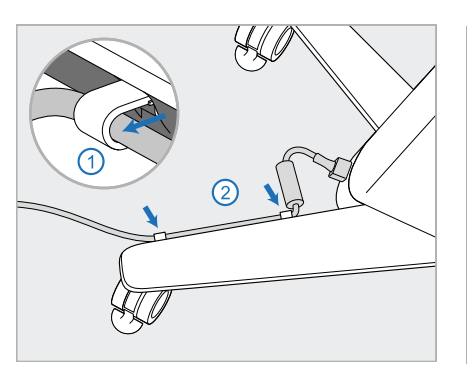

16. 電源ケーブル(J) をホイールスタン 17. 電源ケーブル(J) を2つのケーブル 18. リモートトレーニングまたはサポート ドの底面に取り付けます。

警告**:**保護アースリードを備えた 付属の電源ケーブルのみを使用 してください。

クリップに固定し、完全に挿入され ていることを確認します。

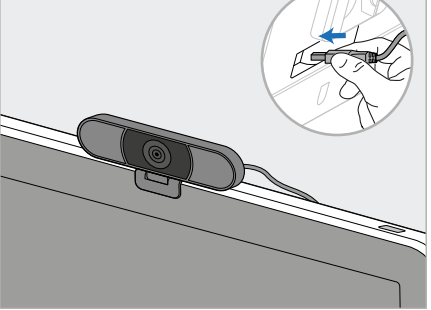

セッションの場合は、スクリーンの上 にWebカメラ (K) を設置し、スク リーンの背面にあるUSBポートに 接続します。 注**:**Webカメラは、トレーニングまた はサポートセッションのたび切断す る必要があります。

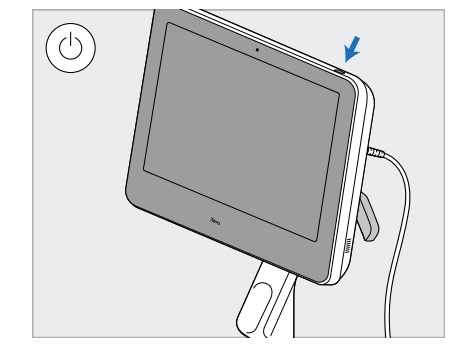

19. 電源ケーブル( J) をコンセントに差 し込み、電源ボタン( L) を押して スキャナをオンにします。

## 備考**:**

- <sup>l</sup> 使用するたびに、必ずワンドをクレードルに戻してください。
- ワンド、クレードル、およびその他のシステムコンポーネントは、[お手入れとメンテナンスに](#page-196-0)記載されているように、各患 者への使用前に洗浄および消毒する必要があり ます。
- <sup>l</sup> スキャナがコンセントから簡単に取り外せる位置に配置されていることを確認してください。

ワンドをクレードルから取り外すには、まずワンドの上部を手前に引いてから、クレードルからそっと取り外します。

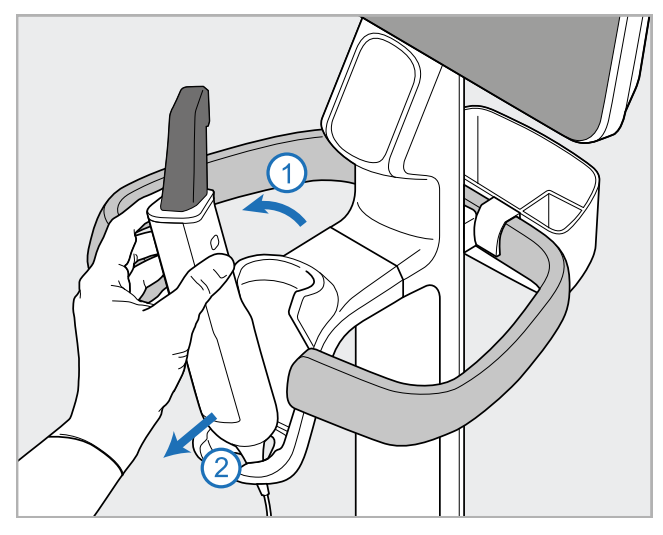

図 **11:**クレードルからワンドを取り外す

ンドルに巻き付けてから、上部ハンドルを使用してスキャナ 支柱を持ってください。 を押します。

スキャナを移動するときは、 電源ケーブルを慎重に上部 ハースキャナを持ち上げる必要がある場合は、上部 ハンドルと

メインハンドルを持ってスキャナを持ち上げないでください。

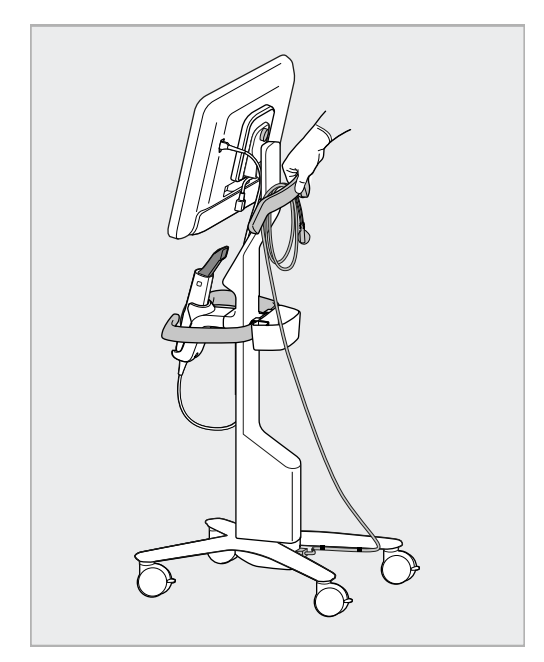

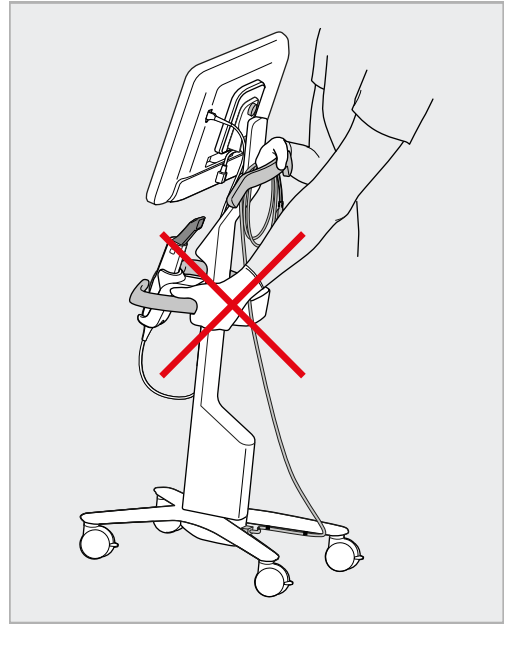

図 12:ス<del>キャナ</del>の移動 図 13:メインハンドルを持ってスキャナーを持ち上げないでください

## **2.4 iTero**エレメント**2**プラススキャナの組み立て **–** モバイル設定

スキャナのパッケージは、シンプルかつ簡単な組み立てプロセスを提供するように設計されています。 以下の手順に従って、スキャナを組み立ててください。

さらにヘルプが必要な場合は、iTeroサポートにお問い合わせください。

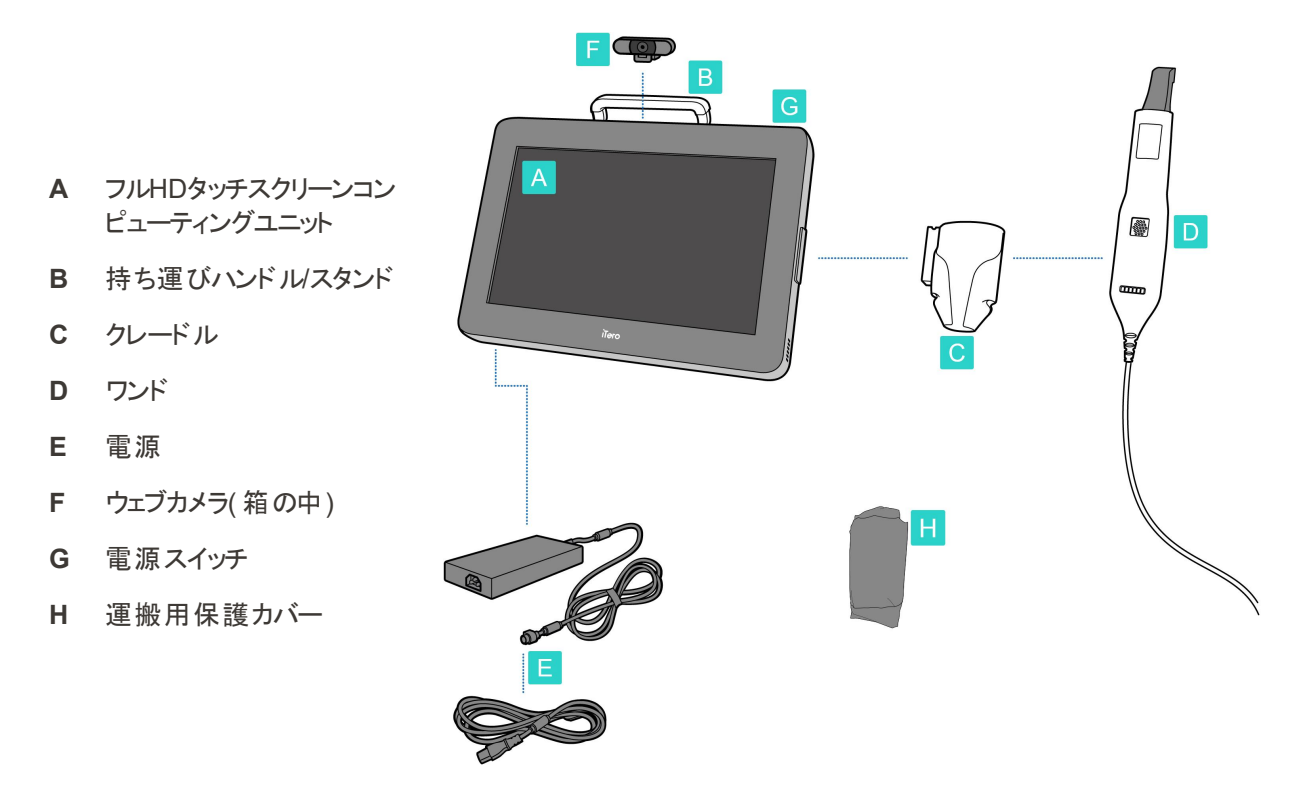

注意**:**システムまたは付属品に損傷が見つかった場合は、スキャナを組み立てたり使用したりせずに、iTeroサポートに 連絡してください。

このセクションでは、次の方法について説明します。

- スキャナの組み立て、詳細は[初期組み立て](#page-43-0)
- [クリニック内でのスキャナの移動](#page-45-0)、詳細はクリニック内でのスキャナの移動
- 輸送前にスキャナを運搬用ケースに梱包する、詳細[は運搬用ケースの使用](#page-45-1)
- オプションの保護カバーで運搬用ケース保護する、詳細[はオプションの運搬用保護カバー](#page-48-0)
- VESA[マウント](#page-48-1)にスキャナを載せる、詳細はVESAマウント

## <span id="page-43-0"></span>**2.4.1** 初期組み立て

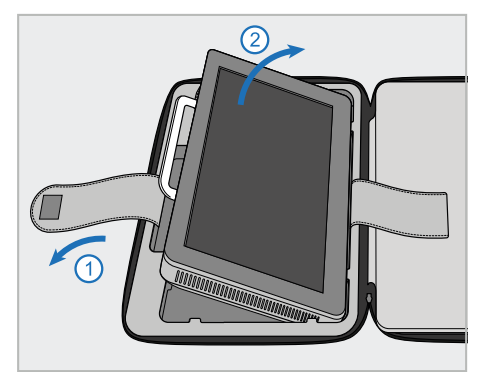

1. コンピューティングユニット (A)を保持 しているストラップを外し、ハンドル (B)を持って取り出します。

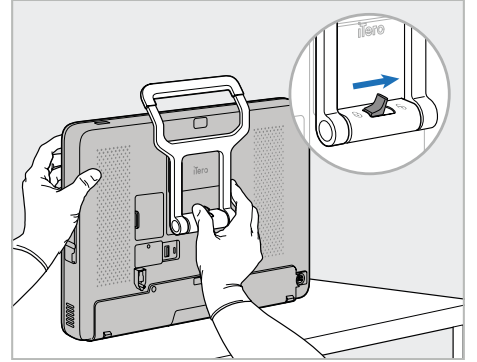

2. コンピューティングユニット (A)を滑らか 3. ハンドル(B) を立ち位置まで下げま で平らな面に置き、片手で持ちま す。

コンピューティングユニットを保持して いる間、カチッと音がするまでロックラッ チを右にスライドさせて、ハンドル(B) のロックを解除します。

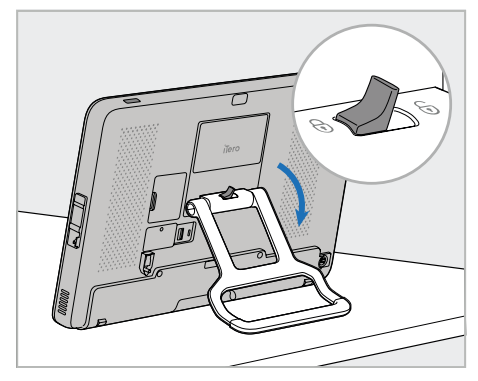

す。ハンドルを引き上げて、ハンドル が所定の位置にしっかりとロックされ ていることを確認します。

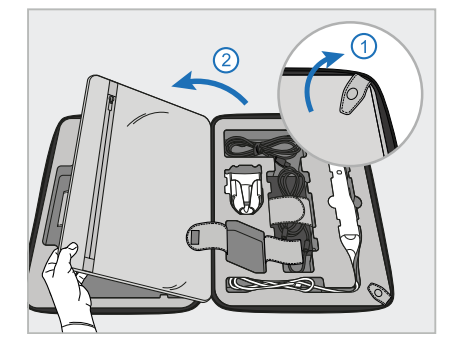

4. 留め具を外し仕切りを開いて、残り のスキャナコンポーネントを取り出しま す。

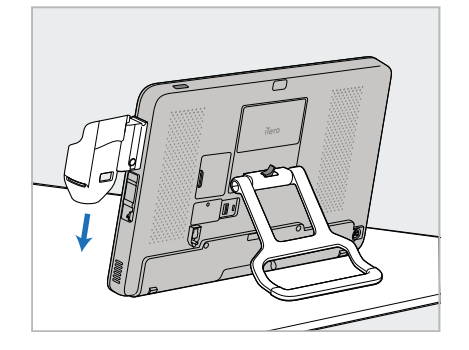

5. カチッと所定の位置に収まるまで、コ ンピューティングユニット (A) の側面に あるスライダーのクレードル(C) を下に スライドさせます。クレードルがしっかり 固定されており、引っ張っても取れな いことを確認してください。

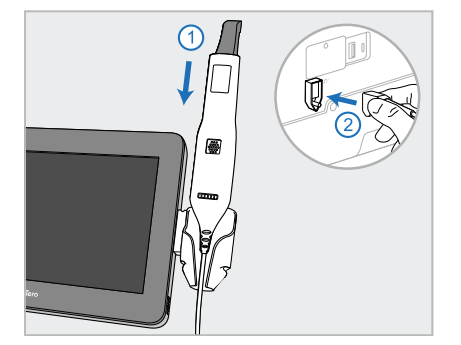

6. ワンド (D) をクレードル(C) に置き、ワ ンドケーブルをコンピューティングユニッ ト (A)の背面にあるマーク の付い たポートに接続します。

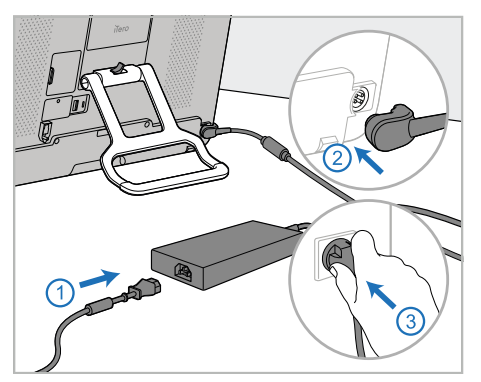

7. 電源ケーブルを電源 (E) に接続しま 8. リモートトレーニングまたはサポート す。その後、ケーブルの片側をコン ピューティングユニット (A) の背面に接 続し、もう一方の側を電源コンセント に接続します。

警告**:**保護アースリードを備えた付 属の電源ケーブルのみを使用してく ださい。

注**:**誤ってケーブルにつまずかないよう にケーブルを安全な方法で配置して ください。

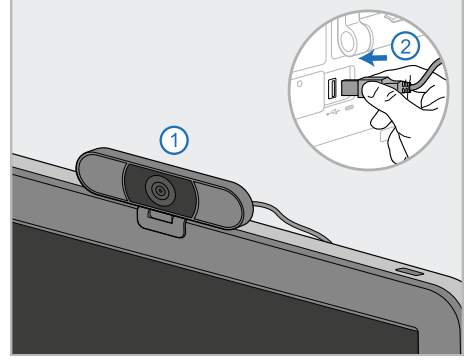

セッションの場合は、コンピューティン グユニット (A) の上にWebカメラ (F) を 設置し、コンピューティングユニットの 背面にあるUSBポートに接続しま す。 注**:**Webカメラはスキャナボックスに梱 包されています。

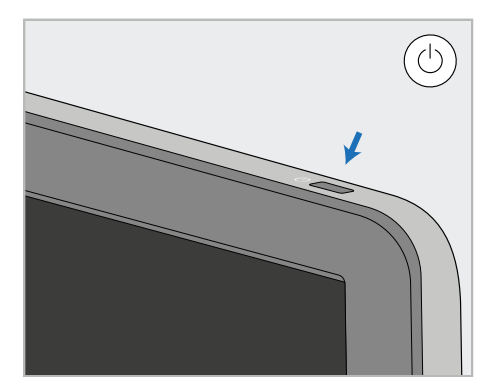

9. 電源ボタン (G) を押してスキャナの電 源を入れます。

## 備考**:**

- <sup>l</sup> Webカメラは、トレーニングまたはサポートセッションのたびに切断する必要があります。
- <sup>l</sup> 使用するたびに、必ずワンドをクレードルに戻してください。
- ワンド、クレードル、およびその他のシステムコンポーネントは、[お手入れとメンテナンスに](#page-196-0)記載されているように、各患者への使 用前に洗浄および消毒する必要があります。
- <sup>l</sup> スキャナがコンセントから簡単に取り外せる位置に配置されていることを確認してください。

## <span id="page-45-0"></span>**2.4.2** クリニック内でのスキャナの移動

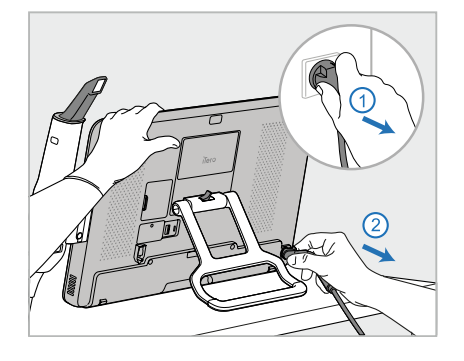

- 1. ワンド (D)がクレードル(C) にしっかり と配置されていることを確認します。
- 2. 電源ケーブル(E) を主電源から外 し、次にコンピューティングユニット (A) の背面から外します。

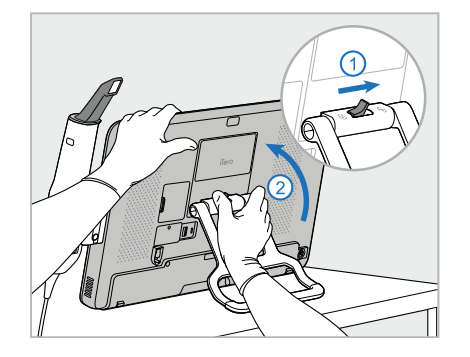

3. コンピューティングユニット (A) を片手 で持ちながら、ロッキングラッチを右に スライドさせてハンドル(B) のロックを 解除し、ハンドルを持ち運び位置に 移動します。

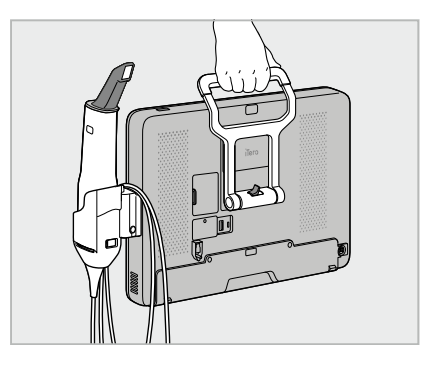

4. 簡単かつ安全に持ち運べるよう、ワ ンドケーブルをクレードル(C) に緩く巻 き付けます。

## **2.4.3** 運搬用ケースの使用

<span id="page-45-1"></span>スキャナを輸送する前に、付属の運搬用ケースに梱包してください。

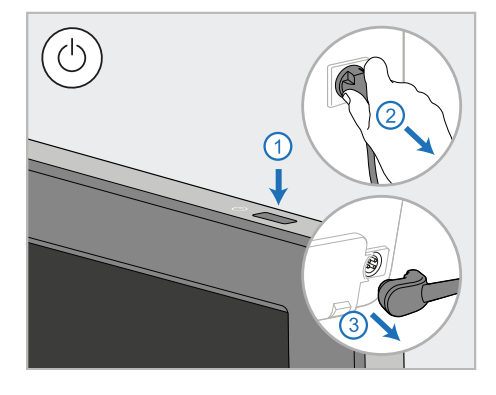

1. スキャナの電源を切り、電源ケーブル (E) を主電源から外し、次にコン ピューティングユニット (A) の背面から 外します。

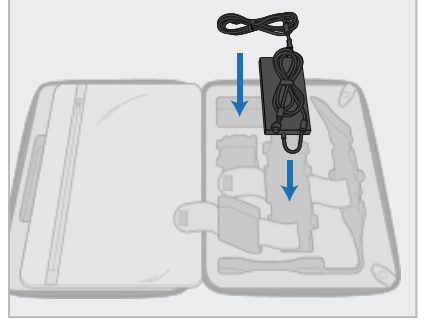

2. 梱包を簡単にするために、最初に電 源パック (E) を運搬用ケース内の指 定された区画に入れます。ケーブル の薄い部分を束ねて電源装置の上 に置き、次にケーブルの厚い部分を 束ねて運搬用ケース内の区画に入 れます。

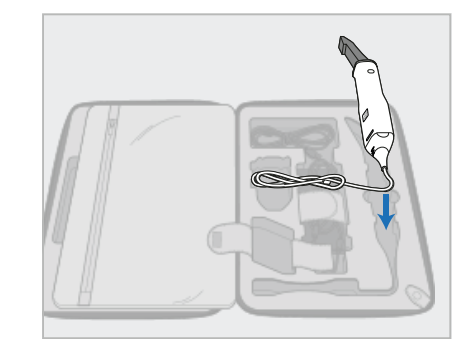

3. ワンド (D) を取り外し、運搬用ケース 内の区画に入れます。

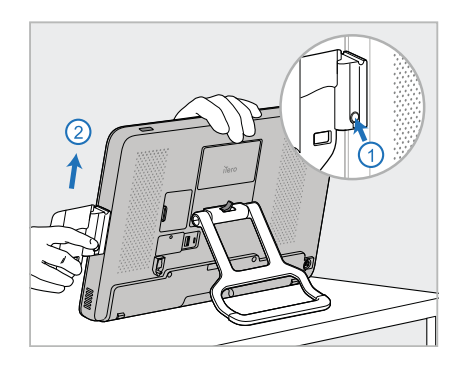

4. 片手でコンピューティングユニット (A) 5. クレードル(C) を運搬用ケースに入れ 6. オプション:運搬用保護カバー (H) の を持ちながら、リリースボタンを押して クレードルを引き上げ、クレードル(C) を取り外します。

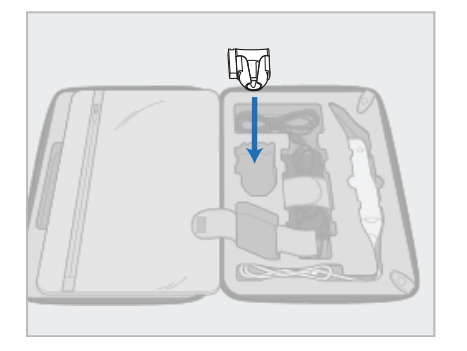

ます。

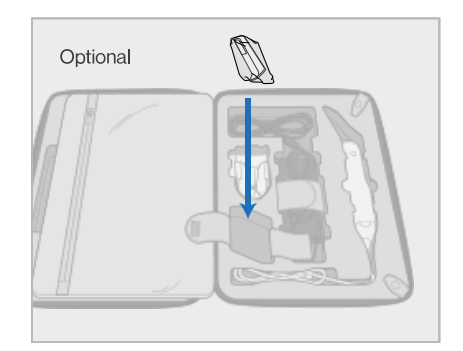

代わりに、クレードル(C) の横の区画 に新しいスリーブを入れます。

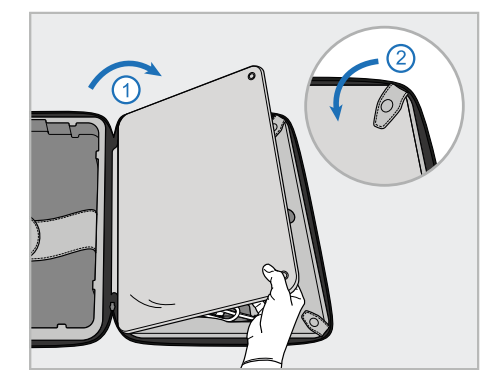

7. 仕切りを動かしてスキャナのコンポー ネントを覆い、留め具で仕切りを固 定します。

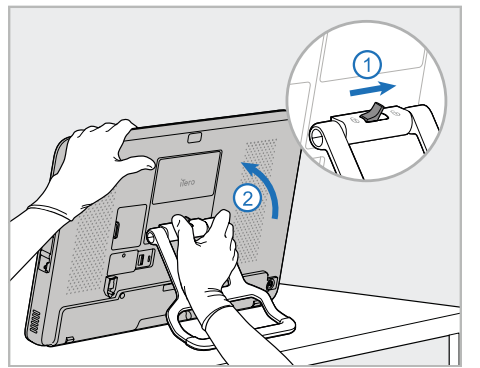

8. ロックラッチを右にスライドさせてスタン 9. コンピューティングユニット (A) を運搬 ド (B) のロックを解除してから、持ち 運び用ポジションに移動します。

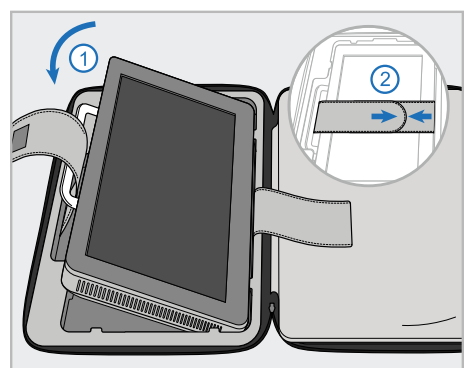

用ケースの区画に入れます。外側の ストラップをハンドル(B) に通し、スト ラップを閉じて、しっかりと固定されて いることを確認します。

iTero<sup>®</sup>

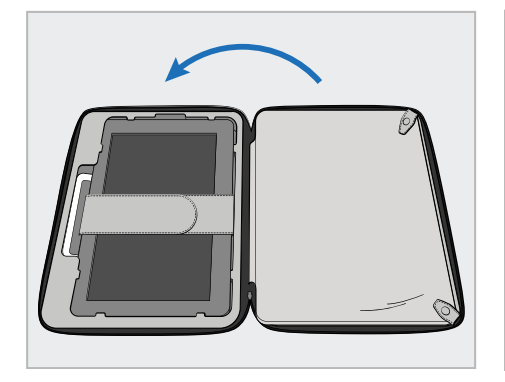

10. 固定された仕切り側を持ち上げて運 これで、スキャナを持って移動する準備が 搬用ケースを閉じ、チャックを閉めま す。

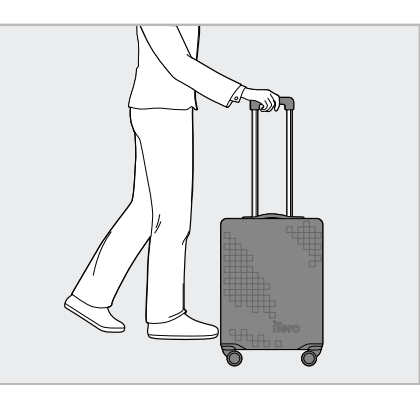

整いました。 必要に応じて、オプションの運搬用保護 カバー(H)を使用してください、詳細は[オ](#page-48-0) [プションの運搬用保護カバー](#page-48-0)。

#### 備考**:**

- <sup>l</sup> 運搬用ケースの取り扱いには注意が必要です。
- スキャナが極度の高温に達するのを防ぐために、運搬用ケースを直射日光の下に放置しないでください。
- <sup>l</sup> 湿気からシステムコンポーネントを保護するために、運搬用ケースが乾燥状態で保管されていることを確認してください。
- スキャナが、極端に温度が高い/低い、または高湿度の環境からオフィスに持ち込まれた場合は、内部の結露を避けるために 機器が室温に戻るまで起動せずに保管してください。
- <sup>l</sup> ずさんな輸送条件によって引き起こされる恐れのあるスキャナの損傷を防ぐために、飛行機で旅行するときは荷物として運搬 用ケースを預けないでください。

## **2.4.4** オプションの運搬用保護カバー

<span id="page-48-0"></span>運搬用ケースには、摩耗や悪天候から保護するのに役立つオプションの保護カバーが付属として付いています。 注**:**保護カバーは雨に対する一定レベルの保護を提供しますが、防水性ではありません。

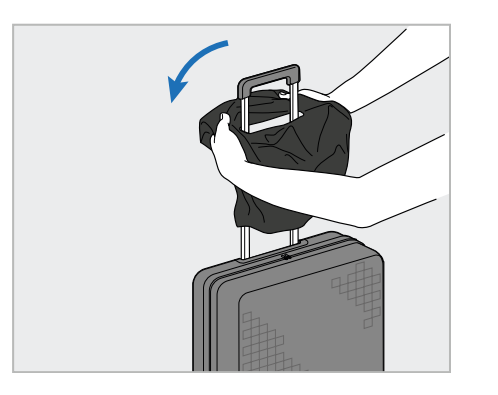

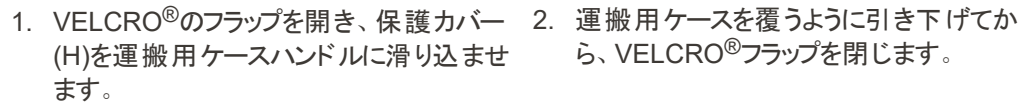

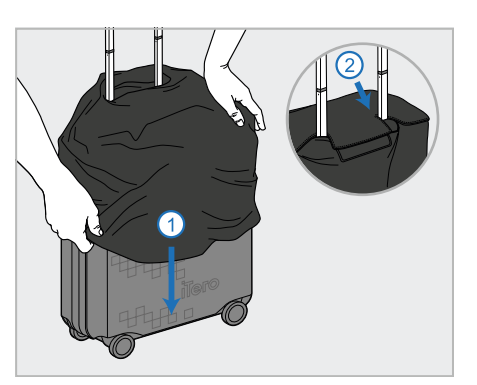

ら、VELCRO®フラップを閉じます。

### **2.4.5 VESA**マウント

<span id="page-48-1"></span>スキャナは、サードパーティのVESAベースのマウントソリューションを用いてスキャナーをマウントするために使用できる、標 準の100mm VESAマウントインターフェイスを提供します。

#### 備考**:**

- <sup>l</sup> 選択した**VESA**マウントソリューションが、以下のスキャナ仕様をサポートしていることを確認してください。
	- <sup>o</sup> VESA 100mm
	- <sup>o</sup> 最小重量:6kg( コンピューティングユニット、ワンド、クレードルを含む) 。 推奨重量:9kg。
- スキャナがすでに組み立てられている場合は、[運搬用ケースの使用](#page-45-1)の説明に従って、電源ケーブルとクレードルを取 り外す必要があります。
- <sup>l</sup> コンピューティングユニットをVESAマウントに接続する作業( 以下の手順3) は、2人で行うことをお勧めします。

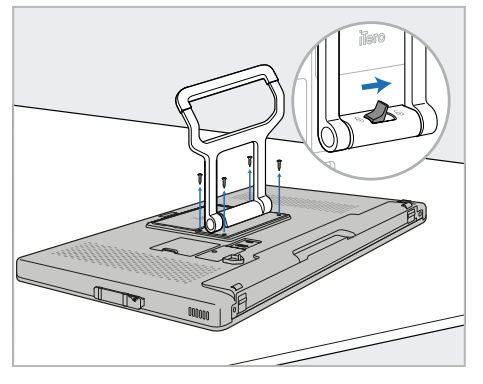

1. コンピューティングユニット (A) を下向 きにして、滑らかで平らな面に置きま す。

必要に応じて、ハンドル(B) を持って 動かしながら、プラスドライバーで4本 のネジを外します。

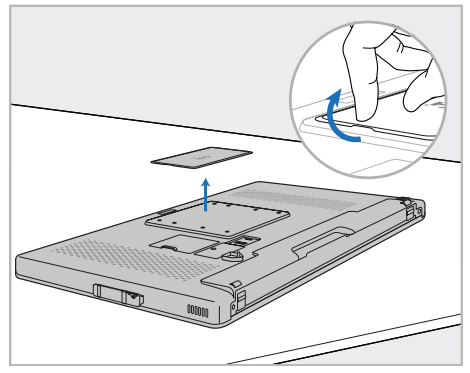

2. iTeroの背面カバープレートを取り外 して、VESAのネジ穴を露出させま す。( カバープレートとネジは運搬用 ケースに保管することをお勧めしま す。)

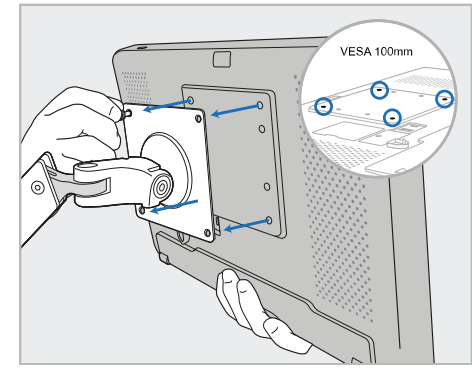

3. マウントソリューションに付属のネジを 使用して、コンピューティングユニット (A) を外部VESAマウント( VESA 100) に接続します。 オプション:必要に応じて、Alignから 3mの電源ケーブルを購入できます。

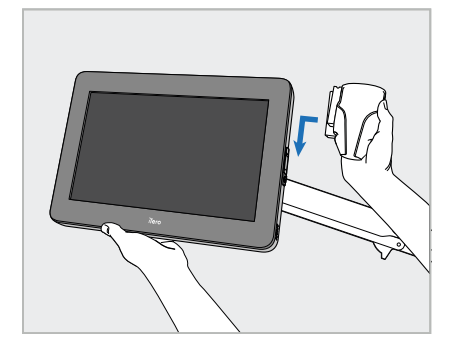

4. 片手でコンピューティングユニット (A) を支えながら、カチッと所定の位置に 収まるまで、コンピューティングユニット (A) の側面にあるスライダーのクレード ル(C) をスライドさせます。

クレードルがしっかり固定されており、 引っ張っても取れないことを確認して ください。

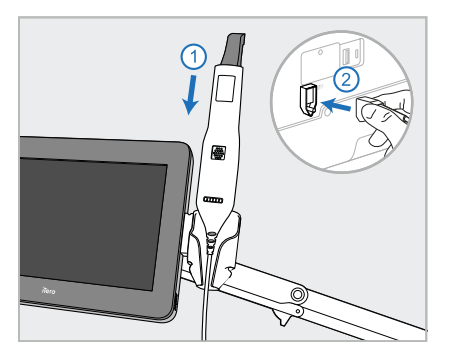

5. ワンド (D) をクレードル(C) に置き、ワ 6. 電源ケーブル(E) をコンピューティング ンドケーブルをコンピューティングユニッ ト (A)の背面にあるマーク の付い たポートに接続します。

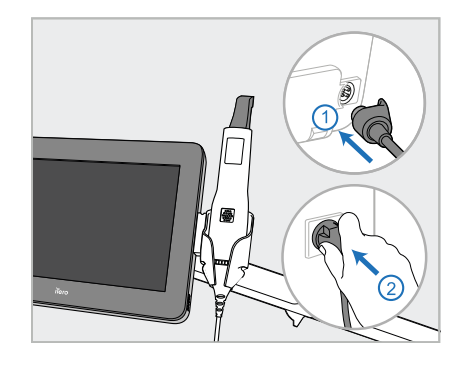

ユニット (A) の背面に接続し、次に 主電源に接続します。

## 備考**:**

<sup>l</sup> 電源パックが床またはテーブルの上に置かれ、空中にぶら下がっていないことを確認してください。

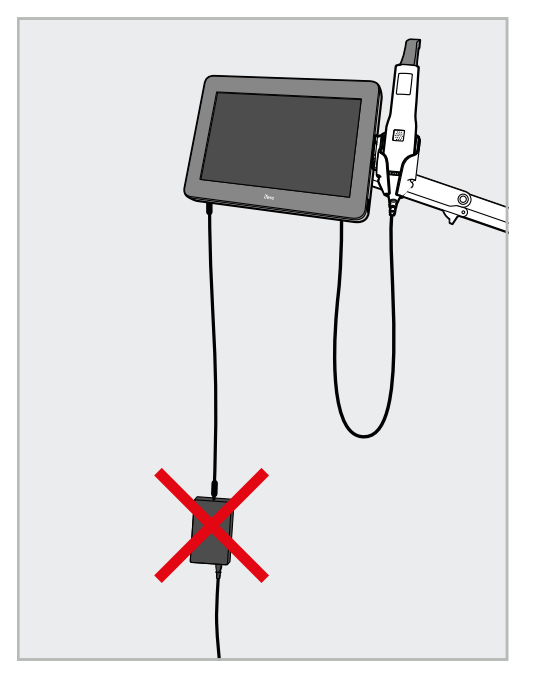

#### 図 **14:**電源パックを空中にぶら下げない

<sup>l</sup> ワンドがクレードルから滑り落ちないように、スクリーンを45度以上傾けないでください。

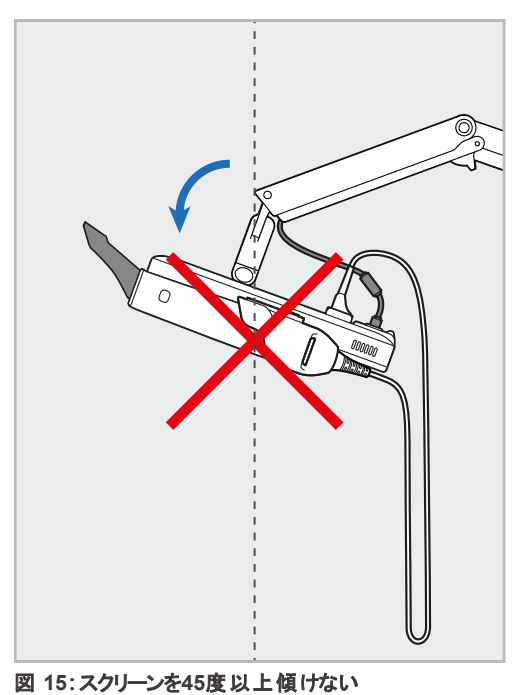

# 3 はじめに

# **3.1** スキャナアプリケーションへの初ログイン

初めてスキャナの電源を入れると、「*Welcome(* ようこそ*)* 」画面が表示されます:

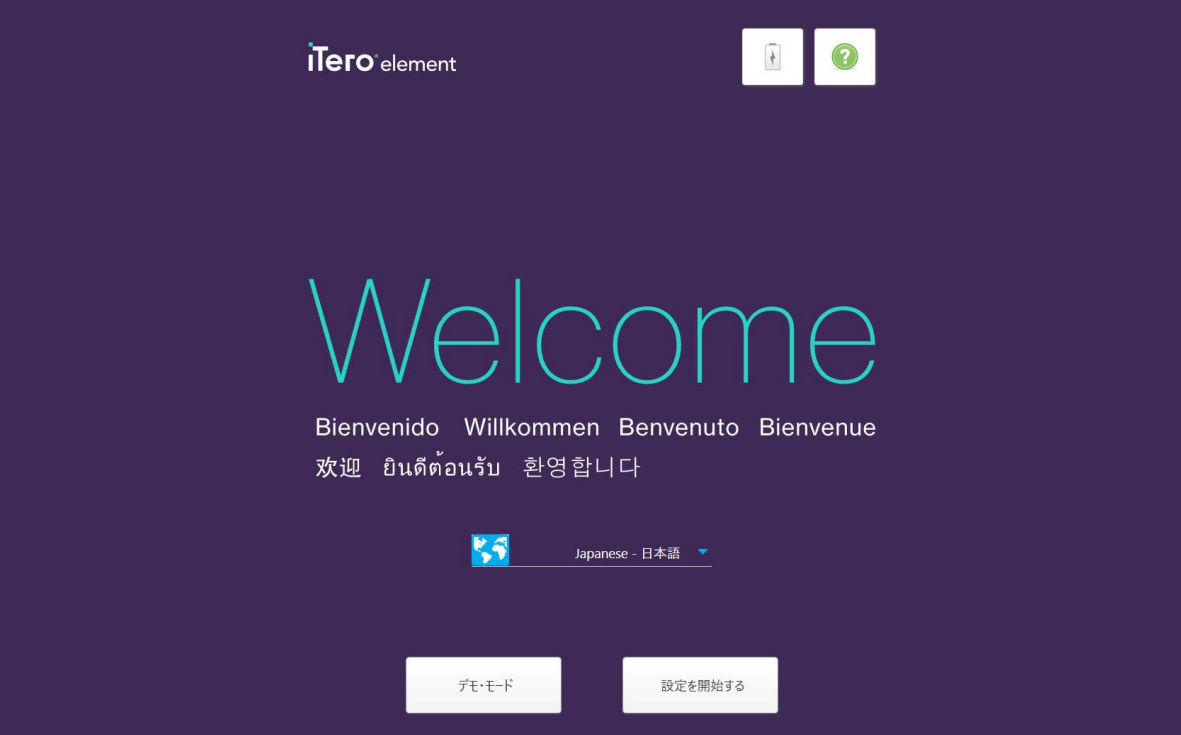

図 **16:Welcome(** ようこそ**)** 画面

<span id="page-51-0"></span>必要な言語を選択し、**Make It Mine (** 設定を開始する**)** 」オプションを選択します。

## **3.2** スキャナの登録 **– Make it Mine (** 設定を開始する**)** プロセス

スキャナを登録する際には、以下の詳細情報が必要です:

- ユーザー名
- ユーザーパスワード
- Company ID( 会社ID)

iTeroの担当者から、ログイン認証情報と**Make it Mine (** 設定を開始する**)** のプロセスの詳細についてのEメールが届き ます。

## スキャナを登録するには**:**

1. ようこそページで、言語を選択します。

2. 「**Make It Mine (** 設定を開始する**)** 」をタップします。

「接続」ページが表示され、使用可能なネットワークのリストが表示されます。

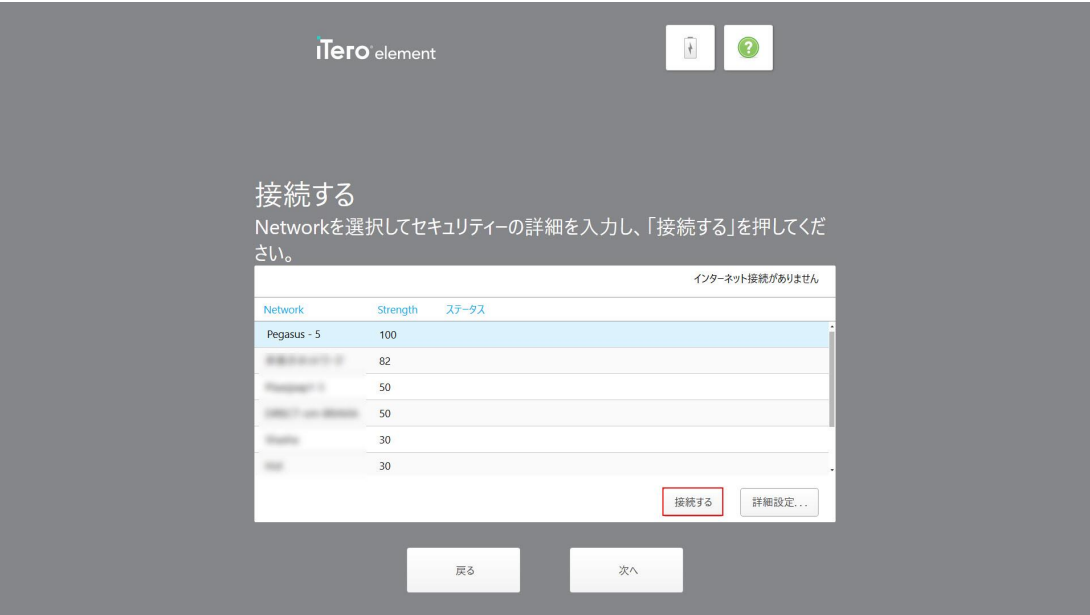

図 **17:**利用可能なネットワークのリストを表示する接続ページ

3. リストの中からクリニックネットワークを選択し、「接続する」をタップします。 ネットワークセキュリティキーの入力を求められます。

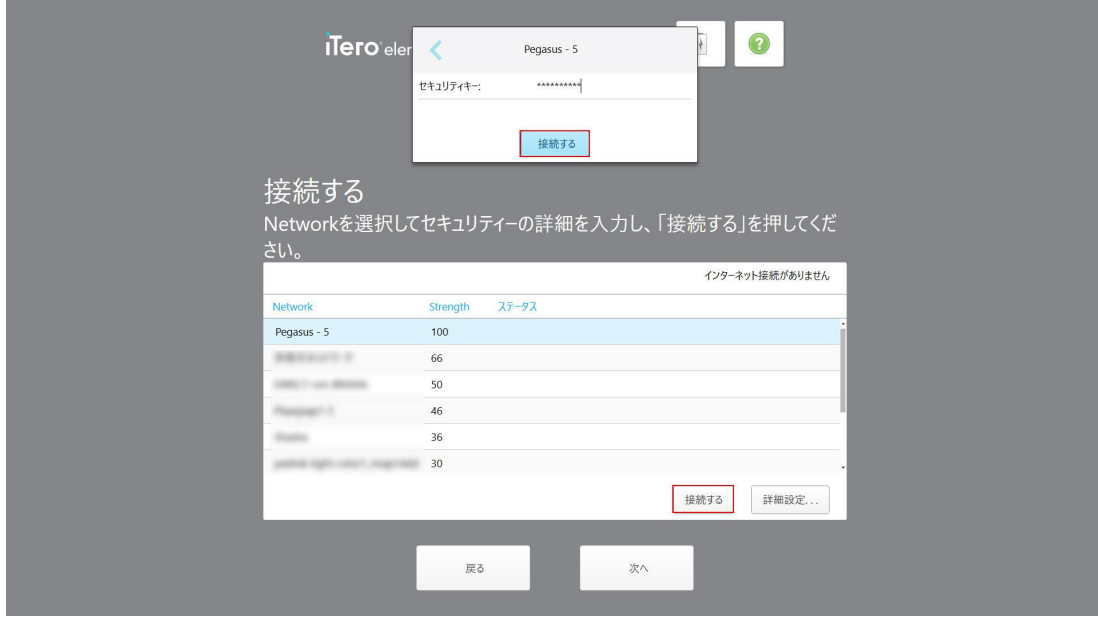

図 **18:**セキュリティキーの入力

4. セキュリティキーを入力し、「接続する」をタップします。

スキャナがインターネットに接続され、オンラインになります。

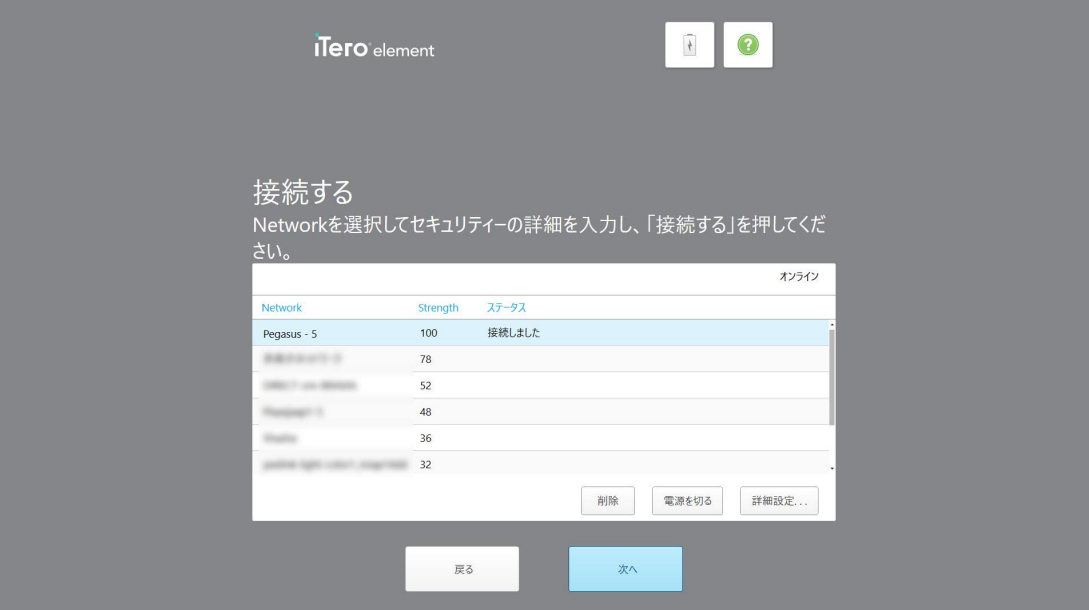

図 **19:**スキャナがインターネットに接続され、オンラインになります

5. 「次へ」をタップします。

Alignとの通信が検証されます。

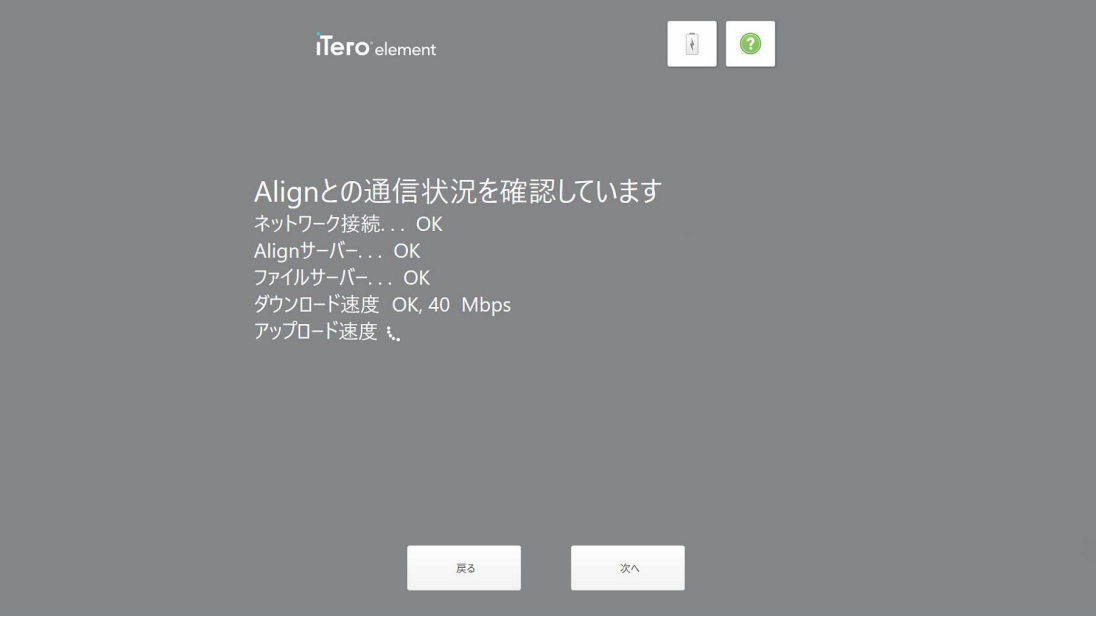

図 **20:Align**との通信の検証

6. 検証が完了したら、「次へ」をタップします。 「タイムゾーン」ページが表示されます。

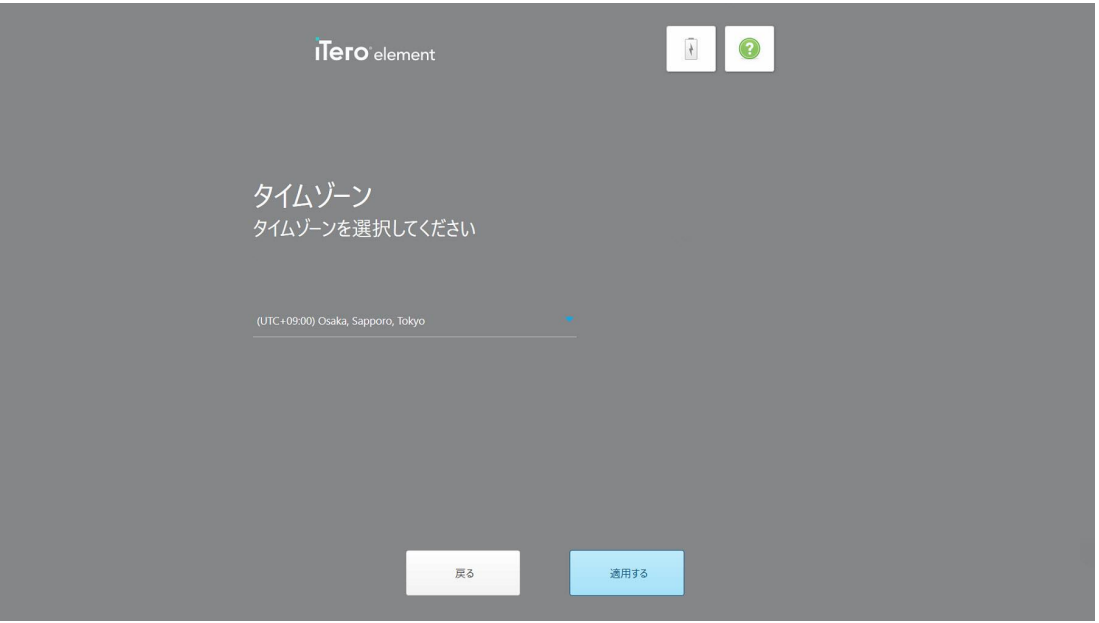

図 **21:**タイムゾーンの選択

7. デフォルトのタイムゾーンが正しい場合は「次へ」をタップ、ドロップダウンリストからタイムゾーンを選択して「適用する」 をタップします。

「システムの登録」ページが表示されます。

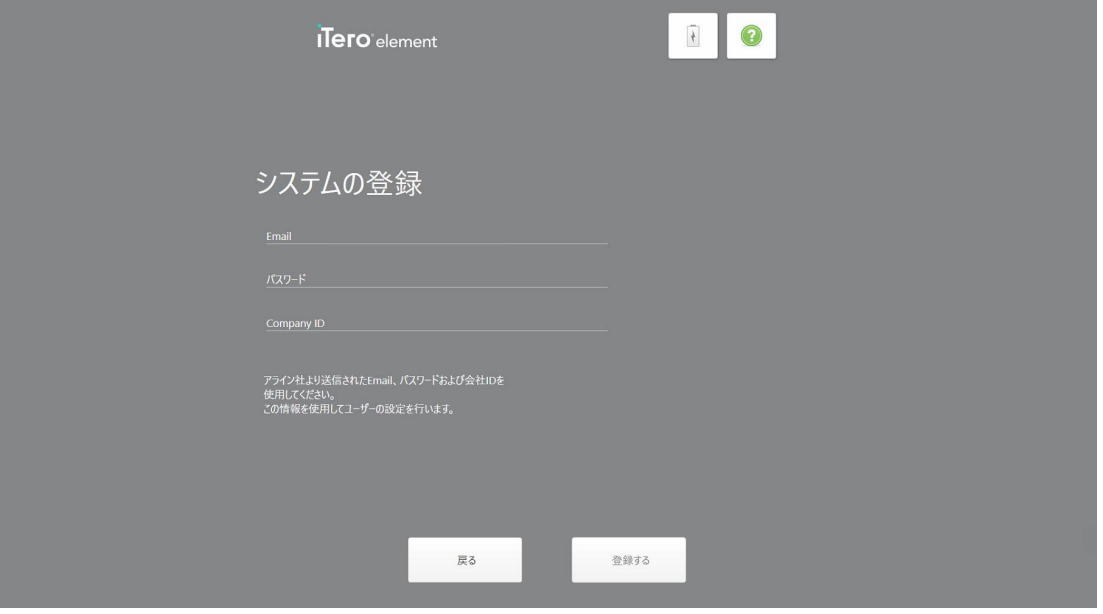

図 **22:**システムを登録してセットアップをカスタマイズします

8. メールアドレス、パスワード、およびCompany IDを提供されたフィールドに入力します。システムが登録されたら、「登 録」をタップし、それから「次へ」をタップします。

「スキャナの設定」ページが表示され、iTeroサブスクリプションパッケージが表示されます。

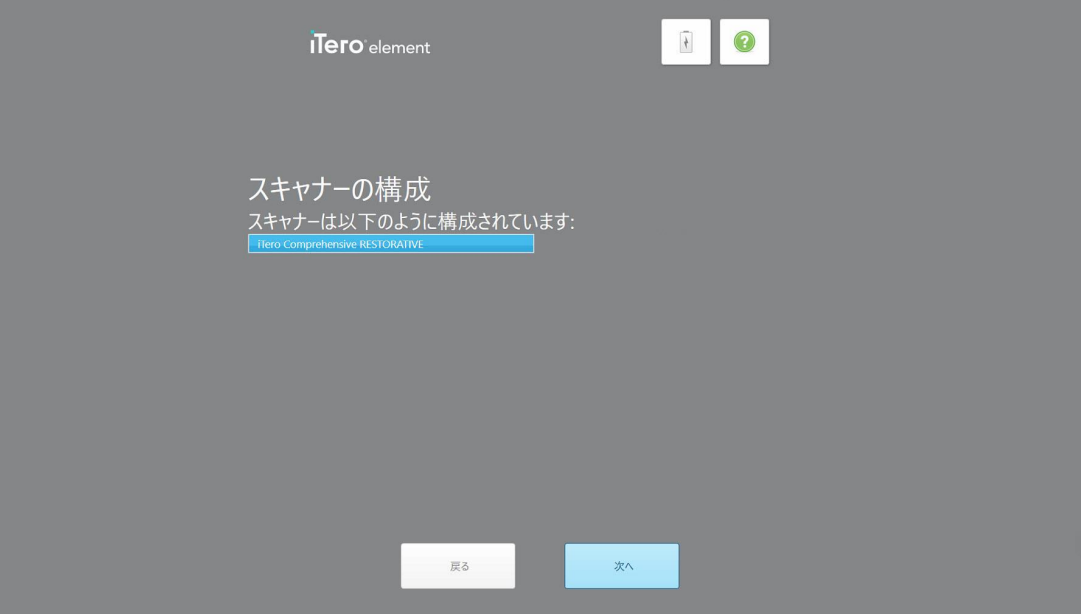

図 **23:ITero**サブスクリプションパッケージの例

9. 「次へ」をタップします。

「使用許諾契約」ページが表示されます。

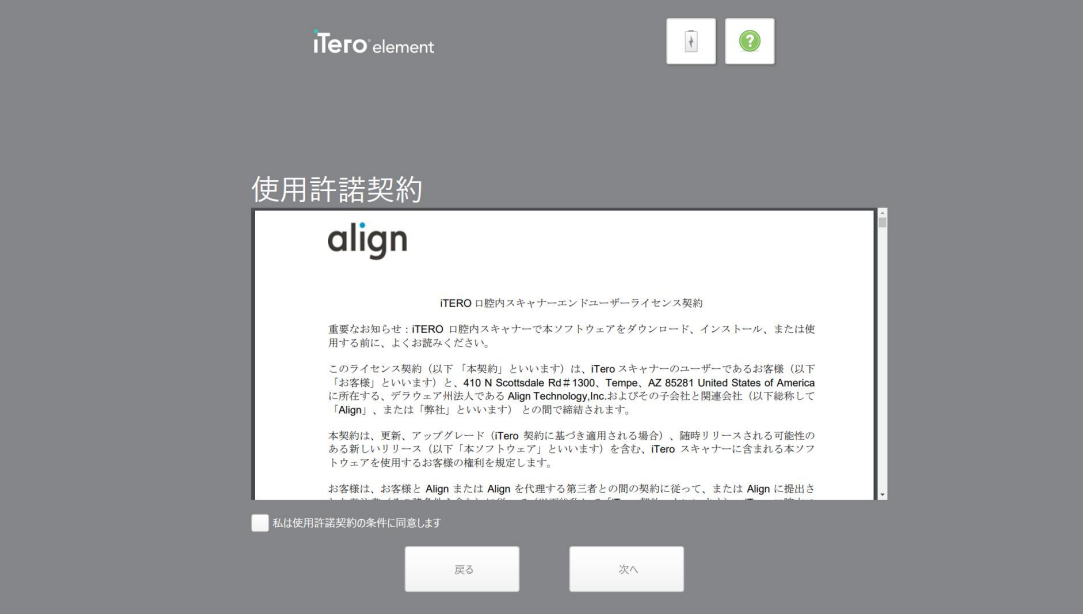

図 **24:**使用許諾契約

10. 使用許諾契約の内容を確認し、それに同意した上でチェックボックスを選択し、「次へ」をタップします。 システムがアップグレードをチェックし、必要に応じて最新バージョンにアップグレードされます。

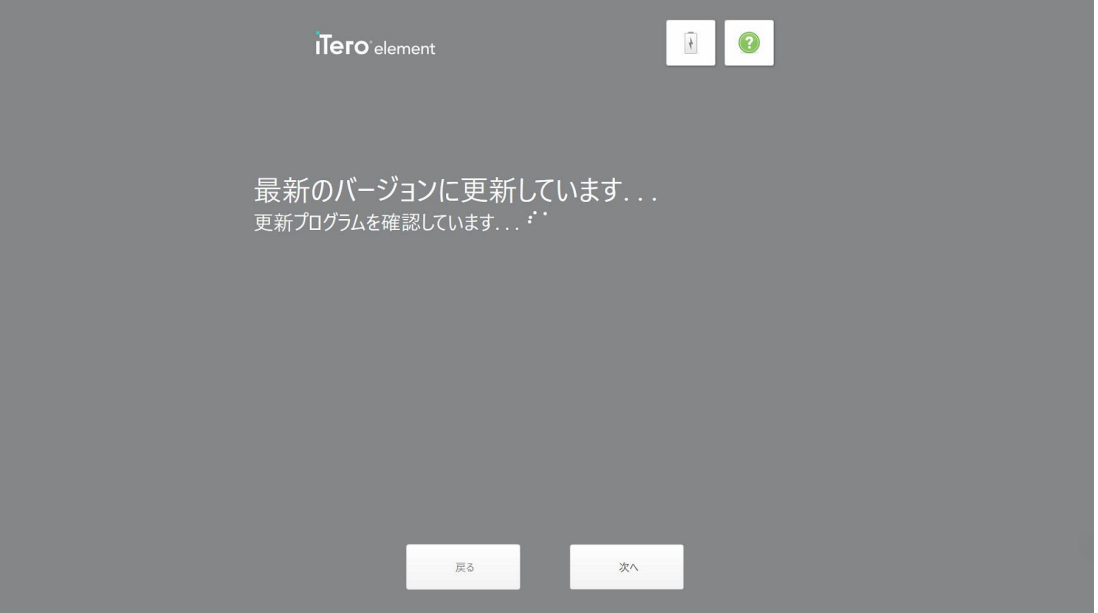

図 **25:**アップデートの確認

11. 「次へ」をタップします。

システムが登録され、準備完了となります。

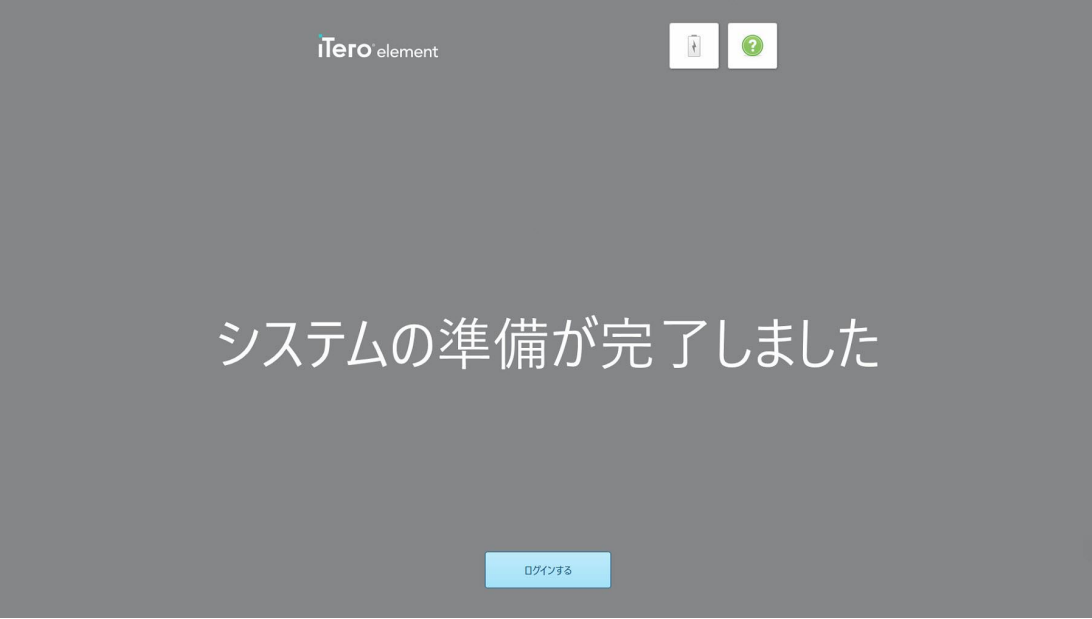

図 **26:**システムが登録済みで準備完了

12. 「**iTero**エレメントへのログイン」 「」をタップして、システムにログインします。

「ログイン」ウィンドウが表示されます。システムへのログインの詳細については、[スキャナへのログイン](#page-58-0)を参照してくださ い。

# 4 スキャナの操作

# <span id="page-58-0"></span>**4.1** スキャナへのログイン

スキャナの電源が入ると、「ログイン」ウィンドウが表示されます。

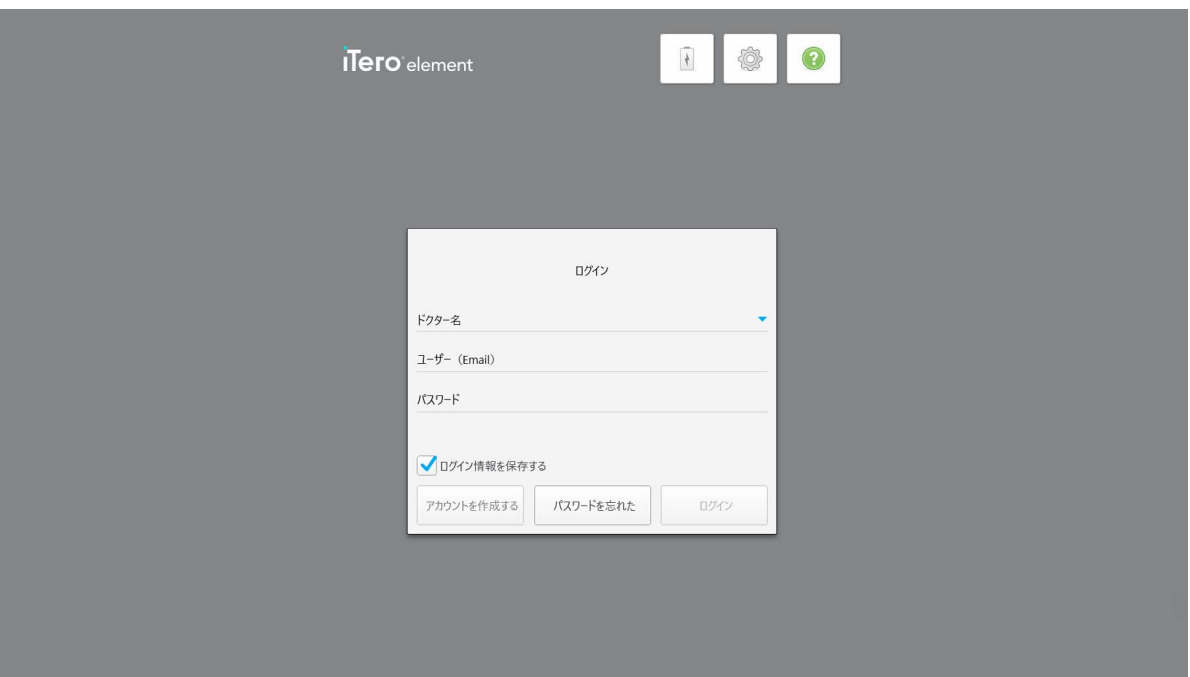

#### 図 **27:**ログインウィンドウ

iTeroスキャナにログインする際は、MyAligntechアカウント情報をご用意ください。その際には、ドクター名、アカウントの メールアドレス、パスワードが必要となります。すべての必須フィールドに入力した後、「ログイン」ボタンをタップします。

# 備考**:**

<sup>l</sup> 注**:** すべてのWindowsセキュリティパッチが最新であることを確認するため、セキュリティ更新プログラムがインストール 可能になるとすぐに通知が表示されます。これらのセキュリティ更新プログラムのインストールスケジュールの詳細につ いては、Windows[セキュリティ更新プログラムのインストールを](#page-64-0)参照してください。

<sup>l</sup> 前回スキャナの電源を正しく切らなかった場合は、そのことを通知するメッセージが表示され、「 **I UNDERSTAND (**了解**)**」をタップしてメッセージを確認するまで表示されたままになります。スキャナのシャットダウンの詳細については、 [スキャナのシャットダウン](#page-70-0)を参照してください。

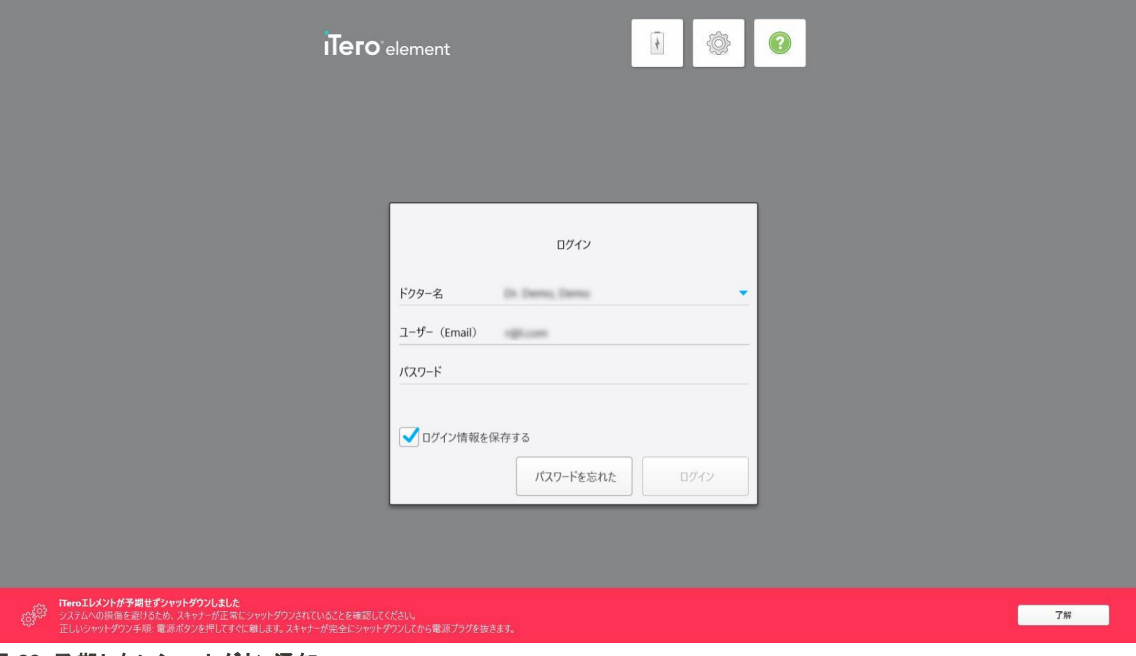

図 **28:**予期しないシャットダウン通知

## スキャナにログインするには**:**

- 1. ドクター名ドロップダウンリストからユーザー名を選択します。
- 2. myaligntech.comへの登録時に使用したメールアドレスを入力します。前回のログインセッションで「ログイン情報を 保存する」チェックボックスを選択した場合、メールアドレスが自動的に表示されます。
- 3. パスワードを入力します。

テキストはアスタリスクとしてマスクされています。

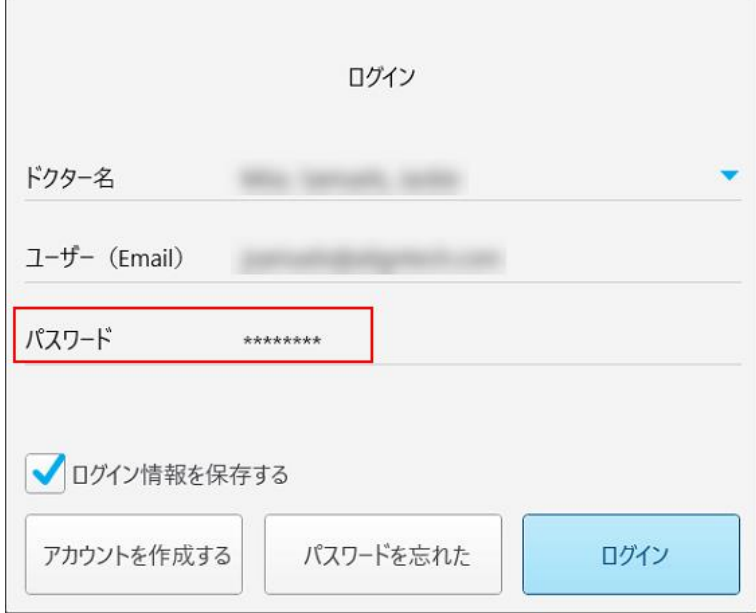

図 **29:**パスワードはマスクされています

パスワードを忘れた場合は、[パスワードのリセット](#page-62-0)で説明されているように、パスワードをリセットできます。

- 4. メールアドレスを記憶させるには、システムの「ログイン情報を保存する」チェックボックスをオンにします。スキャナにア クセスするには、引き続きパスワードを入力する必要があります。
- 5. 「ログイン」をタップします。

```
iTeroホーム画面が表示されます。
```
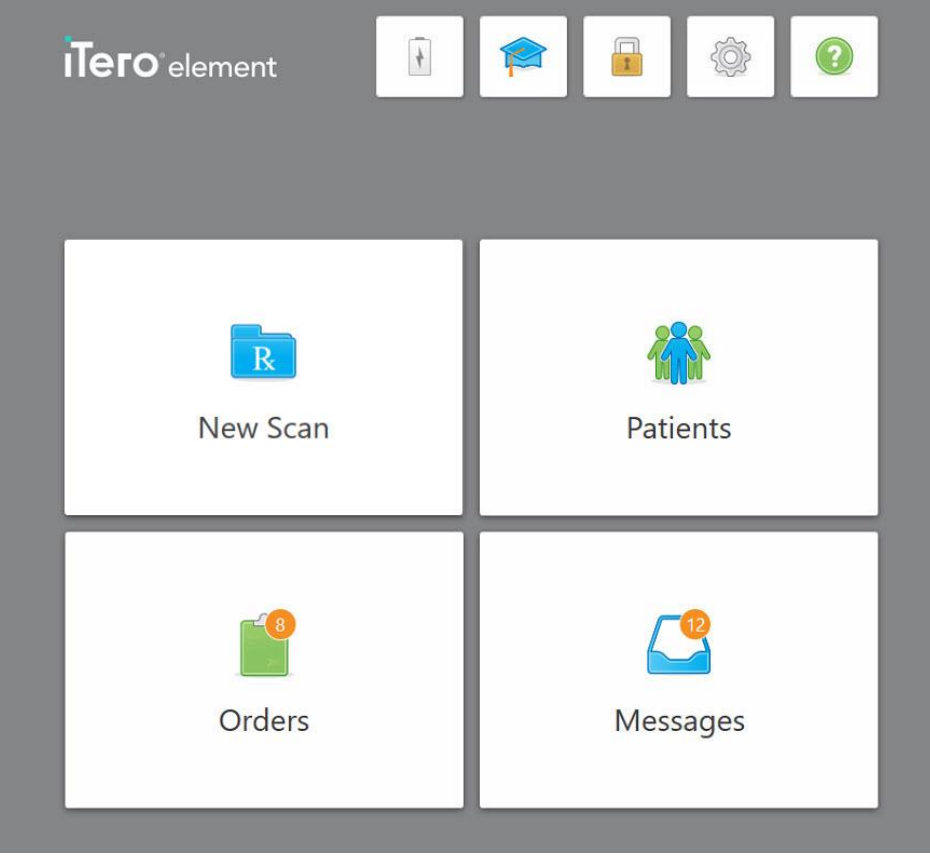

図 **30:iTero**ホーム画面

## **4.1.1** パスワードのリセット

<span id="page-62-0"></span>必要に応じて、パスワードをリセットできます。

#### パスワードをリセットするには**:**

1. 「ログイン」ウィンドウで、「パスワードを忘れた」をタップします。

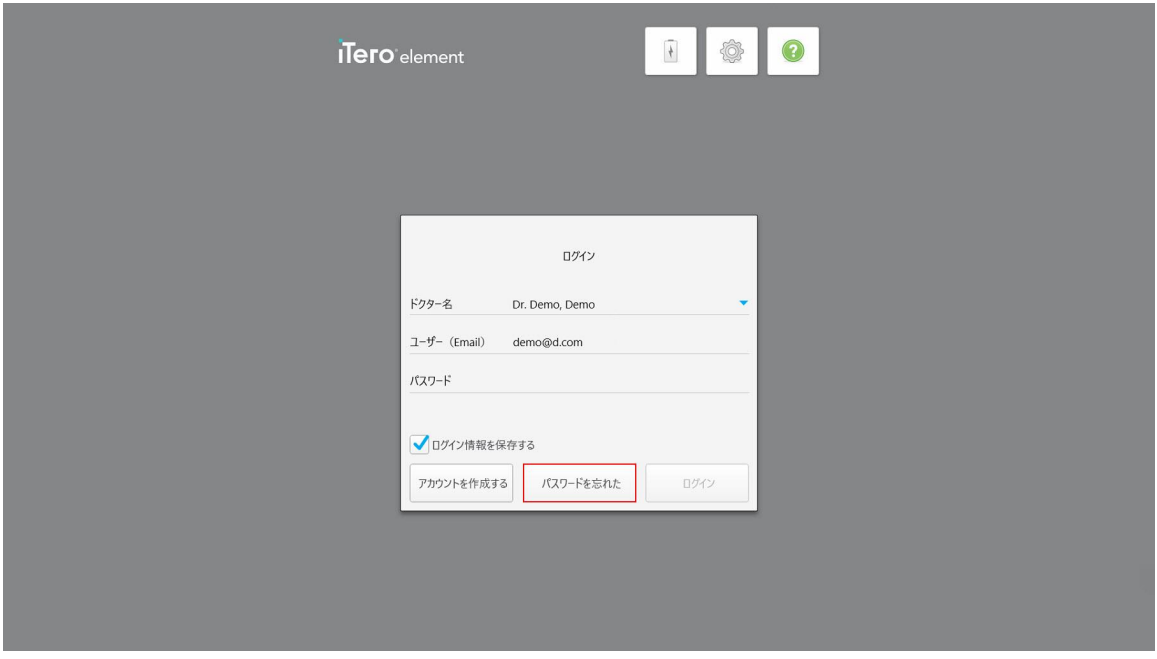

#### 図 **31:**「パスワードを忘れた」ボタン

次の操作を説明するウィンドウが表示されます。

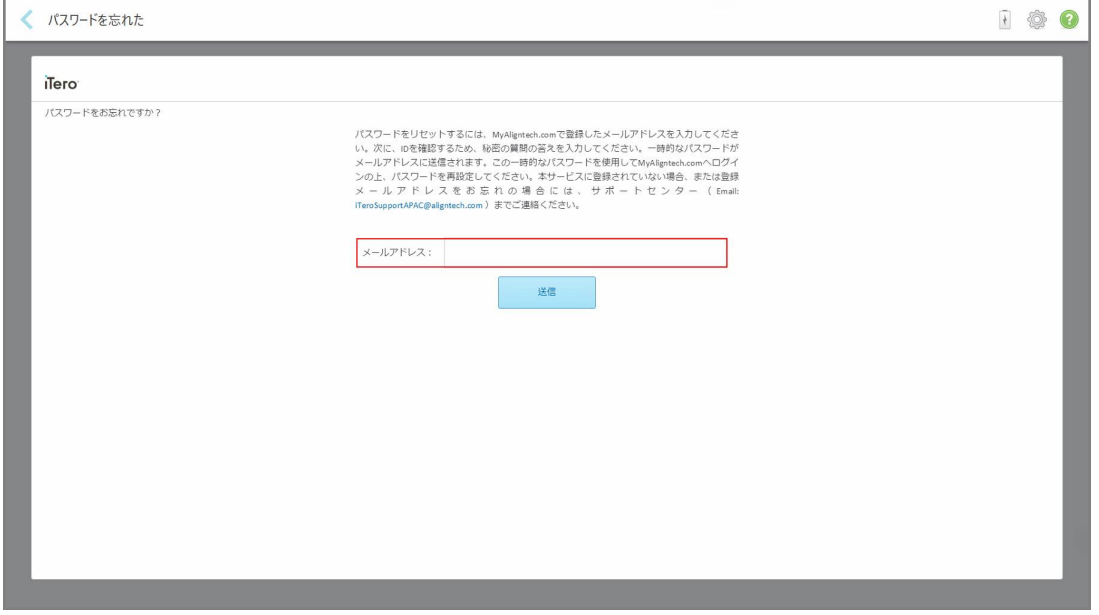

図 **32:**パスワードを忘れた場合の**E**メールフィールド

- 2. メールアドレスフィールドに、myaligntech.comへの登録に使用したメールアドレスを入力します。
- 3. 「送信」をタップします。

あらかじめ決められたセキュリティの質問が表示されます。

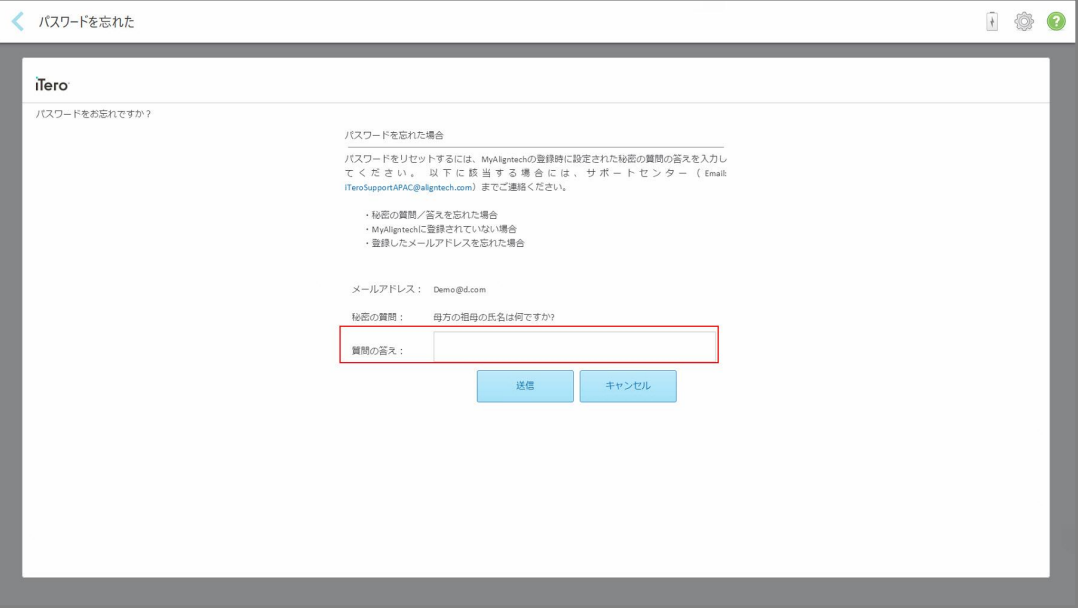

図 **33:**セキュリティ回答フィールド

- 4. セキュリティ保護用の質問への回答を入力します。 一時的なパスワードが送信されます。
- 5. iTero[パスワードポリシーで](#page-63-0)説明されているiTeroパスワードポリシーに従って、一時パスワードを使用して myaligntech.comにログインし、パスワードをリセットし ます。
- <span id="page-63-0"></span>6. 登録済みのメールアドレスがわからない場合は、iTeroカスタマーサポートにお問い合わせください。

#### **4.1.1.1 iTero**パスワードポリシー

パスワードを変更する場合は、新しいパスワードが次の基準を満たしていることを確認してください。

- 長さを8文字以上にする
- スペースを入れない
- 大文字を1文字以上含める
- 小文字を1文字以上含める
- 数字を1つ以上含める
- <sup>l</sup> オプション:パスワードには特殊文字を含めることができます( 例:!, #, \$, %, ^)

## **4.1.2 Windows**セキュリティ更新プログラムのインストール

<span id="page-64-0"></span>スキャナの継続的なサイバーセキュリティをサポートするために、iTeroソフトウェアがアップグレードされるたびに、関連する Windowsセキュリティ更新プログラムをスキャナにダウンロードし、*7*日以内にインストールする必要があります。

Windowsのセキュリティアップデートがダウンロードされると、スキャナにログインするときに「セキュリティアップデート 」ウィンド ウが表示され、これらのアップグレードに関する通知が表示され、アップデートをインストールする時間をスケジュールでき るようになります。アップデートは、最大7日間までの1日ごと、または即座に、または同日の夜以降に延期することができ ます。

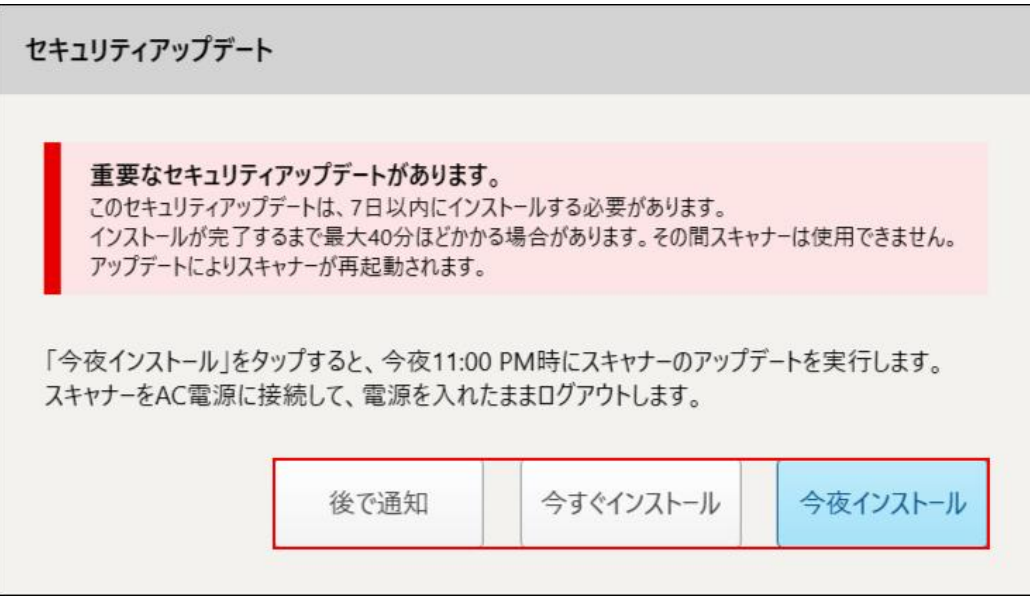

#### 図 **34:**セキュリティ更新プログラムウィンドウ**-** スケジュールオプション

セキュリティ更新プログラムをインストールするには、スキャナをAC電源に接続して電源を入れ、ログアウトする必要があ ります。

#### 備考**:**

- <sup>l</sup> アップデートのインストールには約40分かかります。その間、スキャナは使用できません。
- <sup>l</sup> インストールが開始されると、一時停止またはキャンセルすることはできません。
- メッセージを無視して更新を7日間以内にインストールしない場合、次回スキャナを再起動したときに自動的にインス トールされます。

#### セキュリティ更新プログラムのインストールをスケジュールするには**:**

- 1. 「セキュリティ更新プログラム」ウィンドウで、次のスケジュールオプションのいずれかをタップします。
	- <sup>o</sup> 後で再通知**:**インストールは最大7日間延期されます。詳細については、を参照してくださ[い後で再通知](#page-66-0) ソフ [トウェア更新プログラムのインストールを延期する](#page-66-0)。
	- <sup>o</sup> 今すぐインストール**:**ソフトウェアの更新は直ちにインストールされます。
	- <sup>o</sup> 今夜インストール**:**ソフトウェアの更新はその日の午後11時にインストールされます。詳細については、を参照して ください今夜インストール– [その日の夜にセキュリティ更新プログラムをインストールする](#page-68-0)。

2. インストールが行われる前に、スキャナがAC電源に接続され、電源が入ってていること、およびログアウトしていること を確認してください。

スキャナがAC電源に接続されていない場合は、接続するように求められます。

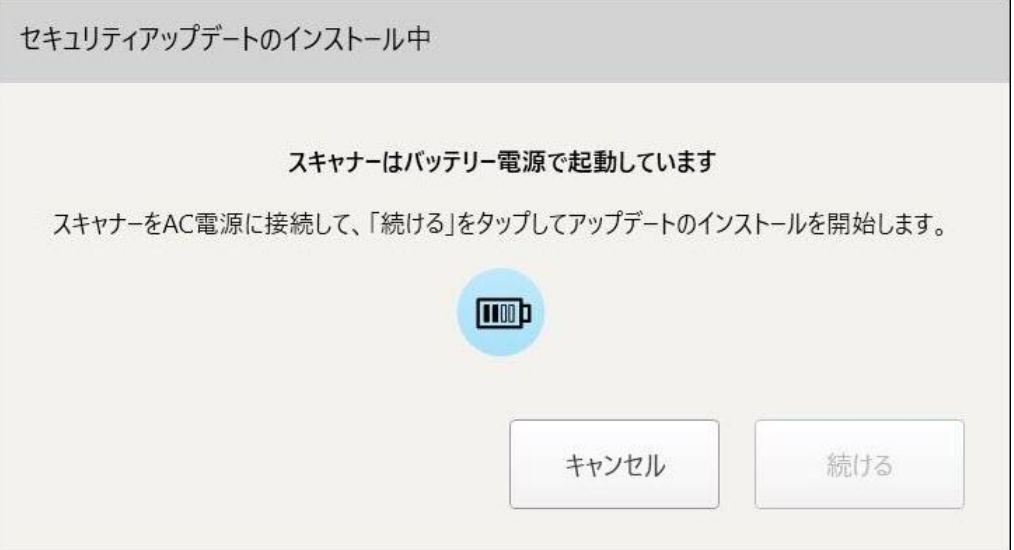

#### 図 **35:**スキャナを**AC**電源に接続します

○ スキャナを接続し、「続行」をタップします。

インストールが開始され、インストールの進行状況を示すメッセージが表示されます。

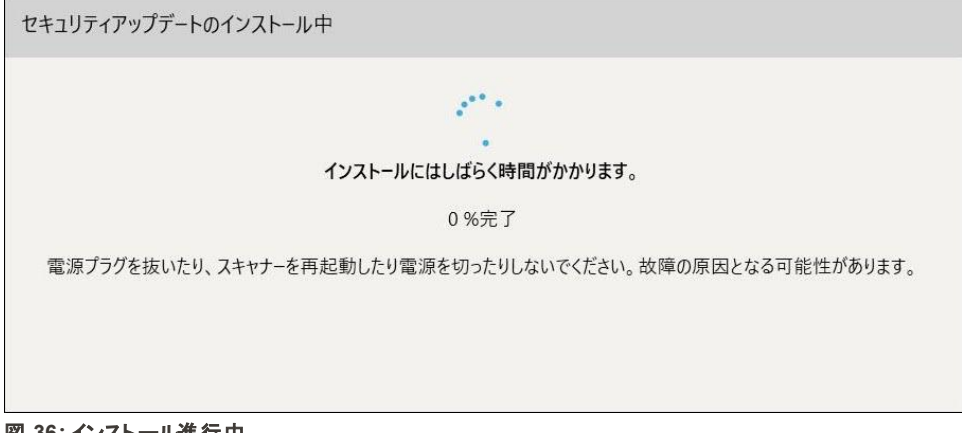

#### 図 **36:**インストール進行中

注意**:**セキュリティ更新プログラムのインストール中は、スキャナのプラグを抜いたり、再起動したり、電源を切ったりし ないでください。

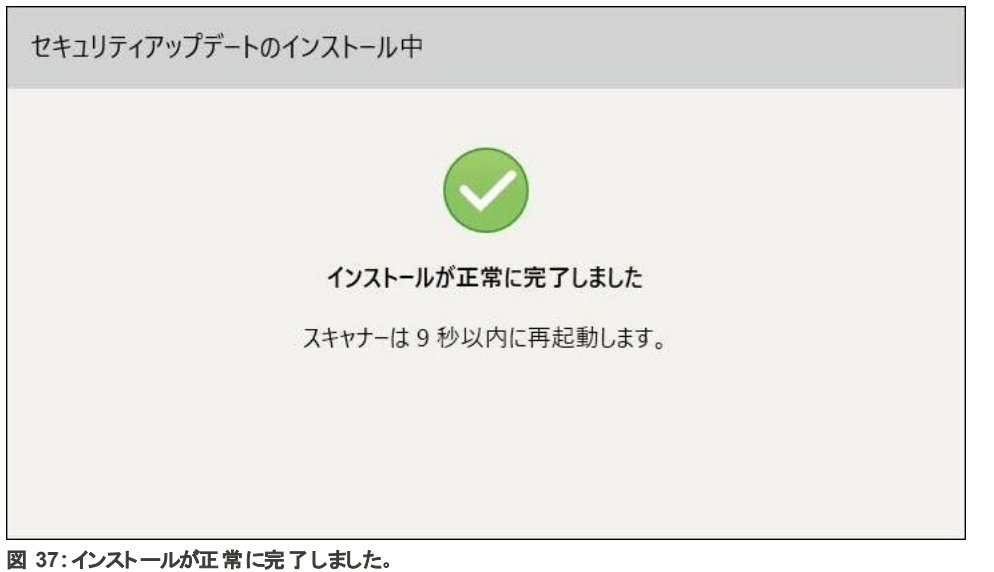

セキュリティ更新プログラムがインストールされると、成功通知が表示され、スキャナが再起動します。

# **4.1.2.1** 後で再通知 **–** ソフトウェア更新プログラムのインストールを延期する

<span id="page-66-0"></span>セキュリティ更新プログラムのインストールを最大1週間延期できます。毎日、通知にはセキュリティ更新プログラムをイン ストールするまでの残り日数が表示されます。アップデートを延期するか、直ちにインストールするか、その日の夜の更新 をスケジュールするかを選択できます。

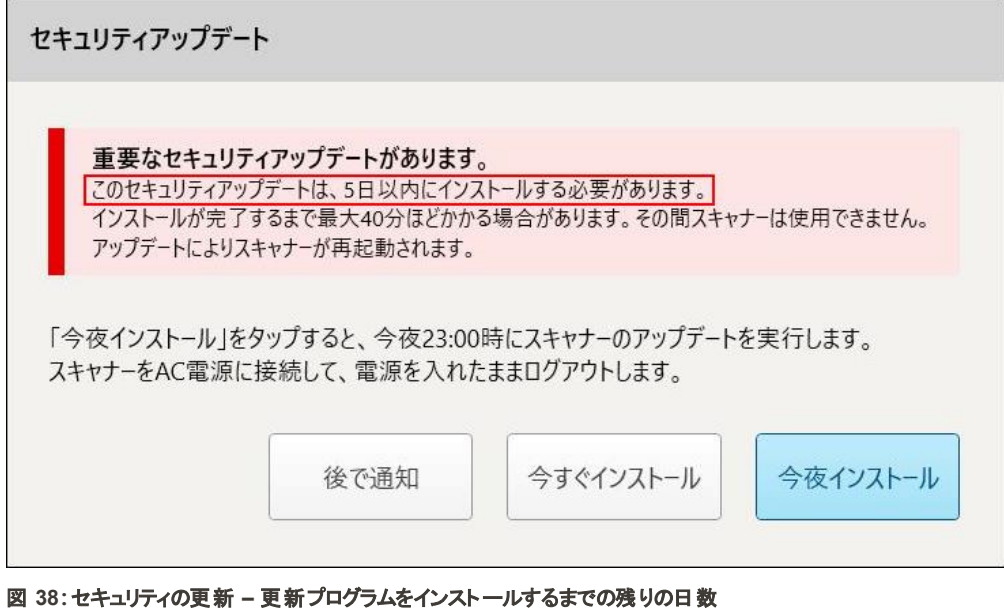

7日目には、セキュリティ更新プログラムをインストールする必要があります。直ちにインストールするか、または後でその 日の夜にインストールをスケジュールするかを選択できます。詳細は下記を参照してください。

注**:**メッセージを無視して更新をインストールしない場合、次回スキャナを再起動したときに自動的にインストールされ ます。

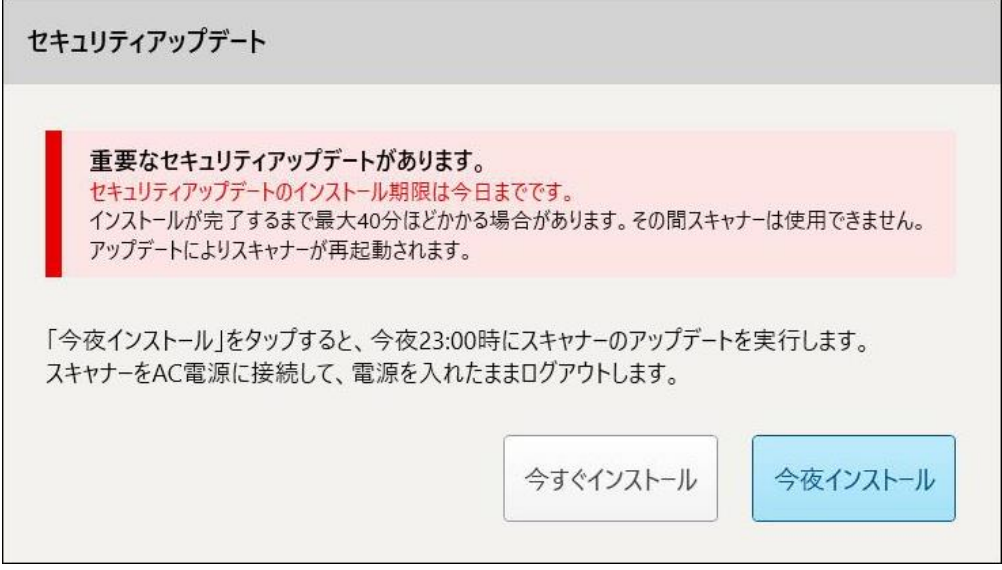

図 **39:**セキュリティの更新 **–** 最終日

# **4.1.2.2** 今夜インストール **–** その日の夜にセキュリティ更新プログラムをインストールする

<span id="page-68-0"></span>その夜にセキュリティ更新プログラムをインストールする場合、スキャナの「ログイン」ウィンドウとホーム画面の上にバナーが 表示され、スキャナをAC電源に接続して電源を入れ、ログアウトする必要があることが通知されます。

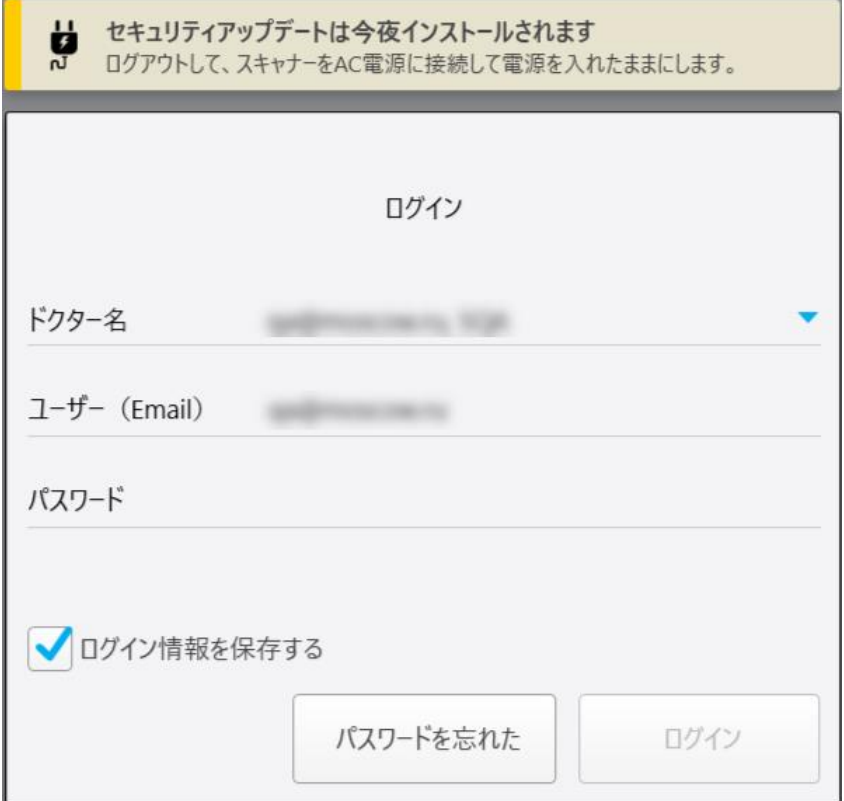

図 **40:**セキュリティ更新プログラム通知 **-** ログインウィンドウ

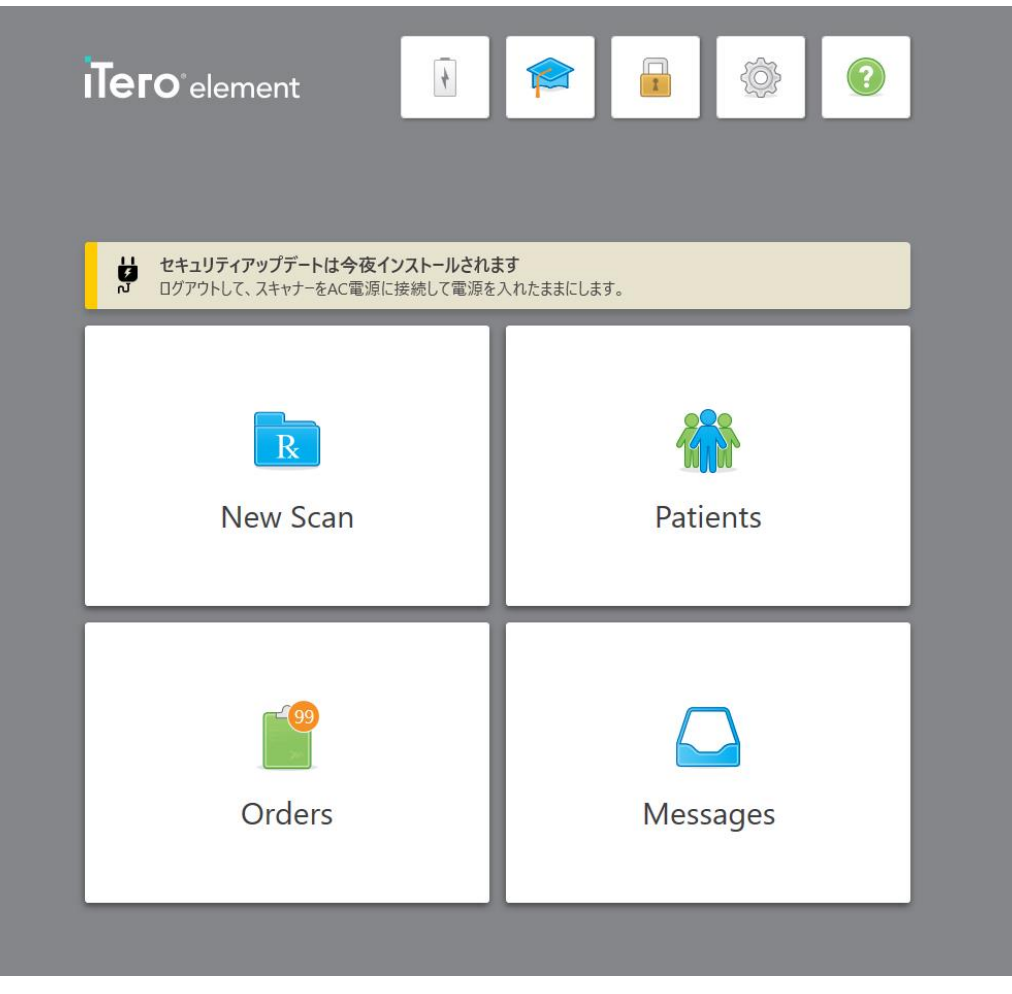

図 **41:**セキュリティ更新プログラム通知 **-** ホーム画面

## **4.2** スキャナからのログアウト

患者情報を保護するために、使用時以外はスキャナからログアウトしてください。パスワードはシステムに記憶されませ ん。

デフォルトでは、事前定義された非アクティブ期間が過ぎると、ログアウトされます。これは、ログイン設定で定義できま す。詳細について[はログインの設定](#page-92-0)を参照してください。

## スキャナからログアウトするには**:**

- 1. ■■をタップして、ホーム画面に戻ります。
- 2. あタップして、システムからログアウトします。

「ログイン」ウィンドウが表示され、次のユーザーがシステムにログインできるようになります。

#### <span id="page-70-0"></span>**4.3** スキャナのシャットダウン

ソフトウェアの更新をインストールするため、終業時にはシステムの電源を切ることを推奨します。

注**:**スキャナの電源を正しく切らない場合は、次回ログオンするときに、そのことを通知するメッセージが表示され、メッ セージを確認するまで表示されたままになります。 バッテリーを使い切ったり、電源ボタンを4秒以上押し続けることによ り、誤って電源のシャットダウンが引き起こされることがあります。

#### スキャナの電源を切るには**:**

<sup>l</sup> システムの電源を切るには、電源ボタンを押してください。電源ボタンは、iTeroエレメント 2システムの画面右下、お よび iTeroエレメント2プラスシステムの画面右上にあります。

警告**:**ボタンを4秒以上押し続けると、ハードリセットがアクティブになり、グレースクリーンやブルースクリーンなどの問 題が発生することがあります。

#### **4.4** スキャナの移動

## **4.4.1 iTero**エレメント **2**ホイールスタンド設定スキャナの移動

スキャナは、オフィス内の部屋から別の部屋へ移動させることができます。

注**:**システムを確実に保護するためにも、2人でスキャナを移動させることをお勧めします。

#### 部屋から部屋へスキャナを移動するには**:**

- 1. ワンドがクレードルにしっかりと配置されていることを確認します。
- 2. システムを壁のコンセントから抜きます。
- 3. システムを新しい場所に移動し、電源を壁のコンセントに差し込みます。

#### **4.4.2 iTero**エレメント フレックス口腔内スキャナーの輸送

システムを最大限に保護するために、システムをオフィス外に持ち運ぶ際は、以下の手順に従うことをお勧めします:

1. 青いプロテクトスリーブをワンドに取り付けます。

2. システムをオフィスの外に移動する際は、すべてのアイテムを付属のキャリーケースに入れます。

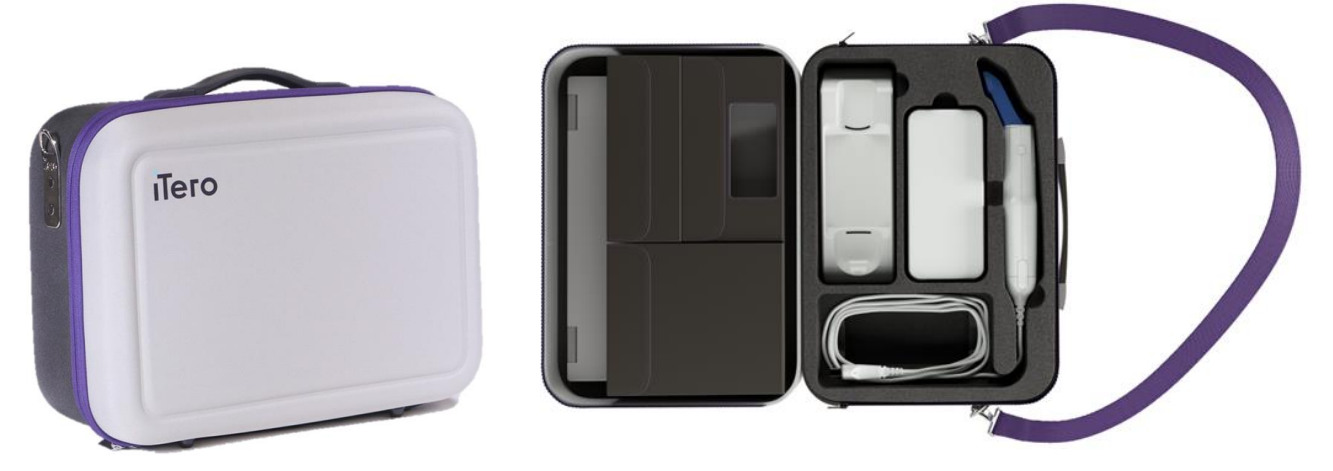

図 **42:iTero**エレメント フレックス付属のキャリーケース内に梱包された口腔内スキャナー

3. 湿気からシステムコンポーネントを保護するために、ケースが乾燥状態で保管されていることを確認してください。

#### **4.4.3 iTero**エレメント**2**プラスカート設定スキャナの移動

スキャナは、オフィス内の部屋から別の部屋へ、座ったまま患者と一緒に移動できます。

#### 部屋から部屋へスキャナを移動するには**:**

- 1. ワンドがクレードルにしっかりと配置されていることを確認します。
- 2. システムを壁のコンセントから抜き、ケーブルがホイールに引っ掛からないように、電源ケーブルを上部ハンドルに慎重 に巻き付けます。
- 3. 上部のハンドルを使用して、システムを新しい場所に移動し、電源を壁のコンセントに差し込みます。
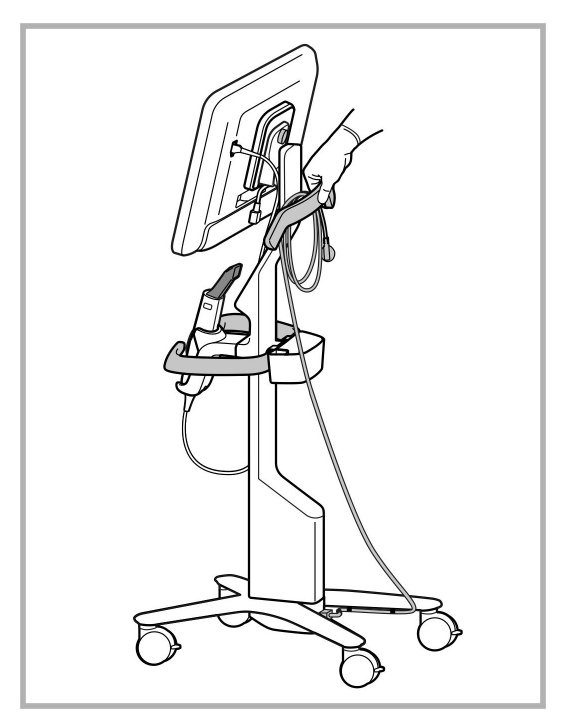

注**:**スキャナを持ち上げる必要がある場合は、上部ハンドルと支柱を持ってください。

#### 図 **43:**スキャナの移動

#### 座った状態でカート設定スキャナを移動するには**:**

- メインハンドルを使用してスキャナを移動します。
- スクリーンの高さは、座っているときに人間工学に基づいたエクスペリエンスを実現するように最適化されています。必 要に応じて、スクリーンの傾きを調整できます。

注**:**スキャナが転倒したりケーブルが破損したりするのを防ぐために、ワンドまたはワンドケーブルを掴んでスキャナを移動 しないでください。

#### **4.4.4** 診療所内での **iTero**エレメント**2**プラス モバイル設定スキャナの持ち運び

モバイル設定スキャナは、診療所内の部屋間で持ち運んだり、診療所間で運搬することができます。

スキャナを持ち運ぶときは、常にハンドルを持ち運び位置に動かし、ワンドケーブルをクレードルに巻き付けてください。

#### 診療所内でモバイル設定スキャナを持ち運ぶには**:**

- 1. ワンドがクレードルにしっかりと配置されていることを確認します。
- 2. 電源ケーブルを主電源から外し、次にコンピューティングユニットの背面から外します。
- 3. コンピューティングユニットを片手で持ちながら、ロッキングラッチをスライドさせてハンドルのロックを解除し、ハンドルを 持ち運び位置に移動します。詳細については、[クリニック内でのスキャナの移動](#page-45-0)を参照してください。

4. 簡単かつ安全に持ち運べるよう、ケーブルをクレードルに緩く巻き付けます。

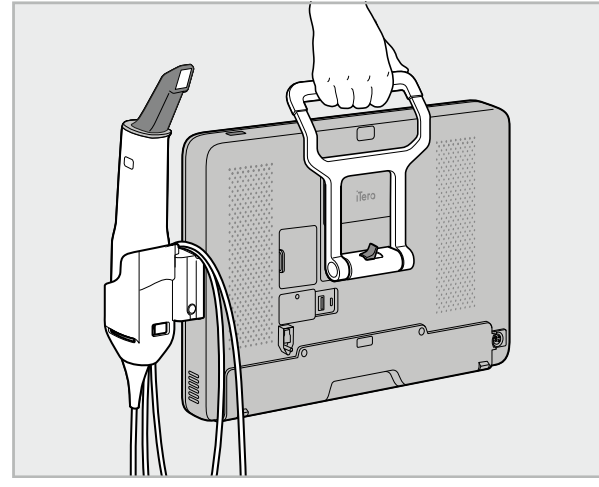

図 **44:**診療所内の部屋間でスキャナを持ち運ぶ

#### **4.4.5** 診療所外での **iTero**エレメント**2**プラス モバイル設定スキャナの運搬

診療所間でモバイル設定スキャナを運搬するときは、必ず付属の運搬用ケースにスキャナを梱包してください。詳細に ついては、[運搬用ケースの使用を](#page-45-1)参照してください。

#### 診療所間でスキャナを運搬するには**:**

- 1. スキャナの電源を切ります。
- 2. 電源ケーブルを主電源から外し、次にコンピューティングユニットの背面から外します。
- 3. スキャナのコンポーネントを取り外し、[運搬用ケー](#page-45-1)スの指定された区画に梱包します。詳細については、運搬用ケー [スの使用](#page-45-1)を参照してください。
- 4. 運搬用ケースの仕切りを閉じて固定し、閉じた仕切り側を持ち上げて運搬用ケースを閉じ、チャックを閉めます。

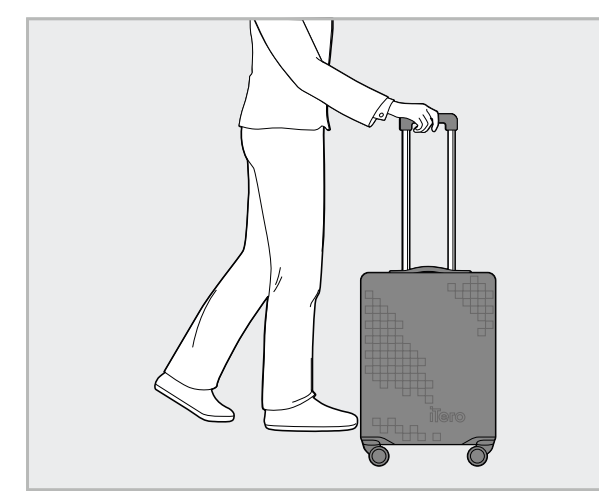

図 **45:**診療所間でのスキャナの運搬

5. 必要に応じて、運搬用ケースを摩耗や悪天候から保護するために、オプションの保護カバーを使用してください。詳 細については、[オプションの運搬用保護カバーを](#page-48-0)参照してください。

#### **4.5** ユーザーインターフェース

iTero のシステムは、 補綴または歯列矯正を目的としたデジタルスキャンを実行するための直感的なユーザーインター フェースを提供しています。スキャン中に画面の指示に応答する際には、タッチスクリーンとワンドボタンを使用します。

使用できるタッチスクリーンジェスチャのリストについては、[タッチスクリーンのジェスチャー](#page-80-0)を参照してください。

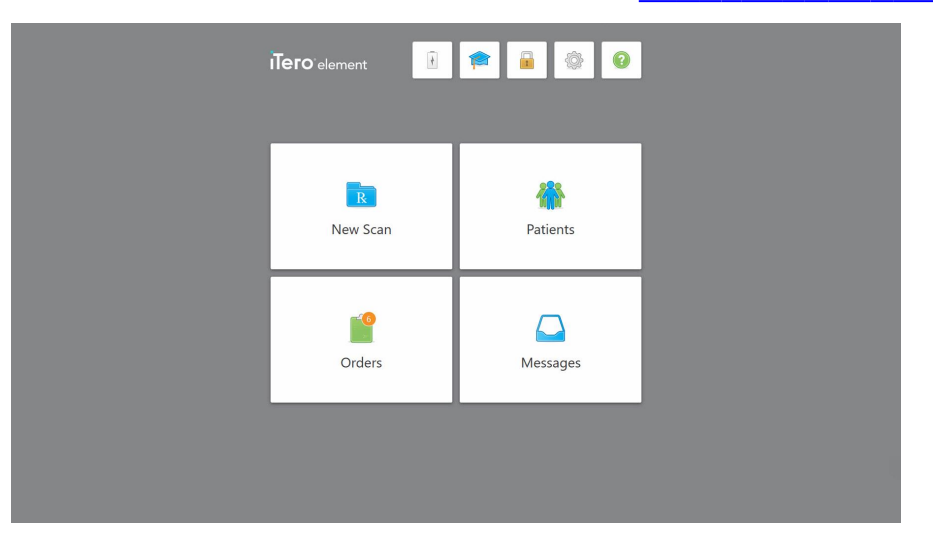

#### 図 **46:iTero**ホーム画面

次のボタンがホーム画面に表示されます:

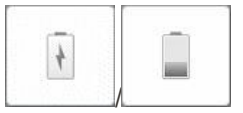

外部バッテリーの状態を表示します。

- 稲妻マークは、スキャナが電源に接続されており、バッテリーが充電中であること を示します。
- バッテリー駆動時は、電池アイコンに残量が表示されます。バッテリー残量が

25%以下になると電池アイコンが赤色で表示されます ○ バッテリー残量を表示するには、「バッテリー」アイコンをタップします。

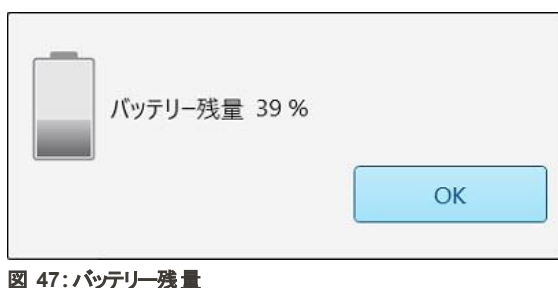

**iTero** 

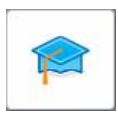

ラーニングセンター**:**iTeroスキャナのトレーニング資料と教育ビデオにアクセスするに は、「ラーニングセンター」アイコンをタップします。

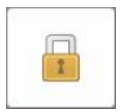

[スキャナからのログアウト](#page-69-0)で説明されているように、スキャナが使用されていない時は 「ロック**:**」アイコンをタップし、アカウントからログアウトします。これは、歯科診療が HIPAAに準拠していること、およびすべての医療情報が安全であることを確実にし ます。

ヒント**:**意図しないエントリを避けるために、清掃中はシステムをロックする必要が あります。

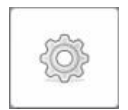

設定**:**ワンド設定、ローカライゼーション、ユーザー設定など、スキャナの設定を調 整するには、「設定」アイコンをタップします。詳細については、[スキャナの設定](#page-81-0)を参 照してください。

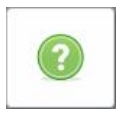

ヘルプ**:**ヘルプをタップすると、ナビゲーションの機能とツールを支援するヒント付きの 半透明のヘルプオーバーレイが表示されます。

このビューでは、「ヘルプ 」ボタンは、eマニュアルとカスタマーサポートの2つの新しい ボタンに変わります。

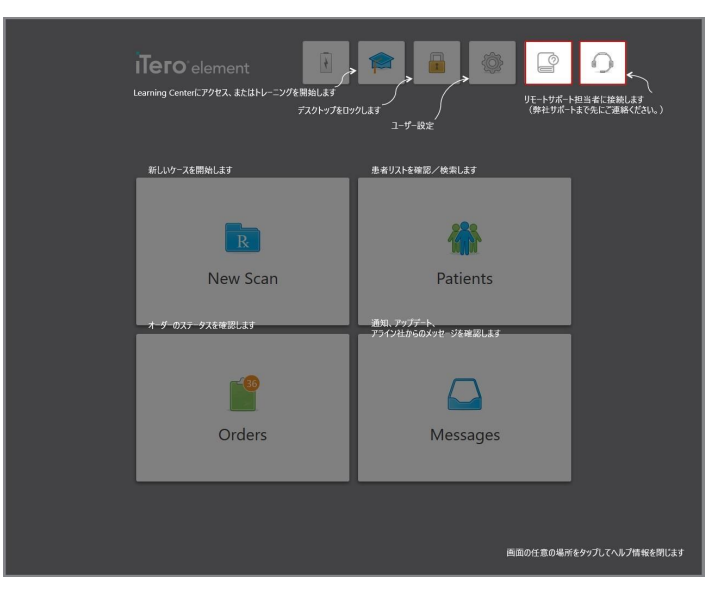

図 **48:e**マニュアルとカスタマーサポートボタンのあるヘルプオーバーレイ

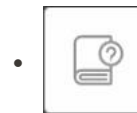

タップして 関連する 電子マニュアルにアクセスします。

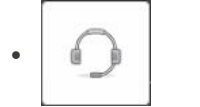

カスタマーサポートからのリモートアシスタンスをタップします。カスタマサポートはす べてのヘルプオーバーレイから利用できます。

注**:**リモートで接続する前に、カスタマーサポートに連絡してください。

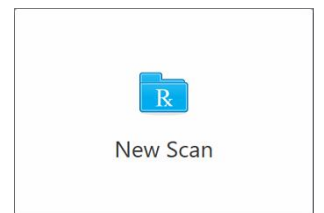

新しいスキャン**:**タップして「*New Scan(* 新しいスキャン*)* 」ウィンドウを開き、新しい スキャンを開始する前にRxを入力します。詳細については、[新しいスキャンを開始](#page-98-0) [する](#page-98-0)を参照してください。

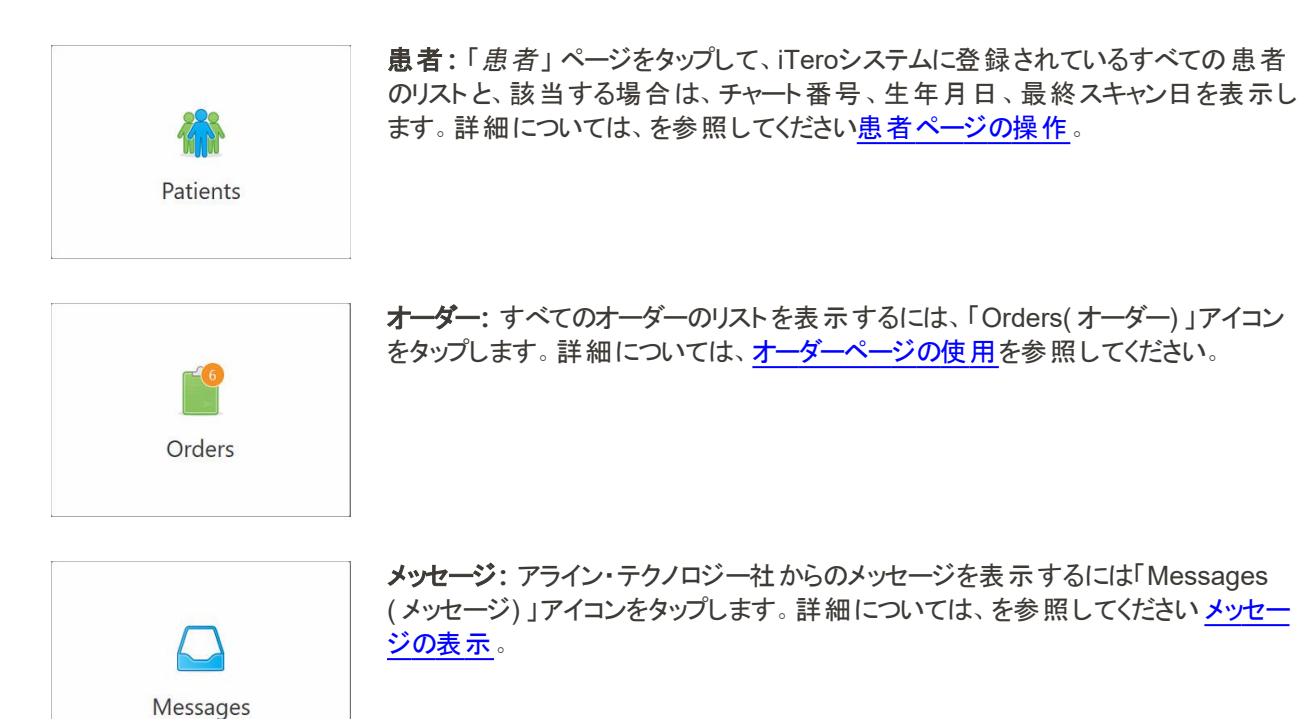

<span id="page-77-0"></span>「バッテリー」と「設定」ボタンは各スキャナウィンドウにも表示されます。詳細[はスキャナツールバー](#page-77-0).

#### **4.5.1** スキャナツールバー

次のツールバーは、各スキャナウィンドウの上部に表示されます:

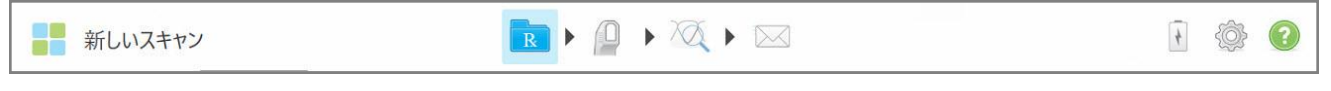

#### 図 **49:**スキャナツールバー

中央の4つのボタンは、スキャンプロセスのステータスを示します。ボタンをタップして、スキャンフローをナビゲートします。

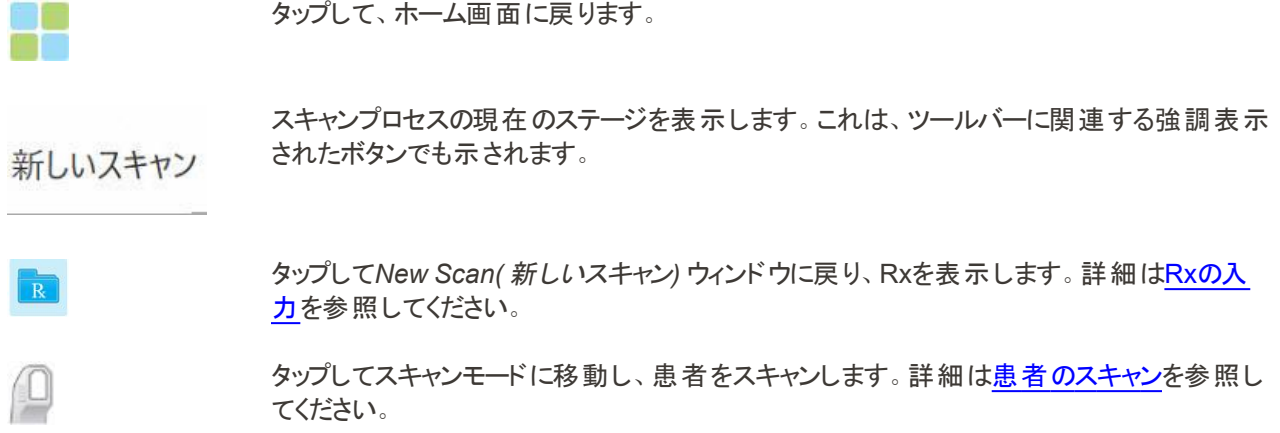

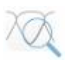

 $\times$ 

/

タップして表示モードに移動し、スキャンされた画像を表示します。詳細[はスキャンの表示](#page-137-0) を参照してください。

タップしてスキャンした画像をラボまたはチェアサイドのミリングマシンのソフトウェアに送信しま す。詳細[はスキャンの送信](#page-140-0)を参照してください。

外部バッテリーの状態を表示します。

- <sup>l</sup> 稲妻マークは、スキャナが電源に接続されており、バッテリーが充電中であることを示し ます。
- バッテリー駆動時は、電池アイコンに残量が表示されます。バッテリー残量が25%以下

になると電池アイコンが赤色で表示されます

○ バッテリー残量を表示するには、「バッテリー」アイコンをタップします。

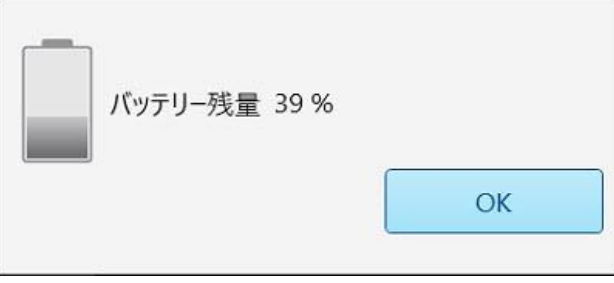

図 **50:**バッテリー残量

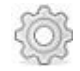

ワンド設定、ローカライゼーション、ユーザー設定など、スキャナの設定を調整するには、 「設定」アイコンをタップします。

「設定」の詳細については、[スキャナの設定を](#page-81-0)参照してください。

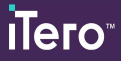

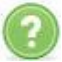

ヘルプをタップすると、機能やツールのナビゲーションを支援するヒント付きの半透明のヘル プオーバーレイが表示されます。

このビューでは、「ヘルプ 」ボタンは、eマニュアルとカスタマーサポートの2つの新しいボタンに 変わります。

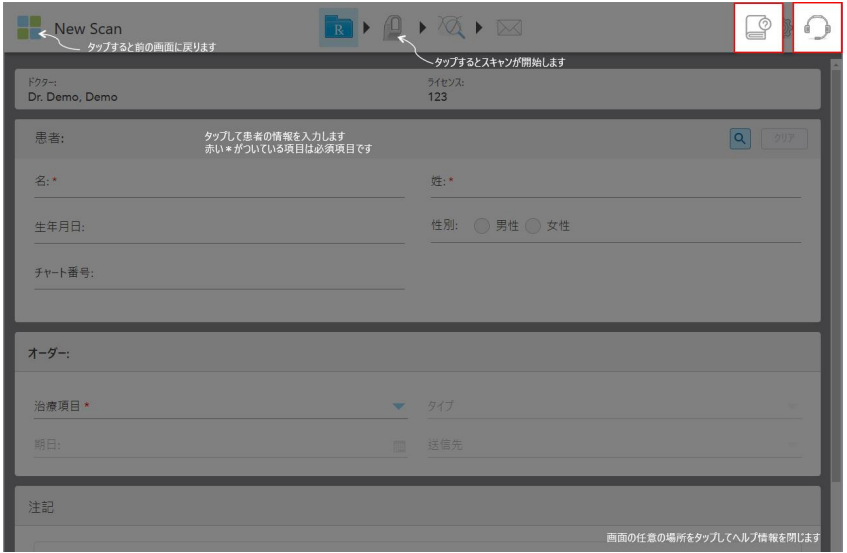

図 **51:E**マニュアルとカスタマーサポートボタンのあるヘルプオーバーレイ

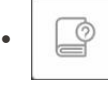

タップして 関連する 電子マニュアルにアクセスします。

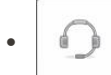

カスタマーサポートからのリモートアシスタンスをタップします。カスタマサポートはすべての ヘルプオーバーレイから利用できます。

注**:**リモートで接続する前に、カスタマーサポートに連絡してください。

#### **4.5.2** タッチスクリーンのジェスチャー

<span id="page-80-0"></span>iTeroソフトウェアはタッチスクリーン( マルチタッチとも呼ばれる) ジェスチャーをサポートしています。これらのジェスチャーは、 マルチタッチデバイスを操作するために使用されるあらかじめ定義されている動作です。

一般的なタッチスクリーンジェスチャーの例:

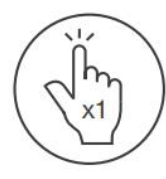

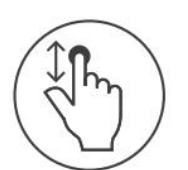

Scroll

Tap

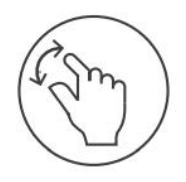

Pan

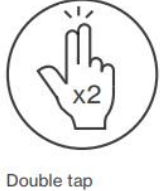

 $\overline{\phantom{1}}$ r

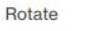

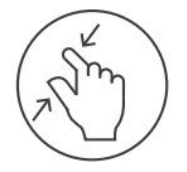

Zoom out

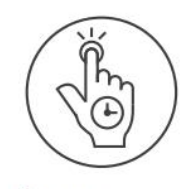

Long press

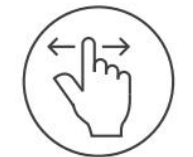

Swipe

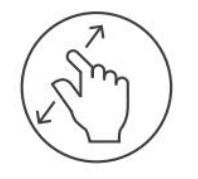

Zoom in

#### **4.6** スキャナの設定

<span id="page-81-0"></span>スキャナ設定を使用すると、スキャナの使用時にデフォルトで表示される設定とあなたの設定を定義できます。

# スキャナの設定をするには**:**

1. <<br />
ボタンをタップします。

「設定」ウィンドウが表示されます。

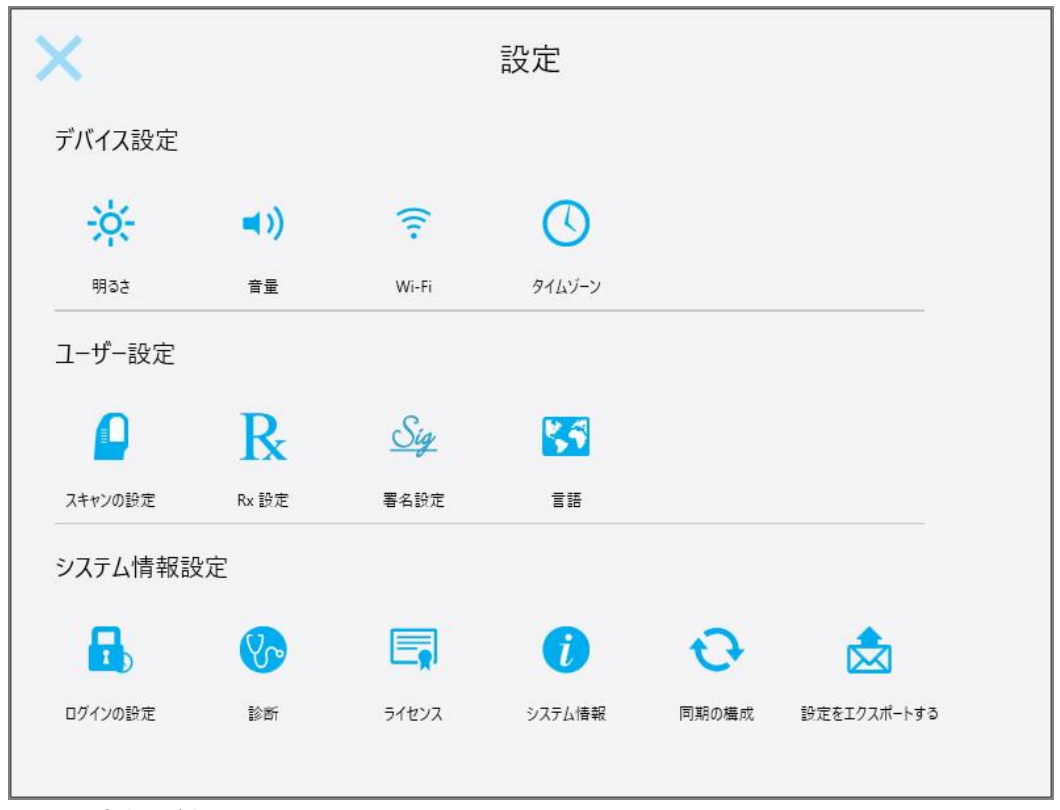

図 **52:**設定ウィンドウ

- 2. 定義する設定をタップします。
	- <sup>o</sup> [デバイス設定の定義](#page-82-0)
	- [ユーザー設定](#page-86-0)
	- [システム情報設定](#page-92-0)

関連するウィンドウが開きます。

3. 必要な変更を行い、 をタップして変更を保存し、「設定 」ウィンドウに戻ります。

#### **4.6.1** デバイス設定の定義

<span id="page-82-0"></span>デバイス設定では、スキャナの明るさ、音量、Wi-Fi、タイムゾーン設定を定義できます。

# **4.6.1.1** デフォルトの明るさの設定

デフォルトの明るさ設定を定義するには、「明るさ」ボタンをタップし、スライダーを必要な明るさレベルに移動してから、 ● をタップして変更を保存し、「設定」ウィンドウに戻ります。

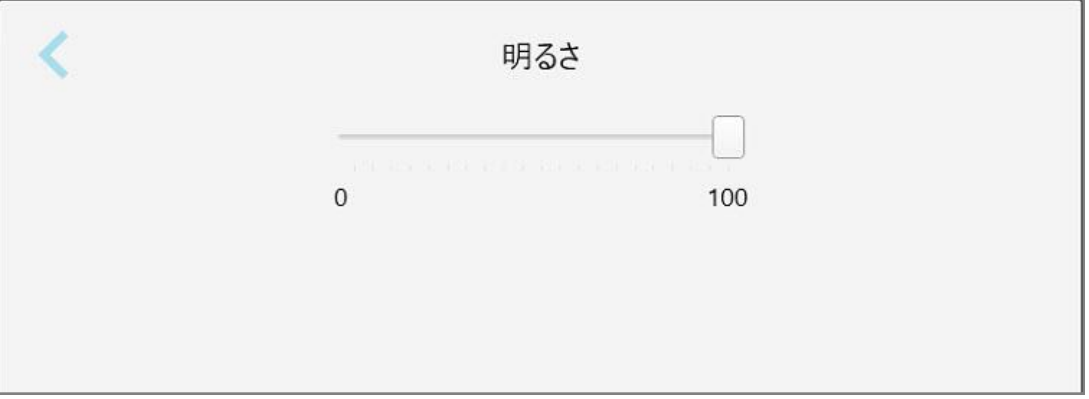

図 **53:**明るさの設定

# **4.6.1.2** デフォルトの音量設定

デフォルトのシステムボリュームを設定するには、「音量 」ボタンをタップし、スライダーを最適な音量レベルに移動させて から、 をタップして変更を保存し、「設定 」ウィンドウに戻ります。

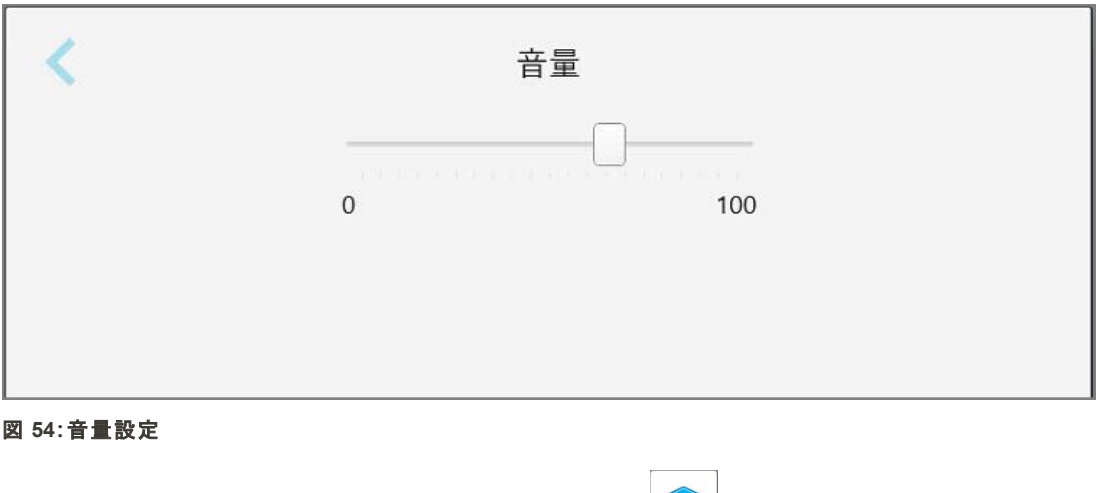

システムサウンドに加えて、音量設定はラーニングセンター からのコンテンツの音量を定義します。

#### **4.6.1.3 Wi-Fi**の設定

スキャナをクリニックのWi-Fiネットワークに初めて接続する時には、パスワードを追加する必要があります。その後、デフォ ルトでスキャナは自動的に接続されます。異なるWi-Fiネットワークに接続する場合は、新しいネットワークを選択し、関 連するパスワードを入力します。

#### **Wi-Fi**ネットワークに再接続するには**:**

1. 「**Wi-Fi**」ボタンをタップします。

近くにあるWi-Fiネットワークのリストが表示されます。

|                                         | Wi-Fi          |                 |
|-----------------------------------------|----------------|-----------------|
|                                         |                | インターネット接続がありません |
| <b>Network</b>                          | Strength ステータス |                 |
| Pegasus - 5                             | 100            |                 |
| <b>AREAN LEE</b>                        | (4.001)        |                 |
| <b>Navadi</b>                           | 16 stock       |                 |
| 美舌剤用の中                                  | (4.998)        |                 |
| EMMERCY: ONE IN EF THANKED' ILLUMINATED |                |                 |
| <b>TRAVERTON</b>                        | 1931           |                 |
| MI ISHARAFAN                            |                |                 |
| zhani                                   |                |                 |
| CIVIESTME (NTR)                         | 3861           |                 |
|                                         |                | 詳細設定            |

図 **55:**近くにある**Wi-Fi**ネットワークのリスト

2. クリニックネットワーク、例えばPegasus-5などを選択し、[接続する]をタップします。

3. 開いたウィンドウにネットワークセキュリティキー( パスワード) を入力し、「接続」をタップします。

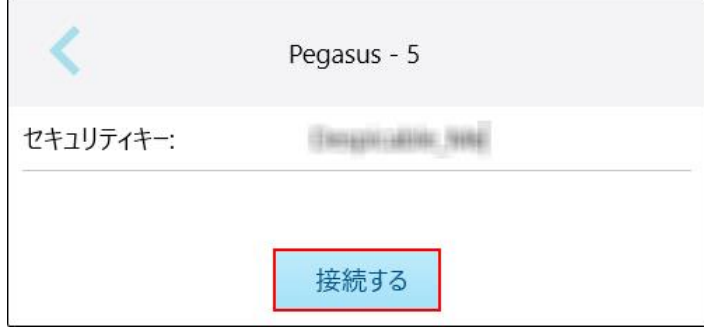

図 **56:**クリニック**Wi-Fi**ネットワークへの接続

スキャナがWi-Fiネットワークに接続され、ステータスが「接続しました」に変わります。

4. ネットワークに自動的に接続したくない場合は、接続しているネットワークをタップし、「削除」をタップします。 次に接続する際には必要なネットワークを選択し、Wi-Fiパスワードを入力する必要があります。

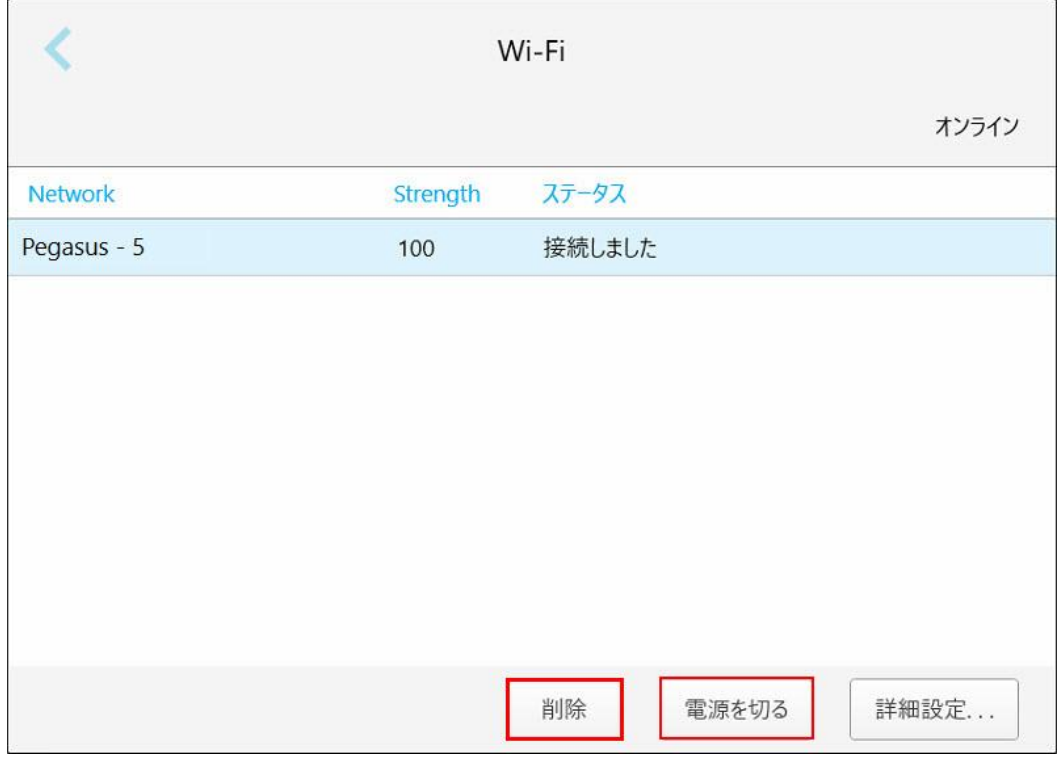

図 **57:**ネットワークを削除または切断

- 5. ネットワークから切断するには、「切断」をタップします。
- 6. をタップして設定を保存し、「設定」ウィンドウに戻ります。

# **4.6.1.4** タイムゾーンの設定

<u>タイムゾーンを設定するには、「<mark>タイムゾーン</mark>」ボタンをタップし、ドロップダウンリストからタイムゾーンを選択し、</u>をタップ して変更を保存し、「設定 」ウィンドウに戻ります。

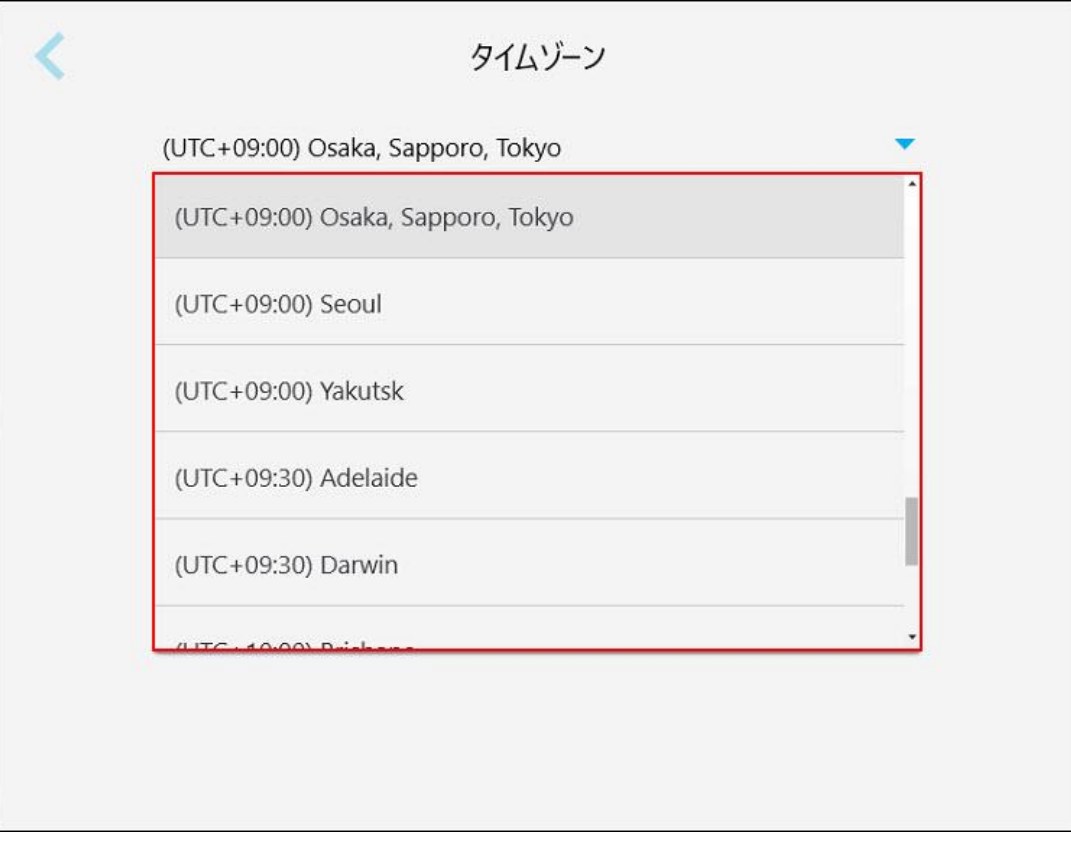

#### 図 **58:**タイムゾーン設定

注**:**タイムゾーン設定にアクセスできるのは、スキャナにログオンしている場合のみです。

#### **4.6.2** ユーザー設定

<span id="page-86-0"></span>ユーザー設定を使用すると、各ユーザーは、特定のユーザーがスキャナにログインした時にデフォルトで表示される設定 を定義できます。

#### **4.6.2.1** スキャンの設定

患者をスキャンする際に考慮されるデフォルト設定を定義できます。

#### スキャンの設定をするには**:**

1. 「スキャンの設定」ボタンをタップします。

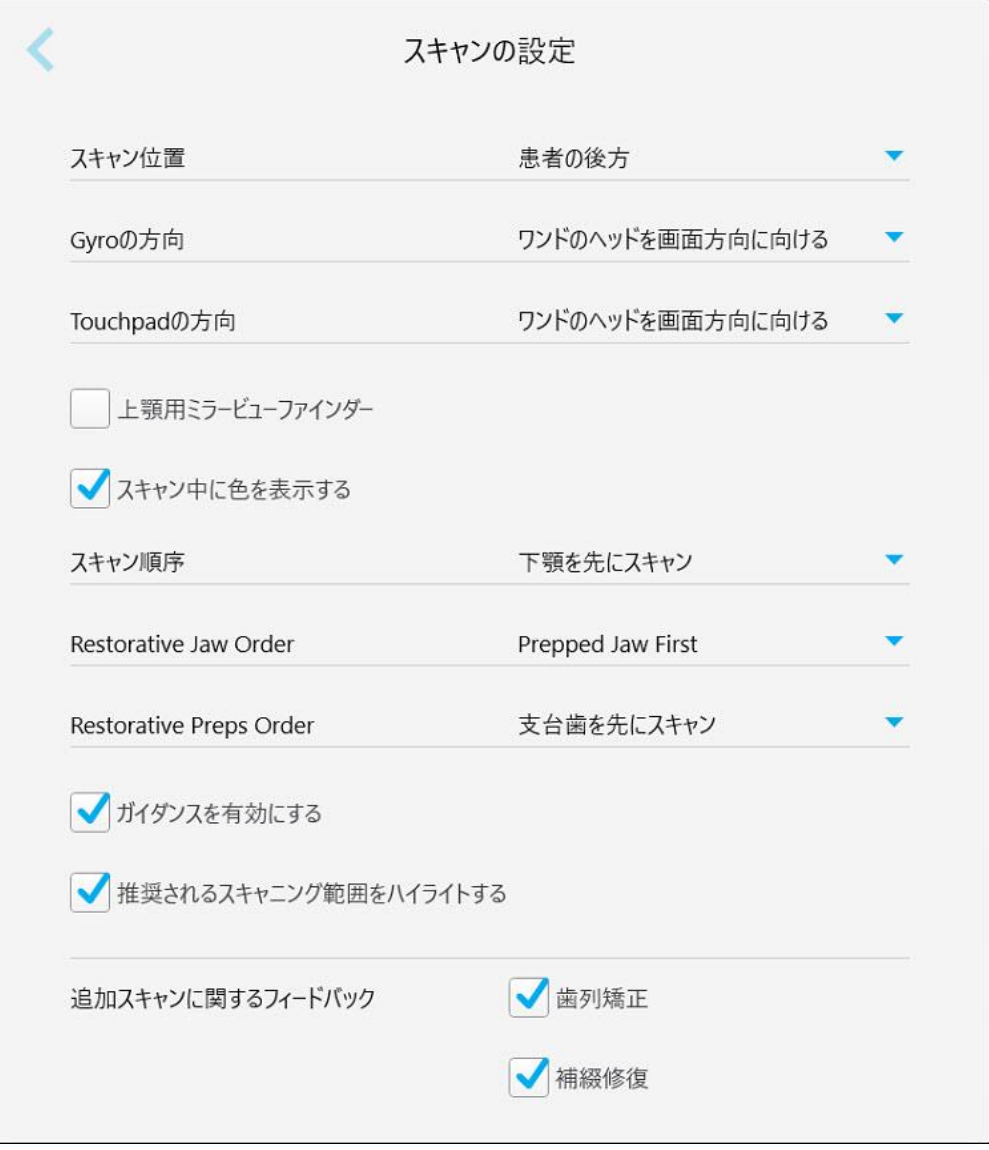

図 **59:**スキャン設定ウィンドウ

2. 「スキャンの設定」ウィンドウからデフォルトのスキャン設定を選択します。

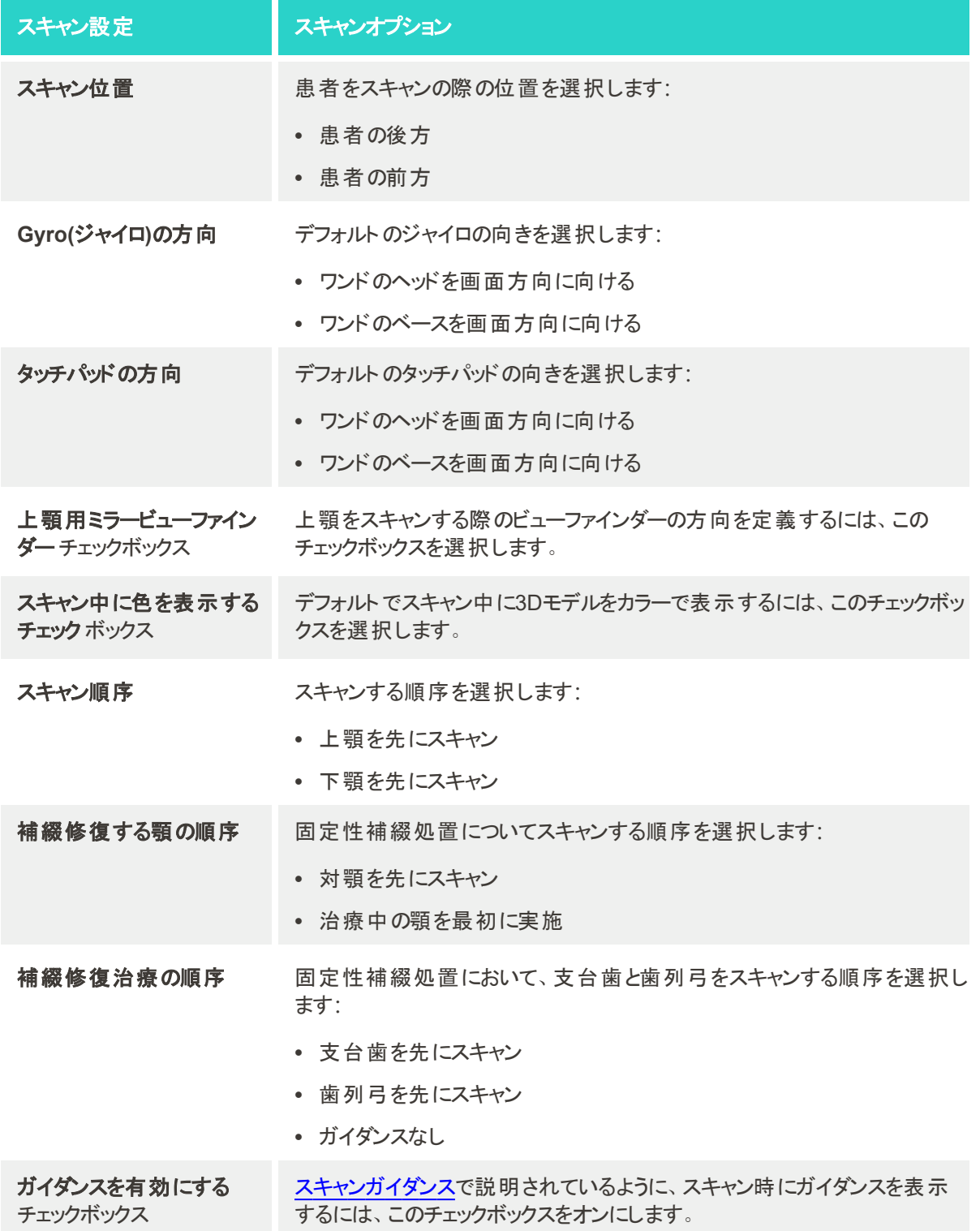

# スキャン設定 スキャンオプション

推奨されるスキャニング範 囲をハイライトする チェック ボックス

ナビゲーションコントロールのスキャン範囲のみを強調表示するには、この チェックボックスをオンにします。

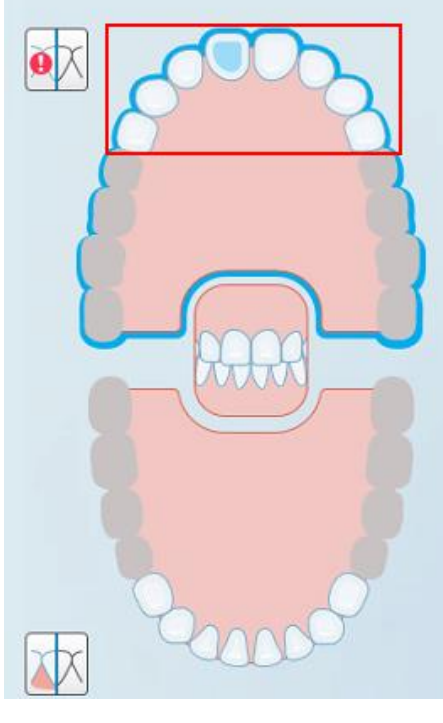

図 **60:**スキャン範囲のみを強調表示

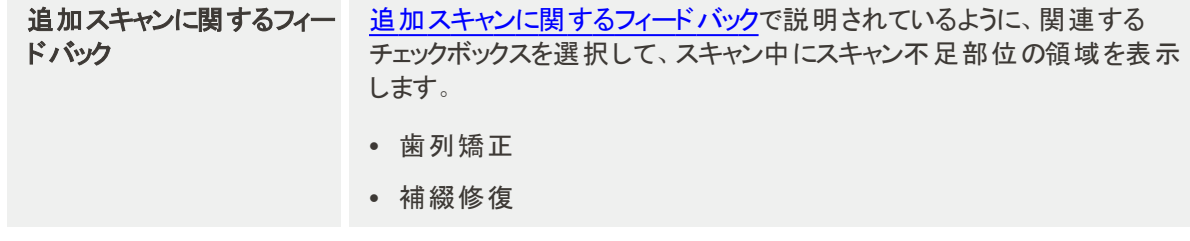

3. をタップして変更を保存し、「設定」ウィンドウに戻ります。

# **4.6.2.2 Rx**設定の定義

「スキャンの詳細 」ウィンドウを開いて新しいRxを入力する際にデフォルトで表示される設定を定義できます。

#### **Rx**設定を定義するには**:**

1. 「**Rx**設定 」ボタンをタップします。

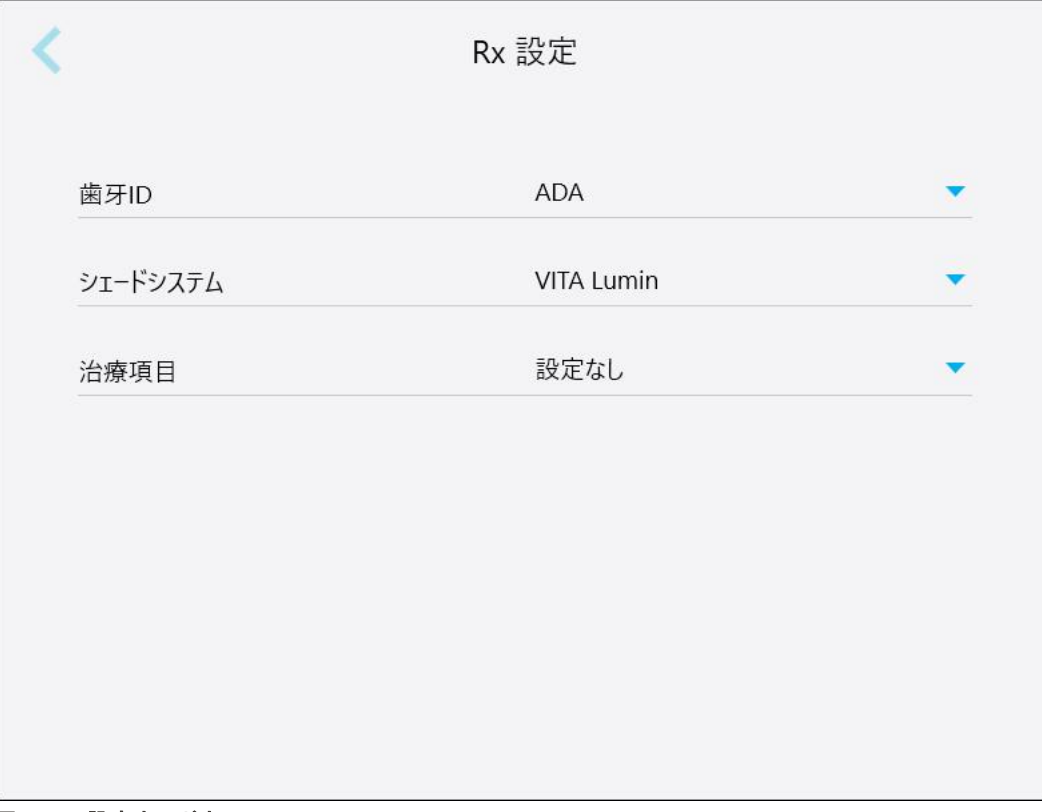

図 **61:Rx**設定ウィンドウ

2. 「 *Rx*設定 」ウィンドウからデフォルトのRx設定を選択します。

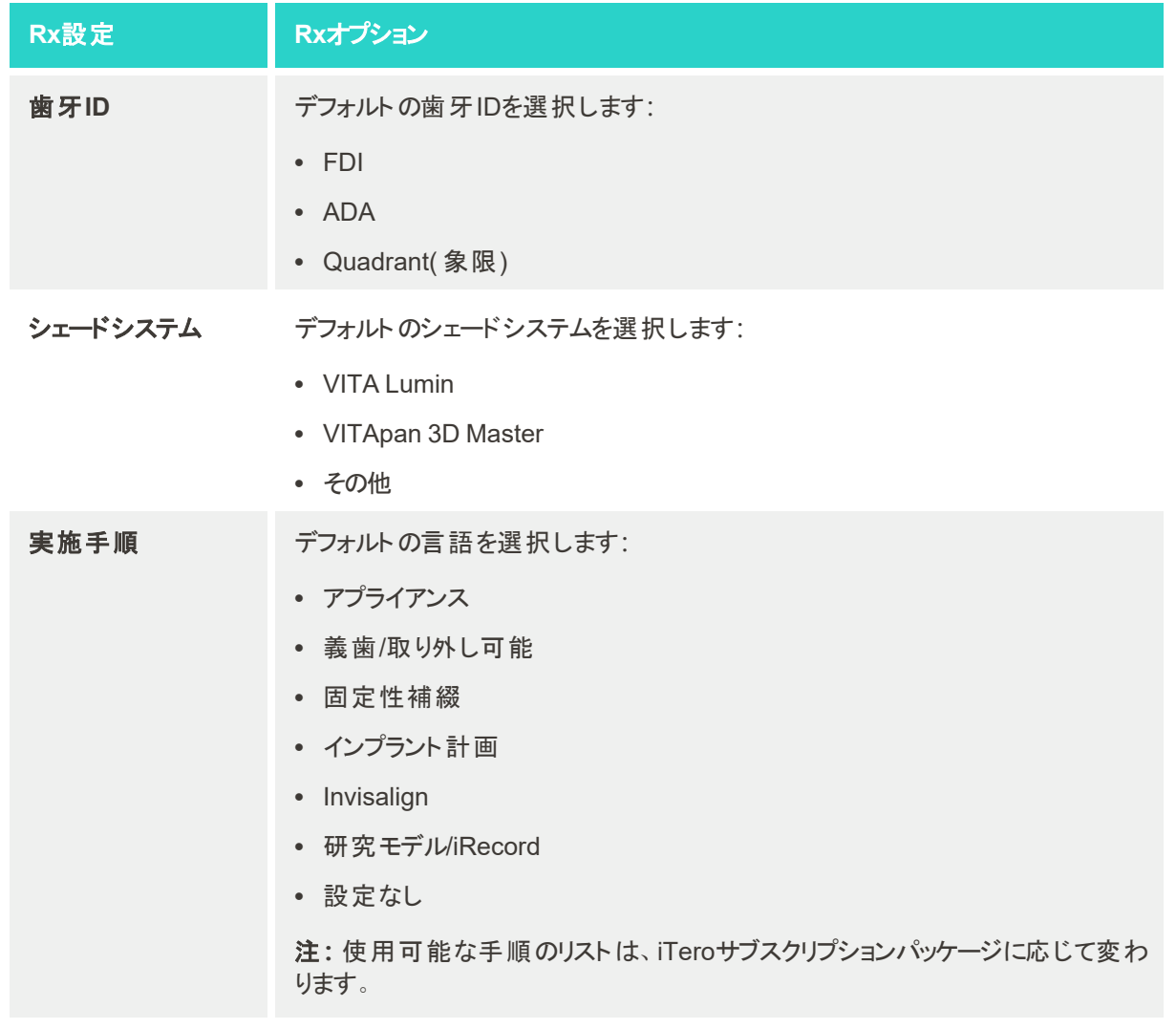

3. をタップして変更を保存し、「設定」ウィンドウに戻ります。

# **4.6.2.3** 署名の設定

ラボやクラウドにデータを送信する際に表示されるデフォルト設定を定義できます。

# 署名の設定をするには**:**

1. 「署名設定」ボタンをタップします。

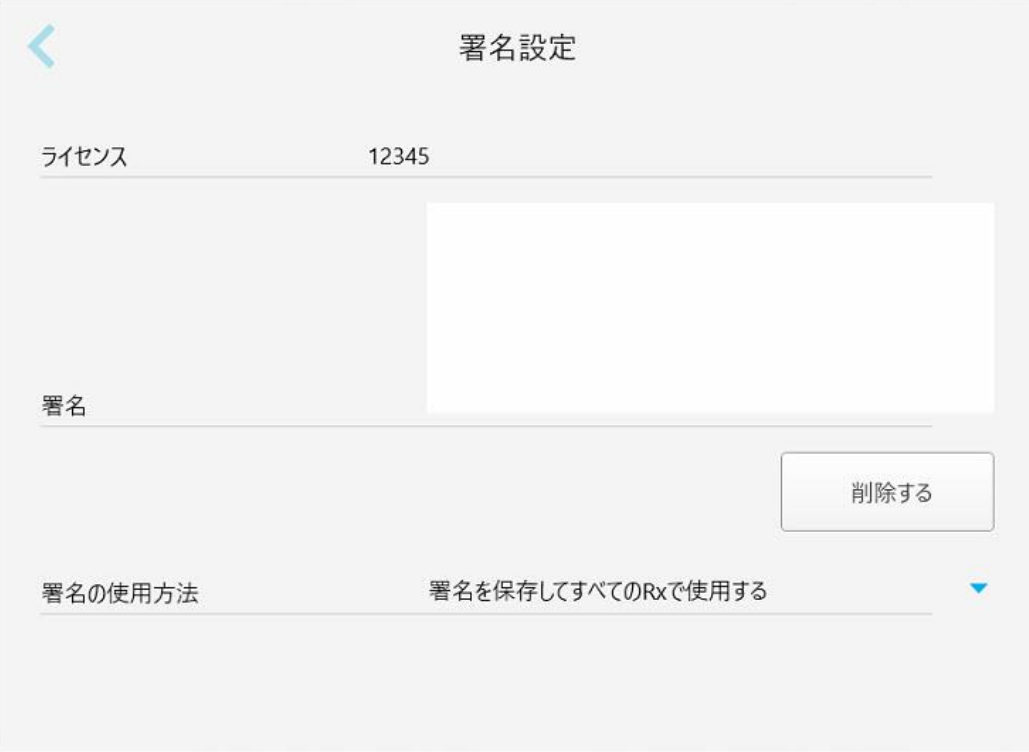

#### 図 **62:**署名設定ウィンドウ

2. デフォルトの署名設定を定義します。

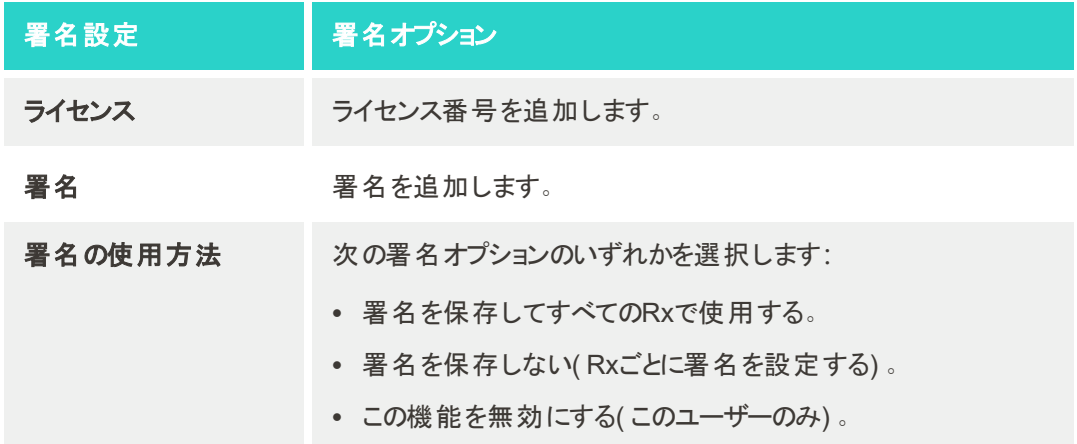

3. をタップして変更を保存し、「設定」ウィンドウに戻ります。

#### **4.6.2.4** 言語の設定

「言語 」ボタンをタップし、ドロップダウンリストから希望する言語を選択し、 をタップして変更を保存し、「設定 」ウィン ドウに戻ります。

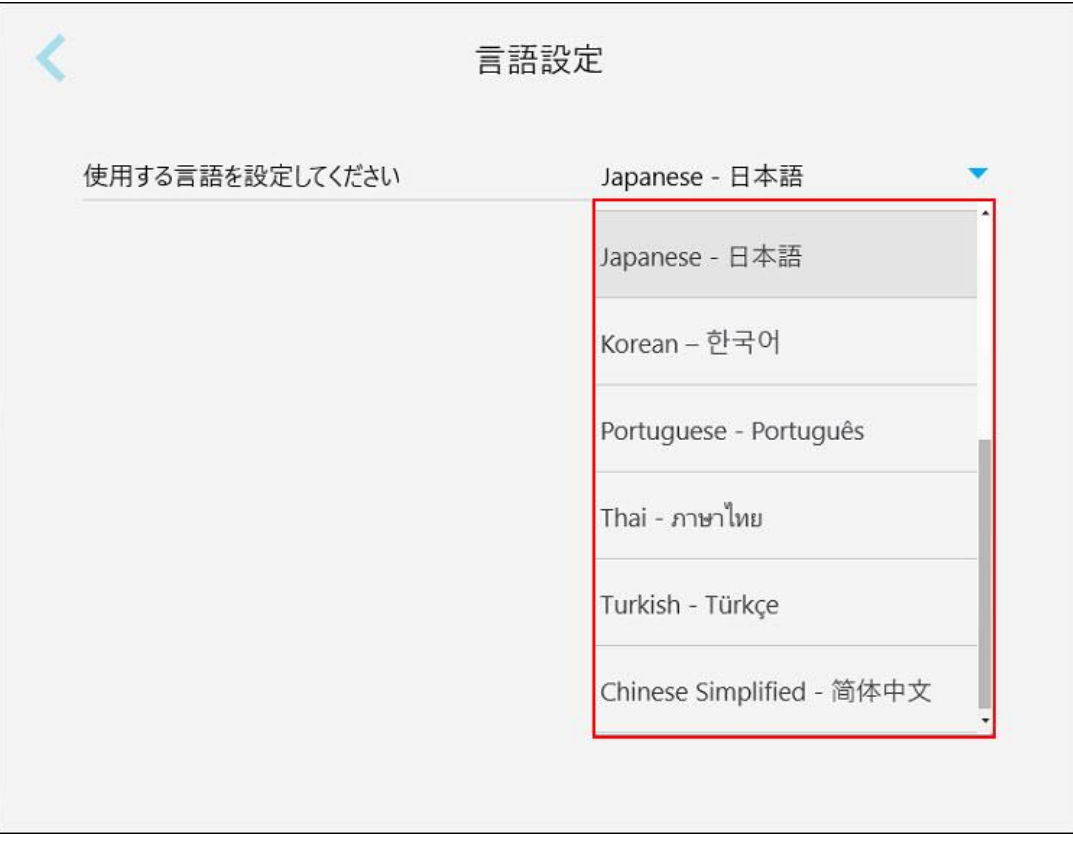

<span id="page-92-0"></span>図 **63:**言語設定ウィンドウ

# **4.6.3** システム情報設定

システム設定により、ログインの設定、診断の実行、ライセンスの表示、システム情報の表示、サーバーからの新しい更 新の同期、およびエクスポート設定を行うことができます。

# **4.6.3.1** ログインの設定

プライバシーおよびセキュリティ規制に準拠するために、事前に設定された非アクティブ期間が経過すると、スキャナから ログアウトされます。デフォルトでは、この時間は1時間に設定されていますが、必要に応じて変更できます。

備考**:**

- 患者のプライバシーを保護するために、非アクティブ期間をデフォルトの1時間を超えないようにすることが推奨されま す。
- スキャナがスキャンモードの間は、スキャナからログアウトできません。

# 非アクティブ期間を定義するには**:**

1. 「ログインの設定」ボタンをタップします。

「ログインの設定」ウィンドウが表示されます。

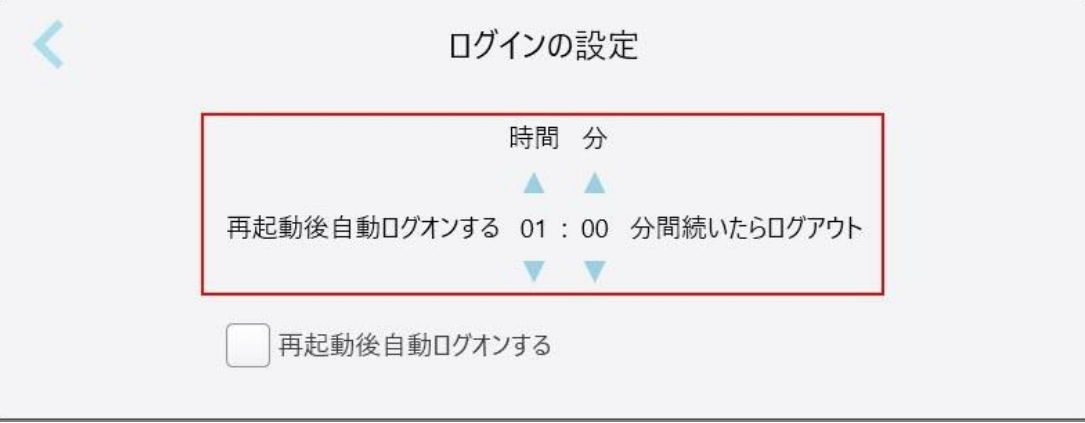

図 **64:**ログイン設定ウィンドウ

- 2. ユーザーがスキャナからログアウトするまでの非アクティブ期間を選択します。( 最小時間:10分、最大時間:8時間)
- 3. 非アクティブなログアウト期間が経過する前にシステムを再起動する場合、ユーザーのパスワードを記憶させるには、 「再起動後自動ログオンする」チェックボックスをオンにします。
- 4. をタップして変更を保存し、「設定」ウィンドウに戻ります。

#### **4.6.3.2** 診断の実行

「診断」ボタンをタップして、ネットワーク接続と速度を確認します。

# システム診断を実行するには**:**

1. 「診断」ボタンをタップします。

ネットワーク接続と速度がチェックされます。

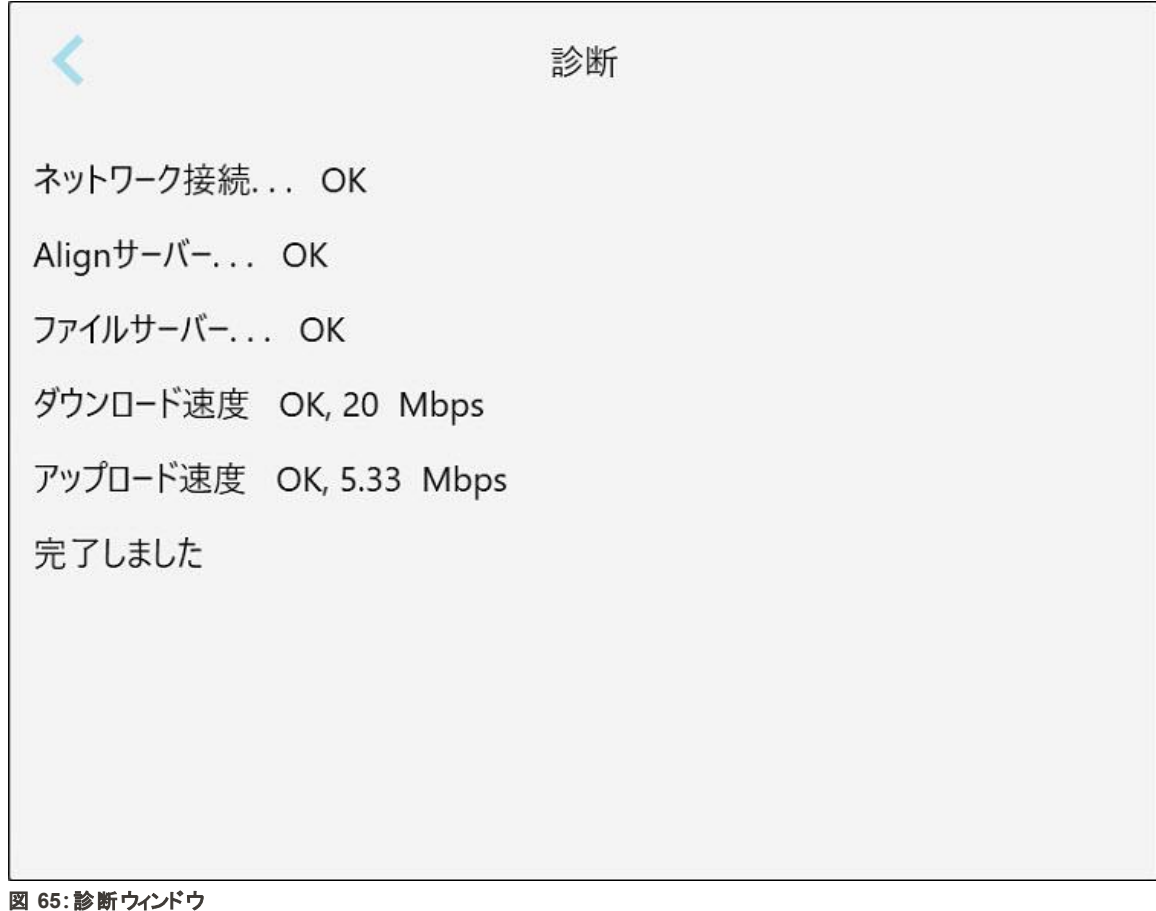

2. < をタップして、「設定」ウィンドウに戻ります。

# **4.6.3.3** ライセンス

「ライセンス」ボタンをタップして、スキャナにインストールされているサードパーティ・ソフトウェア・コンポーネントのリストを表 示し、きタップして「設定」ウィンドウに戻ります。

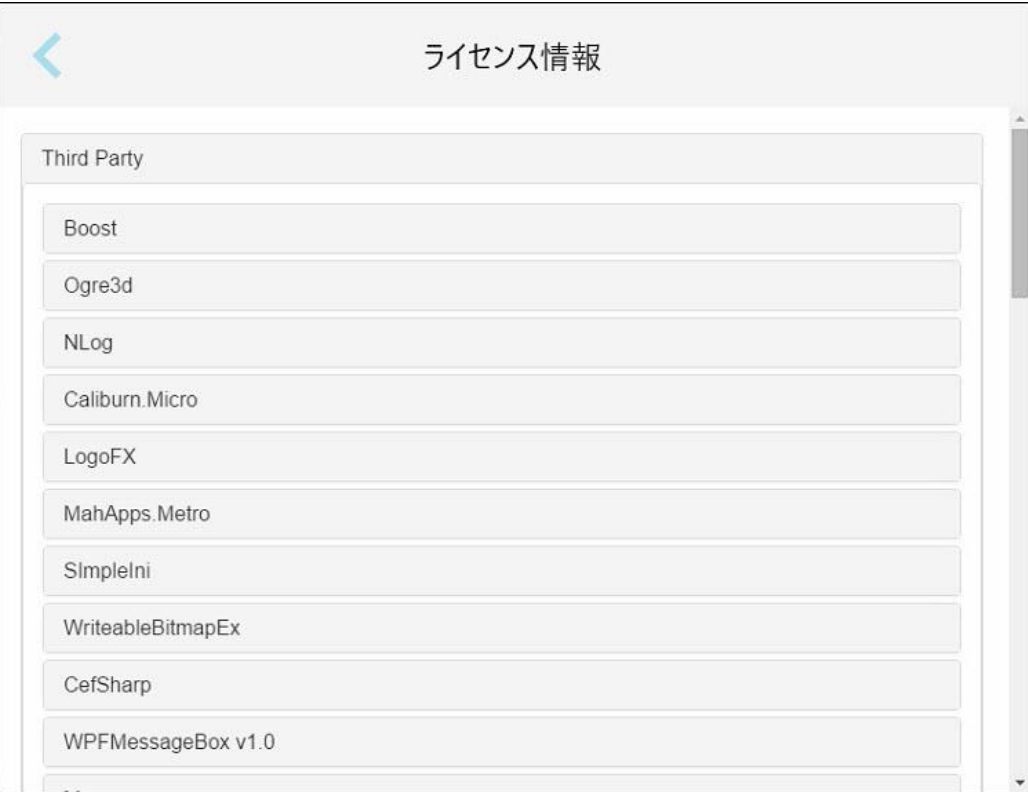

図 **66:**ライセンス情報ウィンドウ

#### **4.6.3.4** システム情報

「システム情報 」ボタンをタップして、現在インストールされているソフトウェアバージョンとハードウェアのシリアル番号とID の詳細を表示し、 をタップして 「 設定 」ウィンドウに戻ります。

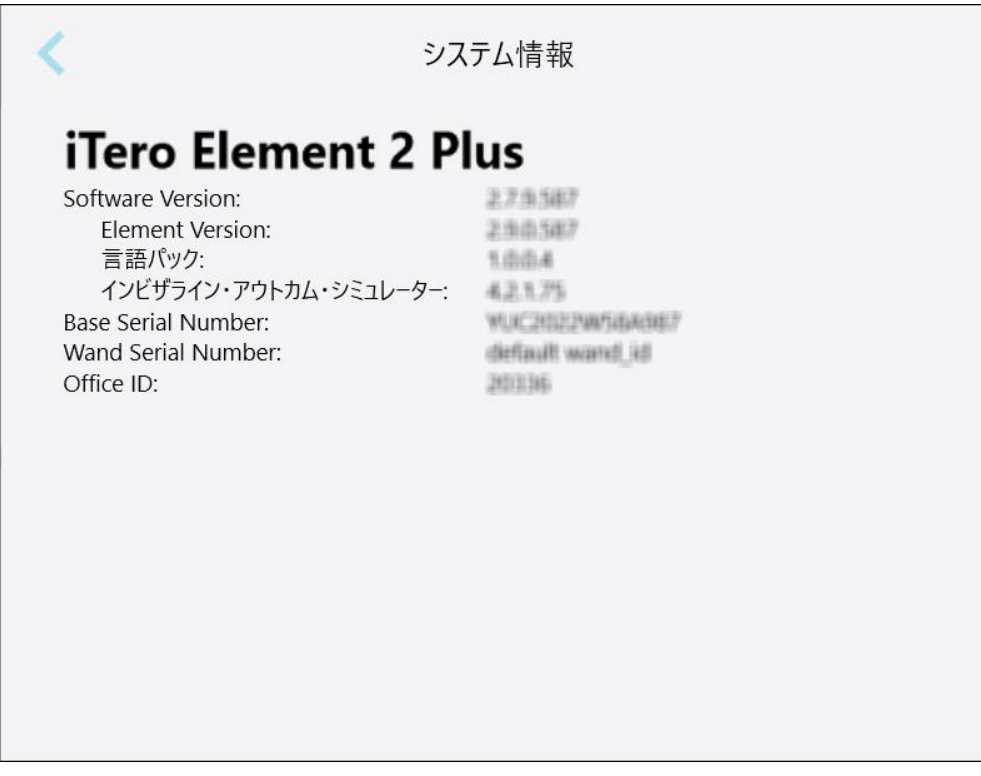

図 **67:**システム情報ウィンドウ**– iTero**エレメント**2**プラス

#### **4.6.3.5** 同期の設定

「同期の設定」ボタンをタップして、サーバーからの新しい更新(新しいソフトウェアオプションなど)を同期します。

# **4.6.3.6** エクスポートの設定

エクスポートされたファイルを削除するまで保持する期間を定義できます。さらに、エクスポートしたファイルのローカルネッ トワークアドレスを太字( 「\\」で始まる) で表示できます。このアドレスには、ローカルネットワーク内の任意のコンピュータ からアクセスできます。

注**:**必要に応じて、MyiTeroからいつでもファイルをエクスポートできます。

# エクスポート設定を編集するには**:**

- 1. 「エクスポートの設定」ボタンをタップします。
- 2. エクスポートされたファイルを削除するまでの日数を選択します。デフォルトでは、これは30日に設定されています。

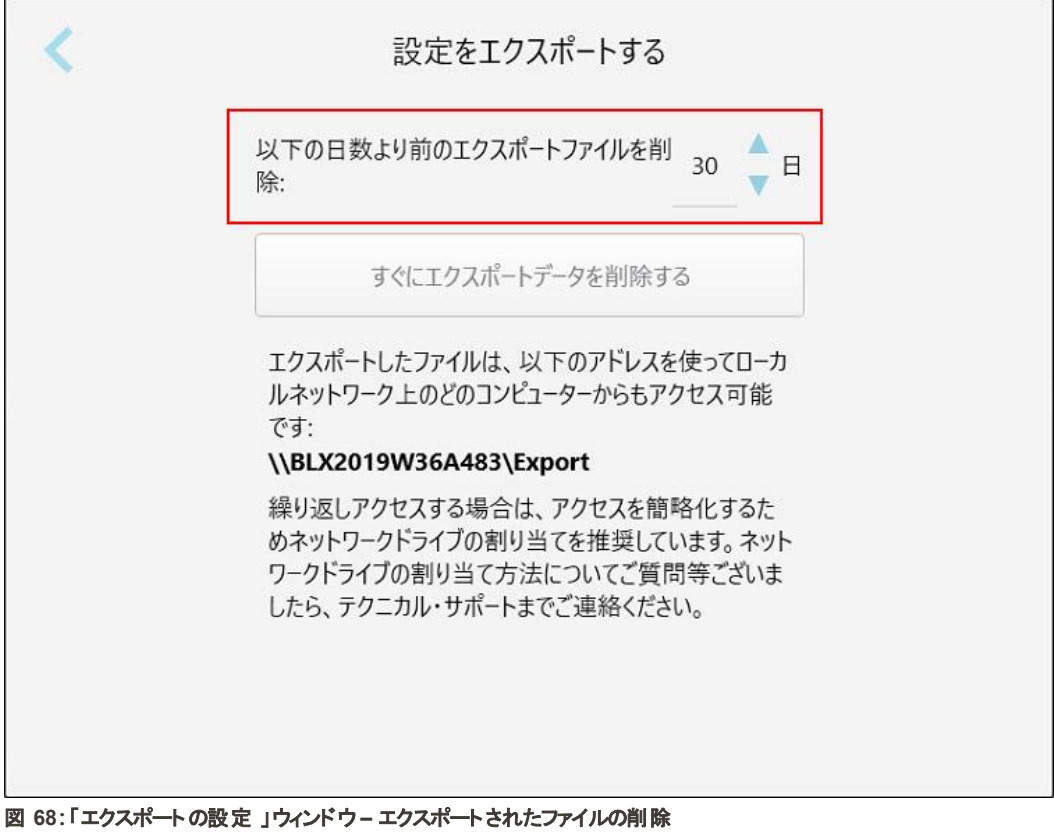

- 3. 必要に応じて、「すぐにエクスポートデータを消去する」をクリックして、エクスポートされたファイルをすぐに削除しま す。
- 4. < をタップして、「設定」ウィンドウに戻ります。

# <span id="page-98-0"></span>5 新しいスキャンを開始する

新しいスキャンを開始する前に、次のことを行う必要があります。

- ワンドに塵がついていないかどうかを確認します。塵がついている場合は、[ワンドの洗浄と消毒の](#page-196-0)説明にあるように、 洗浄および消毒のプロセスを繰り返し ます。
- <sup>l</sup> 以下に説明するように、二次汚染を防止するために新しいワンドスリーブを取り付けます。 注意**:**破損が見つかった場合は、スリーブを使用せず、カスタマーサポートにお問い合わせください。
- <sup>l</sup> 「*New Scan(* 新しいスキャン*)* 」ウィンドウのRxフォームに入力します。
	- [新しい患者を追加するの](#page-126-0)説明に従って、新しい患者の詳細をiTeroシステムに入力するか、[既存の患者を検索](#page-127-0) [する](#page-127-0)の説明に従って、既存の患者を検索します。
	- 必要な処置の詳細を入力します。詳細については、Rx[の入力](#page-100-0)を参照してください。

# **5.1** ワンドスリーブを装着する

# ワンドスリーブを装着するには**:**

- 1. ワンドから青いプロテクトスリーブをそっと取り外します。
- 2. 新しいスリーブを、ワンドの先端にカチッと音がするところまでゆっくりとスライドさせてはめ込みます。

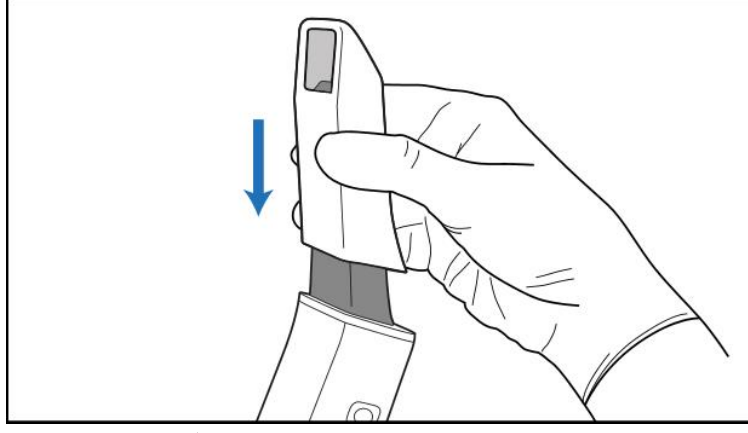

図 **69:**新しいスリーブをゆっくりと所定の位置にスライドさせます

# **5.2** スキャンプロセスの開始

ホーム画面で、「 新しいスキャン**(** 新しいスキャン**)** 」ボタンをタップして、スキャンプロセスを開始します。

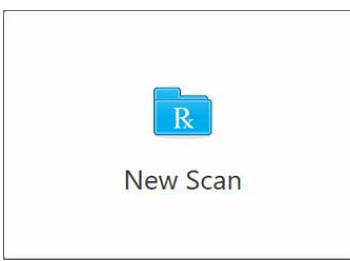

「*New Scan(* 新しいスキャン*)* 」ウィンドウと、進行状況を示すツールバーが表示されます。

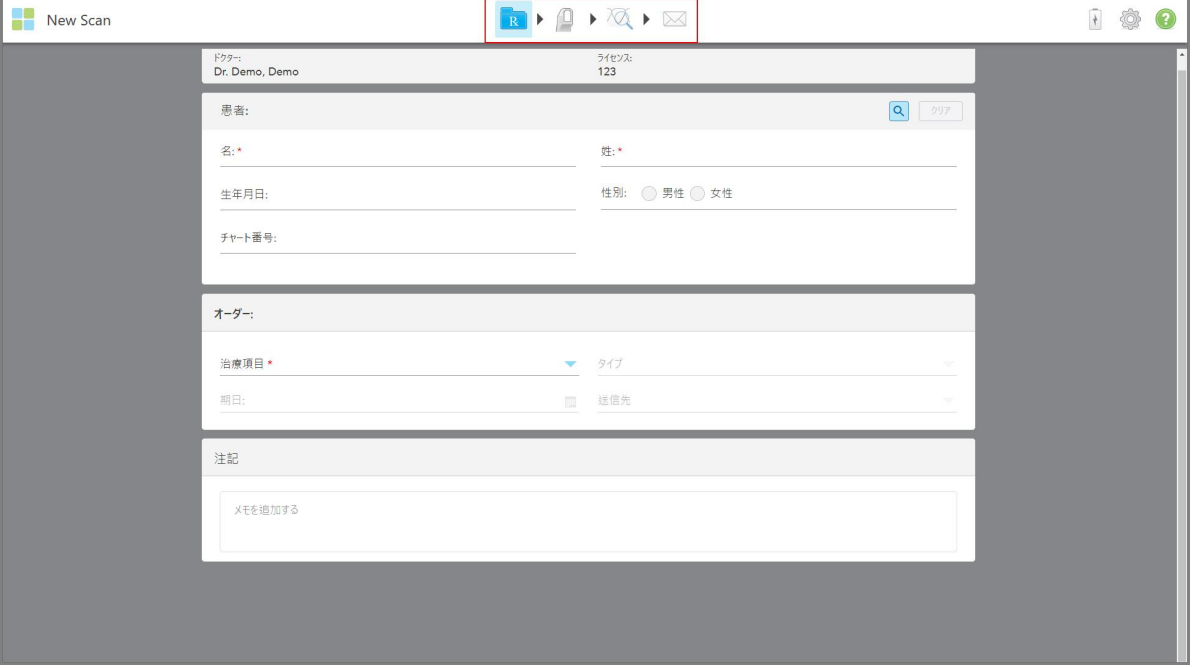

図 **70:**空の**Rx**フォームと進行状況ツールバーを表示する**New Scan(** 新しいスキャン**)** ウィンドウ

「*New Scan(* 新しいスキャン*)* 」ウィンドウには、Rxフォームが表示されます。このフォームは、次のセクションで構成されて います。

- <sup>l</sup> ドクター**:**医師の名前とライセンス番号を表示します。
- <sup>l</sup> 患者**:**iTeroシステムへの新しい患者の追加や、治療を処方する既存の患者の検索をすることができます。患者の 詳細が表示されたら、それを編集したり、「*New Scan(* 新しいスキャン*)* 」ウィンドウから消去することができます。詳細 については、[患者管理を](#page-126-1)参照してください。
- <sup>l</sup> オーダー**:**Invisalignなど、必要とする処置の詳細を設定できます。
- <sup>l</sup> スキャンオプション**:**たとえば、オーダーに複数咬合スキャンを含めるかどうかなど、トグルボタンをオンにすることができ ます。

<sup>l</sup> 注記**:**患者の治療に関する特定のメモをラボに入力できます。たとえば、配送または製造などに関する特別な指示 を記入することができます。 メモ領域外の任意の場所をタップして、メモを追加します。各メモには、メモの作成者がタ イムスタンプ付きで表示され、編集および削除することができます。

オーダー領域で選択された処置と処置タイプに応じて、追加領域とオプションが表示される場合があります。

スキャンプロセスには、ツールバーに表示される次の手順が必要です:

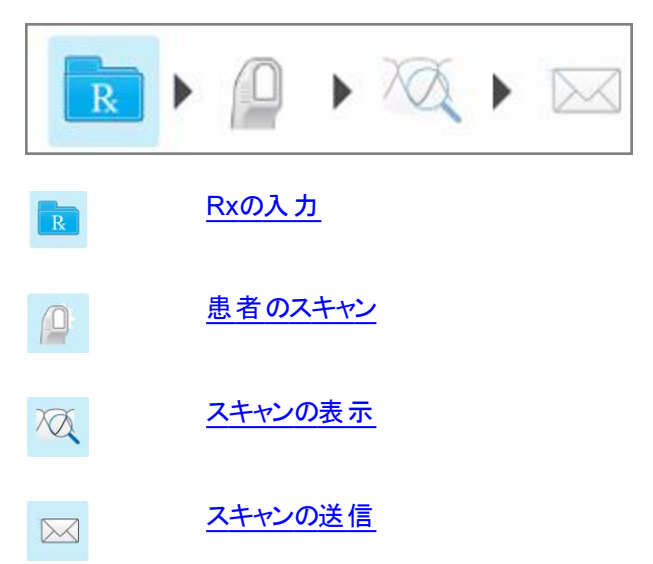

<span id="page-100-0"></span>現在の進行状況はツールバーで強調表示されます。

#### **5.3 Rx**の入力

スキャンプロセスの最初のステップは、Rx( 処方) フォームの入力です。「新しいスキャン」ウィンドウには、すべての修復物 および歯列矯正アプリケーションのニーズを満たす、シンプルで直感的なワークフローがあります。ラボとの効率的なコラ ボレーションを可能にし、ラボが生産に必要とするすべての情報を確実に含めることで、やり取りの回数を削減します。

患者の詳細を入力した後、必要な手順と手順の種類に関する詳細を入力することができます。必要に応じて、スキャ ンに関するラボ向けのメモを入力します。赤いアスタリスクでマークされたフィールドはスキャン前の入力が必須です。

固定性補綴および義歯**/**取り外し可能な処置に関する注意:一部のフィールドは、スキャン後、スキャンを送信する前 にのみ必須になります。

iTero<sup>®</sup>

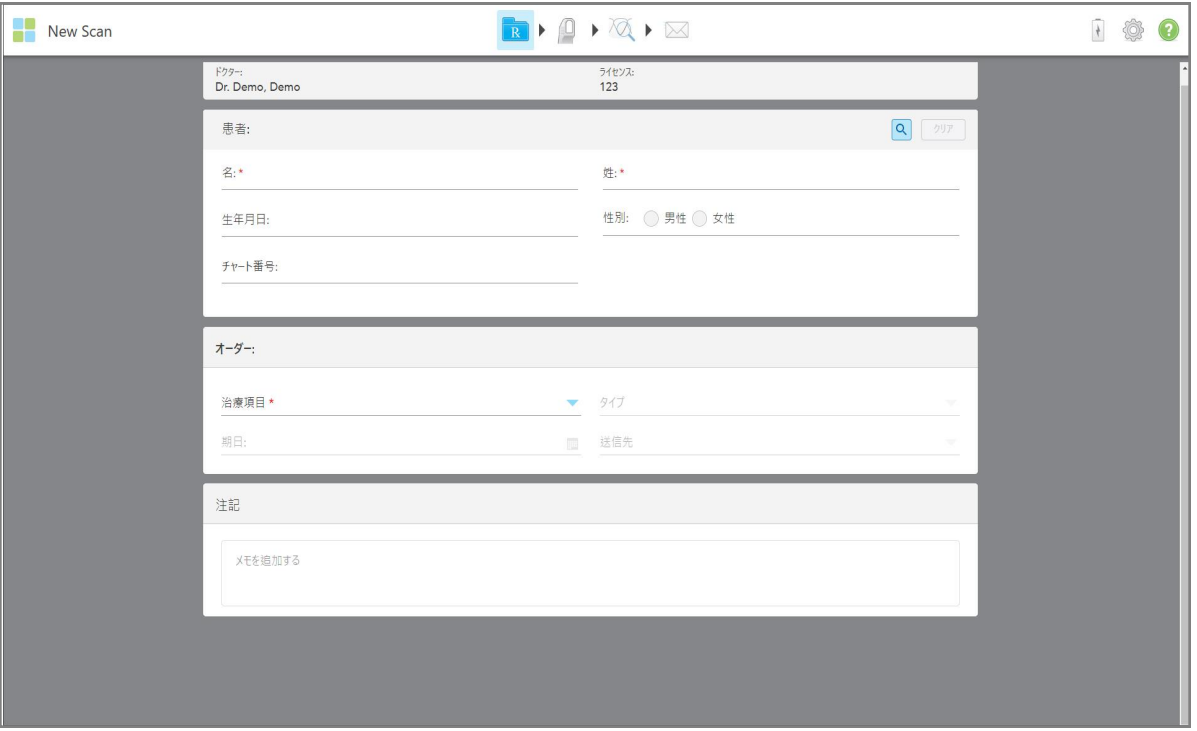

図 **71:**新しいスキャンウィンドウ

**Rx**に入力するには**:**

1. 「患者」領域に、新しい患者の名と姓を入力します。 必要に応じて、患者の生年月日、性別、一意のチャート番号を入力します。 もしくは

RENSIDE READ THE READ THE READ THE READ THE READ THE READ THE READ THE READ THE READ THE READ THE READ THE REA<br>EXPResent the Read of the Read of the Read of the Read Text of a set of the Read of the Read of the Read of t

2. 「オーダー」領域の「手順」のドロップダウンリストから、必要な手順を選択します。

注**:**表示される手順のリストは、iTeroサブスクリプションパッケージによって異なります。

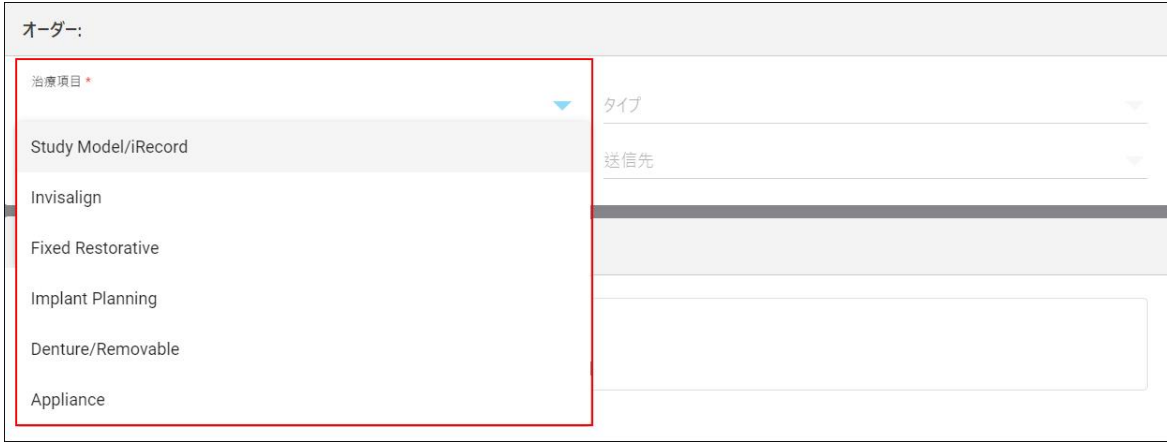

図 **72:**必要な手順の選択

補綴サブスクリプションパッケージまたは矯正サブスクリプションパッケージがあるかどうかに応じて、以下の手順がデ フォルトで使用可能です:

- <sup>o</sup> 研究モデル**/iRecord:** 修正を加えていない単純なスキャン。法律で義務付けられているように、石膏モデルを保 存する代わりに、主に研究目的および参照のために使用されます。iCastとしてスキャンすることもでき、Invisalign Doctor Site (ドクターサイト)で利用できます。詳細については、を参照してください [研究モデル](#page-103-0)/iRecord手順の Rx[の記入](#page-103-0)。
- <sup>o</sup> **Invisalign:**リテーナーを含むすべてのInvisalign治療の基本スキャン。詳細については、を参照してください Invisalign[手順のための](#page-104-0)Rxの入力。
- <sup>o</sup> 固定性補綴**:**クラウンやブリッジなど、すべての修復治療のスキャン。詳細については、を参照してくださ[い固定](#page-106-0) [性補綴処置向けの](#page-106-0)Rxの入力。
- <sup>o</sup> インプラント計画**:**ラボから手術ガイドを注文できます。詳細については、を参照してくださ[いインプラント計画の手](#page-119-0) 順のRx[の記入](#page-119-0)。
- <sup>o</sup> 義歯**/**取り外し可能な処置は、部分的および完全な義歯の包括的な計画と製造を可能にします。詳細につい ては、を参照してください義歯/[取り外し可能な処置のための](#page-122-0)Rxの記入。
- <sup>o</sup> アプライアンス**:**ナイトガードや無呼吸/睡眠家電など、さまざまな歯科用アプライアンスの処方箋を作成できま す。詳細については、を参照してくださ[いアプライアンス手順のための](#page-125-0)Rxの入力。

「*New Scan*( 新しいスキャン) 」ウィンドウの「**Order**( オーダー) </g>」と「 **Scan Options**( スキャンオプション) 」領域 が、選択した手順に従って表示されます。

3. 該当する場合は、「タイプ」のドロップダウンリストから、必要な手順のタイプを選択します。

注**:**手順のタイプは、研究モデル/iRecord および固定性補綴手順には関連していません。

- 4. 必要に応じて、「期日」フィールドでカレンダーをタップし、ラボからの義歯の期日を選択します。
- 5. 必要に応じて、「送信先」ドロップダウンリストから、スキャンの送信先のラボ、またはチェアサイドのソフトウェアを選択 します。何も選択しない場合、スキャンはMyiTeroにのみ送信されます。
- 6. 選択した手順に応じて、関連する追加の詳細を入力します。
- 7. 「スキャンオプション」領域で、必要に応じて、選択した処置に応じて、次のトグルボタンをオン/オフにします。
	- マルチバイト:マルチバイトスキャンが必要な場合は、「マルチバイト」のトグルボタンをオンにします。これにより、必 要に応じて2つのバイトを確保でき、アプライアンスの製造のために、包括的な噛み合わせ情報をラボに提供する ことができます。

研究モデル/iRecordからのInvisalignの処置では、最初の咬合面は両側スキャンすることが推奨されます。最初 の咬合面のみがClinCheckソフトウェアで使用されます。

- <sup>o</sup> 前処理スキャン**:**関連する歯牙の治療前に患者をスキャンする場合は、「前処理スキャン」のトグルボタンをオン にします。この場合、患者は歯牙の治療の前後の2回スキャンする必要があります。 前処理スキャンにより、ラボ は元の解剖学的形態を新しい補綴物にコピーできます。
- 8. 選択した処置と処置の種類に応じて、表示される追加領域、たとえば、歯列図領域または義歯の詳細領域のよ うな関連する詳細を入力します。
- 9. 必要に応じて、「メモ」 領域に患者の治療に関する特定のメモをラボに入力します。たとえば、配送または製造など に関する特別な指示などです。メモ領域外の任意の場所をタップして、メモを追加します。各メモには、メモの作成 者がタイムスタンプ付きで表示され、編集および削除することができます。
- 10. ツールバーにある<sup>10.</sup> をタップして、スキャンモードに移動し、患者をスキャンします。詳細はを参照してください<u>患者</u> [のスキャン](#page-132-0)。

#### **5.3.1** 研究モデル**/iRecord**手順の**Rx**の記入

<span id="page-103-0"></span>研究モデル**/iRecord**の手順には、追加の変更なしに簡単なスキャンが必要です。

Invisalignの医師の場合、すべてのスキャンデータはInvisalign Doctor Site (医師専用サイト) にアップロードされ、 ClinCheckソフトウェアで利用できます。

# 研究モデル**/iRecord**手順の**Rx**を記入するには**:**

- 1. 「患者」領域で、[既存の患者を検索する](#page-127-0)に記載されているように、患者の詳細を入力するか、既存の患者を検索 し ます。
- 2. 「**Order (**オーダー**)**」領域で、「**Procedure (**手順**)**」のドロップダウンリストから[**Study Model (**研究モデル**)/ iRecord**]を選択します。

「*New Scan(* 新しいスキャン*)* 」ウィンドウが展開され、「スキャンオプション」エリアが表示され、次のように表示されま す。

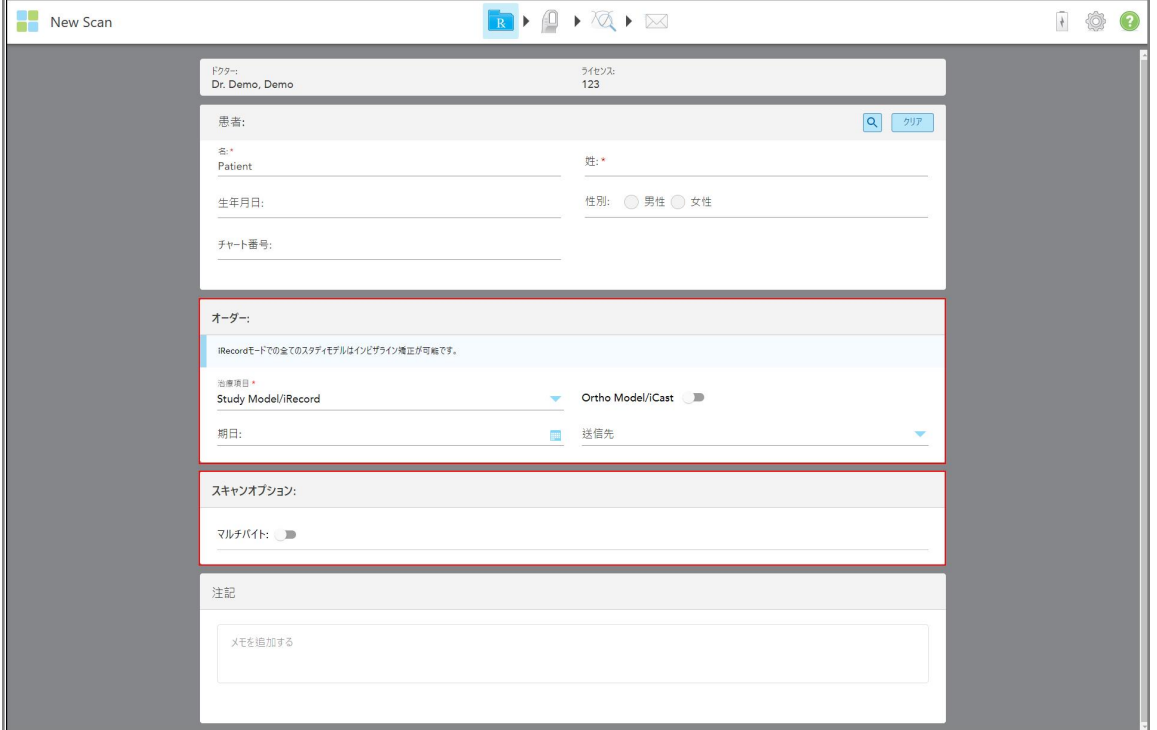

図 **73:**オーダーおよびスキャンオプション領域 **–** 研究モデル**/iRecord**手順

- 3. 必要に応じて、「**Ortho Model/iCast(** オルソモデル**/iCast)** 」トグルボタンをオンにして、デジタル歯科症例をオーダー します。
- <span id="page-104-0"></span>4. Rx[の入力に](#page-100-0)記載されているように、ステップ5から処方箋に入力し続けます。

#### **5.3.2 Invisalign**手順のための**Rx**の入力

Invisalign手順は、リテーナーを含むすべてのInvisalignオーダーのRxを作成するために使用されます。アライナーが患者 の歯牙に完全にフィットするように、データに抜けのないスキャンを行う必要があります。

#### **Invisalign**手順の**Rx**を入力するには**:**

- 1. 「患者」領域で、[既存の患者を検索する](#page-127-0)に記載されているように、患者の詳細を入力するか、既存の患者を検索 し ます。
- 2. 「**Order (**オーダー**)**」領域で、「**Procedure (**手順**)**」のドロップダウンリストから「**Invisalign**」を選択します。

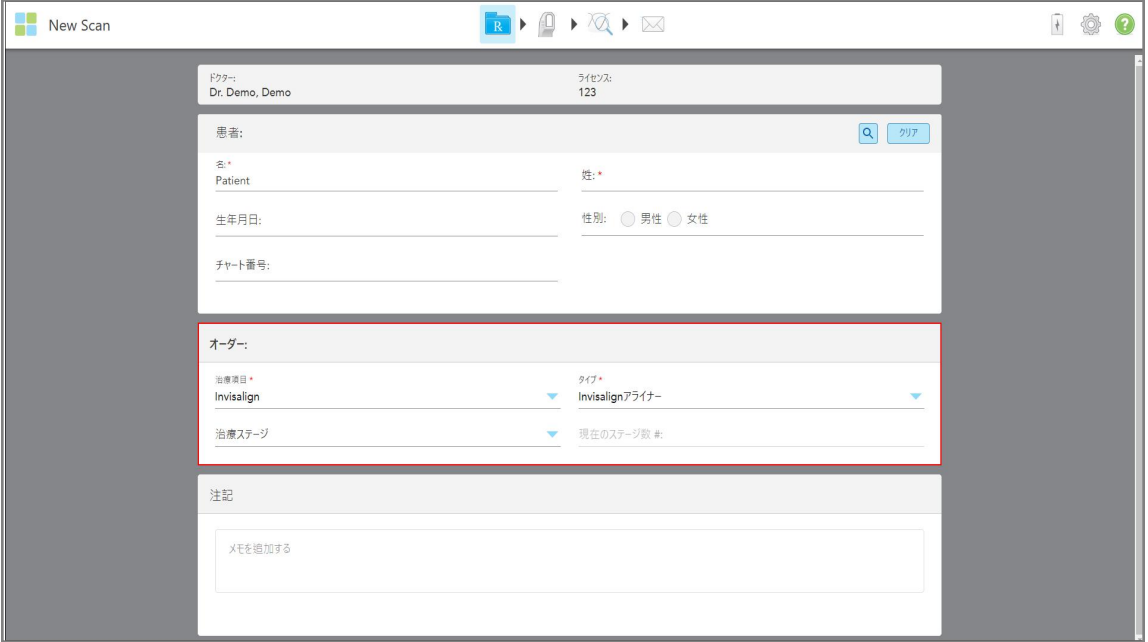

「*New Scan*( 新しいスキャン) 」ウィンドウが次のように表示されます。

図 **74:**オーダー領域 **– Invisalign**手順

- 3. 「タイプ」ドロップダウンリストから、iTeroサブスクリプションパッケージに応じて、必要なInvisalign手順のタイプを選択し ます。
	- <sup>o</sup> Invisalign Aligners Invisalign Outcome Simulator Pro (アウトカム・シミュレータ・プロ) は、**Invisalign Aligners** 手順タイプでのみ使用できます。Invisalign Outcome Simulator Pro (アウトカム・シミュレータ・プロ)の詳細につい ては、を参照してくださいInvisalign Outcome Simulator Pro ([アウトカム・シミュレータ・プロ](#page-167-0)) 。
	- Invisalign First Aligners(ファースト・アライナー)
	- Invisalign First Palatal Expander (第一口蓋拡張器)

注**:**過剰な軟組織は、スキャン中にモデルのエッジ周辺から自動的に削除されません。必要に応じて、画面を 押してから自動クリーンアップツールをタップして、自動クリーンアップを有効にすることができます。詳細について は、を参照してくださ[い自動クリーンアップの無効化](#page-174-0)。

- Vivera リテイナー 治療後も歯の位置を維持します。ブラケットがまだ残っている場合は、iTeroソフトウェアによっ て削除されます。Viveraリテーナーはブラケットを除去する際に提供されます。
- <sup>o</sup> Invisalignリテーナー
- 4. Invisalign Aligner (アライナー)、First Aligner (ファーストアライナー)、First Palatal Expanders (第一口蓋拡張器)の 場合、治療ステージを選択できます。
	- 初期記録 最初のInvisalign治療スキャン。デフォルトでは、Current Aligner #(現在のアライナー #) は0に設定 されています。
	- <sup>o</sup> 進行記録 進行中の治療における複数回のスキャン。さらに、「**Current Aligner #**」 フィールドに患者の現在 のアライナー番号を入力します。
- <sup>o</sup> 最終記録 治療が完了したときに行われるスキャン。さらに、「**Current Aligner #**」 フィールドに患者の現在の アライナー番号を入力します。
- 5. に記載されているように、ステップ8から処方箋に入力し続けますRx[の入力](#page-100-0)。

<span id="page-106-0"></span>詳細については、Invisalignのドキュメントを参照してください。

#### **5.3.3** 固定性補綴処置向けの**Rx**の入力

固定性補綴処置は、クラウン、ブリッジ、ベニヤ、インレイ、オンレイ、インプラント支持による修復など、さまざまな修復 をカバーします。固定性補綴処置を選択する場合、修復が必要な歯牙、必要な修復の種類、修復の材料、シェー ドなどを選択する必要があります。

注意**:**一部のフィールドは、患者をスキャンする前に必須ではありませんが、スキャンデータを送信する前に入力する必 要があります。

#### 固定性補綴処置の**Rx**を入力するには**:**

- 1. 「患者」領域で、[既存の患者を検索する](#page-127-0)に記載されているように、患者の詳細を入力するか、既存の患者を検索 し ます。
- 2. 「**Order (**オーダー**)**」領域で、「**Procedure (**手順**)**」のドロップダウンリストから「**Fixed Restorative(** 固定性補綴**)** 」 を選択します。

「*New Scan(* 新しいスキャン*)* 」ウィンドウが展開され、「スキャンオプション」 領域と歯牙の数とイラストが表示された 「歯列図」領域がウィンドウに表示されます。

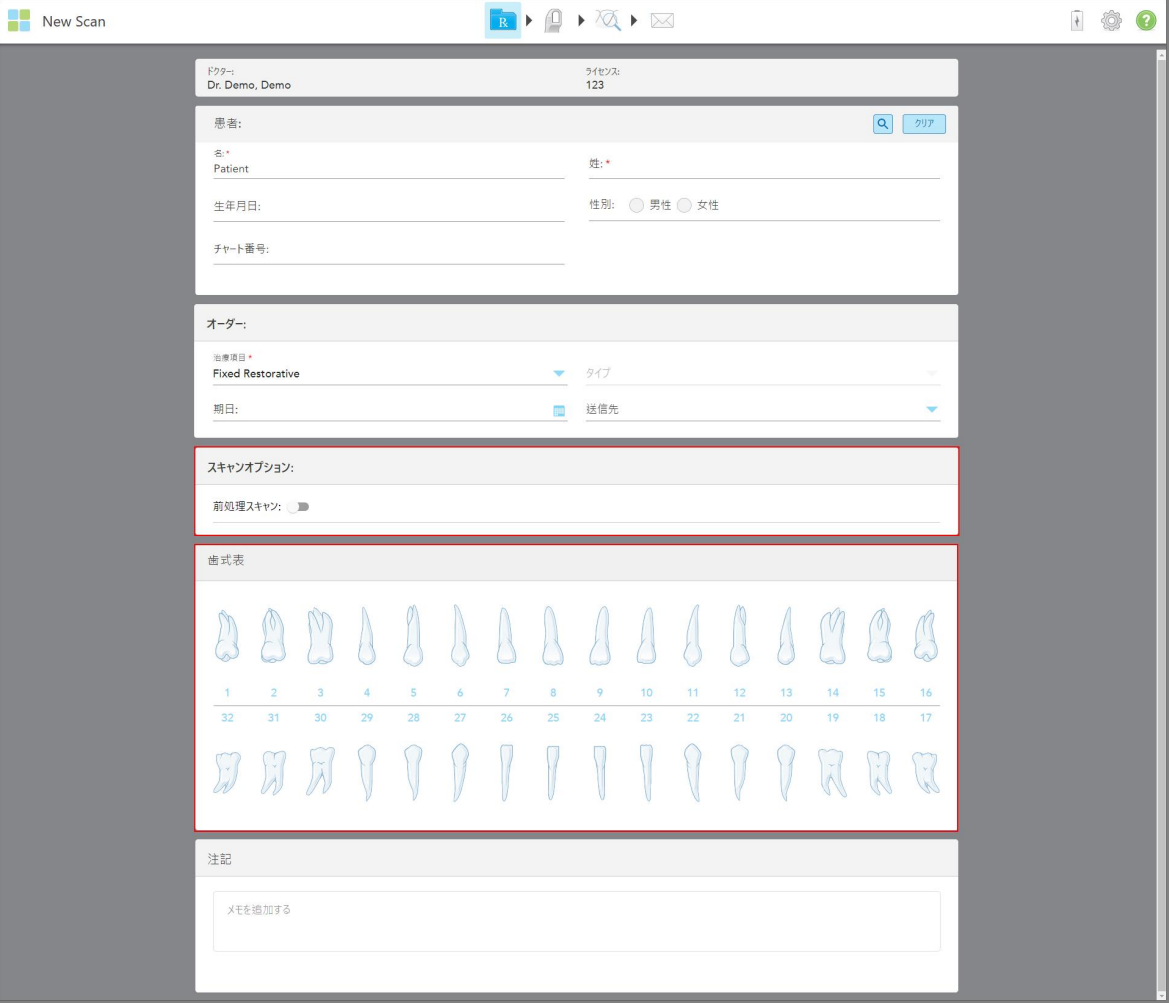

図 **75:**スキャンオプションと歯列図領域 **–** 固定性補綴処置

- 3. 必要に応じて、「期日」フィールドでカレンダーをタップし、ラボからの修復物の期日を選択します。
- 4. 必要に応じて、「送信先」ドロップダウンリストから、スキャンの送信先のラボ、またはチェアサイドのソフトウェアを選択 します。
- 5. 「スキャンオプション」領域で、必要に応じて次のトグルボタンをオン/オフにします。
	- <sup>o</sup> 前処理スキャン**:**関連する歯牙の治療前に患者をスキャンする場合は、「前処理スキャン」のトグルボタンをオン にします。この場合、患者は歯牙の治療の前後の2回スキャンする必要があります。 前処理スキャンにより、ラボ は元の解剖学的形態を新しい補綴物にコピーできます。
- 6. 「歯列図」領域で、修復する歯牙をタップします。
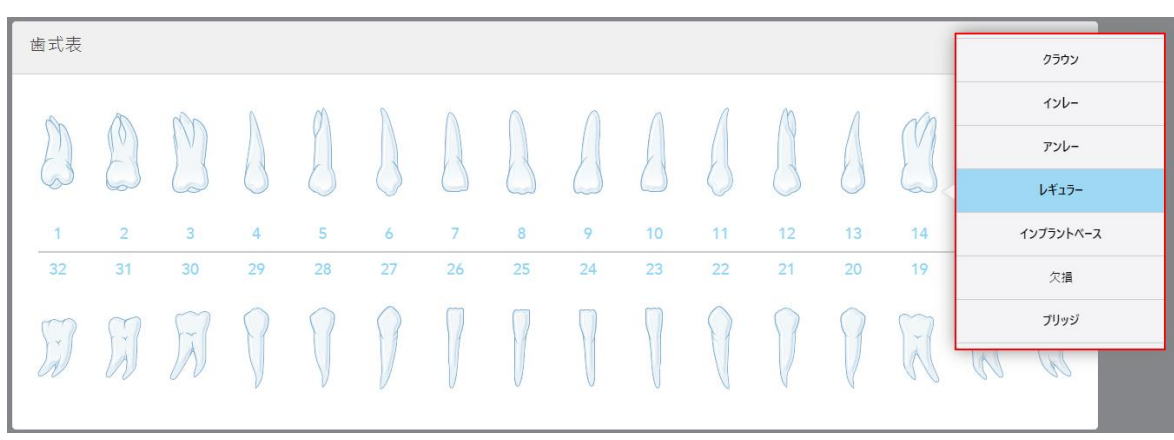

選択した歯牙について利用可能なオプションのリストが表示されます。

図 **76:**固定性補綴治療オプションのリスト

7. 必要な治療オプションを選択します。

選択した固定性補綴治療オプションに応じて、治療ウィンドウが表示されます。

注**:**治療オプションはスキャンデータを送信する前に必須ですが、スキャン後に入力することができます。

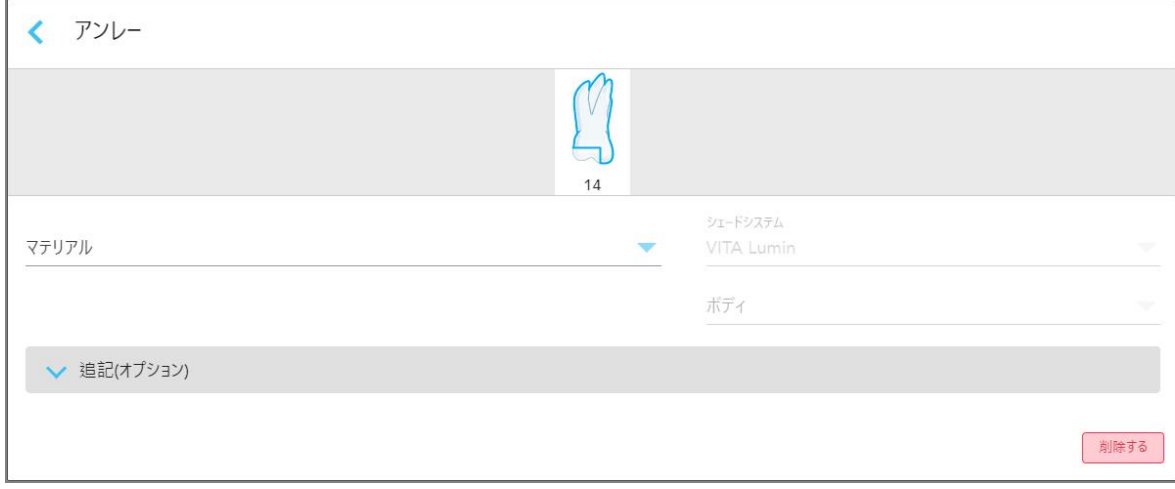

図 **77:**治療設定ウィンドウ**–** オンレイ修復

- 8. 選択した治療オプションに従って、各歯牙に関連する治療設定を選択します。
	- クラウン、詳細はクラウン、ベニヤ、ラミネート、インレイ、[オンレイの修復物](#page-109-0)
	- <sup>o</sup> インレイ**/**オンレイ( 臼歯および小臼歯にのみ関連) 、詳細はクラウン、ベニヤ、ラミネート、インレイ、[オンレイの修](#page-109-0) [復物](#page-109-0)
	- インプラント支持、詳細[はインプラント支持修復](#page-113-0)

注**:**インプラントのアバットメントがすでに口腔内に取り付けられている場合は、ドロップダウンリストから「クラウン」 を選択します。

- **ベニヤ/ラミネート** ( 切 歯 および前 臼 歯 にのみ関 連 ) 、詳 細 はクラウン、 ベニヤ、 ラミネート 、 インレイ、 [オンレイの修](#page-109-0) [復物](#page-109-0)
- <sup>o</sup> ブリッジ、詳細[はブリッジ修復](#page-114-0)

加えて、

- <sup>o</sup> 欠落している歯牙がある場合は、「**Missing(** 欠落**)** 」をタップします
- <sup>o</sup> 修復プランを削除するには、「**Regular(** 通常**)** 」をタップします
- 9. をタップして選択内容を保存し、「新しいスキャン」ウィンドウに戻ります。

選択した歯が強調表示され、選択した治療オプションが、「歯列図」領域の下の「治療情報」領域に表示されま す。

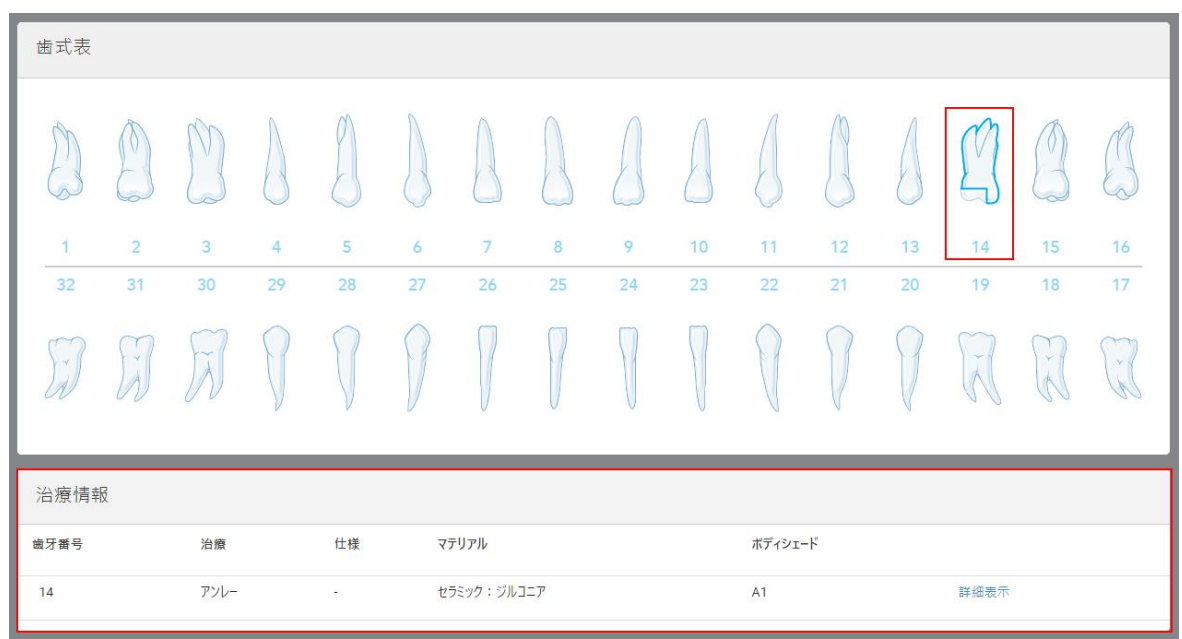

図 **78:**選択した歯と治療情報領域 **–** オンレイ修復

スキャンを送信する前に、「詳細を表示」を タップして特定の歯の設定を編集することで、選択した治療オプションを いつでも変更できます。

10. 必要に応じて、「メモ」 領域に患者の治療に関する特定のメモをラボに入力します。たとえば、配送または製造など に関する特別な指示などです。メモ領域外の任意の場所をタップして、メモを追加します。各メモには、メモの作成 者がタイムスタンプ付きで表示され、編集および削除することができます。

# **5.3.3.1** クラウン、ベニヤ、ラミネート、インレイ、オンレイの修復物

<span id="page-109-0"></span>下記の手順に従って、クラウン、ベニヤ、ラミネート、インレイ、オンレイの修復物のRxを記入してください。

注**:**複数の歯牙を修復する必要がある場合は、同じ修復タイプを必要とする各歯牙に対して治療設定をコピーでき ます。

# クラウン、ベニヤ、ラミネート、インレイ、またはオンレイの修復物の**Rx** を入力するには**:**

1. 歯列図で、修復が必要な歯牙をタップし、ドロップダウンリストから必要な治療オプションを選択します。例、歯冠。 クラウン治療設定ウィンドウが表示されます。

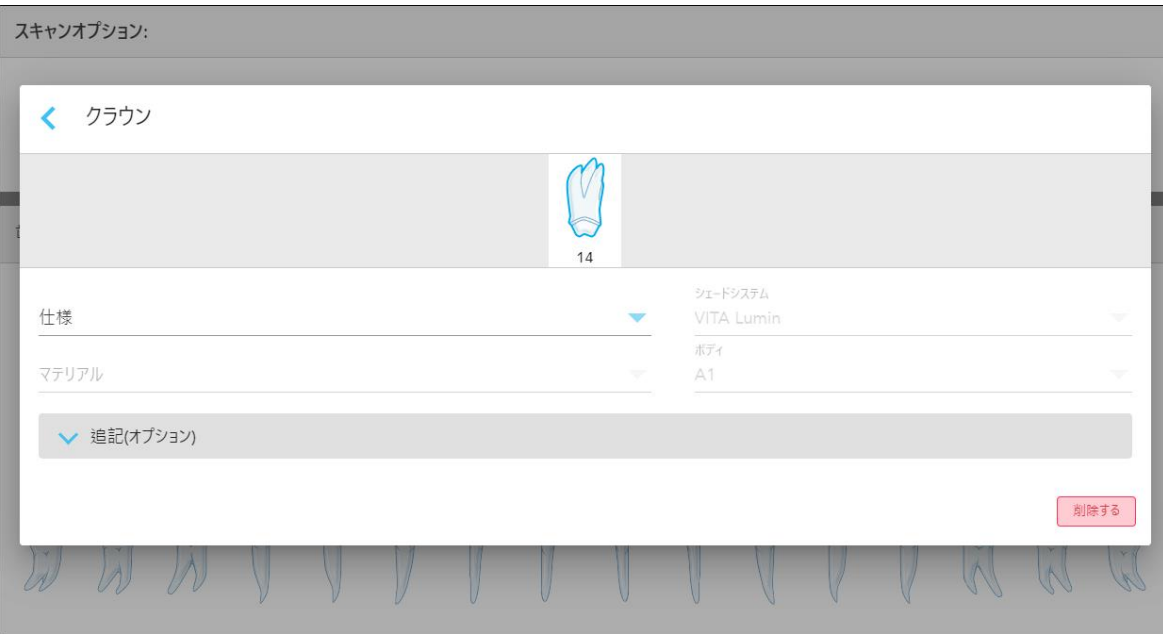

図 **79:**治療設定ウィンドウ**–** クラウン修復

- 2. ドロップダウンリストから次の必須設定を選択します。
	- a. 仕様**:**製造するクラウンの種類。

注**:**クラウン治療にのみ関連。必要なクラウンの種類を選択したら、残りのオプションを選択できます。

- b. マテリアル**:**選択された仕様に応じた修復物を製造する材料。これは、修復の対象となるすべての歯にコピーす ることができます。
- c. シェードシステム**:**修復物のシェードを選択するために使用されるシステム。
- d. ボディ**:**修復物本体領域のシェード。

3. 必要に応じて、 <mark>◇ をタップして「追加情報」領域を展開し、追加のオプション設定を表示します。</mark>

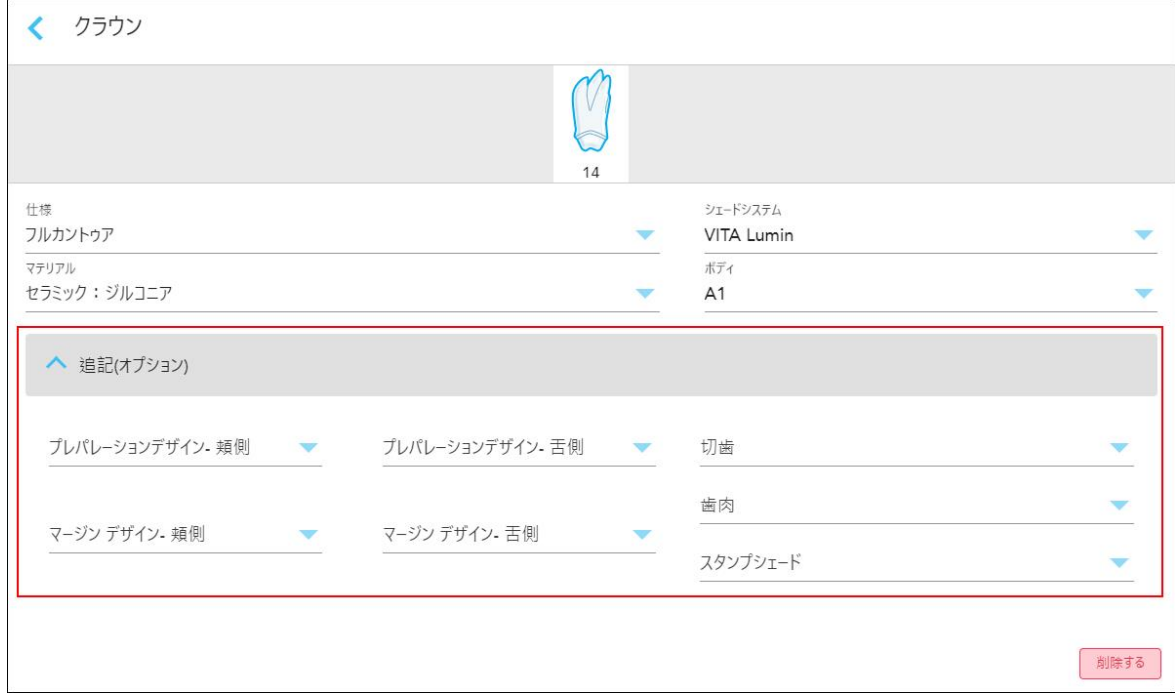

- 図 **80:**追加情報領域 **–** クラウン修復処置
- ◎ プレパレ**ーションデザイン( 頬側および舌側) :**準備中にユーザーが作成したフィニッシュライン( マージンライン) の 形状。頬側と舌側の両方でこれを選択することができます。
- <sup>o</sup> マージンデザイン**(** 頬側および舌側**) :**選択された金属ベースのクラウンに必要なセラミックと金属の境界の関係 のタイプ。頬側と舌側の両方でこれを選択する必要があります。これは、金属補綴物にのみ関係します。
- <sup>o</sup> 切歯**:**修復物の切縁領域のシェード。
- <sup>o</sup> 歯肉**:**修復物の歯肉領域のシェード。
- <sup>o</sup> スタンプシェード**:**支台歯のシェード。
- 4. をタップして選択内容を保存し、「新しいスキャン」ウィンドウに戻ります。

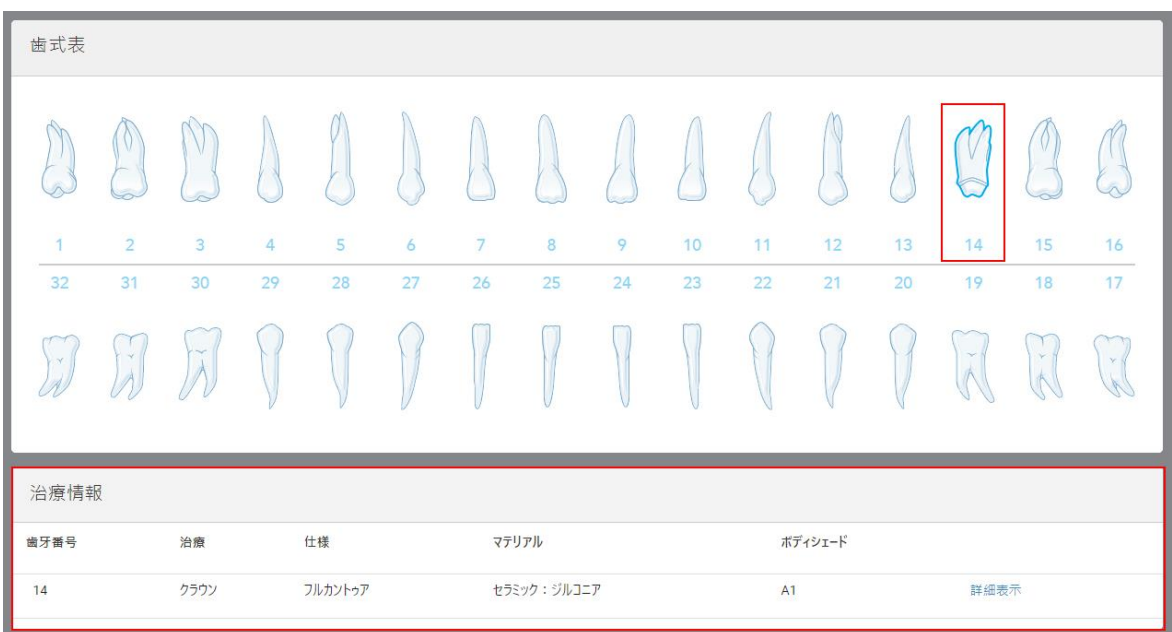

選択した治療オプションが、「歯列図」領域の下の「治療情報」領域に表示されます。スキャンを送信する前に、 「詳細を表示」をタップして特定の歯の設定を編集することで、選択した治療オプションをいつでも変更できます。

図 **81:**選択した歯と治療情報領域 **–** クラウン修復処置

5. 治療を必要とする歯ごとにこの手順を繰り返します。

歯が既に治療設定を定義している歯と同じ治療を必要とする場合は、歯牙をタップし、ドロップダウンリストにある 「歯からコピー**#**」 を選択して設定をコピーすることができます。

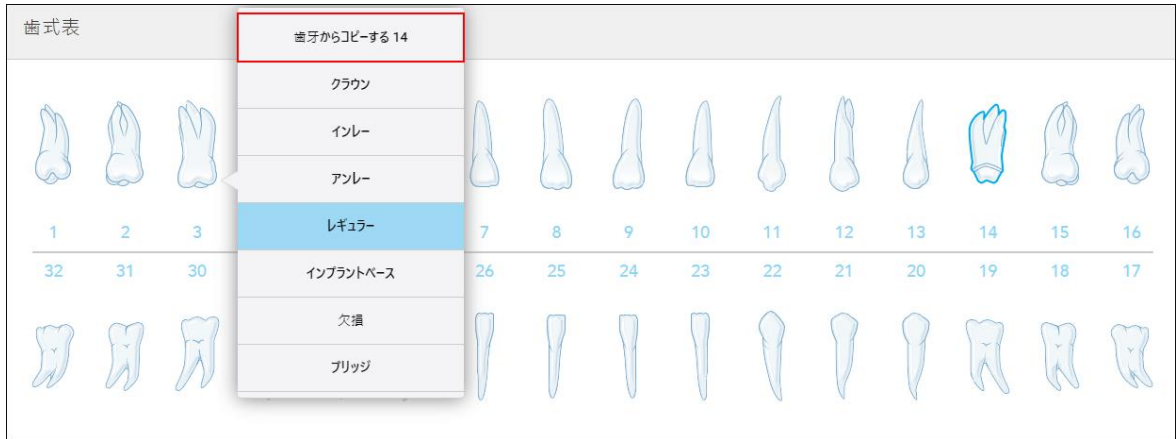

図 **82:**同じ治療タイプが必要な歯から修復処置の設定をコピーする

治療設定はその歯にコピーされ、「歯列図」領域の下の「治療情報」領域に表示されます。

6. 「新しいスキャン」ウィンドウに詳細を入力し ます。詳細[は固定性補綴処置向けの](#page-106-0)Rxの入力。

# **5.3.3.2** インプラント支持修復

<span id="page-113-0"></span>インプラント支持修復は、[固定性補綴処置向けの](#page-106-0)Rxの入力に記載されている固定性補綴処置の一部として作成さ れ ます。

固定性補綴処置のRxを記入した後、以下のインプラント支持の修復処置を継続します。

注**:**インプラントのアバットメントがすでに存在する場合は、クラウン、ベニヤ、ラミネート、インレイ、[オンレイの修復物](#page-109-0)に記 載されているように、クラウン修復を選択する必要があります。

### インプラント支持修復の**Rx**を記入するには**:**

1. 歯列図で、インプラントのアバットメントを必要とする歯をタップし、ドロップダウンリストから「インプラントベース」を選 択します。

「インプラント支持」治療の設定ウィンドウが表示されます。

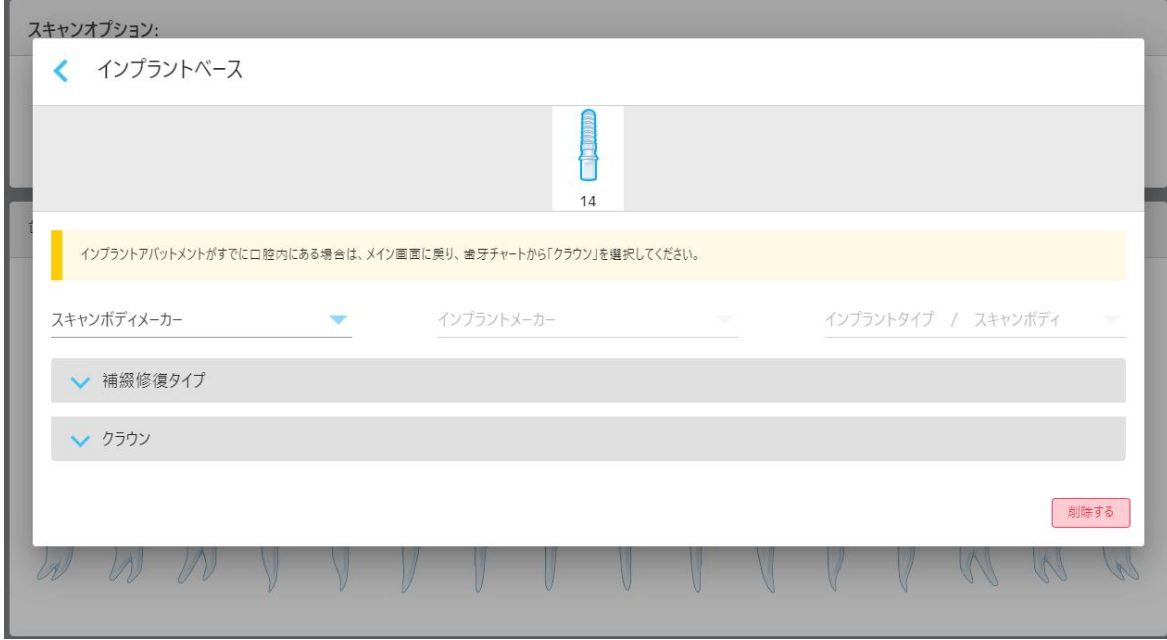

図 **83:**治療設定ウィンドウ**–** インプラント支持修復

2. 関連するドロップダウンリストからスキャン本体メーカー、インプラントメーカー、およびインプラントタイプ/スキャン本体を 選択します。

3. をタップして「修復タイプ」領域を展開し、関連するドロップダウンリストから修復のタイプ、アバットメントタイプ、 およびアバットメントマテリアルを選択します。チタンベースが所定の位置にある場合は、**Ti-Base**トグルボタンをオン にします。

これらのオプションはスキャン後に選択できますが、スキャンデータを送信する前に選択する必要があります。

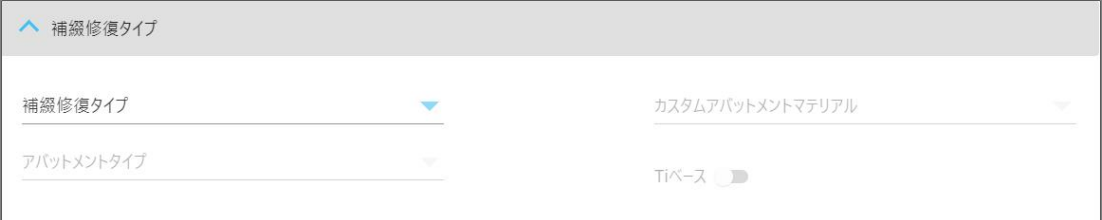

図 **84:**修復タイプ領域の拡大

4. ★タップして「クラウン」エリアを展開し、で説明されているように、関連するドロップダウンリストから必要な設定を 選択しますクラウン、ベニヤ、ラミネート、インレイ、[オンレイの修復物](#page-109-0)。

これらのオプションはスキャン後に選択できますが、スキャンデータを送信する前に選択する必要があります。

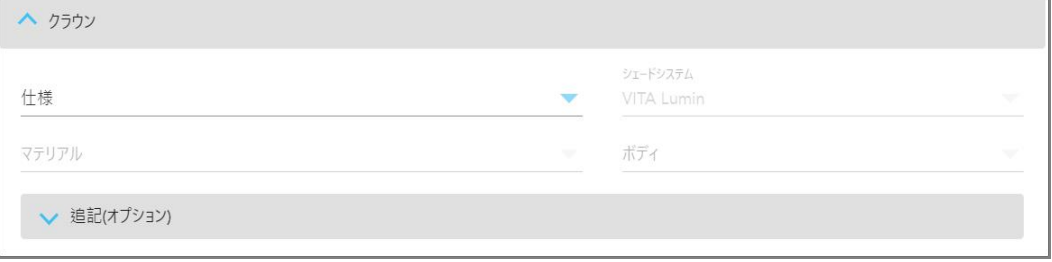

図 **85:**クラウン領域の拡大

5. をタップして選択内容を保存し、「新しいスキャン」ウィンドウに戻ります。

<span id="page-114-0"></span>6. 「新しいスキャン」ウィンドウに詳細を入力し ます。詳細[は固定性補綴処置向けの](#page-106-0)Rxの入力。

# **5.3.3.3** ブリッジ修復

以下の手順に従って、ブリッジ修復のRxを入力します。

# ブリッジ修復の**Rx**に入力するには**:**

1. 「歯列図」領域で、ブリッジに含める歯の1つをタップし、ドロップダウンリストから「ブリッジ」を選択します。 ブリッジ治療設定ウィンドウが表示されます。

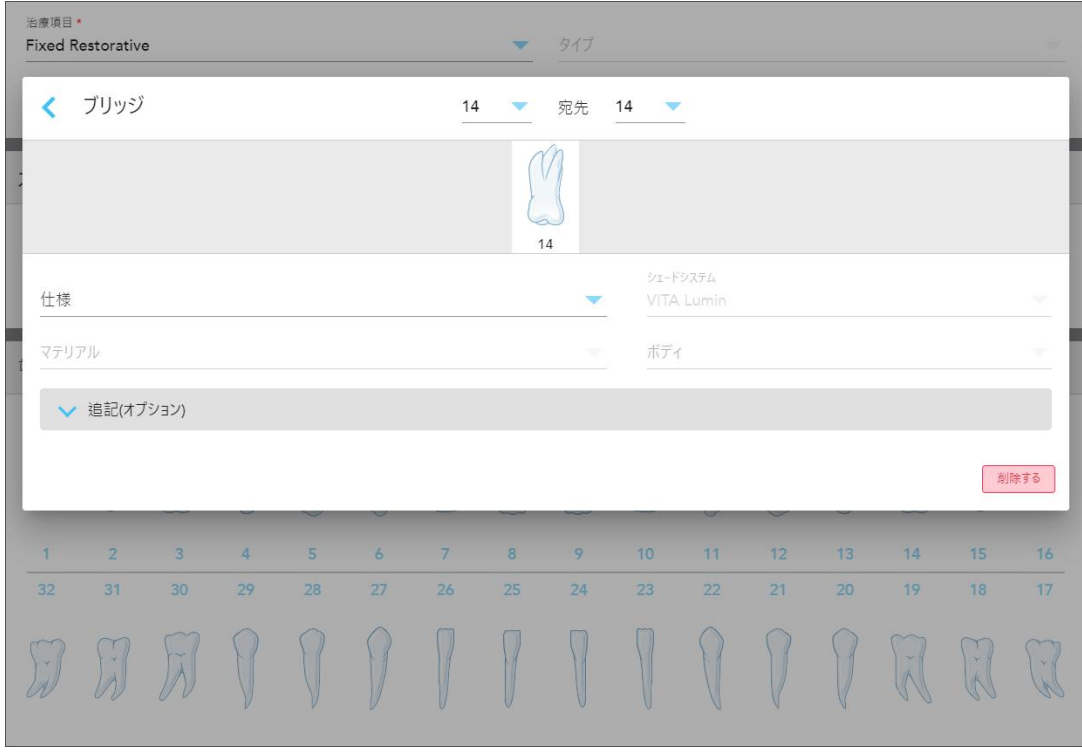

図 **86:**治療設定ウィンドウ**–** ブリッジ修復

2. ウィンドウ上部の矢印で、ブリッジに含める歯の範囲を選択します。 ブリッジに含まれる歯が表示されます。

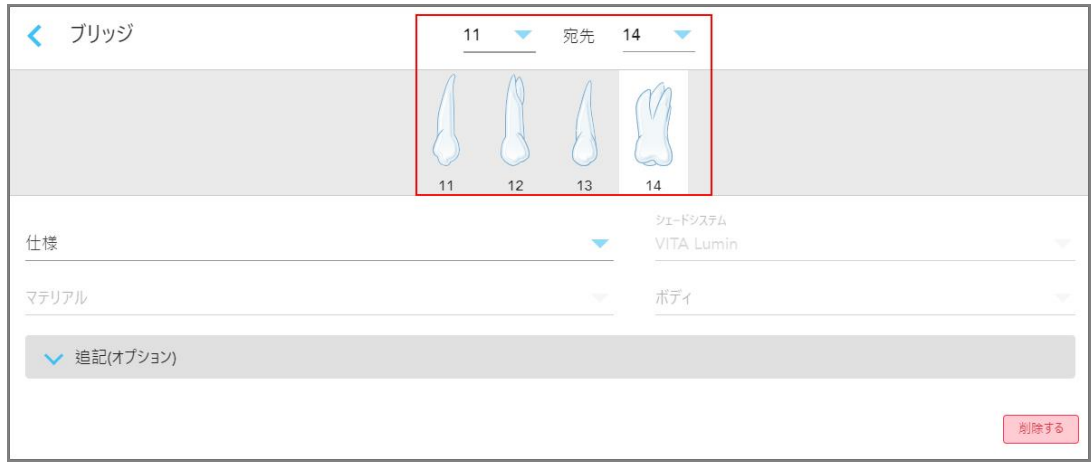

図 **87:**ブリッジの範囲とその範囲に含まれる歯

3. 歯の範囲内の各歯をタップし、リストからブリッジ治療オプションを選択します。

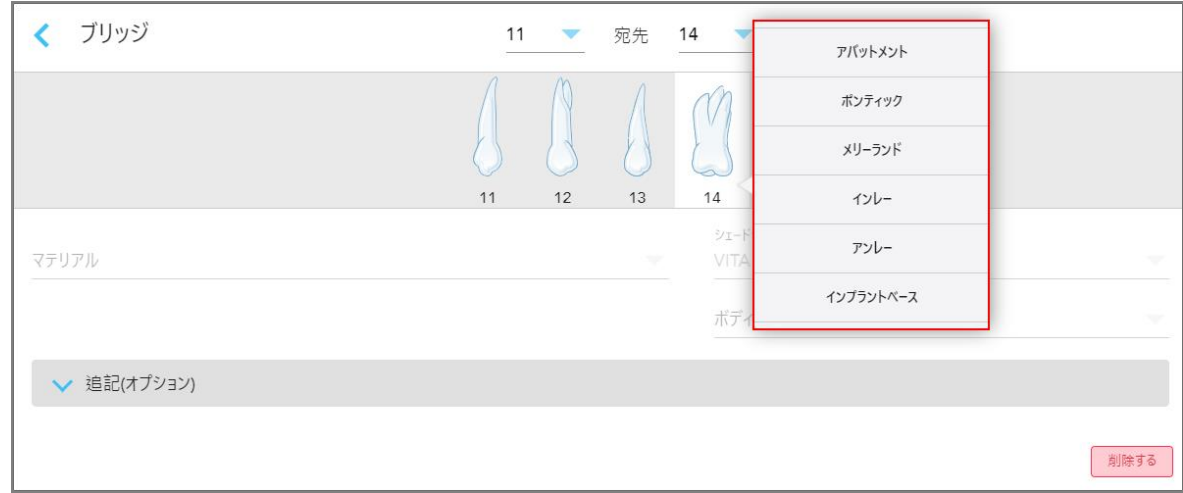

#### 図 **88:**ブリッジ治療オプションのリスト

4. インプラントベース以外のすべてのオプションの場合:

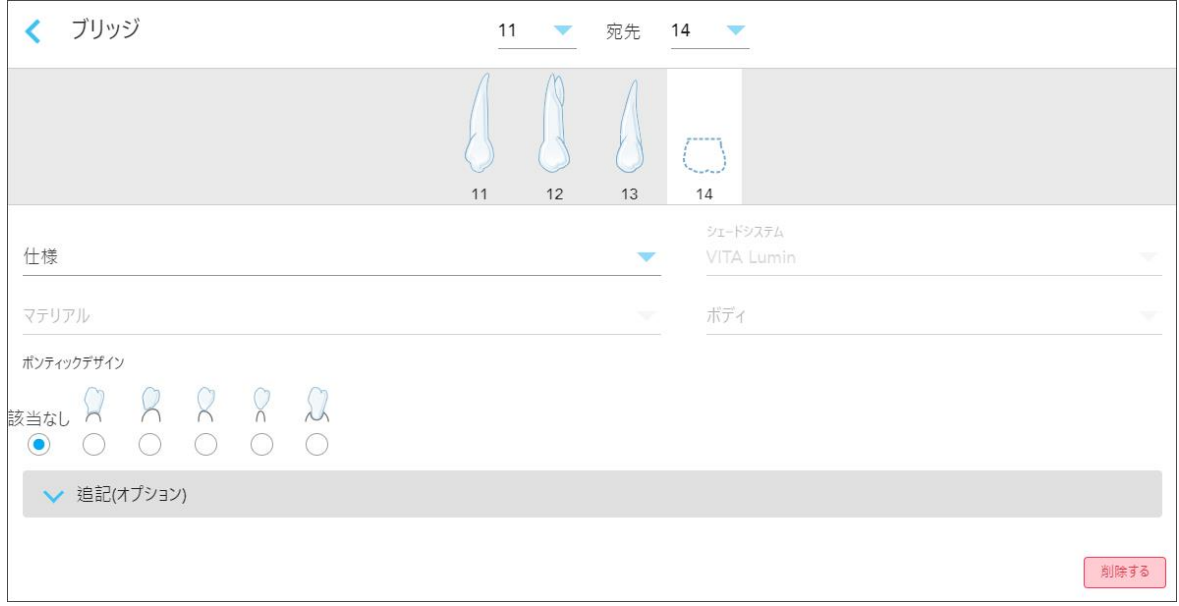

#### 図 **89:**ブリッジ。修復 **–** ポンティック設定

- a. 仕様**:**製造する修復物の種類。
- b. マテリアル**:**修復物を製造する材料。これは、修復の対象となる各歯牙に自動的にコピーされます。
- c. シェードシステム**:**修復物のシェードを選択するために使用されるシステム。
- d. ボディ**:**修復物本体領域のシェード。
- e. ポンティックデザイン**:**ポンティック がブリッジ治療オプションとして選択されている場合にのみ関連します。

5. 必要に応じて、 <mark>◇ をタップして「 追加情報</mark>」領域を展開し、その他オプション設定を表示します。

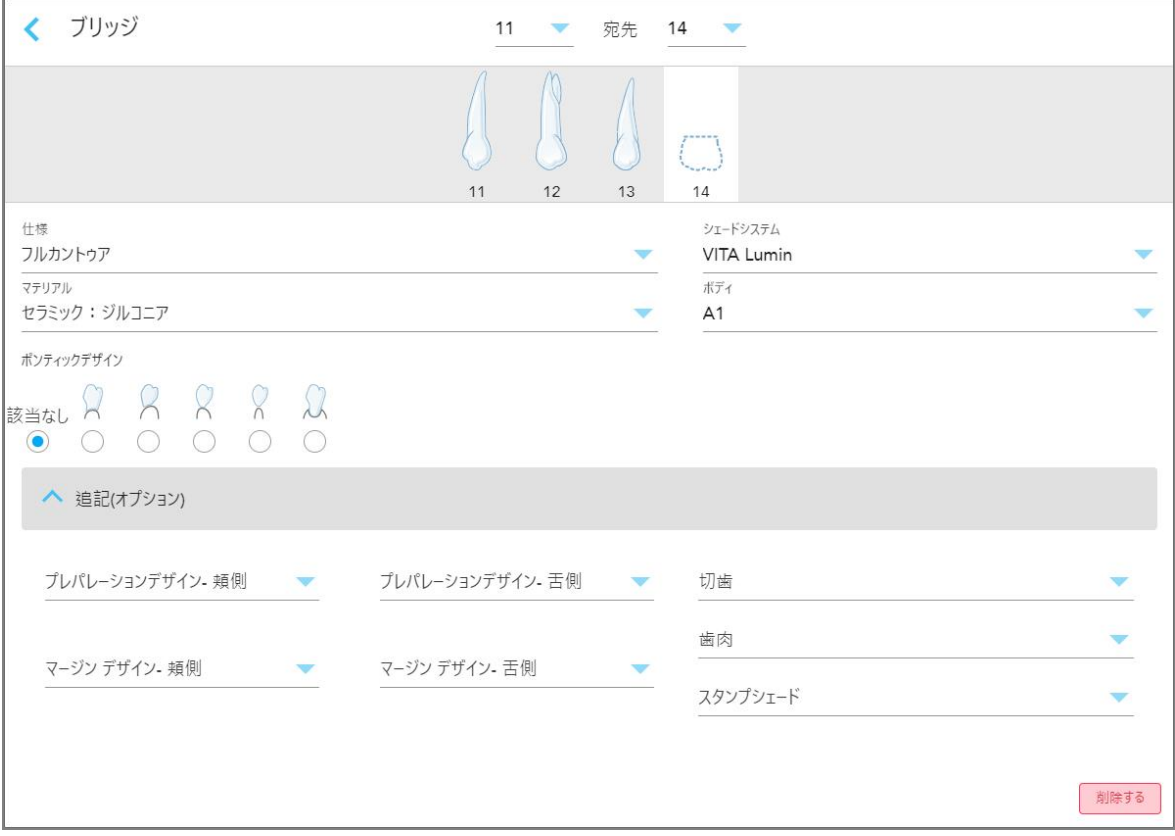

- ◎ プレパレ**ーションデザイン( 頬側および舌側) :**準備中にユーザーが作成したフィニッシュライン( マージンライン) の 形状。頬側と舌側の両方でこれを選択することができます。
- <sup>o</sup> マージンデザイン**(** 頬側および舌側**) :**選択された金属ベースのクラウンに必要なセラミックと金属の境界の関係 のタイプ。頬側と舌側の両方でこれを選択する必要があります。これは、金属補綴物にのみ関係します。
- <sup>o</sup> 切歯**:**修復物の切縁領域のシェード。
- <sup>o</sup> 歯肉**:**修復物の歯肉領域のシェード。
- <sup>o</sup> スタンプシェード**:**支台歯のシェード。

図 **90:**追加情報エリア **–** ブリッジ修復

6. 「インプラント支持」を選択した場合、ブリッジ治療オプションは次のように表示されます。

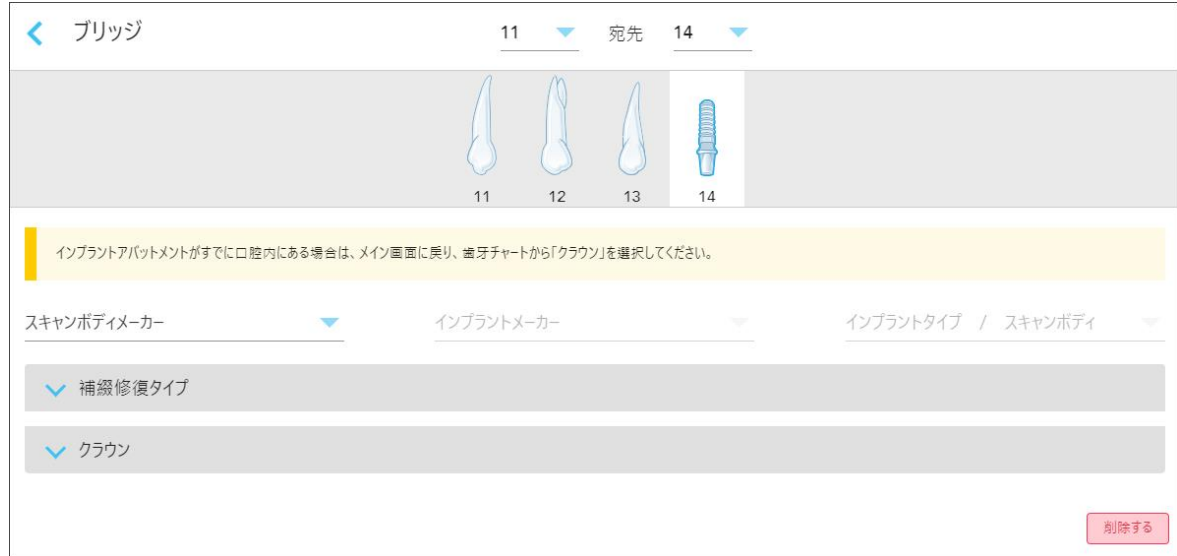

#### 図 **91:**ブリッジ治療オプション **–** インプラント支持

- a. ドロップダウンリストからスキャン本体メーカー、インプラントメーカー、およびインプラントタイプ/スキャン本体を選択 します。
- b. をタップして「修復タイプ」領域を展開し、関連するドロップダウンリストから修復のタイプ、アバットメントタイ プ、およびアバットメントマテリアルを選択します。チタンベースが所定の位置にある場合は、**Ti-Base**トグルボタン をオンにします。

これらのオプションはスキャン後に選択できますが、スキャンデータを送信する前に選択する必要があります。

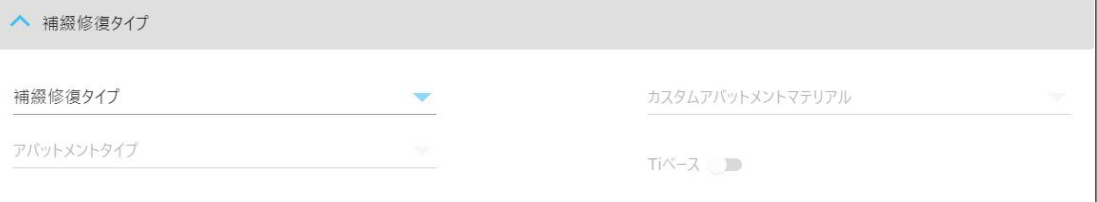

図 **92:**修復タイプ領域の拡大

c. <mark>▼</mark>をタップして「クラウン」エリアを展開し、で説明されているように、関連するドロップダウンリストから必要な設 定を選択し ますクラウン、ベニヤ、ラミネート、インレイ、[オンレイの修復物](#page-109-0)。

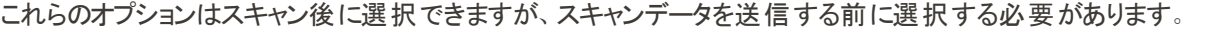

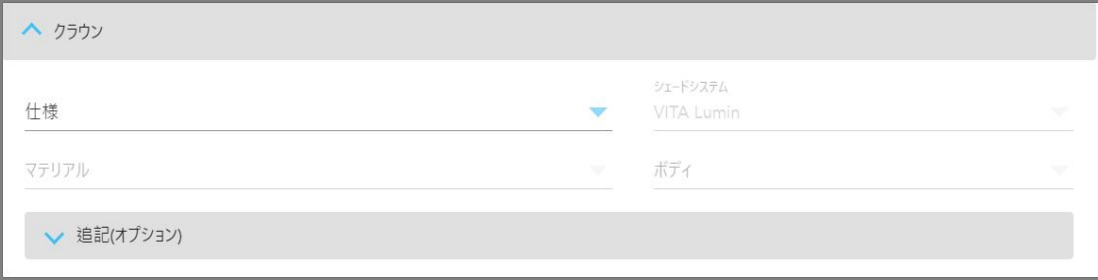

図 **93:**クラウン領域の拡大

- 7. をタップして選択内容を保存し、「新しいスキャン」ウィンドウに戻ります。
- 8. 「新しいスキャン」ウィンドウに詳細を入力し ます。詳細[は固定性補綴処置向けの](#page-106-0)Rxの入力。

# **5.3.4** インプラント計画の手順の**Rx**の記入

インプラント計画手順は、外科用ガイドの処方要件に関するラボとの効率的なコミュニケーションを可能にします。必要 に応じて、ご使用のチェアサイドのソフトウェアにオーダーを送信し、exoplan™または他のチェアサイドのプランニングソフト ウェアに途切れなく直接インポートすることもできます。

インプラント計画の**Rx**を記入するには**:**

- 1. 「患者」領域で、[既存の患者を検索する](#page-127-0)に記載されているように、患者の詳細を入力するか、既存の患者を検索 し ます。
- 2. 「**Order (**オーダー**)**」領域で、「**Procedure (**手順**)**」のドロップダウンリストから「**Implant Planning(** インプラント計 画**)** 」を選択します。
- 3. 「タイプ」ドロップダウンリストから、必要な外科用ガイドのタイプを選択します。

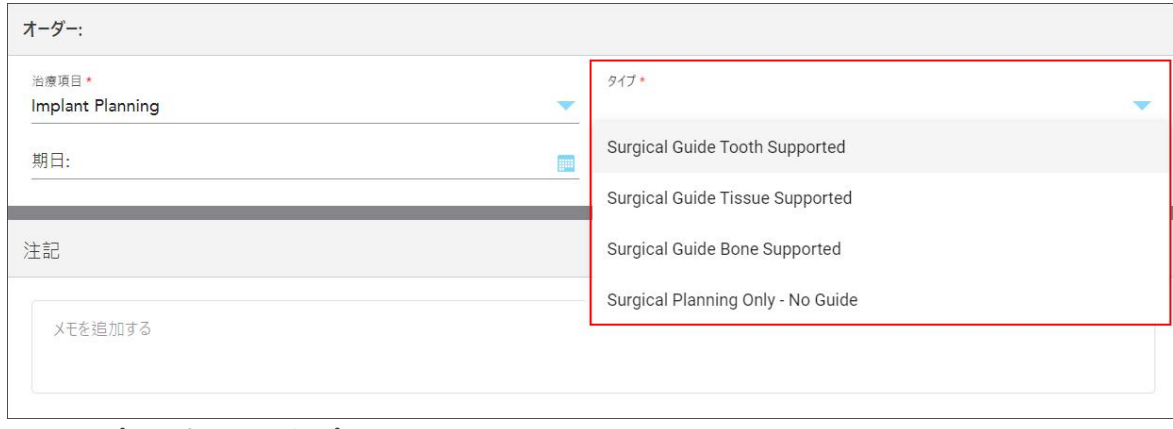

図 **94:**インプラント計画手順のタイプ

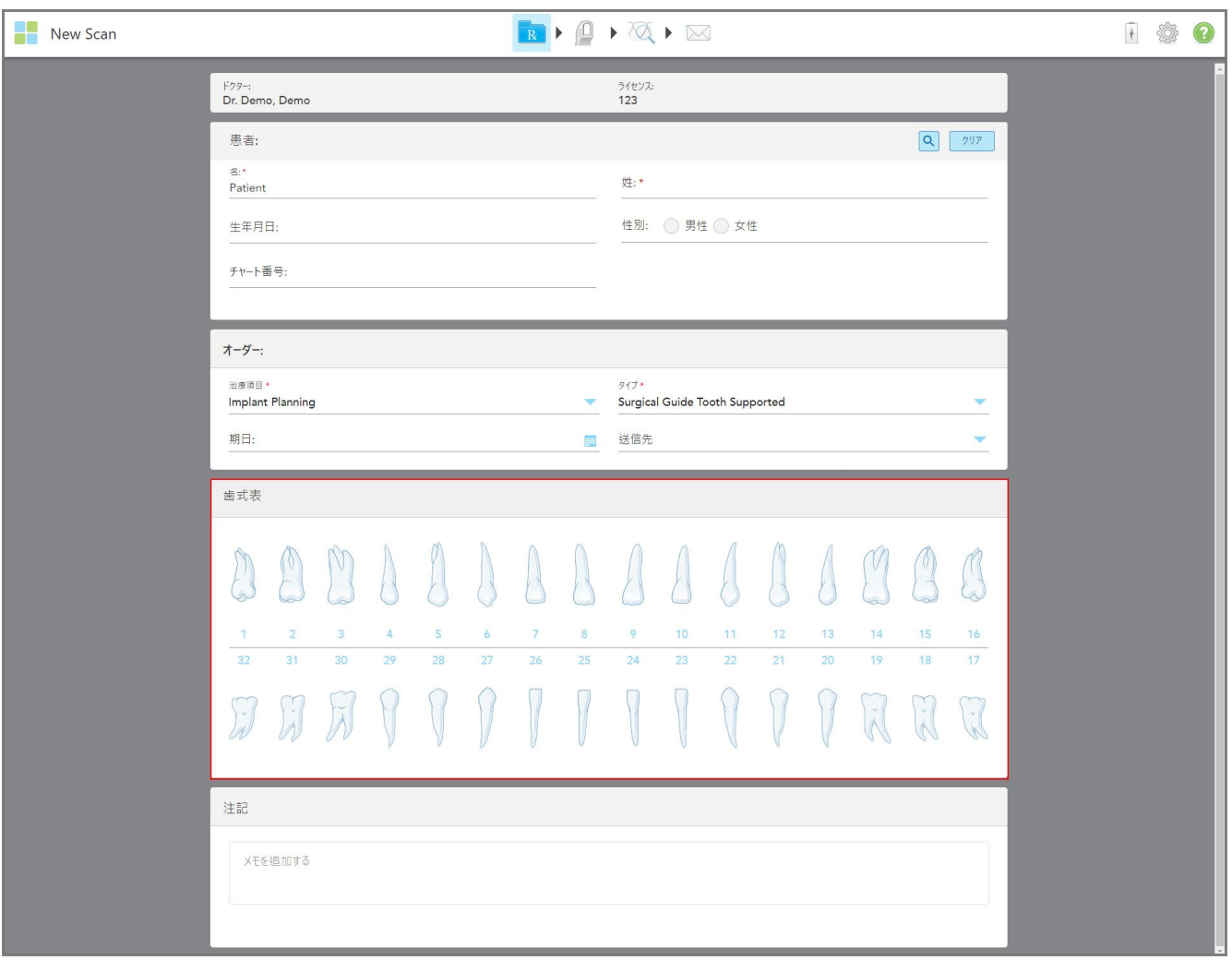

「新しいスキャン」ウィンドウが展開され、「歯列図」領域が表示されます。

図 **95:**インプラント計画手順 **–** 外科用ガイド歯のための歯列図

- 4. 必要に応じて、「期日」フィールドでカレンダーをタップし、計画の期日を選択します。
- 5. 必要に応じて、「送信先」ドロップダウンリストから、スキャンの送信先のラボ、またはチェアサイドのソフトウェアを選択 します。

6. 「歯列図」領域で、インプラントする各歯を選択し、ドロップダウンリストから「インプラントの位置」を選択します。

手順タイプとして「外科用ガイド歯のサポート」を選択した場合は、各サポート歯を選択し、その後ドロップダウンリス トから「サポート歯」を選択することもできます。 サポートする歯は、歯の下に線がある「歯列図」の領域に表示され ます。

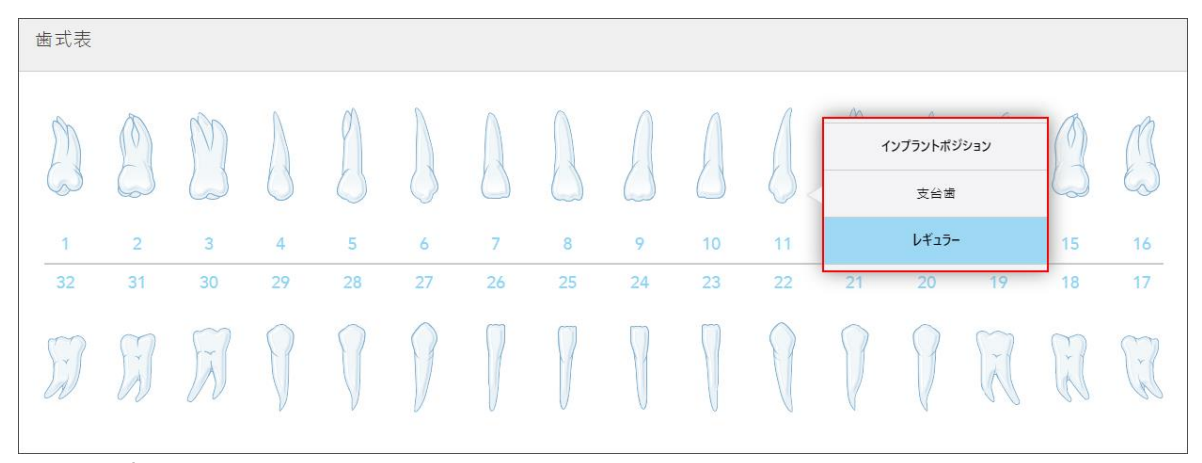

図 **96:**インプラントを必要とする歯の定義

インプラントする歯を選択すると、「インプラントの位置」ウィンドウが表示されます。

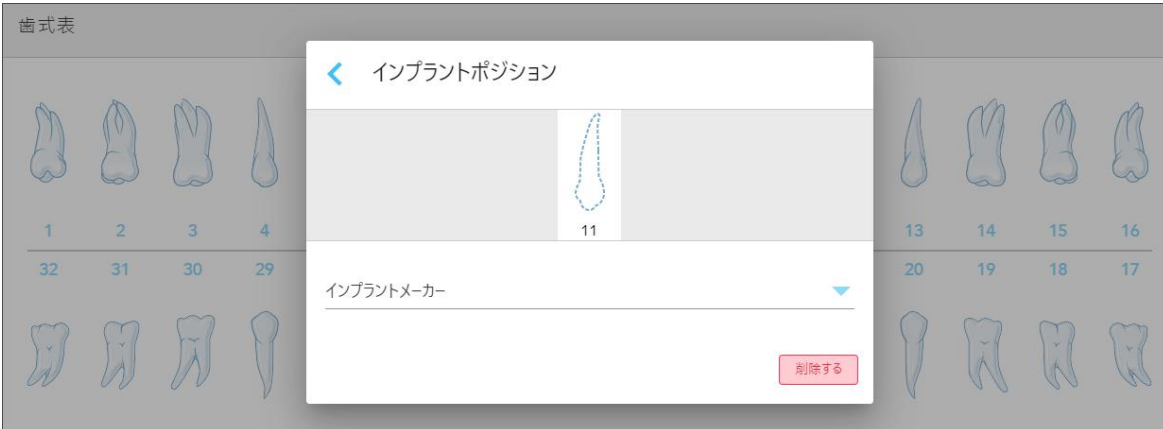

#### 図 **97:**インプラントの位置ウィンドウ

- 7. ドロップダウンリストからインプラントメーカーを選択します。
- 8. をタップして変更内容を保存し、「*New Scan (*新しいスキャン*)*」ウィンドウに戻ります。

インプラントを行う歯とサポートの歯(該当する場合)が、「歯列図」領域に表示されます。サポートの歯はその下に 線があり、インプラントを行う歯は点線で示されています。

| 歯式表                           |                |     |    |    |    |                          |               |          |                 |                          |         |    |                          |               |              |  |
|-------------------------------|----------------|-----|----|----|----|--------------------------|---------------|----------|-----------------|--------------------------|---------|----|--------------------------|---------------|--------------|--|
|                               |                | N   |    |    |    |                          |               |          |                 |                          |         |    |                          |               |              |  |
| $\mathbf{1}$                  | $\overline{2}$ | 3   | 4  | 5  | 6  | $\overline{7}$           | 8             | 9        | 10 <sup>°</sup> | 11                       | 12      | 13 | 14                       | 15            | 16           |  |
| 32                            | 31             | 30  | 29 | 28 | 27 | 26                       | 25            | 24       | 23              | 22                       | 21      | 20 | 19                       | 18            | 17           |  |
| Ì.                            | $\frac{1}{2}$  |     |    |    |    |                          |               |          |                 |                          |         |    | $\sim$<br>$\overline{A}$ | $\frac{1}{k}$ | $\bar{\chi}$ |  |
| 治療情報                          |                |     |    |    |    |                          |               |          |                 |                          |         |    |                          |               |              |  |
| 歯牙番号                          |                | 治療  |    |    |    |                          | 仕様            |          | マテリアル           |                          | ポディシェード |    |                          |               |              |  |
| $^{\rm 8}$                    |                | 支台歯 |    |    |    |                          | $\mathcal{L}$ |          | ×.              |                          | $\sim$  |    |                          | 詳細表示          |              |  |
| インプラントポジション<br>$\overline{9}$ |                |     |    |    |    | $\overline{\phantom{a}}$ |               | $\omega$ |                 | $\tilde{\phantom{a}}$    |         |    | 詳細表示                     |               |              |  |
| 10 <sup>°</sup>               | インプラントポジション    |     |    |    |    | ÷                        |               | $\omega$ |                 | G.                       |         |    |                          | 詳細表示          |              |  |
| 11                            | インプラントポジション    |     |    |    |    | $\sim$                   |               | $\omega$ |                 | $\overline{\phantom{a}}$ |         |    |                          | 詳細表示          |              |  |
| 12                            | 支台歯            |     |    |    |    | ÷                        |               | $\omega$ |                 | $\sim$                   |         |    | 詳細表示                     |               |              |  |

関連する各歯の詳細は、「歯列図 」領域の下の「治療情報」領域に表示されます。

図 **98:**サポートの歯とインプラントを行う歯が、「歯列図 」と「治療情報 」領域に表示されます。

9. 必要に応じて、「メモ」 領域に患者の治療に関する特定のメモをラボに入力します。たとえば、配送または製造など に関する特別な指示などです。メモ領域外の任意の場所をタップして、メモを追加します。各メモには、メモの作成 者がタイムスタンプ付きで表示され、編集および削除することができます。

## **5.3.5** 義歯**/**取り外し可能な処置のための**Rx**の記入

Ŀ

義歯/取り外し可能な処置は、部分的および完全な義歯の包括的な計画と製造を可能にします。

注意**:**一部のフィールドは、患者をスキャンする前に必須ではありませんが、スキャンデータを送信する前に入力する必 要があります。

#### 義歯**/**取り外し可能な処置の**Rx**を記入するには**:**

- 1. 「患者」領域で、[既存の患者を検索する](#page-127-0)に記載されているように、患者の詳細を入力するか、既存の患者を検索 し ます。
- 2. 「**Order (**オーダー**)**」領域で、「**Procedure (**手順**)**」のドロップダウンリストから「義歯**/**取り外し可能」を選択します。

3. 「タイプ」ドロップダウンリストから、必要な義歯タイプを選択します。

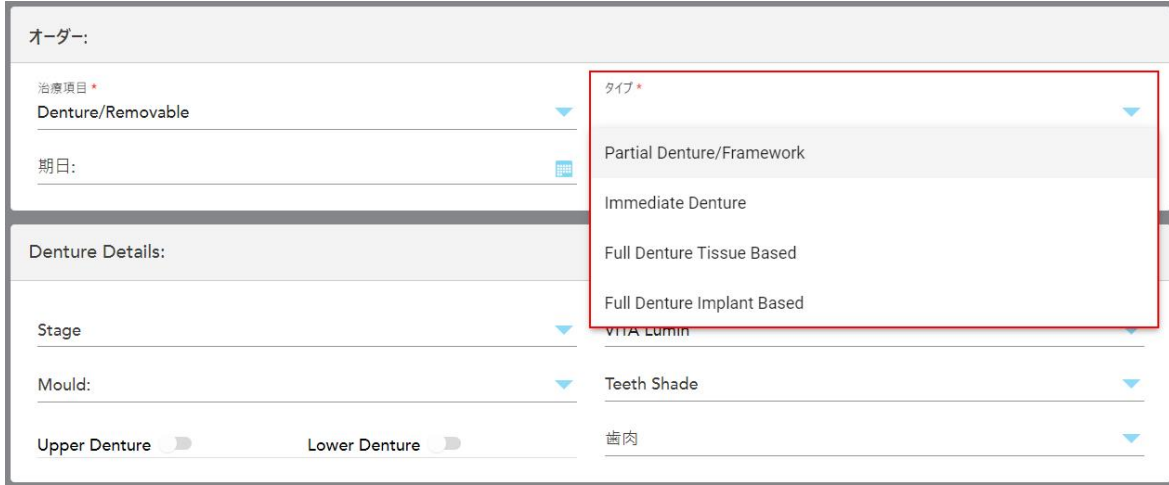

図 **99:**義歯**/**取り外し可能な処置のタイプ

- 4. 必要に応じて、「期日」フィールドでカレンダーをタップし、ラボからの義歯の期日を選択します。
- 5. 必要に応じて、「送信先」ドロップダウンリストから、スキャンの送信先のラボ、またはチェアサイドのソフトウェアを選択 します。
- 6. 必要に応じて、「義歯の詳細」領域で、該当するドロップダウンリストから義歯のステージ(完全な組織支持および 完全なインプラント支持の術式タイプにのみ関連) 、型、および歯科用シェードおよび歯肉シェードを含むシェードシ ステムを選択します。

上部**/**下部義歯**:**該当する歯列弓のトグルボタンは、歯列図領域の歯の適応に応じて自動的にオンになります。

- 7. 「スキャンオプション」領域で、必要に応じて次のトグルボタンをオン/オフにします。
- 8. 「歯列図」領域で、選択した処置のタイプに従って、義歯に含める歯を定義します。この領域は、完全義歯組織 ベースの処置タイプには関連していません。

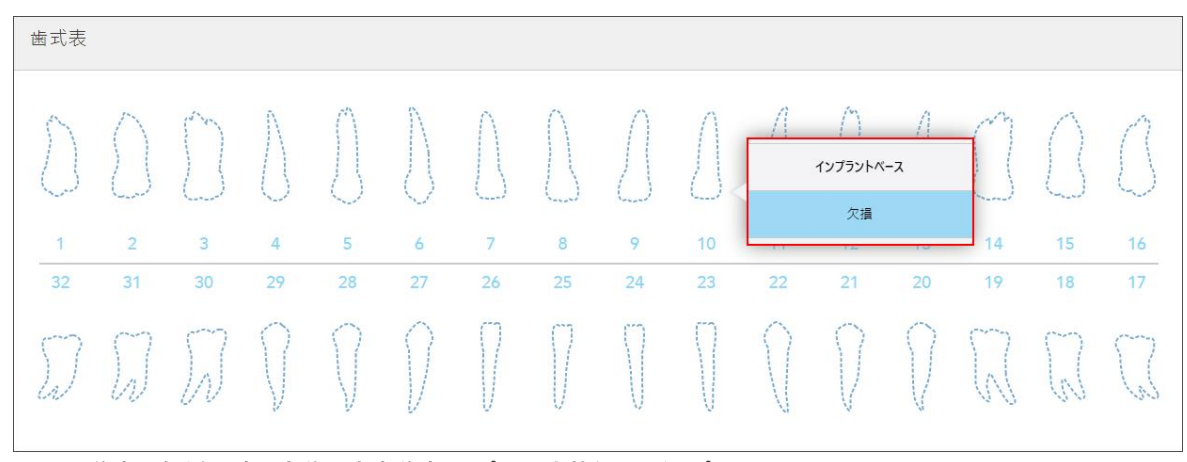

#### 図 **100:**義歯に含まれる歯の定義 **–** 完全義歯インプラント支持処置のタイプ

◦ 部分的な義歯/フレームワーク−関連する歯をタップして、ク**ラスプ**または欠損を選択します。

○ 即時義歯 – 各関連する歯をタップし、クラスプまたは除去するを選択します。

○ 完全義歯インプラントベース–関連する歯をタップし、インプラント支持または 欠損を選択します。「インプラント ベース」を選択すると、「インプラント支持」設定ウィンドウが表示されます。すべてのフィールドへの入力が必須で す。

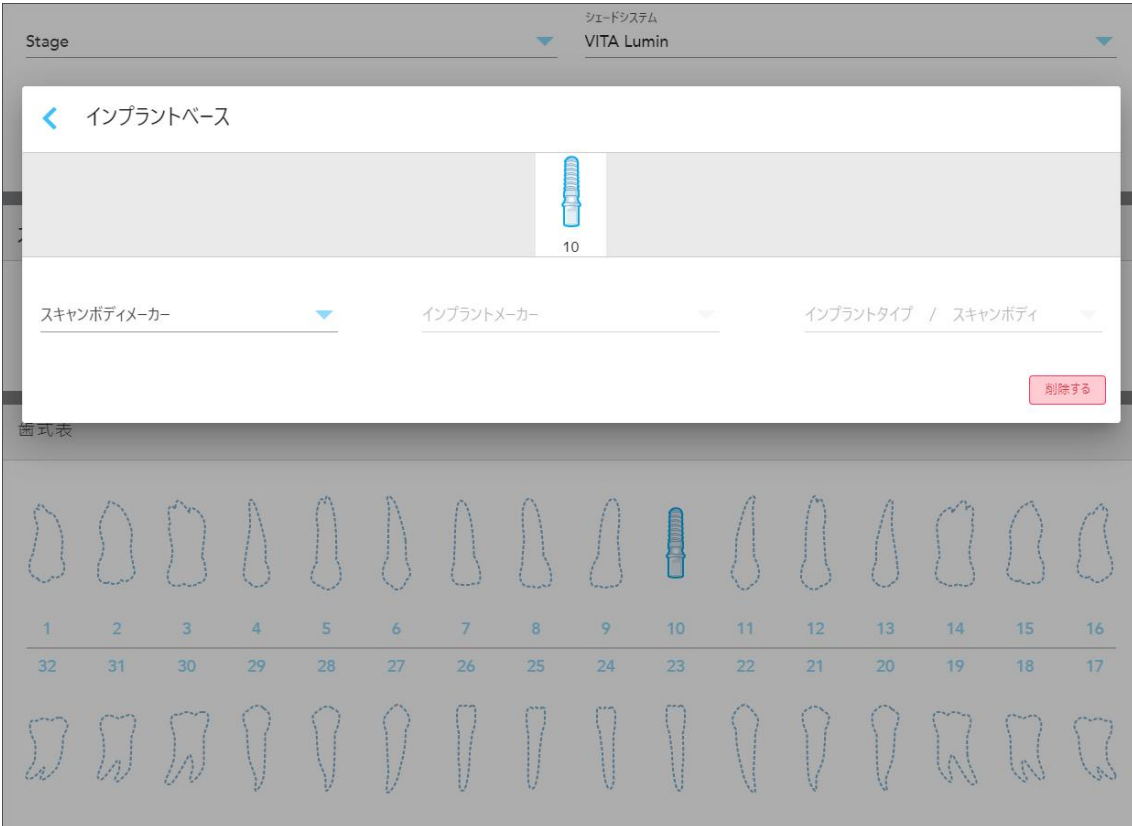

図 **101:**インプラント支持設定ウィンドウ

- i. 各インプラント支持の歯について、関連するドロップダウンリストからスキャン本体メーカー、インプラントメー カー、およびインプラントタイプ/スキャン本体を選択します。
- ii. をタップして変更内容を保存し、「*New Scan (*新しいスキャン*)*」ウィンドウに戻ります。
- 9. 「治療情報」領域には、各歯のすべての適応が表示されます。必要に応じて、「詳細を表示」をタップして各歯の 詳細を編集します。
- 10. 必要に応じて、「メモ」 領域に患者の治療に関する特定のメモをラボに入力します。たとえば、配送または製造など に関する特別な指示などです。メモ領域外の任意の場所をタップして、メモを追加します。各メモには、メモの作成 者がタイムスタンプ付きで表示され、編集および削除することができます。
- 11. ツールバー上の | あタップして、スキャンモードに移動します。詳細は[患者のスキャン](#page-132-0)を参照してください。

注**:**過剰な軟組織は、スキャン中にモデルのエッジ周辺から自動的に削除されません。必要に応じて、画面を押し てから自動クリーンアップツールをタップして、自動クリーンアップを有効にすることができます。詳細については、を参 照してくださ[い自動クリーンアップの無効化](#page-174-0)。

# **5.3.6** アプライアンス手順のための**Rx**の入力

アプライアンスの手順では、ナイトガードや睡眠アプライアンスなど、さまざまな歯科用アプライアンスの処方箋を作成で きます。

# アプライアンス手順の**Rx**を記入するには**:**

- 1. 「患者」領域で、[既存の患者を検索する](#page-127-0)に記載されているように、患者の詳細を入力するか、既存の患者を検索 し ます。
- 2. 「**Order (**オーダー**)**」領域で、「**Procedure (**手順**)**」のドロップダウンリストから「**Appliance(** アプライアンス**)** 」を選択し ます。
- 3. 「タイプ」ドロップダウンリストから、必要なアプライアンスのタイプを選択します。必要なアプライアンスがリストされてい ない場合は、「**Ortho(** オルソ**)** アプライアンス」を選択し、ウィンドウの下部にある「メモ」領域に要件を入力します。

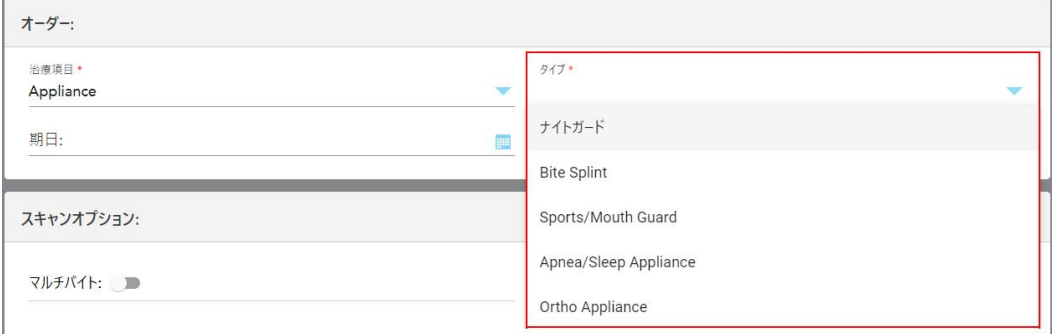

#### 図 **102:**アプライアンス手順のタイプ

4. Rx[の入力に](#page-100-0)記載されているように、ステップ5から処方箋に入力し続けます。

## **5.4** 患者管理

「*New Scan(* 新しいスキャン*)* 」ウィンドウの「患者」セクションから患者のデータ管理プロセスを制御します。

- 新しい患者を追加する。詳細[は新しい患者を追加する](#page-126-0)
- 既存の患者を検索する。詳細[は既存の患者を検索する](#page-127-0)
- 患者の詳細を編集する。詳細[は患者の詳細を編集する](#page-129-0)
- <span id="page-126-0"></span>• 新規スキャン ウィンドウから患者を消去する。詳細は[新規スキャンウィンドウからの患者の詳細の消去](#page-131-0)

## **5.4.1** 新しい患者を追加する

Rxの入力中に、新しい患者を追加できます。「スキャン」ウィンドウに移動すると、患者の詳細が保存され、後で編集 することができます。詳細[は患者の詳細を編集するを](#page-129-0)参照してください。

さらに、MyiTeroまたは歯科プログラム管理サービス( DPMS ) ソフトウェアを使用して新しい患者を追加することもできま す。

#### 新しい患者を追加するには**:**

- 1. 「*New Scan(* 新しいスキャン*)* 」ウィンドウの「患者」領域で、患者の名と姓を入力します。
- 2. 必要に応じて、患者の生年月日をDD/MM/YYYY形式で入力し、患者の性別を選択し、患者のチャート番号とし て一意の識別子を入力します。

新しい患者の詳細が「*New Scan(* 新しいスキャン*)* 」ウィンドウの「患者」領域に表示されます。

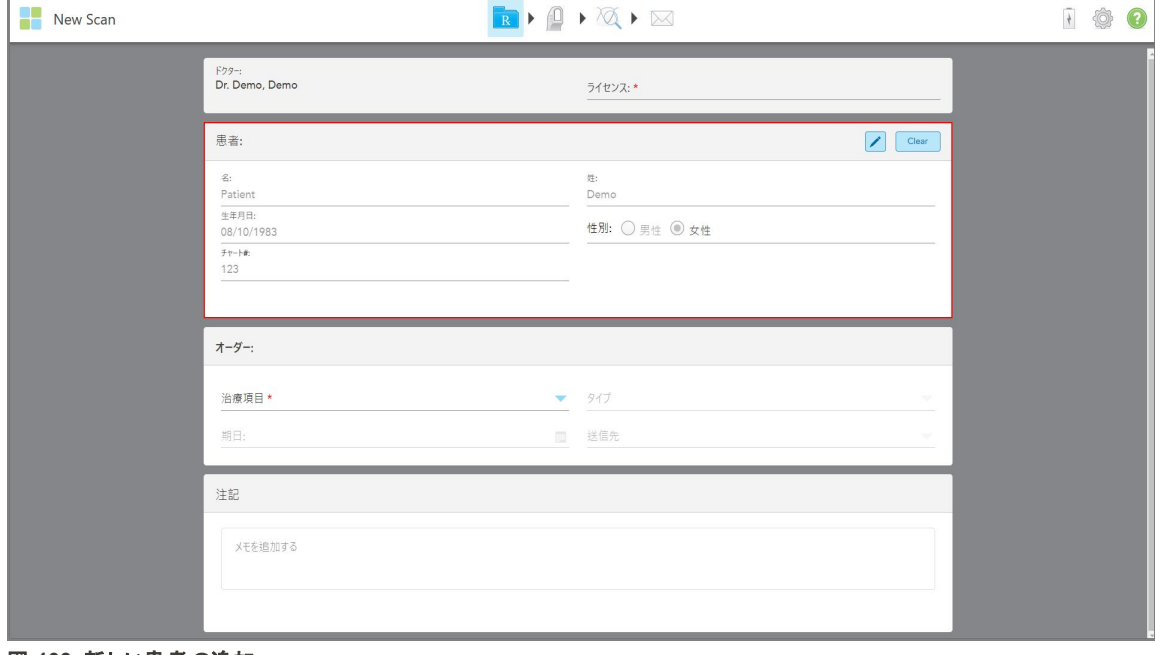

図 **103:**新しい患者の追加

注**:**既存の患者を追加しようとすると、「名」、「姓」、および「チャート番号」フィールドが強調表示され、同じ詳細を持 つ患者がすでに存在することを通知するメッセージが表示されます。

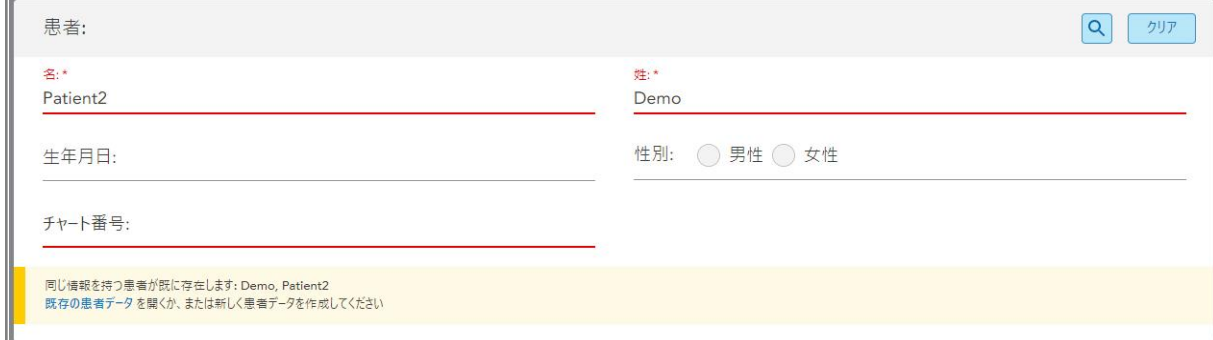

#### 図 **104:**同じ詳細の患者が存在することを通知するメッセージ

- a. 新しい患者と既存の患者が同一人物である場合は、「既存の患者を読み込む」をタップします。
- b. 新しい患者と既存の患者が別の人物である場合は、強調表示されたフィールド( 名、姓、またはチャート番号) を 編集して、新しい患者を作成します。

<span id="page-127-0"></span>患者の詳細が「*New Scan(* 新しいスキャン*)* 」ウィンドウに表示されます。

## **5.4.2** 既存の患者を検索する

既存の患者を検索する場合、検索条件に一致する患者のリストを表示するには、検索フィールドに患者の名前を3 文字以上入力する必要があります。

さらに、[患者の検索で](#page-149-0)説明されている「 患者 」ページから患者を検索できます。

#### 既存の患者を検索するには**:**

1. 「新しいスキャン」ウィンドウの「患者」領域で、Q をタップします。

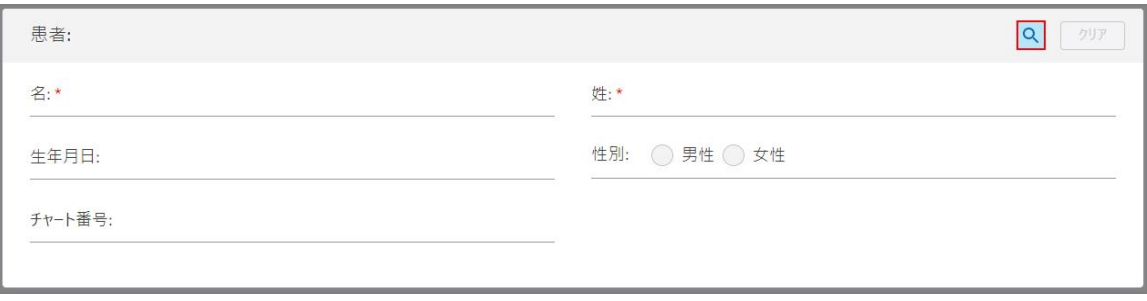

#### 図 **105:**新しいスキャンウィンドウの患者領域 **–** 既存の患者の検索

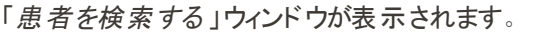

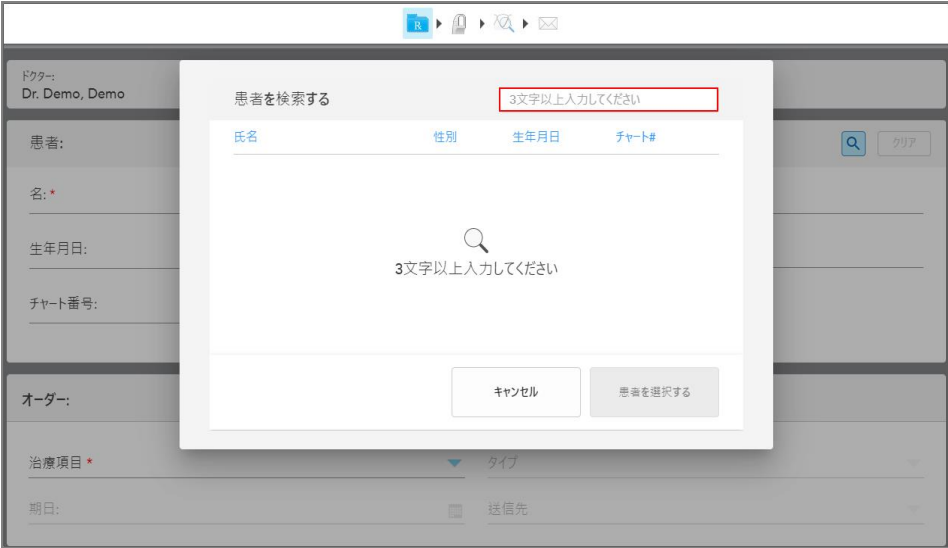

図 **106:**検索フィールドを備えた患者検索ウィンドウ

 $\overline{a}$ 

2. 「患者を検索する」ウィンドウで、検索フィールドに少なくとも3文字を入力して、検索条件に一致する患者のリスト を表示します。

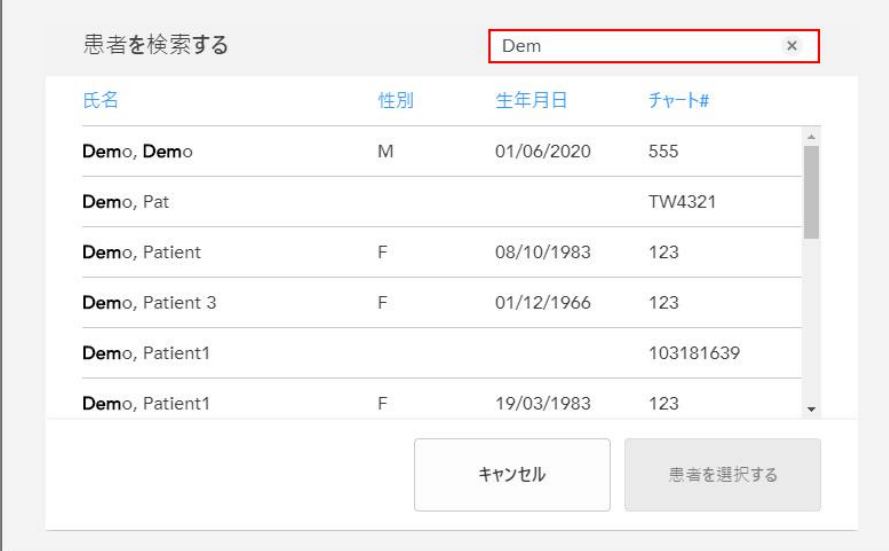

図 **107:**検索フィールドの検索基準と一致する患者のリスト

3. 必要な患者を選択し、「患者を選択する」をタップします。

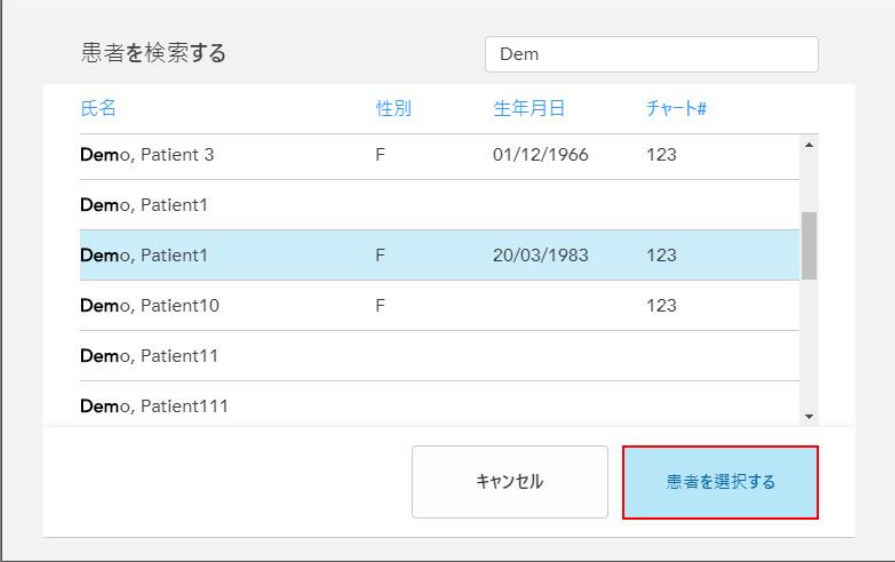

図 **108:**必要な患者の選択

選択した患者が「*New Scan(* 新しいスキャン*)* 」ウィンドウの「患者」領域に表示されます。

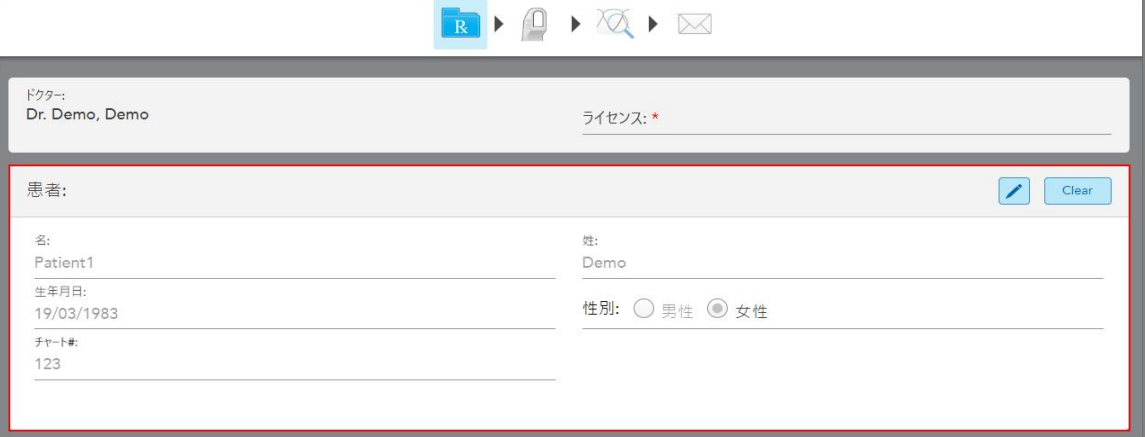

<span id="page-129-0"></span>図 **109:**「新しいスキャン」ウィンドウの「患者 」領域に表示された選択した患者

# **5.4.3** 患者の詳細を編集する

患者を検索して選択した後、または新しい患者を追加した後、患者の詳細を編集できます。

さらに、Rx[の表示](#page-154-0)説明されているように、患者のプロファイルページからRxを開くときに、患者の詳細を編集できます。

# 患者の詳細を編集するには**:**

1. 既存の患者を検索する。詳細[は既存の患者を検索する](#page-127-0) 患者が「*New Scan(* 新しいスキャン*)* 」ウィンドウに表示されます。 2. 患者 エリアで <u>/ をタッ</u>プします。

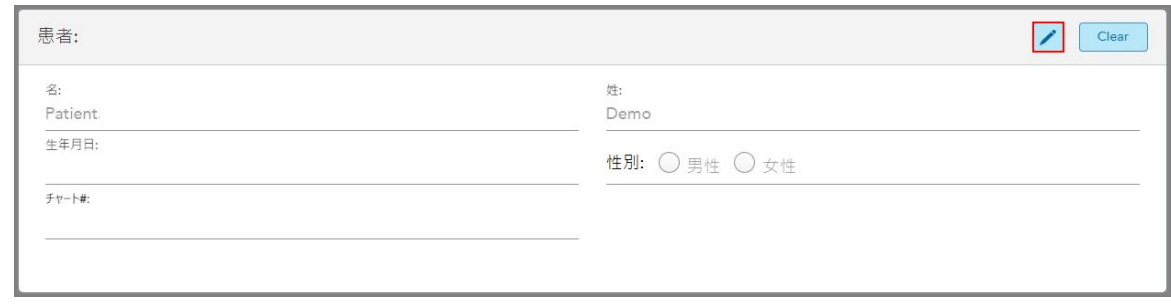

# 図 **110:**新しいスキャンウィンドウの患者エリア**–**患者の編集

「患者情報の修正」ウィンドウが表示されます。

3. 必要に応じて患者の詳細を編集し、「更新する」をタップします。

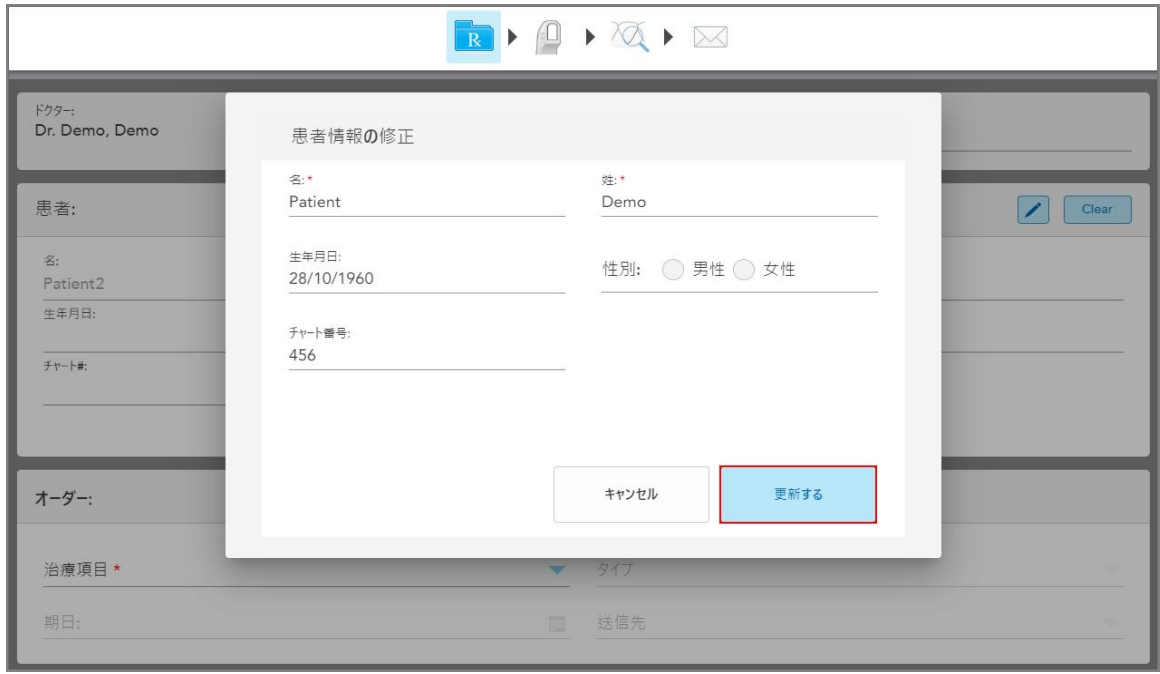

図 **111:**患者の編集ウィンドウと更新ボタン

患者の氏名の編集中に、既存の患者と同じ詳細を入力すると、それを通知するメッセージが表示されます。

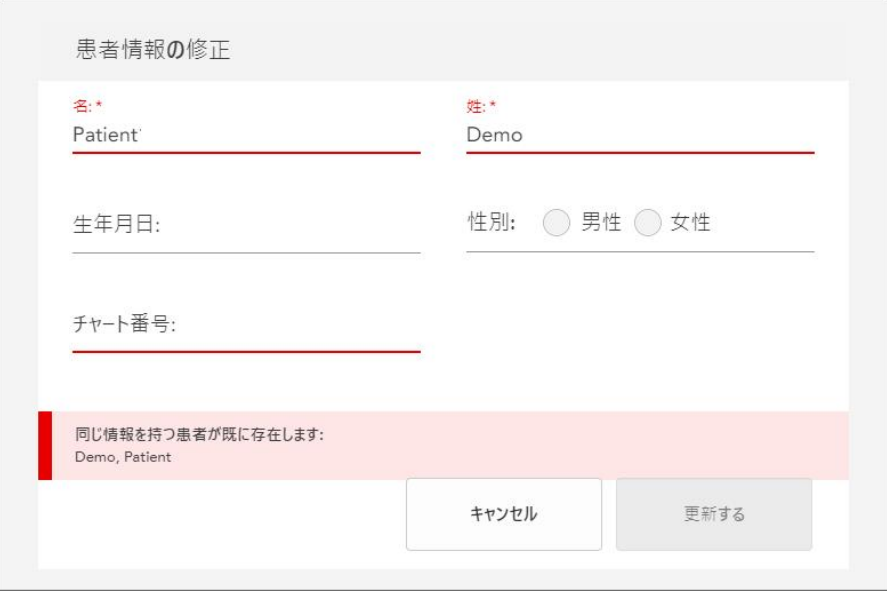

#### 図 **112:**同じ詳細の患者がすでに存在するというメッセージ

<span id="page-131-0"></span>同じ詳細を持つ患者を区別するには、「チャート番号」フィールドに一意の識別子を入力します。

# **5.4.4** 新規スキャンウィンドウからの患者の詳細の消去

 $Cl<sub>ext</sub>$ 

必要に応じて、現在表示されている患者の詳細を「新しいスキャン」ウィンドウから削除できます。

新規スキャンウィンドウから患者の詳細を消去するには**:**

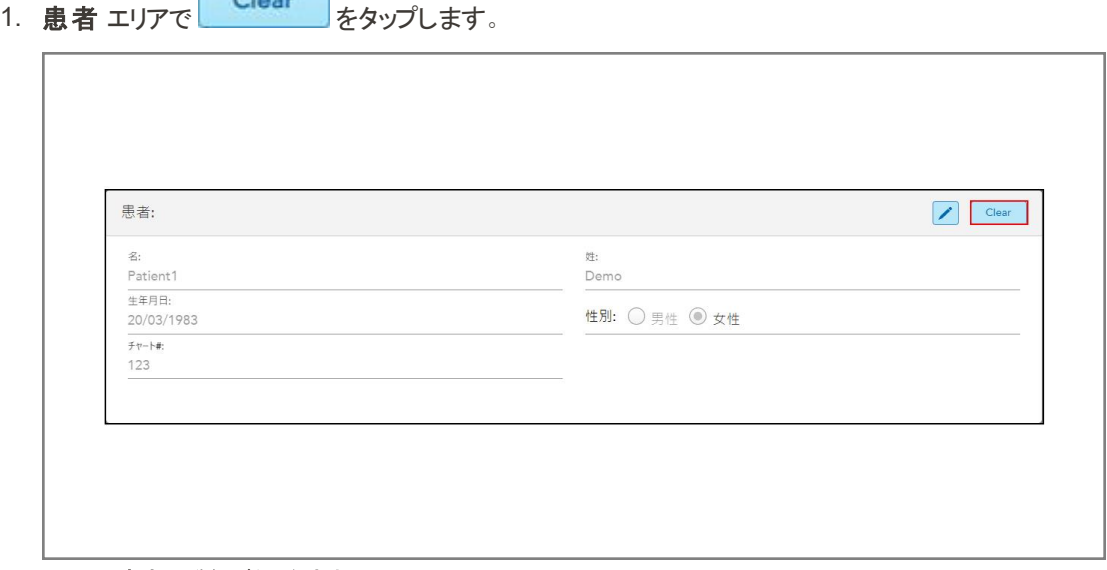

図 **113:**患者の詳細ボタンを消去

#### 確認メッセージが表示されます。

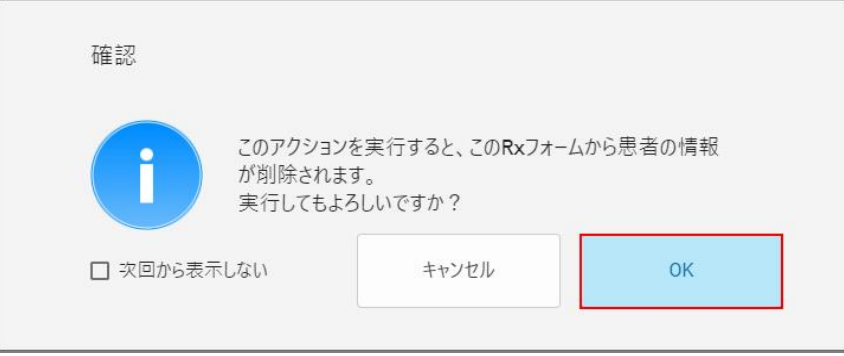

#### 図 **114:**消去確認メッセージ

2. **OK** をタップして患者の詳細を消去します。

必要に応じて、「今後表示しない」チェックボックスをオンにします。今後、「**Clear(** 消去**)** 」ボタンをタップすると、「新 しいスキャン」ウィンドウから患者の詳細が消去されます。

「新しいスキャン」ウィンドウからすべてのデータが消去され、必要に応じて、新しい患者を追加したり、既存の患者を 検索したりできるようになります。

## <span id="page-132-0"></span>**5.5** 患者のスキャン

Rxを入力したら、ツールバーにある<sup>「ロー</sup>をタップしてスキャンモードに入ります。「スキャン 」ウィンドウが表示され、患者 のスキャンを開始できます。

スキャンモードでは、次のアクションを実行できます。

- 追加のスキャンフィードバックの表示。詳細は[追加スキャンに関するフィードバック](#page-134-0)
- カラーモードとモノクロモードの切り替え。詳細は[カラーの切替](#page-135-0)

次のようにスキャンを編集することもできます。

- セグメントの削除。詳細[はセグメントの削除](#page-169-0)
- 選択した領域の削除。詳細[は部分削除](#page-171-0)
- スキャン不足部位の画像取得。詳細[はスキャン不足部位の穴埋めガイド線表示](#page-173-0)
- 3Dモデルのエッジ周辺の余分な組織の表示。詳細[は自動クリーンアップの無効化](#page-174-0)

患者のスキャンが終了したら、ツールバーにある をタップして、スキャンの確認ができる**View(** 表示**)** モードに移動し ます。

## **5.5.1** スキャンガイダンス

スキャンモードに移行すると、選択したスキャンセグメントの推奨スキャンガイドがスキャナウィンドウの中央に表示されま す。しばらくすると自動的に消えますが、画面上の任意の場所をタップして非表示にすることもできます。

最適な結果を得るには、スキャン順序に従うことをお勧めします。

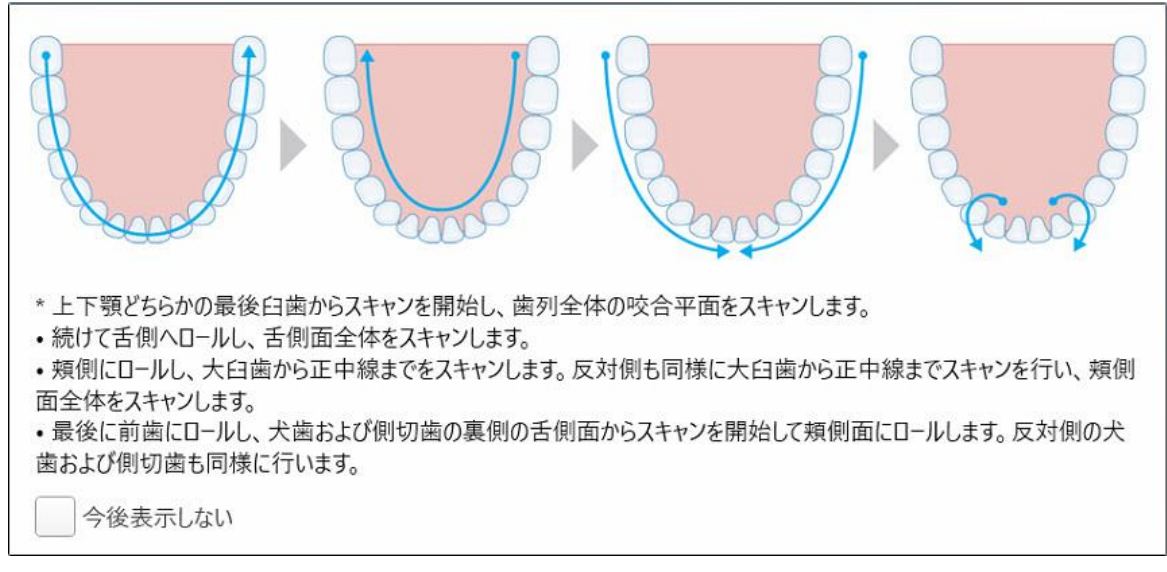

#### 図 **115:**推奨スキャンシーケンス **–** 下顎

注**:**「今後表示しない 」チェックボックスをオンにすると、今後のスキャンではこのガイダンスは表示されません。「 スキャン 」設定でガイダンスを有効にすることで再びガイダンスを戻すことができます。詳細は[スキャンの設定](#page-86-0)を参照してください。

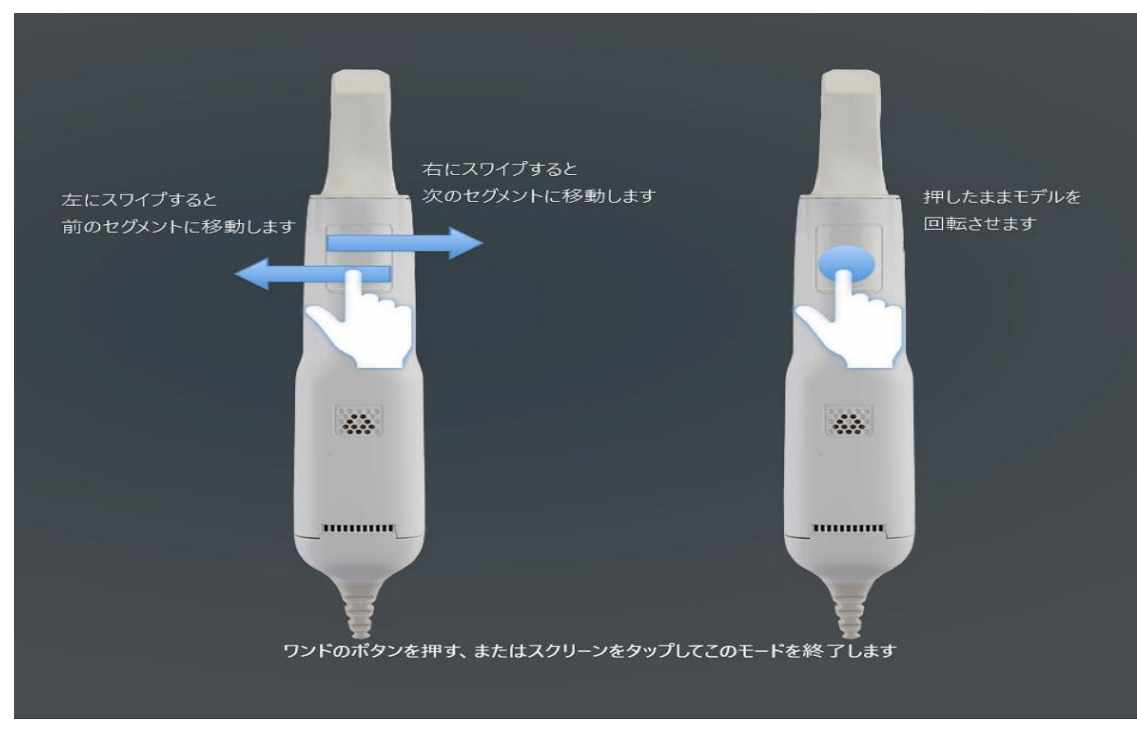

また、両方のワンドボタンを同時に押すと、次のガイダンスが表示されます:

#### 図 **116:**ワンドガイダンス

いずれかのワンドボタンを押してスキャンを開始します。

iTeroでは、固定性補綴処置のスキャンに関して次のベストプラクティスを推奨しています:

- 支台歯と周辺領域に破片、唾液、血液汚染がないことを確認します。
- 支台歯は乾燥しており、マージンラインがはっきりしている必要があります。
- 適切なスキャン手法に精通し、過剰なスキャンを避ける必要があります。

# **5.5.3** スキャンオプション

スキャンモードでは、次のオプションを選択できます:

- 追加のスキャンフィードバック。詳細は[追加スキャンに関するフィードバック](#page-134-0)
- カラー/モノクロの切り替え。詳細は[カラーの切替](#page-135-0)
- スキャン画像の編集:
	- <sup>o</sup> セグメントの削除。詳細は[セグメントの削除](#page-169-0)
	- <sup>o</sup> 選択の削除。詳細は[部分削除](#page-171-0)
	- スキャン不足領域の画像取得。詳細は[スキャン不足部位の穴埋めガイド線表示](#page-173-0)
	- 自動クリーンアップを無効にする。詳細[は自動クリーンアップの無効化](#page-174-0)

# <span id="page-134-0"></span>**5.5.3.1** 追加スキャンに関するフィードバック

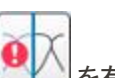

「追加スキャンに関するフィードバック」モード マン を有効にすることで、追加のスキャンが必要な領域を警告し、ス キャン画像全体に影響を及ぼす可能性のある重要な領域を逃さないようにすることができます。

スキャン不足領域は、モノクロモードでスキャンすると赤で強調表示され、カラーモードでスキャンすると紫で強調表示さ れます。

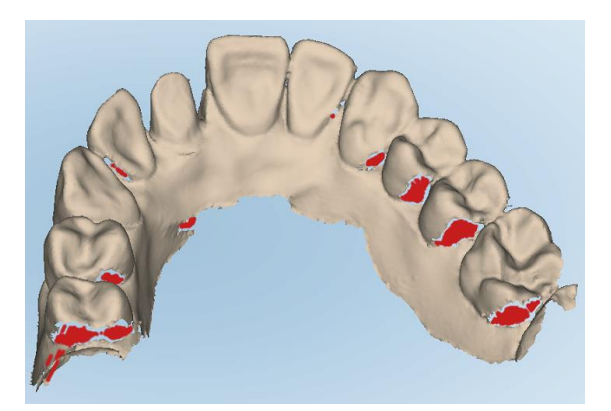

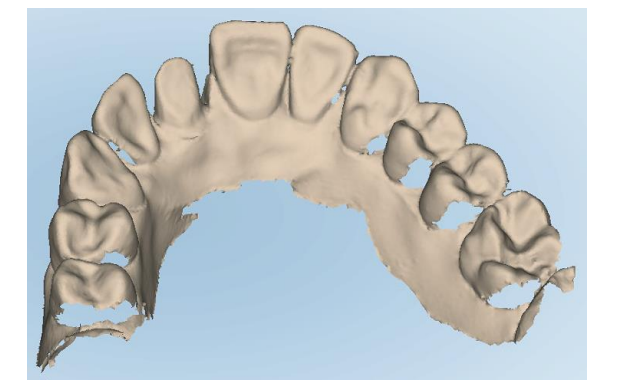

図 **117:**追加スキャンに関するフィードバックがある場合とない場合のスキャン不足領域 **–** モノクロ

**iTero** 

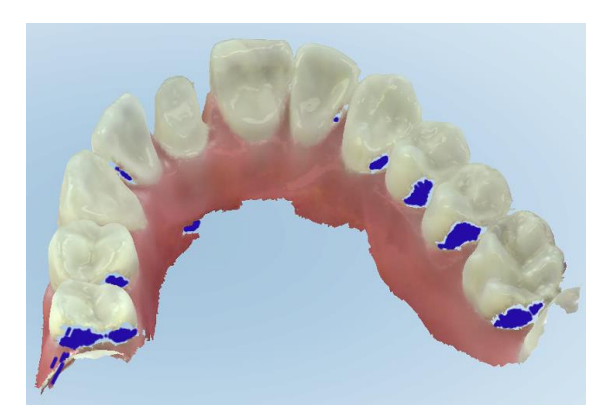

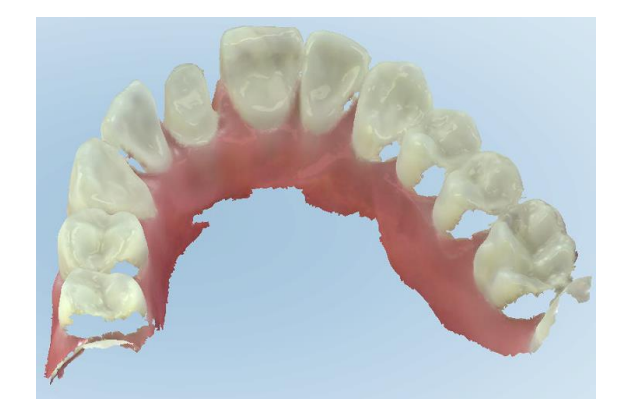

図 **118:**追加のスキャンフィードバックがある場合とない場合のスキャン不足領域 **–** カラーモード

<span id="page-135-0"></span>デフォルトでは、このモードは有効になっていますが、ケースごとに レン をクリックするか、スキャン設定でデフォルトを無 対にできます。詳細[はスキャンの設定を](#page-86-0)参照してください。

# **5.5.3.2** カラーの切替

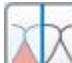

カラー/モノクロ切替ボタン ② を使用すると、カラーモードとモノクロモードを切り替えることができます。これは、すべて の手順のスキャンと表示の両方に適用されます。

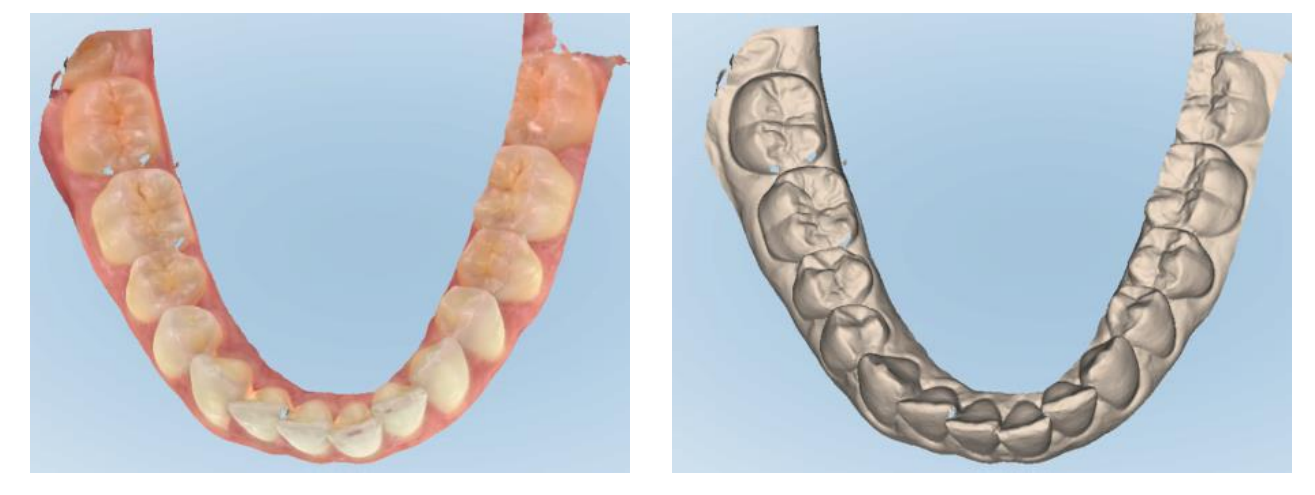

図 **119:**カラーおよびモノクロモードで表示されるモデル

デフォルトでは、モデルはカラーでスキャンされますが、ケースごとに ▲▲ をクリックするか、 スキャン設定でデフォルトの表 示を切り替えることができます。詳細[はスキャンの設定](#page-86-0)を参照してください。

# **5.5.3.3** 次のスキャンセグメントへの切り替え

スキャン中、ナビゲーションコントロールで現在のセグメントが青で強調表示され、矢印の間のセグメントインジケーター ボックスにも表示されます。

注**:**次のセグメントに移動する前に、ワンドのいずれかのサイドボタンを押して、ワンドのスキャンを停止します。スキャンを 停止するときと、スキャンを再開するときに、システムから音が鳴ります。

以下の操作によって次のセグメントに移動できます:

- 関連する歯列弓、支台歯、またはバイトセグメントをタップする
- 矢印をタップする

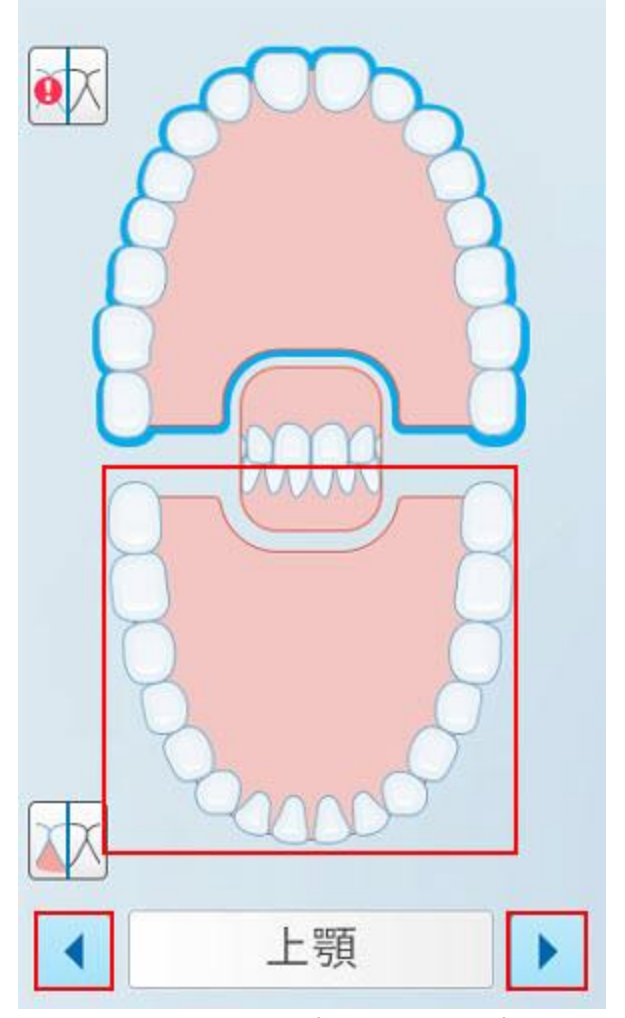

図 **120:**反対側の歯列弓をタップするか、矢印をタップして選択します

• ワンドのタッチパッドで左または右にスワイプします。 ワンドタッチパッドを有効にするには、両方のワンドボタンを同時に押して放します。

# **5.5.4** スキャンを編集する

モデルをスキャンしたら、次のツールを使用してモデルを編集できます:

- セグメント削除ツール。詳細[はセグメントの削除](#page-169-0)
- 部分削除ツール。詳細[は部分削除](#page-171-0)
- 穴埋めガイド線表示ツール。詳細は[スキャン不足部位の穴埋めガイド線表示](#page-173-0)
- 自動クリーンアップツールを無効にする。詳細[は自動クリーンアップの無効化](#page-174-0)

編集ツールにアクセスするには、画面を押します。

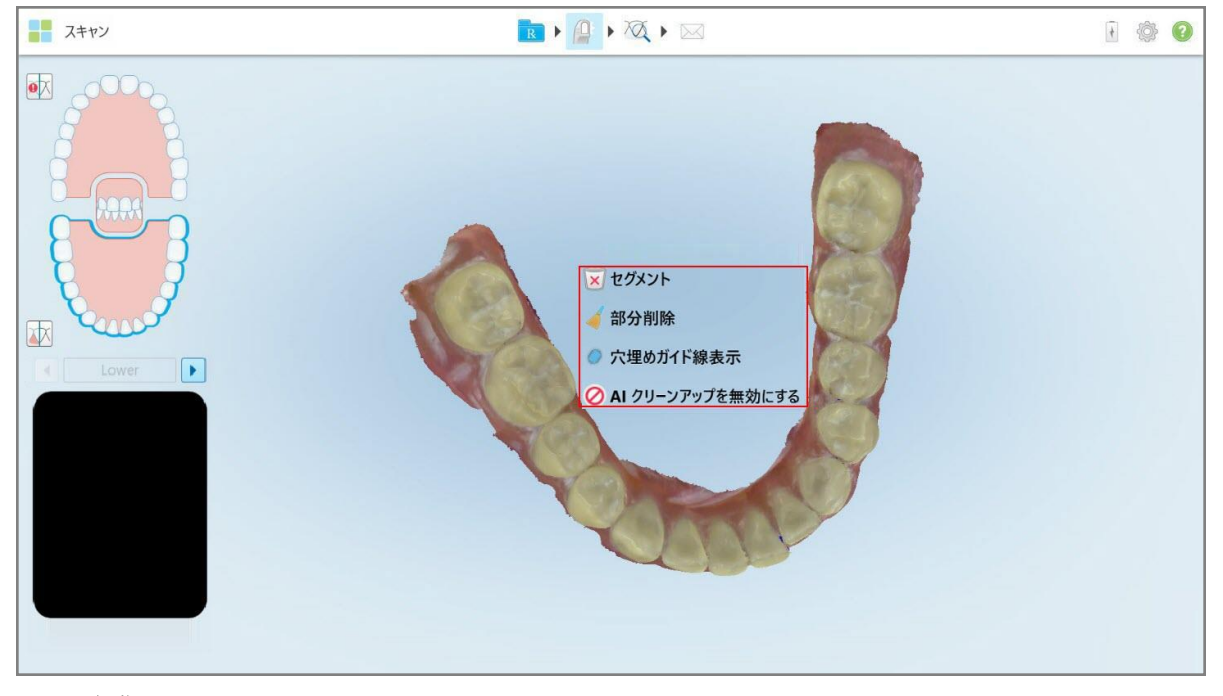

図 **121:**編集ツール

## **5.6** スキャンの表示

患者のスキャンが済んだら、 ヘをタップして「View(表示)モード 」に移動します。後処理段階が完了したら、モデル を高解像度で検査して、十分な解剖学的構造が取り込まれ、モデルが正確かつ完全であることを確認できます。

スキャンセグメントまたは咬合面が不十分な場合、後処理段階の最初にそれを通知するメッセージが表示され、前に 戻ってスキャンの欠落部位を追加することができます。詳細については、[スキャンセグメント不十分の通知を](#page-138-0)参照してく ださい。

スキャンを表示しながら、次のことができます:

- スキャン画像の選択した領域の削除。詳細は[消しゴムツールの使用](#page-176-0)
- <sup>l</sup> スキャン中に緑のヒントポイントが支台歯の中心にない場合、支台歯の分離を手動で作成。詳細は[支台歯分離](#page-184-0) [ツールの使用](#page-184-0)
- マージンラインの定義。詳細[はマージンラインツールの操作](#page-188-0)
- 画像のスクリーンショットをキャプチャ。詳細[はスナップショットツールの使用](#page-190-0)

 $\bowtie$ スキャンが完了したことを確認したら、ツールバーにある きタップして、スキャンした画像をラボまたはチェアサイドのソ フトウェアに送信します。詳細[はスキャンの送信](#page-140-0)。

固定性補綴および義歯**/**取り外し可能な処置向けの注意**:**スキャンを表示した後、「新しいスキャン」ウィンドウに戻 り、入力されていない必須フィールドを入力してください。これらのフィールドは、患者をスキャンする際には必須ではあり ませんが、スキャンデータを送信する前に入力する必要があります。スキャンデータを送信する際にフィールドが欠落して いる場合は、メッセージが表示され、「治療情報」領域で赤色で強調表示されているすべての必須フィールドに入力す るように求められます。

# **5.6.1** スキャンセグメント不十分の通知

<span id="page-138-0"></span> $\overline{M}$ 

ボタンをタップした際にスキャンセグメントまたはバイトスキャンが不十分な場合、後処理段階の開始時に通知さ れ、後の手動での修正を減らすために、スキャン画面に戻ってスキャンの欠落部分を追加することができます。

次の場合に通知が表示されます:

- 治療または歯列弓の欠落 セグメントがスキャンされなかったか、適切につながれなかった
- バイトの問題
- バイトの欠落
- バイトスキャンが片側からのみ
- 左右のバイトスキャンの不一致

さらに、ナビゲーションコントロールのバイトセクションが赤で強調表示されます。

メッセージは一般的なもの、または問題を修正する方法に関するガイダンスを含む、問題に関して非常に具体的なも のであることもあります。場合によっては、問題を修正しないとスキャンがラボから返却される可能性を示唆する警告が 表示されます。

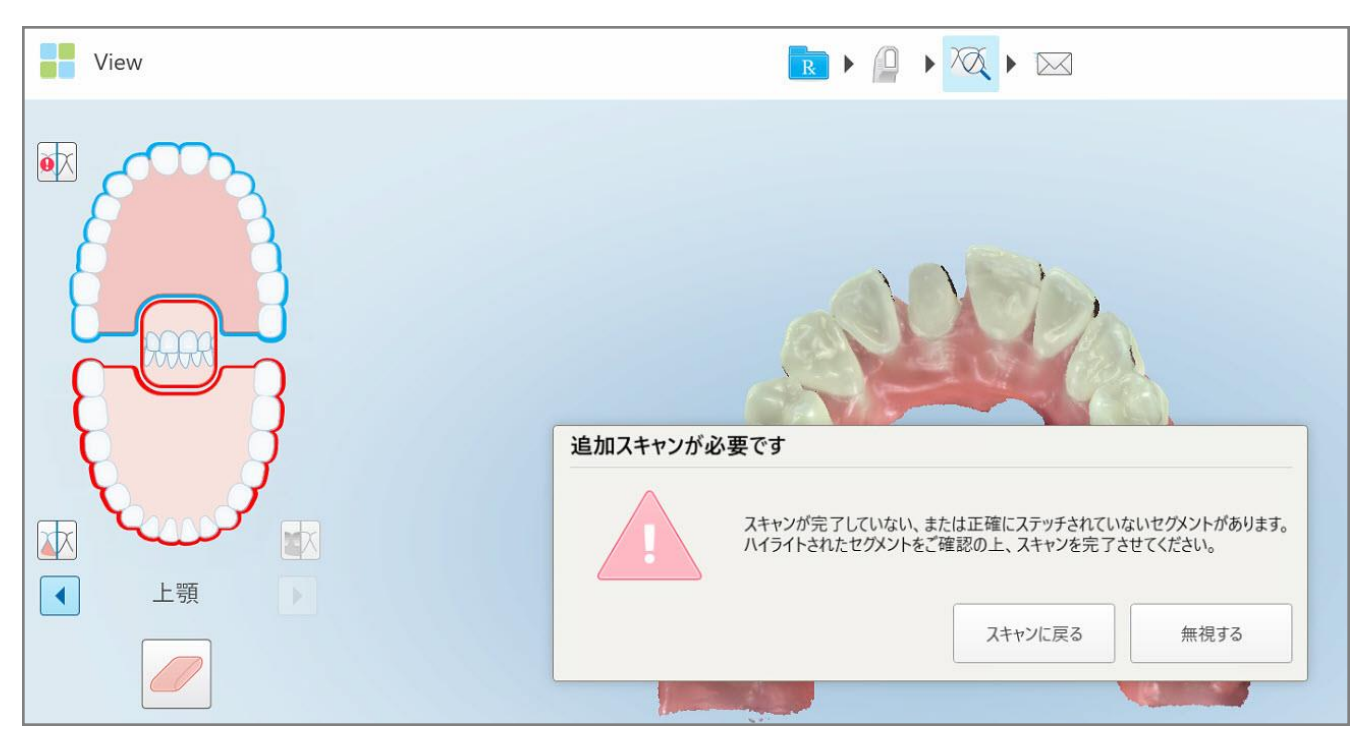

#### 図 **122:**スキャン欠落メッセージと、赤で強調表示されている欠落セグメント

「スキャンに戻る」をタップすると、スキャンモードに戻り、不足しているセグメントを再スキャンできます。これらのセグメント は、ナビゲーションコントロールで赤で強調表示されます。

# **5.6.2** スキャンタイマーの使用

スキャンタイマーを使用すると、スキャンにかかった時間を確認できます。

# スキャン時間を表示するには**:**

1. ツールバーにある ボタンをタップします。

スキャン時間が表示されます。

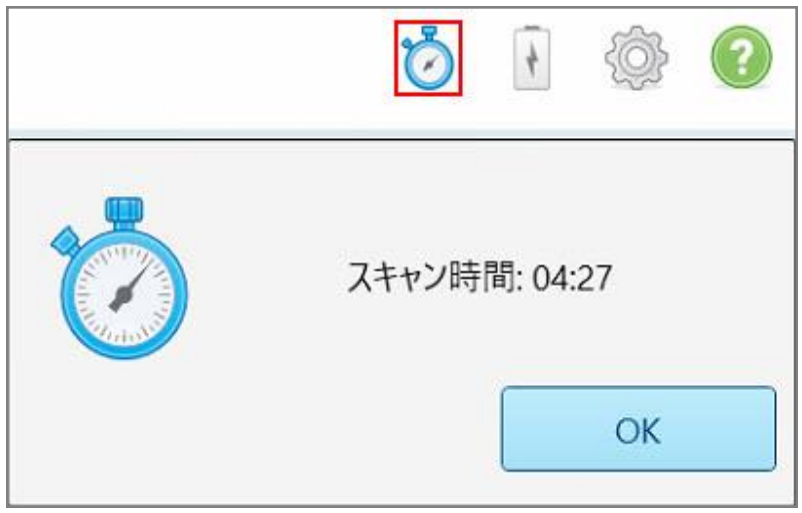

図 **123:**ツールバーのスキャンタイマーボタンとスキャン時間

<span id="page-140-0"></span>2. 「**OK**」をタップしてウィンドウを閉じます。

# **5.7** スキャンの送信

患者をスキャンし、Rxのデータに不足がないことを確認したら、手順に応じてスキャンデータをラボ、チェアサイドのミリング マシンまたは、ストレージに送信できます。

注**:**スキャンを送信する前に、Alignが患者の健康データを収集して処理することについて、患者の同意を得ていること を確認する必要があります。

# スキャンを送信するには**:**

1. ツールバーにある △ → おタップして、スキャンしたモデルのスクリーンショットを含むスキャンデータを送信します(ある場 合) 。

固定性補綴および義歯**/**取り外し可能な処置に関する注意**:**Rxの一部のフィールドは、患者をスキャンした後にの み必須になります。必須情報をすべて入力していない場合は、入力漏れのあるフィールドに入力するよう求めるメッ セージが表示されます。

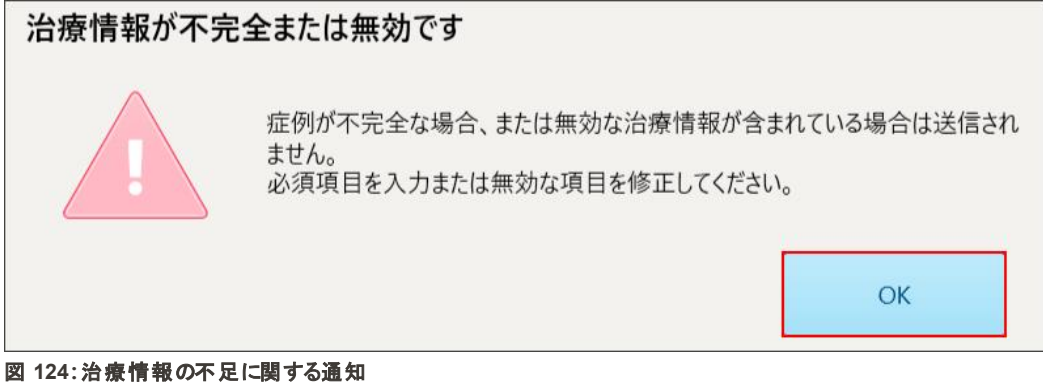

a. 「**OK**」をタップして「*Rx*の詳細」ページを表示すると、必須フィールドの入力漏れごとに治療情報領域に通知が 表示されます。

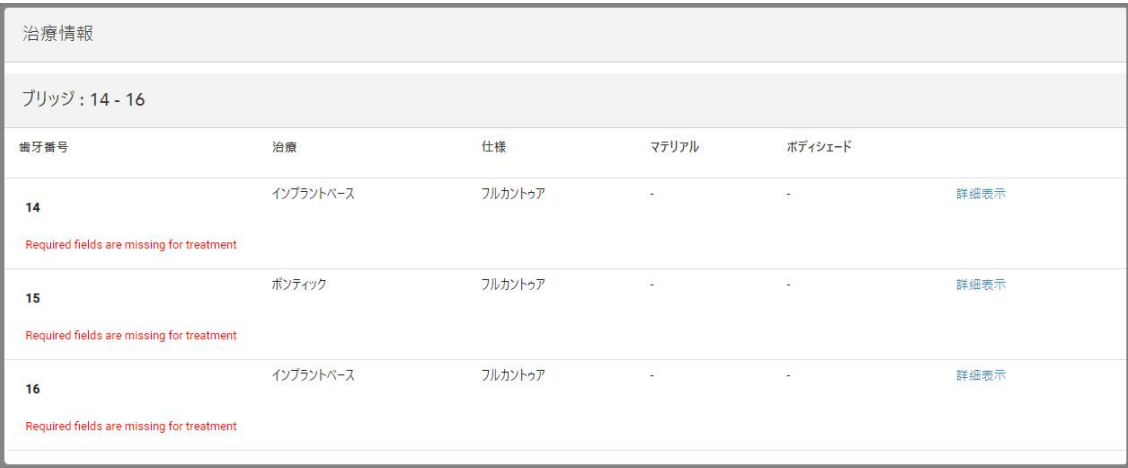

図 **125:**治療情報領域で入力漏れのあるフィールドが赤で強調表示

b. 「詳細を表示」をタップして治療オプションを開き、不足している詳細を入力します。

c.  $\overline{\mathbb{W}}$  をタップして、スキャンデータを送信します。 「送信の確認」ウィンドウが表示されます。

2. 署名欄に署名をして、オーダーを承認します。

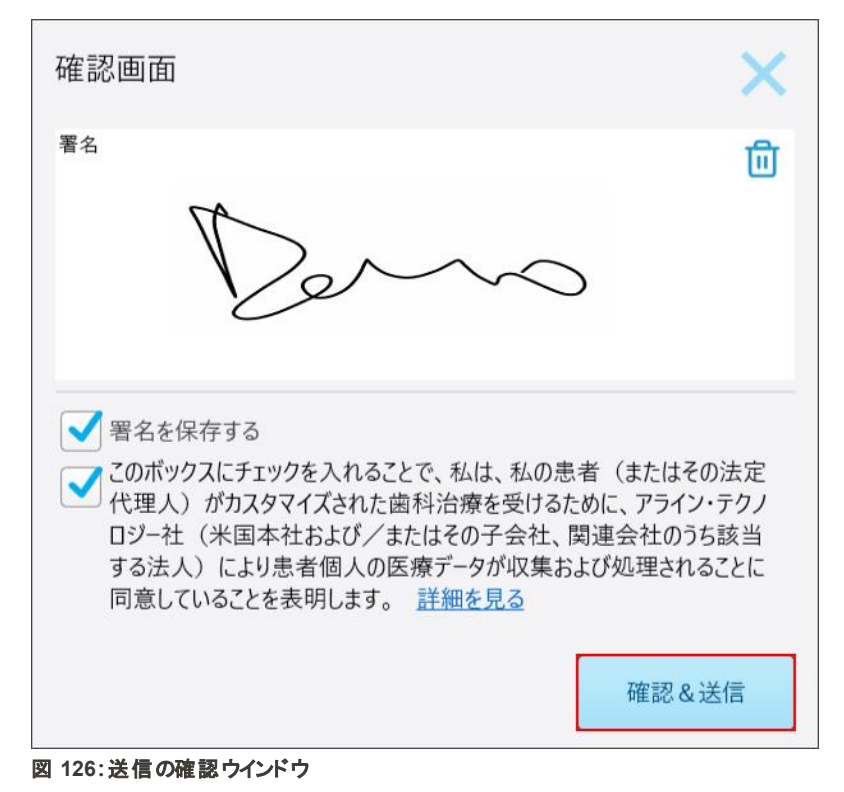

- 3. 必要に応じて、「署名を保存する」 チェックボックスをオンにして、次回以降のスキャンの送信を承認するために署名 を保存します。
- 4. 研究モデル/iRecord処置またはInvisalign Aligners処置タイプをスキャンした場合は、「**Invisalign Simulator Pro** の開始」チェックボックスが表示、選択されます。このオプションを選択したままにすると、シミュレーションが起動しま す。Invisalign Outcome Simulator Pro (アウトカム・シミュレータ・プロ) の詳細については、[Invisalign](#page-167-0) Outcome Simulator Pro ([アウトカム・シミュレータ・プロ](#page-167-0)) を参照してください。

備考**:**

- シミュレーションを有効にするには、iTeroアカウントがInvisalign Doctor Site (医師専用サイト) アカウントとペアに なっていることを確認してください。
- iTeroエレメントプラスシリーズのスキャナのみ、Invisalign Outcome Simulatior Pro (アウトカム・シミュレータ・プロ) をサポートしています。
- 5. データを処理してAlignに送信することへの患者の同意を受け取った後、患者の同意チェックボックスが選択されてい ることを確認します。
- 6. 「確認**&**送信」をタップしてスキャンを送信します。

画像が送信されていることを示す通知が表示され、その後、オーダーのステータスを示す患者のプロファイルページが 表示されます。

Invisalign Outcome Simulator Pro (アウトカム・シミュレータ・プロ) シミュレーションの実行を選択した場合、ビューア が表示され、シミュレーションの進行状況が表示されます。

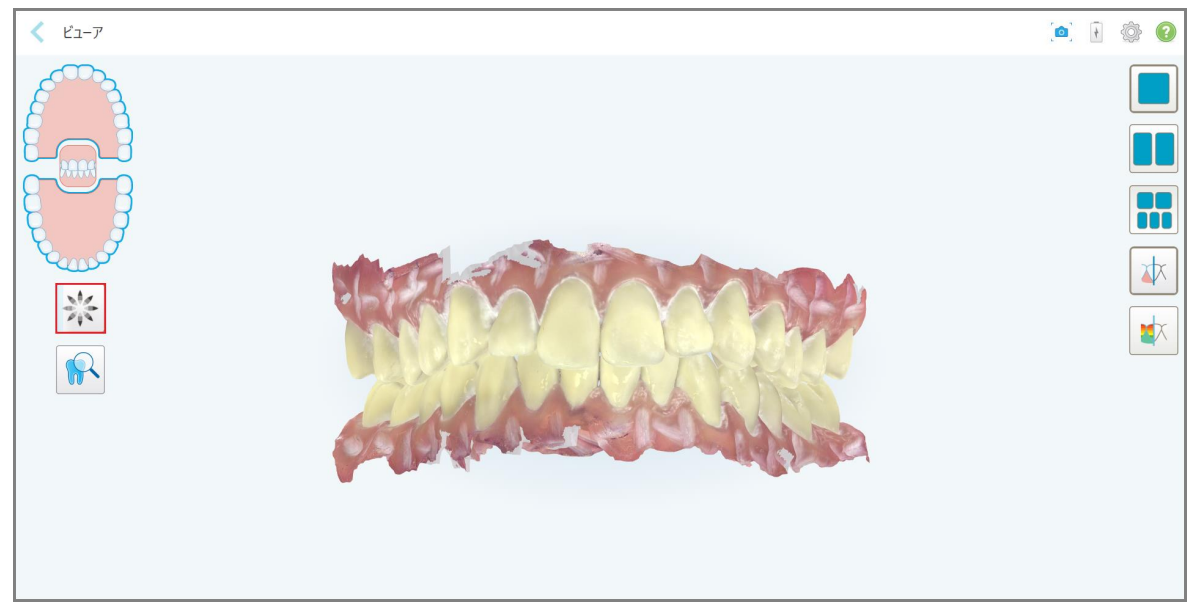

図 **127:**ビューアに表示される**Invisalign Outcome Simulator Pro (**アウトカム・シミュレータ・プロ**)** の進行状況

< 患者: 100 名前 Orders **- スキャン日** 治療項目 ステータス  $\overline{D}$ New Scan  $109947940$ 10/27/2022 Invisalign 完了 Rxを確認する  $E_1 - P$ Rxを追加する インビザライン・アウトカム・シミュレーター Invisali インビザライン・プログレス・アセスメント Invisalign Goケース評価 Invisalign Go結果シミュレーター  $111026735$ 11/09/2022 Study Model/iRecord 完了

患者のプロファイルページでシミュレーションの進行状況を表示することもできます。

図 **128:**患者のプロファイルページに表示される**Invisalign Outcome Simulator Pro (**アウトカム・シミュレータ・プロ**)** の進行状況

Invisalign Outcome Simulator Pro (アウトカム・シミュレータ・プロ) の実行を選択しなかった場合、モデルが送信され ていることが通知され、オーダーのステータスが表示された患者のプロファイルページが表示されます。
# <span id="page-144-0"></span>**5.8 Viewer (**ビューア**)** での作業

Viewer( ビューア) は、症例のスキャン画像を表示および操作できるツールです。Viewer( ビューア) で表示できるのは、 既に送信されたスキャンデータのみです。

Viewer( ビューア) には「 *Orders(* オーダー*)* 」ページの過去のオーダー、または特定の患者のプロファイルページからアクセ スできます。

|         |            |                            | $\circledcirc$<br>梯索する<br>Q |
|---------|------------|----------------------------|-----------------------------|
| チャート番号  | スキャン日      | 治療項目                       | ステータス                       |
|         | 11/02/2022 | <b>Study Model/iRecord</b> | 完了                          |
| 123     | 10/30/2022 | Study Model/iRecord        | 完了                          |
| Rxを追加する |            | インビザライン・プログレス・アセスメント       |                             |
|         | 10/27/2022 | Invisalign                 | 完了                          |
|         | 10/27/2022 | Study Model/iRecord        | 完了                          |
|         | 10/27/2022 | Study Model/iRecord        | 完了                          |
|         |            | インビザライン・アウトカム・シミュレーター      |                             |

図 **129:**「オーダー」ページの「過去のオーダー」ペインの**Viewer (** ビューア**)** オプション

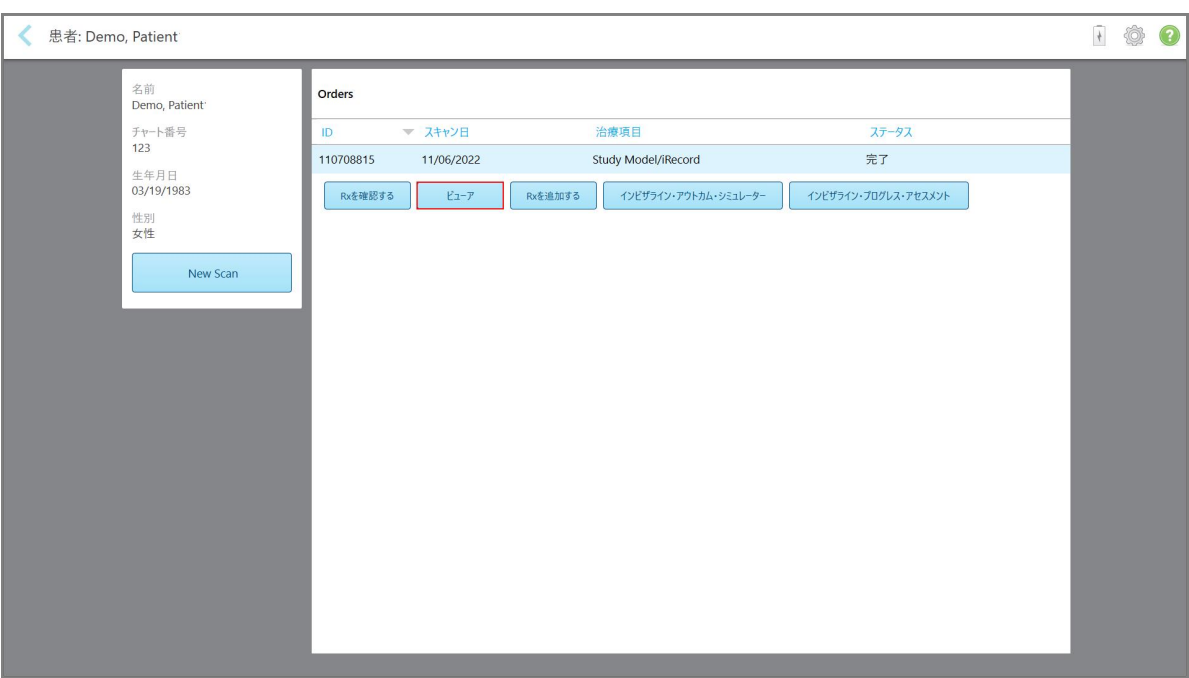

図 **130:**患者のプロファイルページの**Viewer(** ビューア**)** オプション

Viewer( ビューア) では、次をタップして以下のことができます:

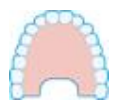

上顎の表示/非表示。

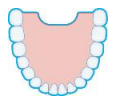

下顎の表示/非表示。

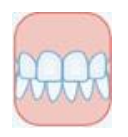

両顎を表示。

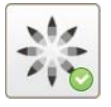

Invisalign Outcome Simulator Pro ([アウトカム・シミュレータ・プロ](#page-167-0))で説明されている ように、Invisalign Outcome Simulator Pro (アウトカム・シミュレータ・プロ) ツールを表 示します。研究モデル/iRecord手順およびInvisalign Aligners手順タイプにのみ使用 できます。

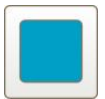

モデルを1つのウィンドウビューで表示し、上顎と下顎を同じウィンドウに表示します ( 正面図) 。

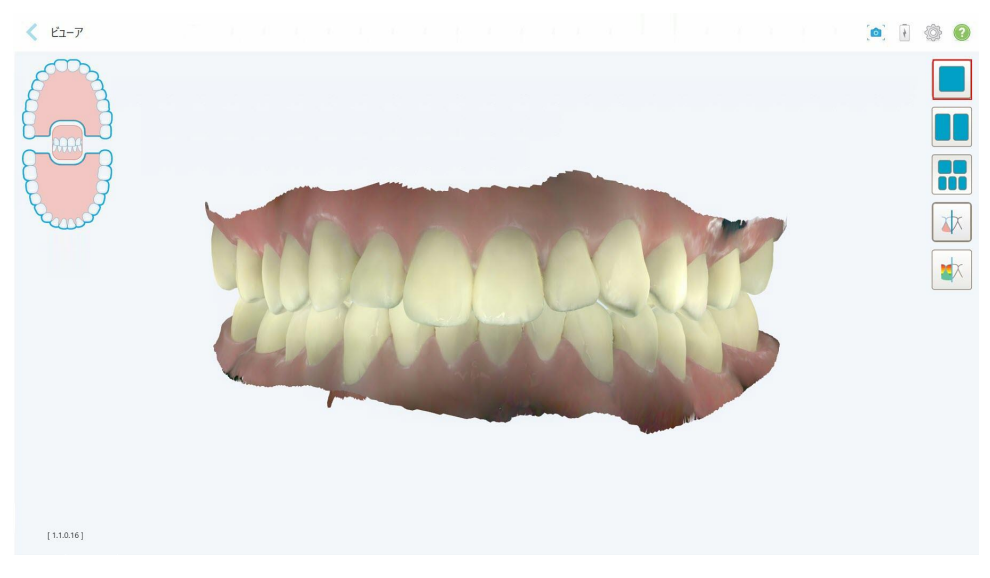

#### 図 **131:1**ウィンドウビューでのモデル

歯列矯正処置にのみ関連します。

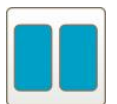

モデルを2つのウィンドウビューで表示し、上顎と下顎を別々のウィンドウに表示します ( 咬合面) 。より正確な評価のために、各モデルを個別に制御できます。

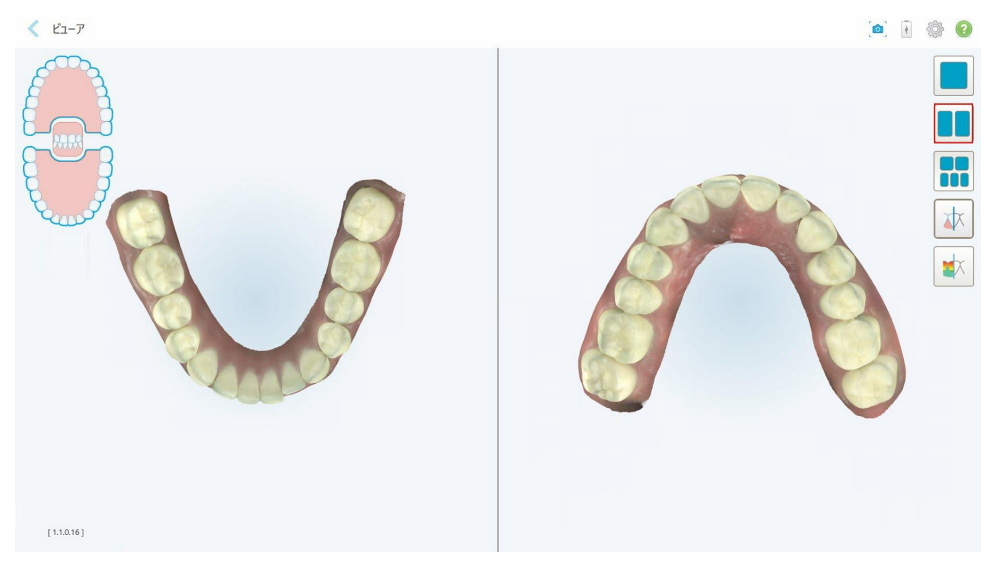

図 **132:2**ウィンドウビューでのモデル

歯列矯正処置にのみ関連します。

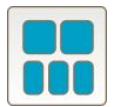

上顎と下顎を別々に表示し、両顎を左、中央、および右から5つのウィンドウビューで モデルを表示します( ギャラリービュー) 。より正確な評価のために、各モデルを個別に 制御できます。

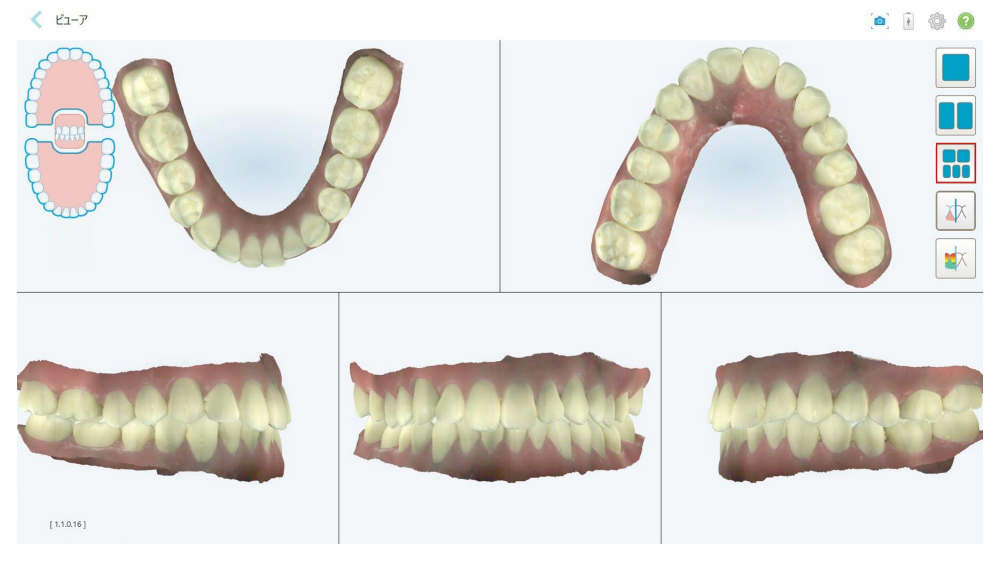

図 **133:5**ウィンドウビューでのモデル

歯列矯正処置にのみ関連します。

支台歯のマージンラインを表示/非表示にします。

補綴処置のみに関連します。

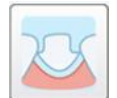

モデリングチームが作成した溝の表示/非表示。これは、モデリングフェーズの後でのみ Viewer( ビューア) で有効になります。

補綴処置のみに関連します。

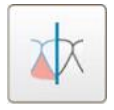

モデルをカラーで表示するかモノクロで表示するかを切り替えます。

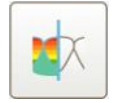

[咬合クリアランスツールの使用](#page-178-0)で説明されているように、対合歯列間の咬合間隙を 表示/非表示にします。このオプションは、咬合面をスキャンした場合にのみ有効にな ります。

注**:**症例のステータスが **iTero Modeling**の場合、モデリングの初期段階にあり、マージンラインと支台歯ツールは無効 になっています。

モデリングプロセスが完了し、支台歯とマージンラインが編集されると、変更がモデル上に色付きで表示されます。ツール も色付きで表示され、アクティブであることを示します。

# **5.9** ワンドスリーブの取り外し方

ワンドスリーブは、一人の患者に対して使用することを意図しており、二次汚染を防ぐために各患者への使用後に廃 棄 ・交換する必要があります。

#### ワンドスリーブを取り外すには**:**

1. スキャンが完了、または中断する必要がある場合は、スリーブの中央を軽く押しながらスリーブをワンドからゆっくりと 取り外して廃棄します。

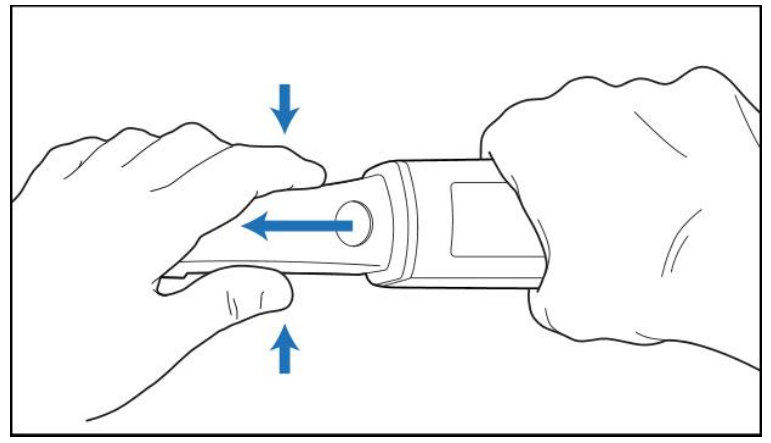

図 **134:**ワンドスリーブの取り外し方

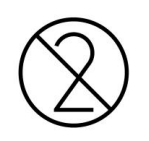

注意**:**使用済みスリーブは、汚染された医療廃棄物の処分に関する標 準的な取扱手順または地方条例に準じた手順で廃棄してください。

### 注意**:**レンズ!

ワンドのレンズには決して手を触れないで下さい。 触れると破損の原因となる恐れがあります。 [ワンドの洗浄と消毒](#page-198-0) に記載されているもの以外に追加の清掃が必要な場合は、ワンドスリーブの箱に同梱されている静電気防止クロ スを使用します。詳細については、スリーブの箱の指示を参照してください。

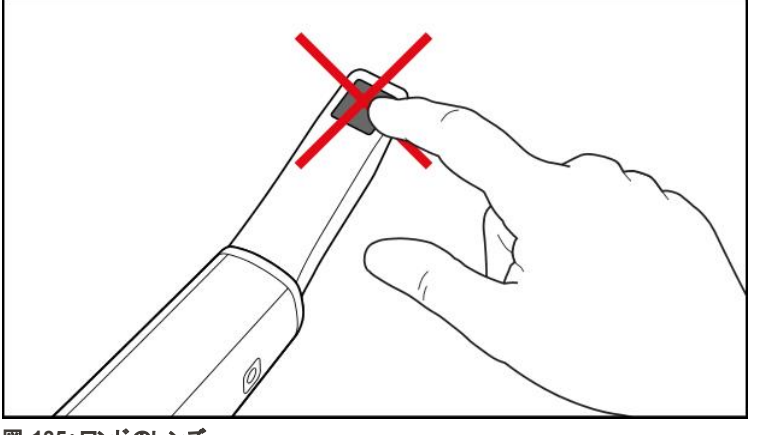

図 **135:**ワンドのレンズ

- 2. [ワンドの洗浄と消毒](#page-196-0)で説明されているように、ワンドを洗浄して消毒します。
- 3. 新しいスリーブを、ワンドの先端にカチッと音がするところまでゆっくりとスライドさせてはめ込みます。

注**:**スキャナを洗浄、消毒後すぐに使用しない場合は、青いプロテクトスリーブを取り付けてください。

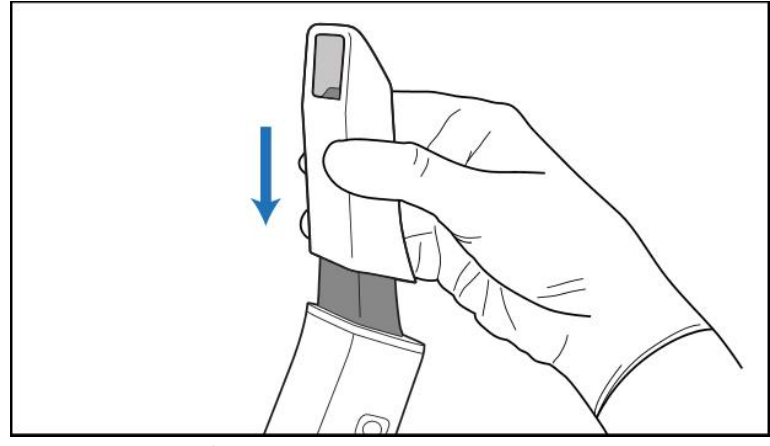

図 **136:**新しいスリーブをゆっくりと所定の位置にスライドさせます

# iTero<sup>®</sup>

# 6 患者ページの操作

ホーム画面で、「 **Patients(** 患者 **)** 」ボタンをタップし「 *Patients(* 患者*)* 」ページを表示します。

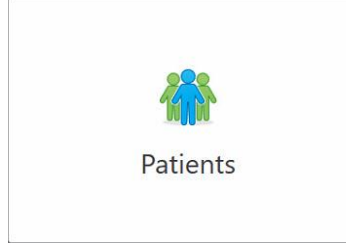

「*Patients(* 患者*)* 」ページには、iTeroシステムに登録されているすべての患者のリストが表示され、該当する場合は、 チャート番号、生年月日、最終スキャン日が表示されます。

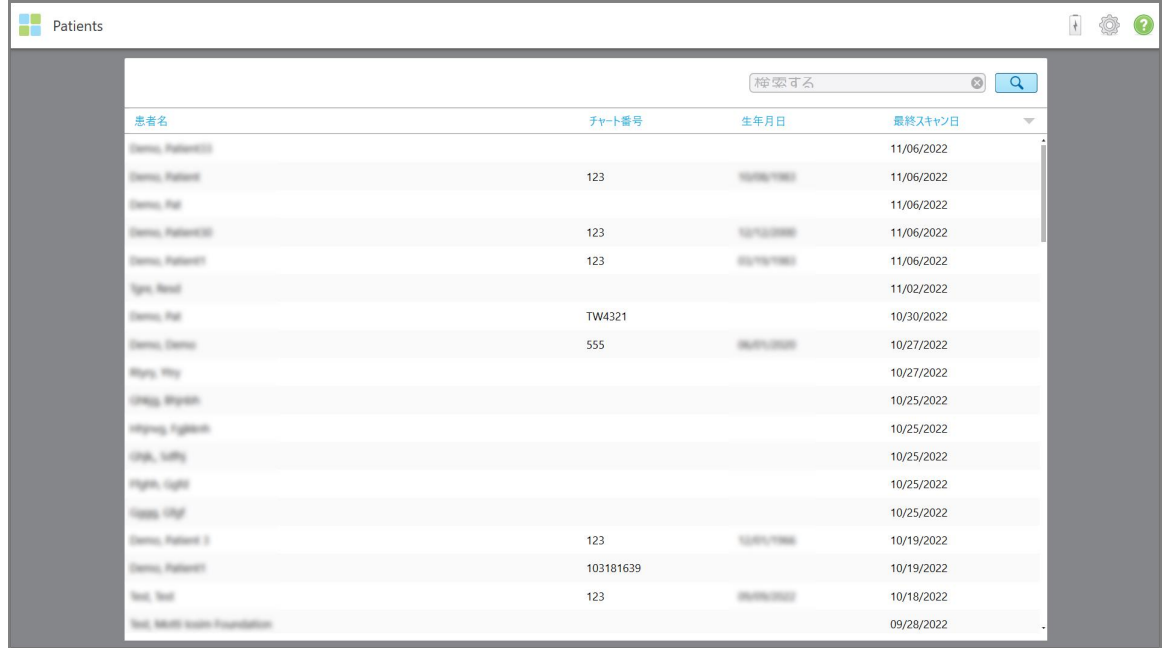

#### 図 **137:**患者ページ

患者を選択すると、スキャンデータを含む患者のプロファイルページを表示できます。

#### **6.1** 患者の検索

必要に応じて、名前またはチャート番号を使用してiTeroデータベースで患者を検索できます。

# 患者を検索するには**:**

<sup>l</sup> 「 *Patients(* 患者*)* 」ページで、検索フィールドに患者の名前またはチャート番号( またはその一部) を入力し、検索ボ タン<sup>Q</sup>をタップします。

| Patients                       |           |                     |                                     |
|--------------------------------|-----------|---------------------|-------------------------------------|
|                                |           | pat                 | $\circ$<br>$\alpha$                 |
| 患者名                            | チャート番号    | 生年月日                | 最終スキャン日<br>$\overline{\mathcal{P}}$ |
| Darros, PallantO3              |           |                     | 11/06/2022                          |
| Damo, Rationit                 | 123       | TO/DE/TRED          | 11/06/2022                          |
| Darrey, Pal-                   |           |                     | 11/06/2022                          |
| Darmo, Patteret 30             | 123       |                     | 11/06/2022                          |
| Darriso, Patterett             | 123       | <b>CAN TO YORK!</b> | 11/06/2022                          |
| Spre. Result                   |           |                     | 11/02/2022                          |
| Demo, Rat                      | TW4321    |                     | 10/30/2022                          |
| Darmo, Darmo                   | 555       |                     | 10/27/2022                          |
| Mary, May                      |           |                     | 10/27/2022                          |
| CHILL RIVER                    |           |                     | 10/25/2022                          |
| Highes, Fighto R.              |           |                     | 10/25/2022                          |
| 1206, 1471                     |           |                     | 10/25/2022                          |
| myre, cure                     |           |                     | 10/25/2022                          |
| ness our                       |           |                     | 10/25/2022                          |
| Darry, Patient 3               | 123       |                     | 10/19/2022                          |
| Darmo, Patient!)               | 103181639 |                     | 10/19/2022                          |
| Sept. Sept.                    | 123       |                     | 10/18/2022                          |
| Text, Michi Kralin Fragmishini |           |                     | 09/28/2022                          |

図 **138:**患者の検索

検索条件に一致する患者が表示されます。

| 忠者名<br>Demo, Patient33<br>Demo, Patient | チャート番号 | pat           | $\odot$<br>$\alpha$      |  |
|-----------------------------------------|--------|---------------|--------------------------|--|
|                                         |        |               |                          |  |
|                                         |        | 生年月日          | 最終スキャン日<br>$\mathcal{L}$ |  |
|                                         |        |               | 11/06/2022               |  |
|                                         | 123    | <b>NUMBER</b> | 11/06/2022               |  |
| Demo, Pat                               |        |               | 11/06/2022               |  |
|                                         |        |               |                          |  |
|                                         |        |               |                          |  |
|                                         |        |               |                          |  |
|                                         |        |               |                          |  |
|                                         |        |               |                          |  |
|                                         |        |               |                          |  |
|                                         |        |               |                          |  |
|                                         |        |               |                          |  |
|                                         |        |               |                          |  |
|                                         |        |               |                          |  |
|                                         |        |               |                          |  |
|                                         |        |               |                          |  |
|                                         |        |               |                          |  |

図 **139:**検索条件に一致する患者の表示

#### <span id="page-151-0"></span>**6.2** 患者の詳細の表示

患者のプロファイルページで、患者の以前のすべてのスキャンを含む患者の詳細を表示できます。

#### 患者の詳細を表示するには**:**

1. ホーム画面の「**Patients(** 患者**)** 」ボタンをタップします。

*Patients(* 患者*)* ページが表示され、患者のリスト、患者のチャート番号、および最後のスキャンの日付が表示され ます。

2. リストから必要な患者を選択します。

選択した患者のプロファイルページが表示されます:

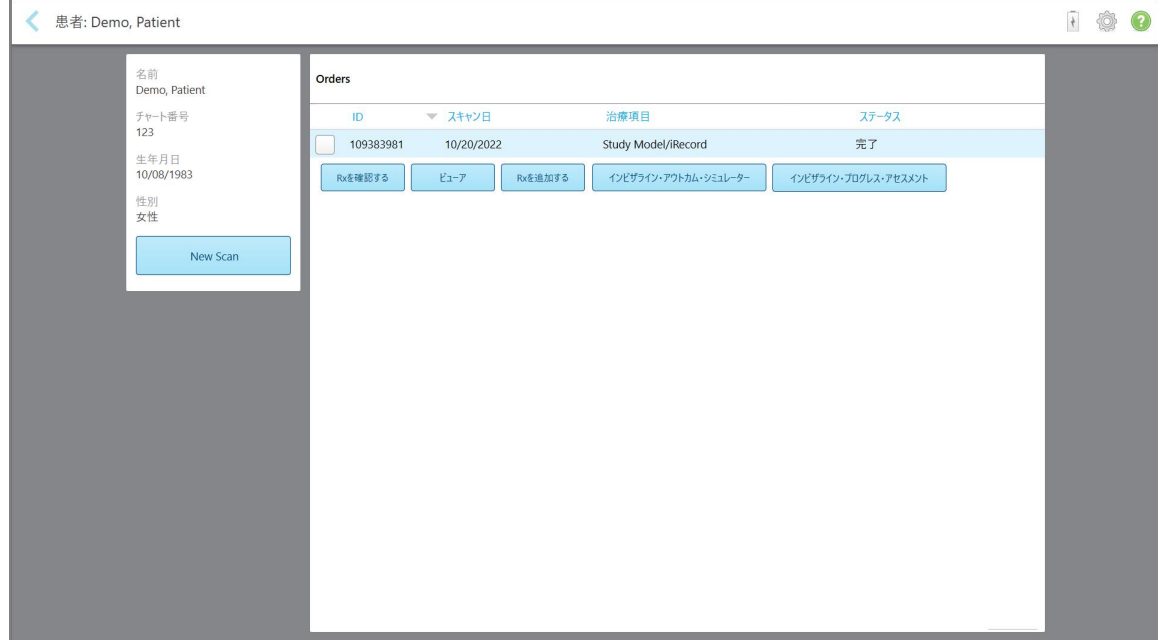

図 **140:**患者のプロファイルページ

患者のプロファイルページから、次のことができます:

- 既存患者のNew Scan(新しいスキャン)の作成。詳細[は既存患者の新しいスキャンの作成](#page-152-0)
- Rxの詳細を表示し、患者の詳細を編集します。詳細はRx[の表示](#page-154-0)
- Viewer(ビューア) で患者の過去のスキャンの表示。詳細はViewer(ビューア) [での過去のスキャンの表示](#page-155-0)
- [iTero](#page-163-0) TimeLapse (タイム・ラプス) テクノロジーを使 用して、過去の2つのスキャンを比較。詳細はiTero TimeLapse (タイム・ラプス) [を使用した前回のスキャンとの比較](#page-163-0)
- Invisalign関連のプロセスの表示

### <span id="page-152-0"></span>**6.3** 既存患者の新しいスキャンの作成

必要に応じて、既存の患者の新しいスキャンを作成できます。Rxは、患者の詳細情報がすでに入力された状態で開 きます。

#### 特定の患者の新しいスキャンを作成するには**:**

1. 患者のプロファイルページで、「**New Scan(** 新しいスキャン**)** 」をタップします。

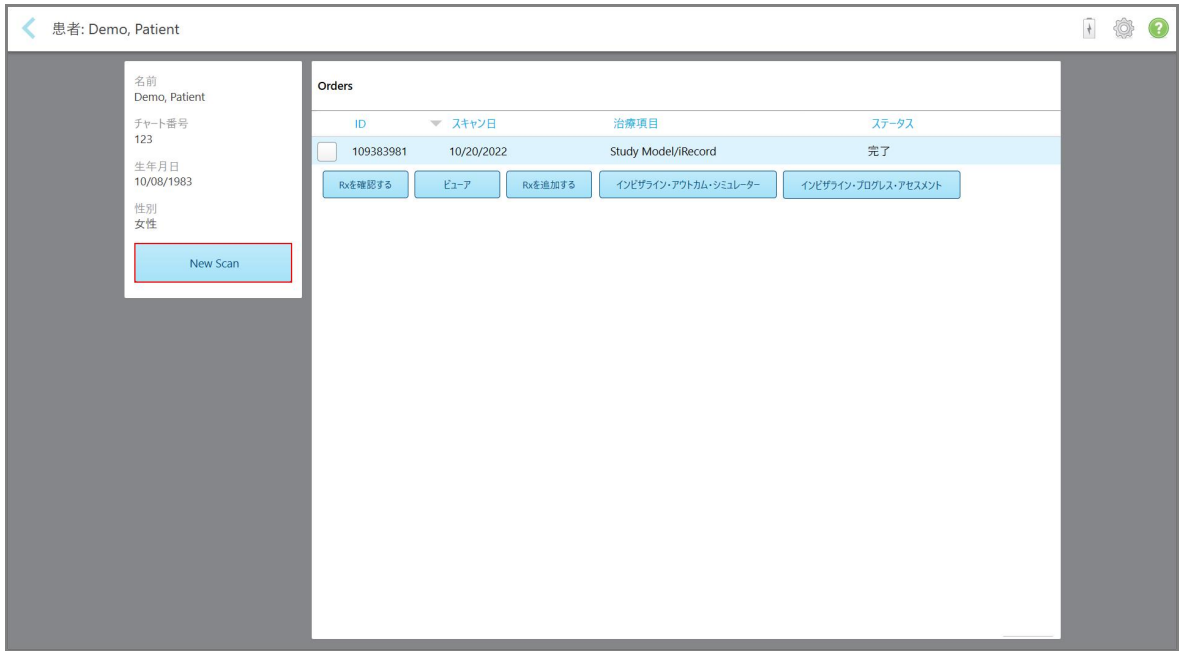

図 **141:**患者のプロファイルページ **– New Scan(** 新しいスキャン**)** オプション

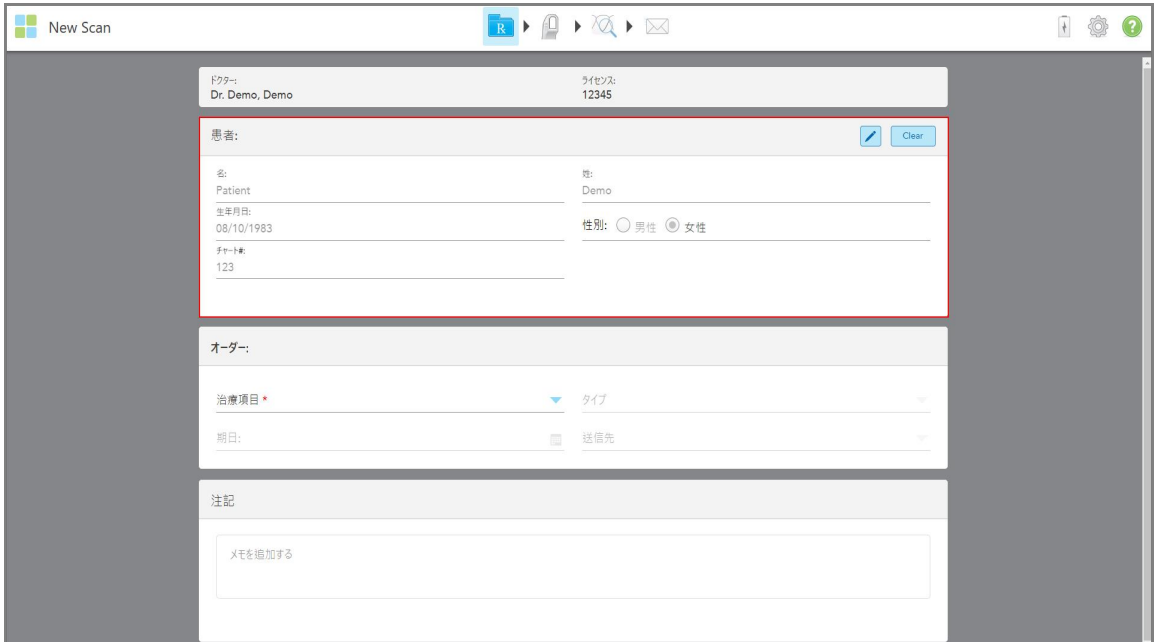

患者の詳細がすでに入力されている「*New Scan (* 新しいスキャン*)* 」ウィンドウが表示されます。

図 **142:**患者の詳細がすでに入力された**New Scan(** 新しいスキャン**)** ウィンドウ

2. 新しい要件に従って残りのRxの詳細を入力します。

#### **6.4 Rx**の表示

<span id="page-154-0"></span>必要に応じて、過去にオーダーしたRxを表示できます。

#### 過去のオーダーの**Rx**を表示するには**:**

1. 患者のプロファイルページで、「**Rx**を確認する」をタップします。

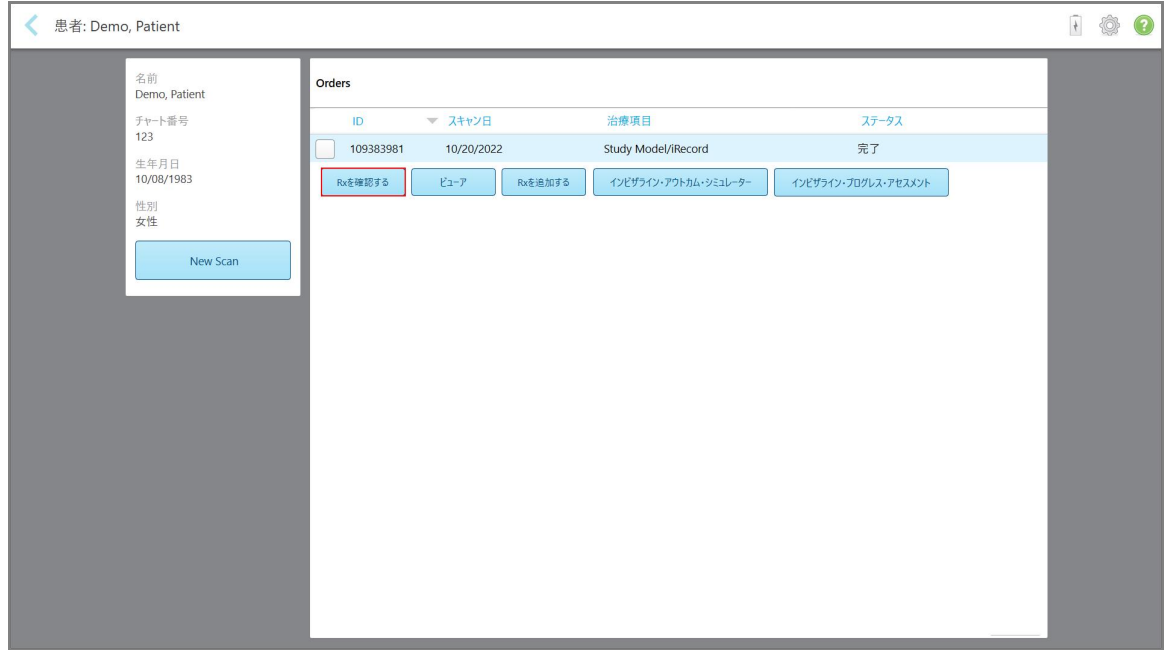

図 **143:**患者のプロファイルページ **– Rx**オプションの表示

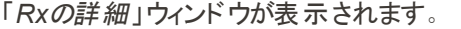

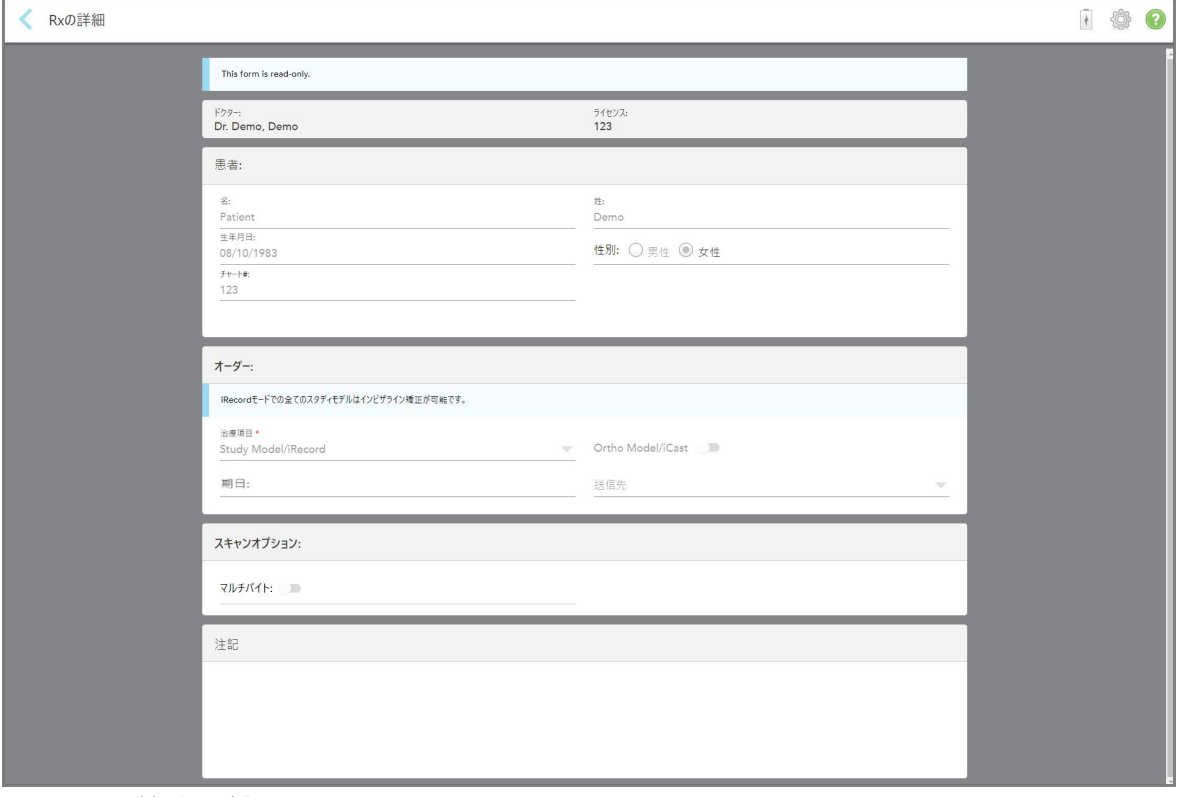

図 **144:Rx**の詳細ウィンドウ

2. < をタップして、患者のプロファイルページに戻ります。

# **6.5 Viewer(** ビューア**)** での過去のスキャンの表示

<span id="page-155-0"></span>必要に応じて、過去のスキャンをViewer( ビューア) に表示できます。

#### **Viewer(** ビューア**)** で過去のスキャンを表示するには**:**

1. 患者のプロファイルページで、Viewer( ビューア) に表示するスキャンをタップし、「 **Viewer(** ビューア**)** 」をタップします。

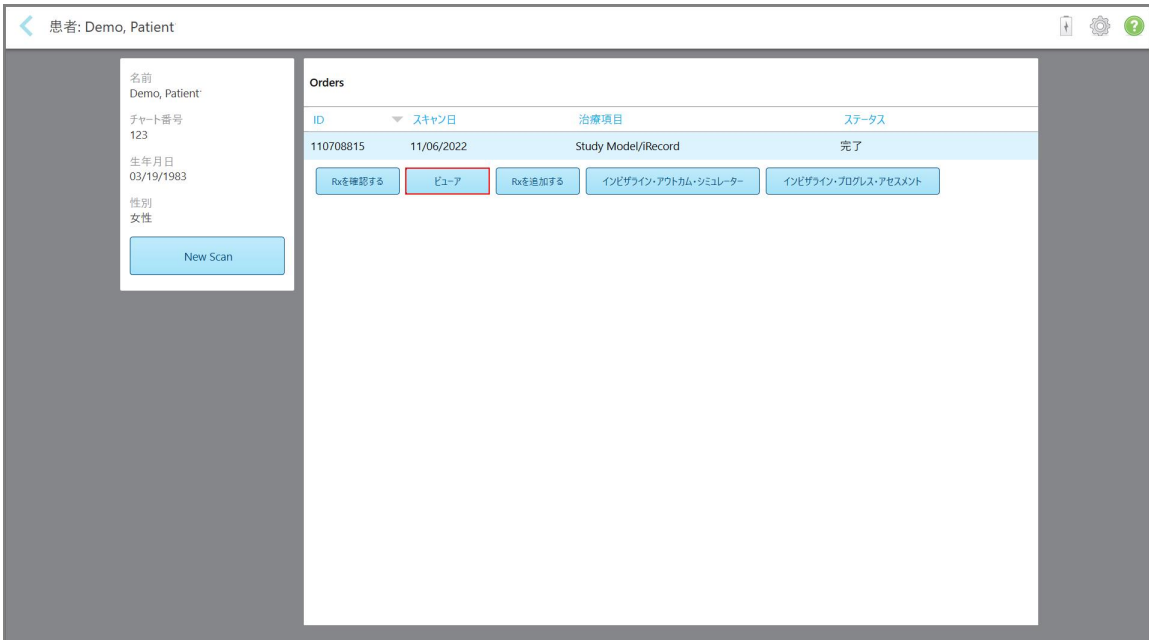

図 **145:**患者のプロファイルページ **– Viewer(** ビューア**)** オプション

スキャンがViewer( ビューア) に表示されます。

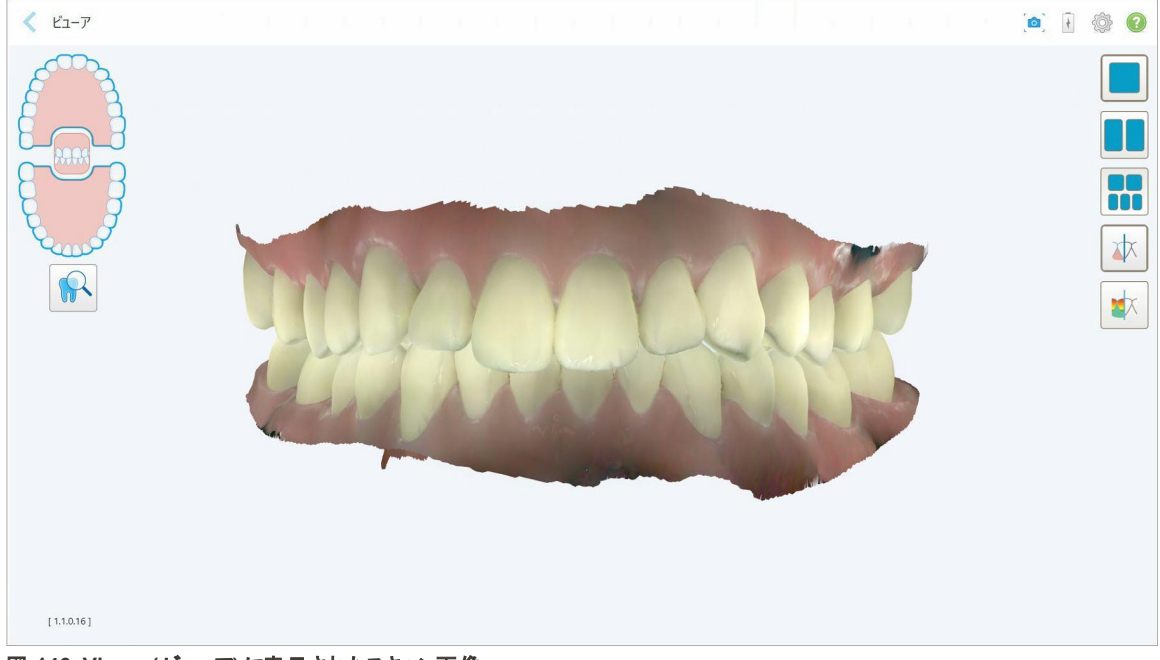

図 **146:Viewer(** ビューア**)** に表示されたスキャン画像

Viewer (ビューア)の操作の詳細については、Viewer (ビューア) [での作業](#page-144-0)を参照してください。

# <span id="page-157-0"></span>7 オーダーページの使用

「**Orders(** オーダー**)** 」ボタンをタップして、すべてのオーダーのリストを表示します。ボタンには、まだ送信されていないオー ダーの数を示す表示が含まれている場合があります。

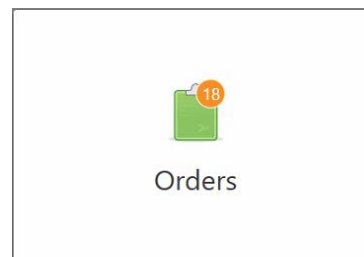

ラボからオーダーが返品された場合、アラームアイコンバッジとともにボタンは赤で表示されます、詳細[はオーダーページの](#page-157-0) [使用](#page-157-0)

「*Orders(* オーダー *)* 」ページは、現在のオーダーと過去のオーダーをリストする2つの領域で構成されています。

各オーダーの次の詳細を表示できます:オーダーID、患者の氏名、チャート番号、スキャン日、手順、、およびオーダー のステータス。

オーダーは、手順に応じて、次のステータスのいずれかになります:

- <sup>l</sup> **Rx**作成済み**:**Rxは入力済みですが、患者はまだスキャンされていません。
- <sup>l</sup> スキャン中**:**スキャンプロセスが進行中です。
- <sup>l</sup> 送信中**:**スキャンデータを送信中です。
- <sup>l</sup> 送信済み**:**スキャンデータは送信されています。
- <sup>l</sup> 送信に失敗しました**:** スキャンデータは送信されませんでした。
- <sup>l</sup> 内部処理**:**スキャンデータは内部処理に送信されました。
- <sup>l</sup> オルソ・モデリング **:**スキャンはモデリングのために送信されました。
- <sup>l</sup> ラボレビュー**:**確認のためにスキャンデータがラボに送信されました
- <sup>l</sup> 返品**:**[オーダーページの使用](#page-157-0)で説明されているように、スキャンデータはラボによって拒否され、再スキャンまたはその 他の調整のために返送されました。
- <sup>l</sup> **Align**による処理**:**スキャンデータは内部処理を受けています
- <sup>l</sup> ドクターサイトへのエクスポート**:**スキャンデータはIDSポータルに送られています
- <sup>l</sup> 完了**:**フローが完了しました。

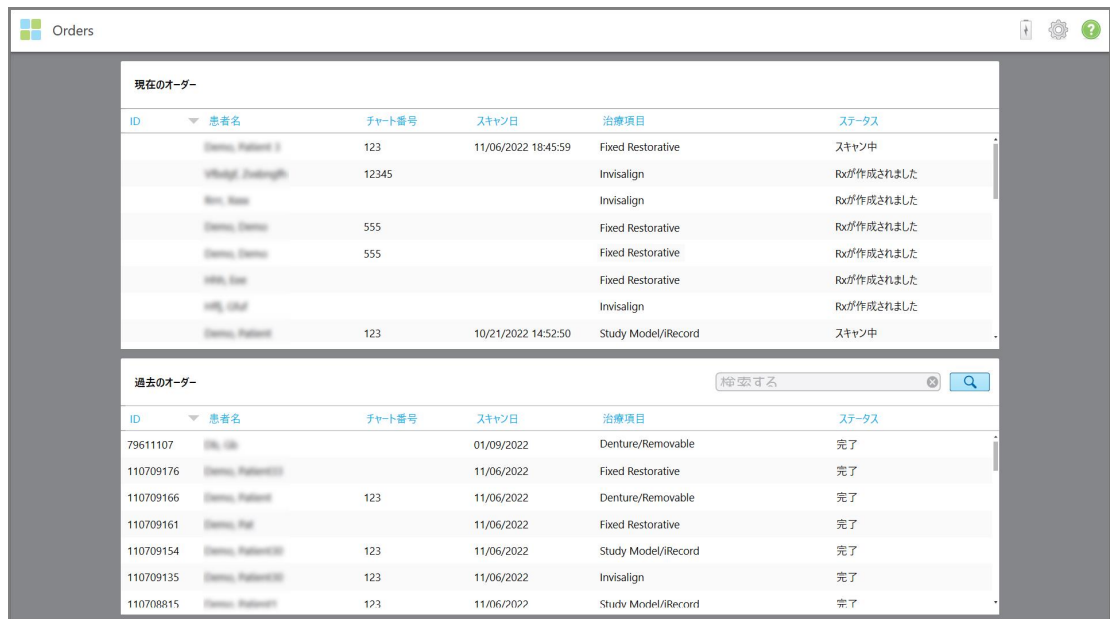

図 **147:**オーダーページ

オーダーを表示または確認するには**:**

1. ホーム画面の「 **Orders(** オーダー**)** 」ボタンをタップします。

「*Orders(* オーダー*)* 」ページが表示され、「現在のオーダー 」と「過去のオーダー」の2つの領域が表示されます。

- <sup>o</sup> 現在のオーダー**:**送信されていないスキャン。
- <sup>o</sup> 過去のオーダー**:**既に送信されているスキャン。
- 2. 「現在のオーダー」でオーダーをタップして、次のオプションを表示します。

| Orders    |                            |           |                     |                          |                     |
|-----------|----------------------------|-----------|---------------------|--------------------------|---------------------|
| 現在のオーダー   |                            |           |                     |                          |                     |
| ID        | ▼ 忠者名                      | チャート番号    | スキャン日               | 治療項目                     | ステータス               |
|           | Demo, Patient              | 123       | 11/06/2022 18:45:59 | <b>Fixed Restorative</b> | スキャン中               |
| Rxを確認する   | スキャン                       | スキャンを確認する |                     |                          | 削除する                |
|           | Historic Zustange          | 12345     |                     | Invisalign               | Rxが作成されました          |
|           | <b>Book House</b>          |           |                     | Invisalign               | Rxが作成されました          |
|           | <b>Tennis, Canho</b>       | 555       |                     | Denture/Removable        | Rxが作成されました          |
|           |                            | 555       |                     | <b>Fixed Restorative</b> | Rxが作成されました          |
|           | 1950, East                 |           |                     | <b>Fixed Restorative</b> | Rxが作成されました          |
|           |                            |           |                     |                          |                     |
| 過去のオーダー   |                            |           |                     | 検索する                     | $\odot$<br>$\alpha$ |
| ID        | ▼ 患者名                      | チャート番号    | スキャン日               | 治療項目                     | ステータス               |
| 79611107  | 70, 70                     |           | 01/09/2022          | Denture/Removable        | 完了                  |
| 110709176 | Service, Patheret 13       |           | 11/06/2022          | <b>Fixed Restorative</b> | 完了                  |
|           |                            | 123       | 11/06/2022          | Denture/Removable        | 完了                  |
| 110709166 |                            |           |                     |                          |                     |
| 110709161 | ma, na                     |           | 11/06/2022          | <b>Fixed Restorative</b> | 完了                  |
| 110709154 | <b>Pattern II</b>          | 123       | 11/06/2022          | Study Model/iRecord      | 完了                  |
| 110709135 | <b>ROLL Patternet Str.</b> | 123       | 11/06/2022          | Invisalign               | 完了                  |

図 **148:**現在のオーダーペイン **–** オプション

- <sup>o</sup> **Rx**の表示**:**「 *Rx*の詳細 」ウィンドウを開き、このオーダーのRxを表示できます。
- <sup>o</sup> スキャン**:**「 スキャン 」ウィンドウを開き、新しいスキャンを作成するか、患者のスキャンを続行できます。
- <sup>o</sup> スキャンの表示**:**「*View(* 表示*)* 」ウィンドウを開き、現在のスキャンを確認できます。
- 3. 「過去のオーダー」でオーダーをタップして、手順に応じて次のオプションを表示します:

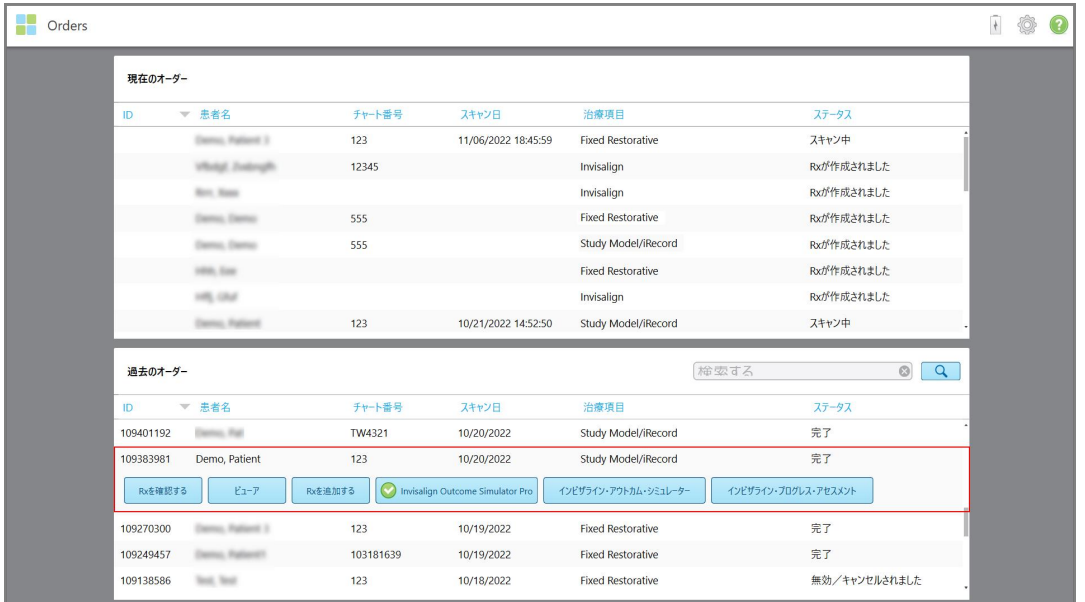

図 **149:**過去のオーダーペイン **–** オプション

- <sup>o</sup> **Rx**の表示**:**「 *Rx*の詳細 」ウィンドウを開き、このオーダーのRxを表示できます。
- <sup>o</sup> **Viewer (**ビューア**):**「 *Viewer (* ビューア *)* 」ウィンドウを開き、画像を表示および操作できるようにします。Viewer (ビューア)の操作の詳細については、Viewer (ビューア) [での作業を](#page-144-0)参照してください。
- <sup>o</sup> **Rx**の追加**:**「 新しいスキャン 」ウィンドウを開き、このオーダーのRxを追加できるようにします。 注**:**これは歯列矯正のオーダーにのみ適用され、スキャン後最大21日間利用可能です。
- Invisalignユーザーは、次のInvisalign機能も選択できます:
	- Invisalign Outcome Simulator Pro ([アウトカム・シミュレータ・プロ](#page-167-0))
	- Invisalign Outcome Simulator ([アウトカム・シミュレータ](#page-167-1))
	- Invisalign Progress Assessment ([プログレス・アセスメント](#page-167-2))
	- [Invisalign](#page-168-0) Goシステム
	- [Invisalign](#page-168-0) Goシステム

#### **7.1** 返品されたオーダーの処理

スキャンが不完全で再スキャンが必要な場合、たとえばスキャンが欠落している場合、咬合面に問題がある場合、また はマージンラインが明確でない場合、ラボが30日以内にオーダーを返品する場合があります。ラボがオーダーを返品した 場合、「オーダー」ボタンがアラームアイコンバッジとともに赤で強調表示されます。

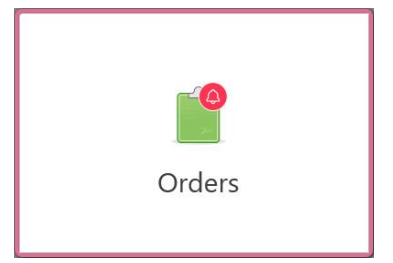

#### 図 **150:**オーダーの返品を通知するオーダーボタン

返品されたオーダーは、「 進行中 」ペインの上部に表示され、ステータスは「返品済み」として赤で表示されます。

| 現在のオーダー                |                                                      |           |                          |                                               |                |          |
|------------------------|------------------------------------------------------|-----------|--------------------------|-----------------------------------------------|----------------|----------|
| ID                     | ▼ 忠者名                                                | チャート番号    | スキャン日                    | 治療項目                                          | ステータス          |          |
| 111304707              | Demo, Patient                                        | 123       | 11/13/2022 13:11:49      | Appliance                                     | 返送されました        |          |
|                        | VRAUL Zustauch                                       | 12345     |                          | Invisalign                                    | Rxが作成されました     |          |
|                        | <b>Born, Massa</b>                                   |           |                          | Invisalign                                    | Rxが作成されました     |          |
|                        | <b>Service, Classified</b>                           | 555       |                          | <b>Fixed Restorative</b>                      | Rxが作成されました     |          |
|                        | <b>PAY, SUID</b>                                     |           |                          | <b>Fixed Restorative</b>                      | Rxが作成されました     |          |
|                        | <b>m</b> car                                         |           |                          | Invisalign                                    | Rxが作成されました     |          |
|                        | erno, Patient                                        | 123       | 10/21/2022 15:02:57      | Invisalign                                    | スキャン中          |          |
|                        | Damos, Rationell                                     | 103181639 |                          | <b>Fixed Restorative</b>                      | Rxが作成されました     |          |
| 過去のオーダー                |                                                      |           |                          | 検索する                                          | $\circledcirc$ | $\alpha$ |
| ID                     | ▼ 患者名                                                | チャート番号    | スキャン日                    | 治療項目                                          | ステータス          |          |
| 79611107               | Dis Glo                                              |           | 01/09/2022               | Study Model/iRecord                           | 完了             |          |
| 111303531              | Dental Dental                                        | 555       | 11/13/2022               | Study Model/iRecord                           | 完了             |          |
| 111026735              |                                                      | 123       | 11/09/2022               | Study Model/iRecord                           | 完了             |          |
| 111022656              | L. Follow                                            |           | 11/09/2022               | Invisalign                                    | 完了             |          |
| 110709176              | a. Falland's                                         |           |                          | <b>Fixed Restorative</b>                      | 完了             |          |
|                        |                                                      |           | 11/06/2022               |                                               |                |          |
| 110709166<br>110709161 | <b>Service, Fighter &amp;</b><br><b>Tenter: ITub</b> | 123       | 11/06/2022<br>11/06/2022 | Denture/Removable<br><b>Fixed Restorative</b> | 完了<br>完了       |          |
|                        |                                                      |           |                          |                                               |                |          |

図 **151:**「進行中 」ペインに表示された返品されたオーダー

#### 返品されたオーダーを修正するには**:**

- 1. 返品されたオーダーを開き、Rxの「 メモ 」領域にあるラボの指示に従ってスキャンを修正します。
- 2. オーダーをラボに再送します。

# 8 メッセージの表示

「*Messages(* メッセージ*)* 」ページには、製品の更新、今後の教育セッション、インターネット接続の問題など、アライン・ テクノロジー社からの通知、更新、およびその他のシステムメッセージが表示されます。

関連する場合は、「**Messages(** メッセージ**)** 」ボタンに新規または未読のメッセージの数が表示されます。

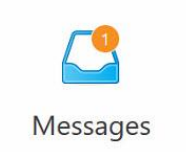

#### メッセージを表示するには**:**

1. ホーム画面の「**Messages(** メッセージ**)** 」ボタンをタップします。

アライン・テクノロジー社からの通知、更新、およびその他のメッセージのリストが表示されます。

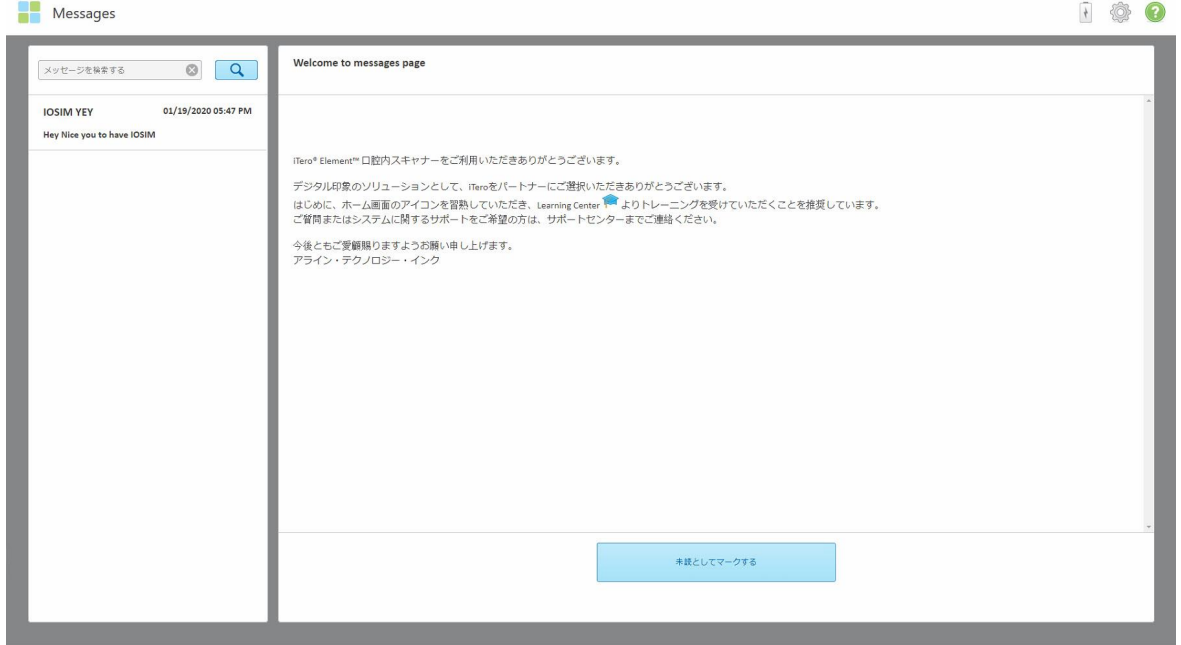

図 **152:**メッセージページ

- 2. 左側の領域で、件名で特定のメッセージをすばやく検索するか、ペインを下にスクロールして特定のメッセージを見つ けます。
- 3. メッセージを未読としてマークするには「未読としてマークする」をタップします。

# 9 MyiTeroでの作業

MyiTeroは、iTeroソフトウェアと同じ見た目と感覚を持つウェブベースのポータルです。ユーザーは、スキャナを占有するこ となく、サポートされているデバイス( PCやタブレットなど) で新しいRxにデータを入力するなどの管理タスクを実行できま す。さらに、スキャナによって作成された3Dモデルを表示し、オーダーを追跡することができます。

# 10 iTeroスキャナの機能とツール

このセクションでは、以下のiTeroスキャナの機能とツールについて説明します。

- iTero TimeLapse (タイム・ラプス) [を使用した前回のスキャンとの比較](#page-163-0)
- Invisalign Outcome Simulator Pro ([アウトカム・シミュレータ・プロ](#page-167-0))
- Invisalign Outcome Simulator ([アウトカム・シミュレータ](#page-167-1))
- Invisalign Progress Assessment ([プログレス・アセスメント](#page-167-2))
- [Invisalign](#page-168-0) Goシステム
- [編集ツール](#page-169-0)
	- <sup>o</sup> [セグメントの削除](#page-169-1)
	- <sup>o</sup> [部分削除](#page-171-0)
	- ◎ [スキャン不足部位の穴埋めガイド線表示](#page-173-0)
	- [自動クリーンアップの無効化](#page-174-0)
- スキャンツール:
	- <sup>o</sup> [消しゴムツールの使用](#page-176-0)
	- [咬合クリアランスツールの使用](#page-178-0)
	- ◎ [エッジトリミングツールの使用](#page-182-0)
	- [支台歯分離ツールの使用](#page-184-0)
	- ◎ [マージンラインツールの操作](#page-188-0)
	- で説明されている
	- スナップショット ツールの使用

#### <span id="page-163-0"></span>**10.1 iTero TimeLapse (**タイム・ラプス**)** を使用した前回のスキャンとの比較

定期的にスキャンされた患者は、iTero TimeLapse (タイム・ラプス) を使用してスキャンを分析できます。

iTero TimeLapse (タイム・ラプス) は、以前に取得した2つの患者の3Dスキャンを比較して、データ間における患者の歯 牙、歯牙の構造、および口腔軟部組織の変化を視覚化します。例えば、iTero TimeLapse (タイム・ラプス) は、関連 する期間の歯牙の摩耗、歯肉の後退、歯牙の動きを表示できます。

注**:**iTero TimeLapse (タイム・ラプス) は、歯科矯正の手順にのみ使用できます。

#### **iTero TimeLapse (**タイム・ラプス**)** を使用するには**:**

1. 「患者」ページで、iTero TimeLapse (タイム・ラプス) を作成する患者を選択します。

2. 患者のプロファイルページで、比較する2つのスキャンを選択します。スキャンを選択するには、関連するオーダーの横 にあるチェックボックスを選択するか、ページの下部にあるタイムライン領域のチェックボックスを選択します。

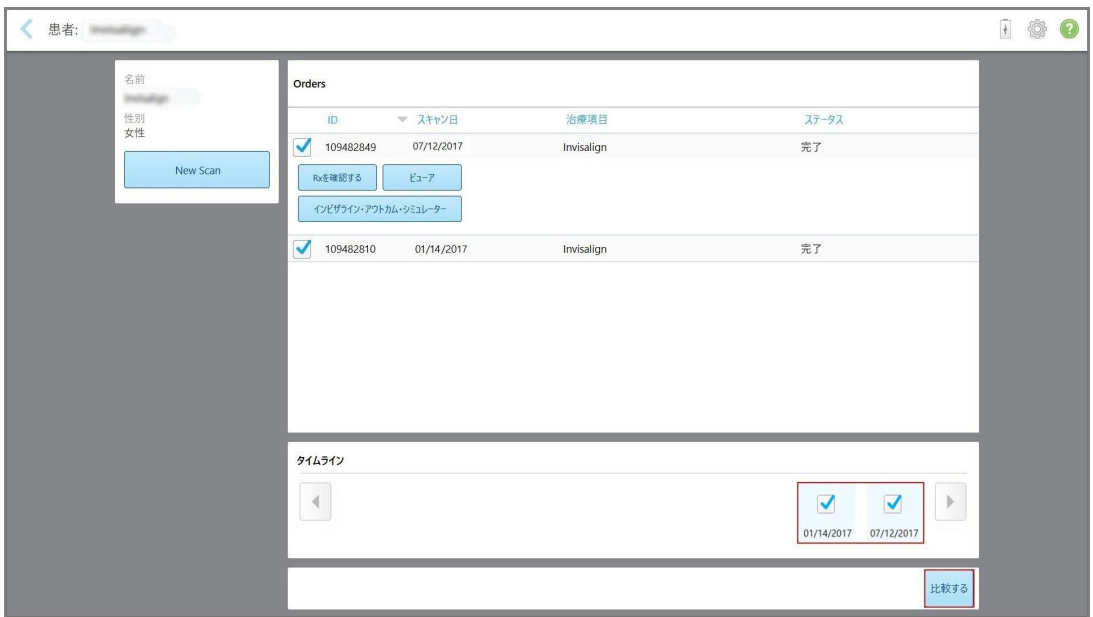

図 **153:iTero TimeLapse (**タイム・ラプス**) –** 比較するスキャンデータの選択

3. 「比較する」ボタンをタップし、データを比較および分析します。

「*iTero TimeLapse (*タイム・ラプス*)* 」ウィンドウが表示され、スキャンデータ間で変化のある領域が強調表示されま す。一覧に表示されているように、色が濃いほど、スキャンデータ間の変化が大きくなります。

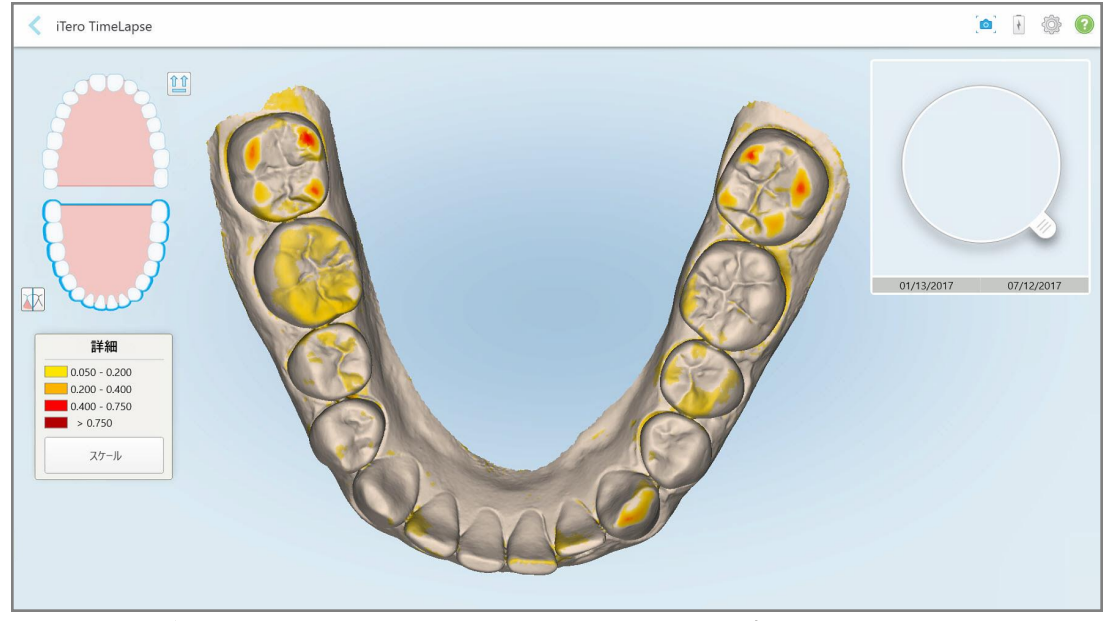

図 **154:**スキャンデータ間の変化を強調表示で示す**iTero TimeLapse (**タイム・ラプス**)** ウィンドウ

注**:**変化が強調表示されるのは、スキャンがモノクロモードで表示されている場合のみです。

必要に応じて、 <mark>企金</mark><br>必要に応じて、 ニュ をクリックしてスキャンをデフォルトの咬合面に移動します。iRecordのデフォルト表示では、下 部に前歯を備えた下部歯列弓、上部に前歯を備えた上部歯列弓、および両方の歯列弓の正面画像がありま す。

4. ルーペをスキャンデータ上にドラッグして、アニメーションウィンドウに関心領域と潜在的な治療領域を表示します。 アニメーションが表示され、選択したスキャン日と現在の関心領域の歯牙の状態が比較されます。

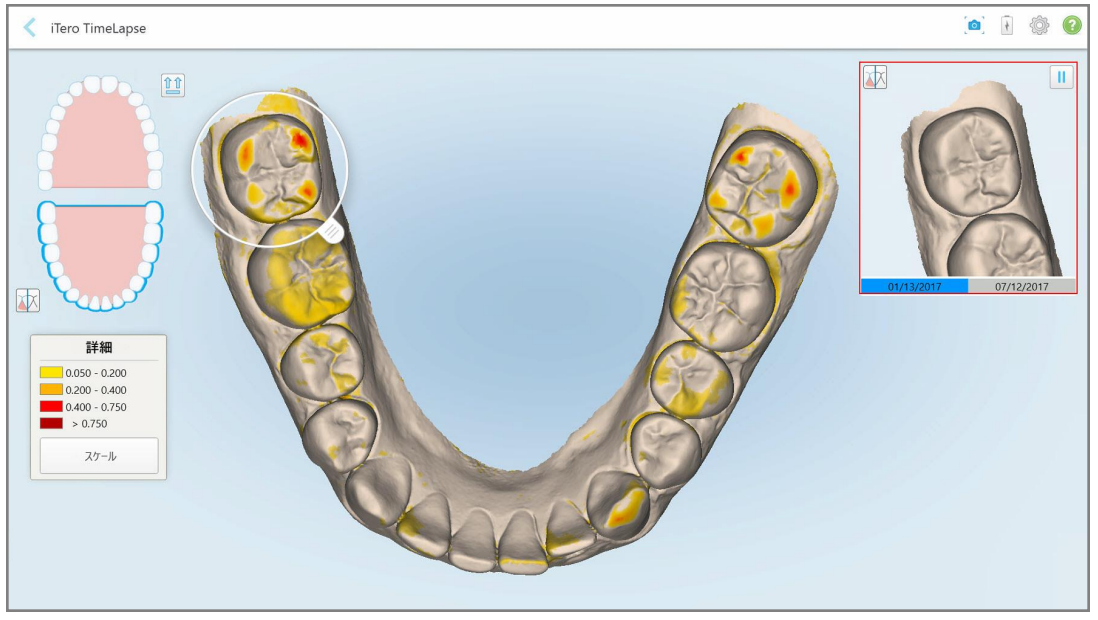

図 **155:**アニメーションウィンドウに表示される最初のスキャンの対象領域

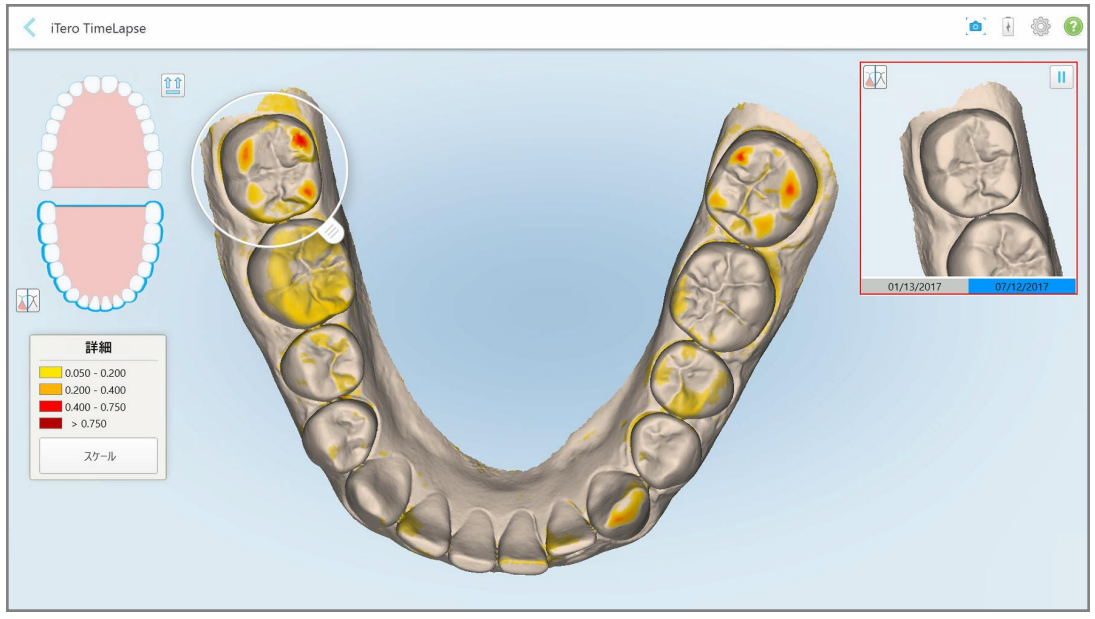

図 **156:**アニメーションウィンドウに表示される**2**回目のスキャンの対象領域

アニメーションウィンドウで画像を拡大するか、「一時停止 |ボタン マンタップしてアニメーションを一時停止できま す。

必要に応じて、表示される変化のスケールを変更できます。

a. 一覧で「スケール」をタップします。

一覧が展開され、範囲のリストが表示されます:

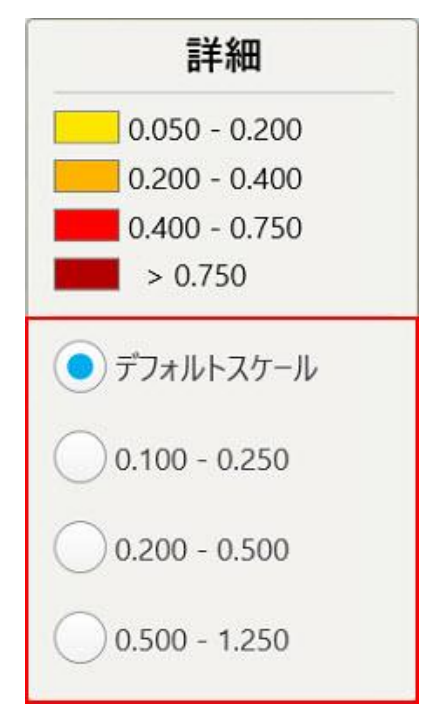

図 **157:iTero TimeLapse (**タイム・ラプス**)** スケールオプション

- b. 必要なスケールを選択します。 変更は新しいスケールに従って表示されます。
- 5. 必要に応じて、スナップショットツール <mark>のり</mark> をタップして、画像のスクリーンショットをキャプチャします。詳細について は、[スナップショットツールの使用](#page-190-0)を参照してください。
- 6. をタップし て「*iTero TimeLapse (*タイム・ラプス*)* 」 ウィンドウを終了し、「はい」をタップして終了したことを確認しま す。

患者のプロファイルページが表示されます。

# <span id="page-167-0"></span>**10.2 Invisalign Outcome Simulator Pro (**アウトカム・シミュレータ・プロ**)**

Invisalign Outcome Simulator Pro (アウトカム・シミュレータ・プロ) は、患者の顔の画像にInvisalign治療のシミュレー ション結果を表示することができる患者との高度なコミュニケーションソフトウェアツールです。このツールは、Invisalign治 療を開始するかどうかの決定において患者に追加情報を提供します。

#### 備考**:**

- <sup>l</sup> iTeroエレメント Plusシリーズの口腔内スキャナのみ、Invisalign Outcome Simulator Pro (アウトカム・シミュレータ・プ ロ) をサポートしています。
- <sup>l</sup> Invisalign Outcome Simulator Pro(アウトカム・シミュレータ・プロ) シミュレーションは、研究モデル**/iRecord**処置およ び **Invisalign** Aligners処置タイプでのみ使用でき、スキャン送信時に自動的に作動します。
- Invisalign Outcome Simulator Pro (アウトカム・シミュレータ・プロ) では、Invisalign Doctor Site (医師専用サイト) ア カウントとiTeroアカウントとをペアリングする必要があります。詳細については、iTeroカスタマーサポートにお問い合わ せください。

シミュレーションが完了したら、<mark>オーダーページの使用</mark>で説明されているように、「ビューア」にある <sup>アイ</sup>の または「*オーダー*」 ページの「**Invisalign Outcome Simulator Pro (**アウトカム・シミュレータ・プロ**)** 」ボタンをタップします。

Invisalign Outcome Simulator Pro (アウトカム・シミュレータ・プロ) の使用の詳細については、Invisalign Outcome Simulator Pro (アウトカム・シミュレータ・プロ) のドキュメントを参照してください。

#### <span id="page-167-1"></span>**10.3 Invisalign Outcome Simulator (**アウトカム・シミュレータ**)**

Invisalign Outcome Simulator (アウトカム・シミュレータ) は、Invisalign治療のシミュレーション結果を患者に示すことが できるソフトウェアツールです。

シミュレーション結果をリアルタイムで調整できます。このツールは、治療を受け入れるかどうかの決定において患者に追 加情報を提供します。

Invisalign Outcome Simulator (アウトカム・シミュレータ) ツールを開くには、スキャンデータを送信した後、[オーダーページ](#page-157-0) [の使用で](#page-157-0)説明されている「オーダー」ページから、また[は患者の詳細の表示で](#page-151-0)説明されているように患者のプロファイル ページから[**Invisalign Outcome Simulator (**アウトカム・シミュレータ**)** ]をタップし ます。

Invisalign Outcome Simulator (アウトカム・シミュレータ) ツールの詳細については、*Invisalign Outcome Simulator (*アウ トカム・シミュレータ*)* ユーザーガイド [https://guides.itero.com](https://guides.itero.com/)を参照して ください。

#### <span id="page-167-2"></span>**10.4 Invisalign Progress Assessment (**プログレス・アセスメント**)**

プログレス・アセスメントツールには、ユーザーがClinCheck治療計画における患者の進捗状況を追跡し、治療決定を サポートするために、歯の状態を色分けして示すレポートが含まれています。

Invisalign Progress Assessment (プログレス・アセスメント) ツールを開くには、[オーダーページの使用](#page-157-0)で説明されている ように、スキャンデータの送信後、「オーダー」ページの「**Invisalign Progress Assessment (**プログレス・アセスメント**)** 」 をタップします。

 $\sqrt{2}$ 

| Progress Assessment                                                                                                    |                                           |                                                  |                 |                                                   |                         |                                 |            | Invisalign, Ortho doc |          |             |                        |                          |
|----------------------------------------------------------------------------------------------------|-------------------------------------------|--------------------------------------------------|-----------------|---------------------------------------------------|-------------------------|---------------------------------|------------|-----------------------|----------|-------------|------------------------|--------------------------|
| C<br>$\boldsymbol{\omega}$<br>≞<br>T<br><b>ROTATE</b><br><b>NUM</b><br>UPPER LOWER MAXIL                                                                                                    | =<br>n                                    | ν<br>$=$<br>⋸<br>RIGHT ANTER LEFT<br><b>MAND</b> | ▣               | $\mathbf{E}$<br>田<br><b>DUAL</b><br>SINGLE ARCHES | 睴                       | 0<br>REPORT ASSESS SUPER LEGEND |            |                       |          |             | PATIENT: Branch, David |                          |
| 9.<br>$\boldsymbol{8}$<br>$\overline{9}$<br>8<br>10<br>10<br>23<br>24<br>23<br>2 <sub>4</sub><br>$25\,$<br>25<br>26<br>27<br>26<br><b>TREATMENT PLAN</b><br><b>CURRENT DENTITION</b><br><b>CHANGE CURRENT STAGE (28)</b>                                                                                                    |                                           |                                                  |                 |                                                   |                         |                                 |            |                       |          |             |                        |                          |
| <b>INITIAL</b><br><b>CURRENT</b>                                                                                                    | <b>FINAL</b>                              | Stage: 28/45                                     |                 |                                                   |                         |                                 |            |                       |          |             |                        |                          |
| Superimposition<br>Progress Assessment<br><b>Teeth from ClinCheck Treatment</b><br>Movement not tracking clinically to<br>Movement in opposite direction to<br>Minor movements not assessed<br>Plan<br>plan<br>plan<br>Movement tracking clinically to plan<br>No significant movement detected<br>Teeth from new scan<br>Semi-transparent: Assessment not available |                                           |                                                  |                 |                                                   |                         |                                 |            |                       | $\alpha$ |             |                        |                          |
| UPPER<br>LOWER                                                                                                    | <b>SAGITTAL</b><br>VERTICAL               | <b>TRANSVERSE</b>                                |                 | <b>ARCH LENGTH</b>                                | PAR SCORE               |                                 |            |                       |          |             |                        | $(\widehat{\mathbf{x}})$ |
| Planned movement direction                                                                                                    | $\overline{2}$<br>$\overline{\mathbf{3}}$ | 5                                                | $6\overline{6}$ | $\overline{7}$                                    | $\overline{\mathbf{8}}$ | $\overline{9}$                  | 10         | 11                    | 12       | 13          | 14                     |                          |
| <b>Translation Buccal/Lingual</b>                                                                                                    |                                           |                                                  |                 |                                                   |                         | <b>Buc</b>                      | <b>Buc</b> |                       |          |             | <b>Buc</b>             |                          |
| <b>Translation Mesial/Distal</b>                                                                                                    |                                           |                                                  |                 |                                                   |                         |                                 |            |                       | Dist     | <b>Dist</b> |                        |                          |
| Extrusion/Intrusion                                                                                                    |                                           |                                                  |                 |                                                   |                         |                                 | Ext        |                       |          |             |                        |                          |
| Angulation Mesial/Distal                                                                                                    |                                           |                                                  | Mes             | Mes                                               |                         |                                 |            | Mes                   |          |             |                        |                          |
| Inclination Buccal/Lingual                                                                                                    |                                           |                                                  |                 | <b>Buc</b>                                        | <b>Buc</b>              | <b>Buc</b>                      | <b>Buc</b> |                       |          | Ling        | <b>Buc</b>             |                          |
| Rotation Mesial/Distal                                                                                                    | Dist                                      | Dist                                             |                 | Dist                                              | Dist                    |                                 | Dist       | Mes                   |          | Dist        |                        |                          |

図 **158:Progress Assessment (**プログレス・アセスメント**)** ウィンドウ

Invisalign Progress Assessment (プログレス・アセスメント) ツールの詳細については、*Invisalign Outcome Simulator (*アウトカム・シミュレータ*)* ユーザーガイド [https://guides.itero.com](https://guides.itero.com/)の**Progress Assessment (**プログレス・アセスメント**)** のセクションを参照してください。

# <span id="page-168-0"></span>**10.5 Invisalign Go**システム

Invisalign Goは、わずか数回のタップで患者を評価および治療できる低ステージのアライナー製品であり、それぞれの段 階でガイダンスが提供されます。

Invisalign Goシステムの詳細については、Invisalignのドキュメントを参照してください。

#### <span id="page-169-0"></span>**10.6** 編集ツール

モデルをスキャンしたら、次のツールを使用してモデルを編集できます:

- セグメント削除ツール。詳細[はセグメントの削除](#page-169-1)
- 部分削除ツール。詳細[は部分削除](#page-171-0)
- 穴埋めガイド線表示ツール。詳細は[スキャン不足部位の穴埋めガイド線表示](#page-173-0)
- 自動クリーンアップツールを無効にする。詳細[は自動クリーンアップの無効化](#page-174-0)

編集ツールにアクセスするには、画面を押します。

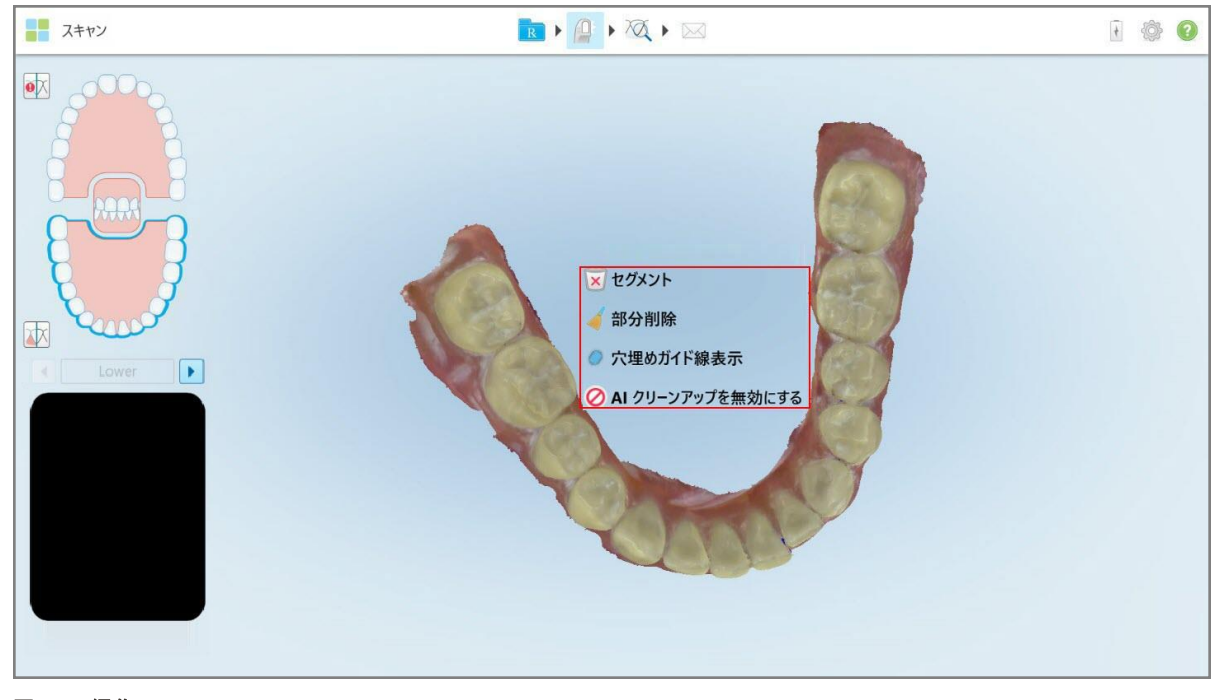

<span id="page-169-1"></span>図 **159:**編集ツール

# **10.6.1** セグメントの削除

セグメント削除ツールを使用すると、スキャンしたセグメント全体を削除できます。

#### セグメントを削除するには**:**

1. 画面を押して編集ツールを表示します。

2. セグメント削除 ツール × をタップします。

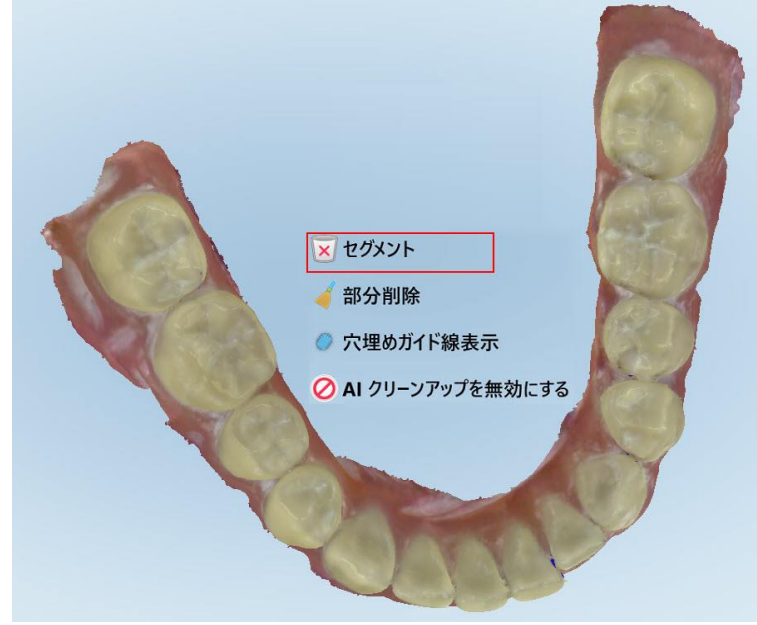

図 **160:**セグメント削除ツール

確認メッセージが表示されます。

3. 「**OK**」をタップして削除を確認します。 スキャンされたセグメント全体が削除されます。

# **10.6.2** 部分削除

<span id="page-171-0"></span>部分削除ツール を使用すると、スキャンの選択した範囲を削除して再スキャンすることができます。

### 部分削除するには**:**

- 1. 画面を押して編集ツールを表示します。
- 2. 部分削除ツール をタップします。

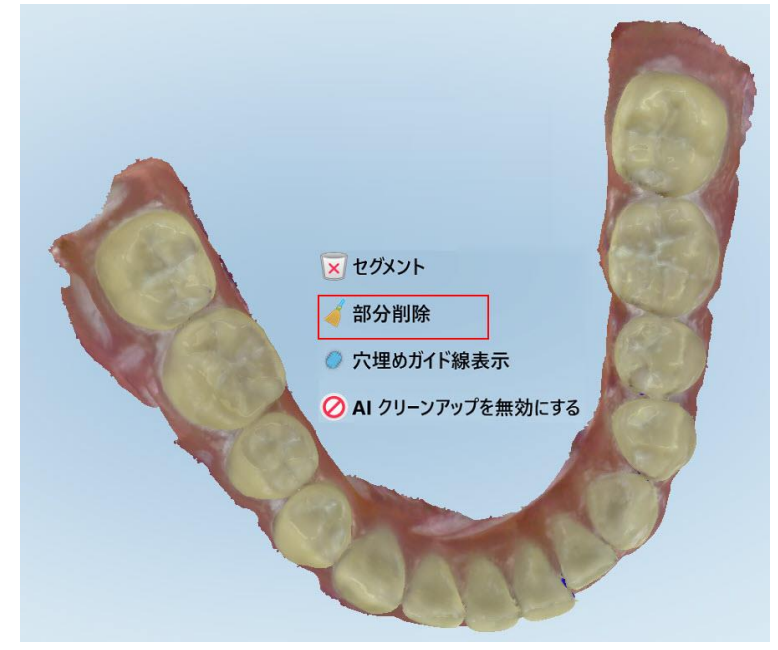

図 **161:**部分削除ツール

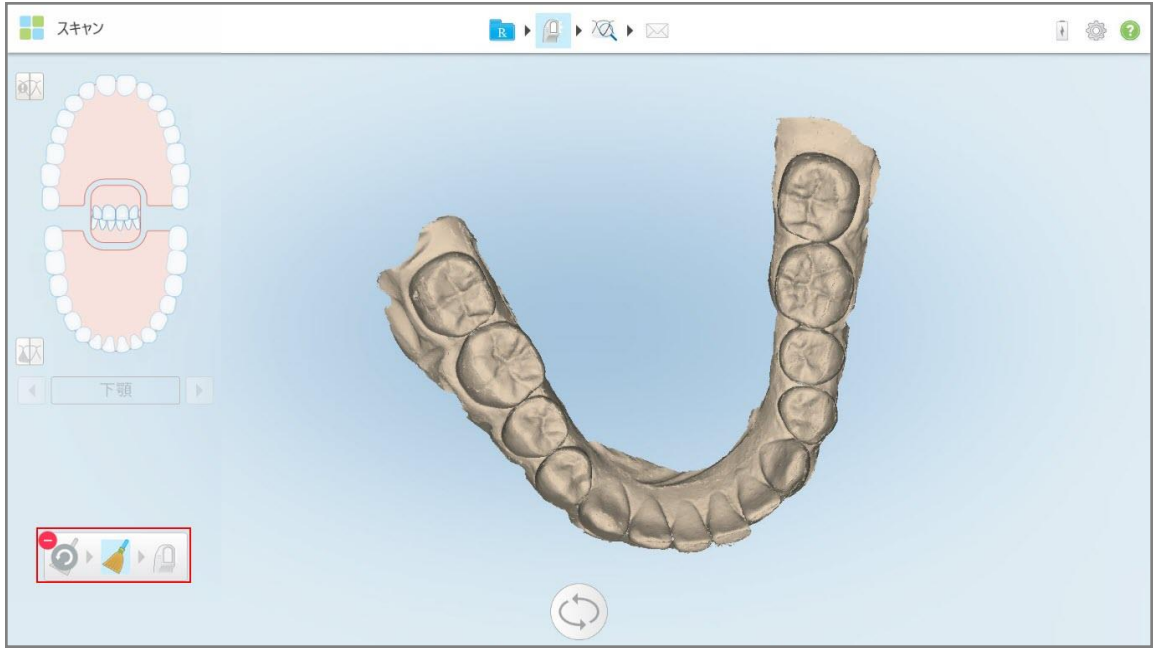

部分削除ツールが展開され、モデルがモノクロで表示されます。

3. 削除したい領域をタッチします。

選択した範囲が削除されます。

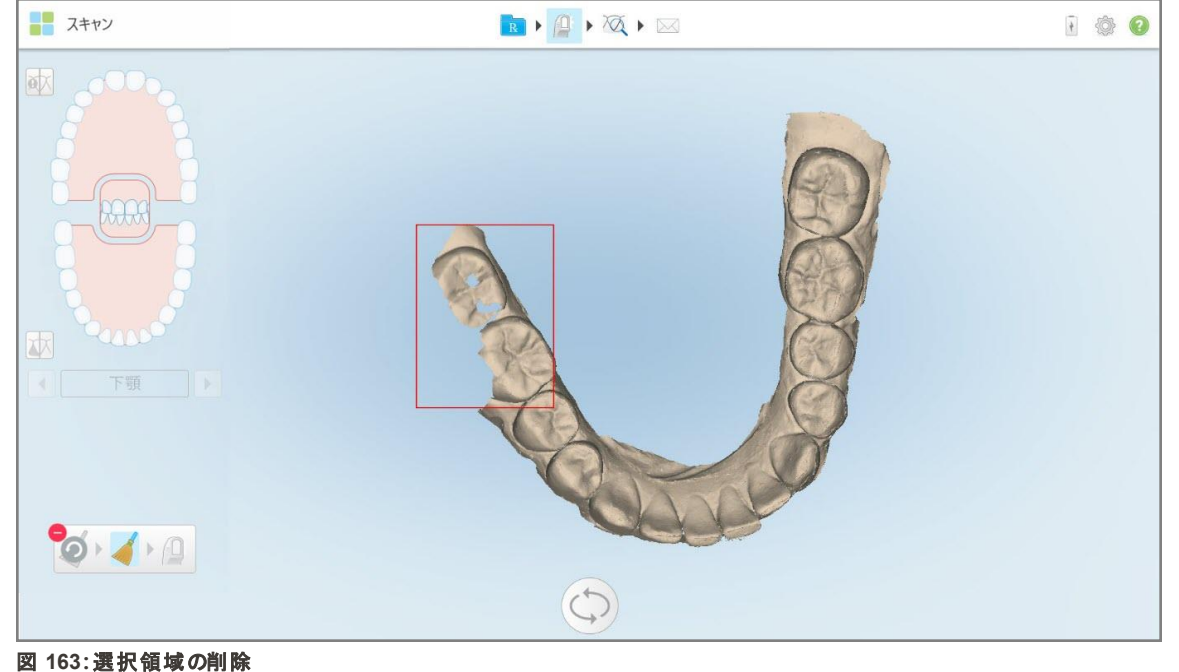

図 **162:**展開された部分削除ツール

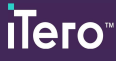

- 4. 必要に応じて、●をタップして変更を元に戻します。
- <span id="page-173-0"></span>5. 4 をタップして、削除した領域を再スキャンします。

#### **10.6.3** スキャン不足部位の穴埋めガイド線表示

時折、何度スキャンしてもキャプチャできずスキャンが不足している領域が生じることがあります。これらの領域は、解剖 学的形態(唇、頬、および舌)の干渉またはスキャンセグメントの水分によって引き起こされる場合があります。

穴埋めガイド線表示ツール はこれらの領域を強調表示し、強調表示された領域のみをスキャンして、オーバース キャンを防ぎます。

#### 穴埋めガイド線表示ツールを使用するには**:**

- 1. 画面を押して編集ツールを表示します。
- 2. 穴埋めガイド線表示 ツール あタップします。

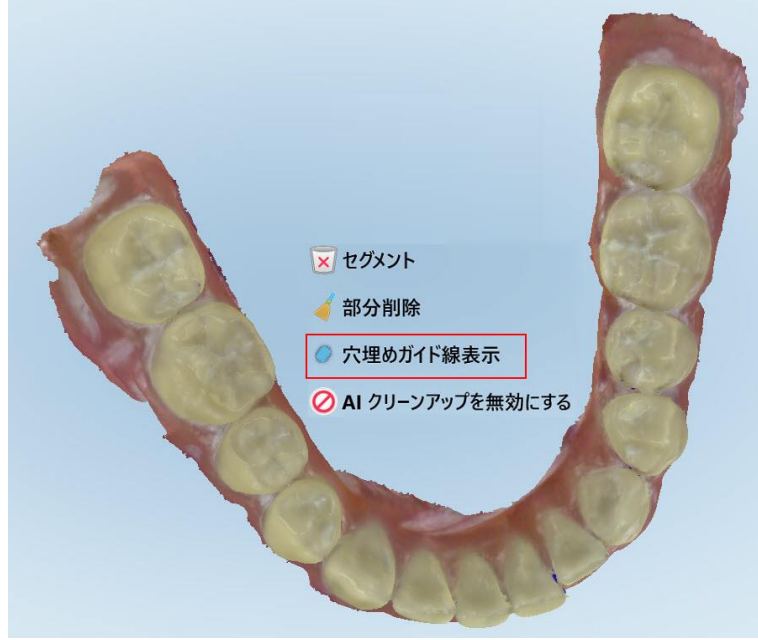

図 **164:**穴埋めガイド線表示ツール

スキャンが必要な領域は赤で強調表示されます。

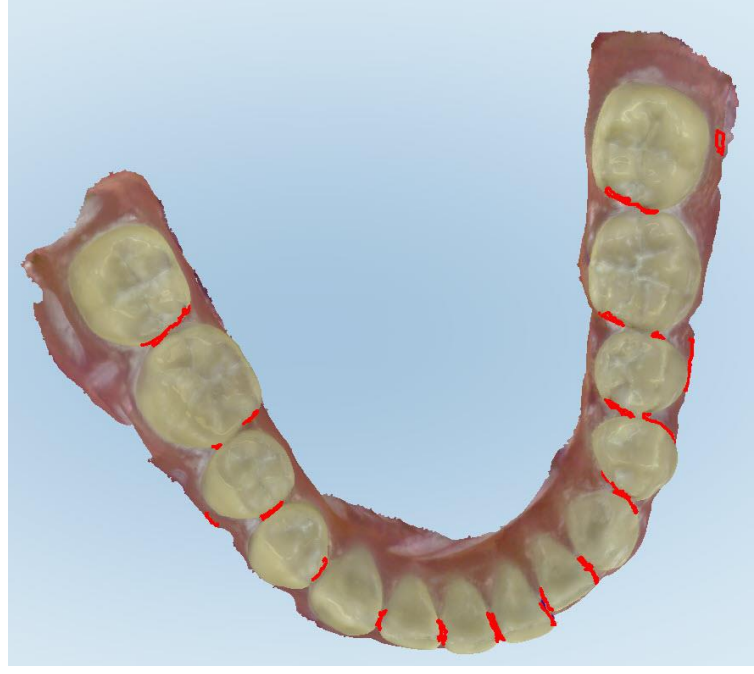

図 **165:**スキャンが必要な領域は赤で強調表示 **–** 穴埋めガイド線表示ツール

3. 患者を再スキャンします。

オーバースキャンを防ぐために、強調表示された領域のみがスキャンされ、スキャン不足部位のみが穴埋めされま す。

### **10.6.4** 自動クリーンアップの無効化

<span id="page-174-0"></span>デフォルトでは、スキャン中に3Dモデルのエッジ周辺から余分な組織が削除されます。必要に応じて、現在のスキャンで この機能をオフにすることができます。

#### 備考**:**

- このツールは無歯顎ではサポートされていません。
- 自動クリーンアップの無効化は、現在のスキャンにのみ実施されます。デフォルトにより、次回のスキャンでは余分な 画像が削除されます。

#### 自動クリーンアップを無効にするには**:**

1. 画面を押して編集ツールを表示します。

2. 「**A.I.** クリーンアップを無効にする」 ツールをタップします。

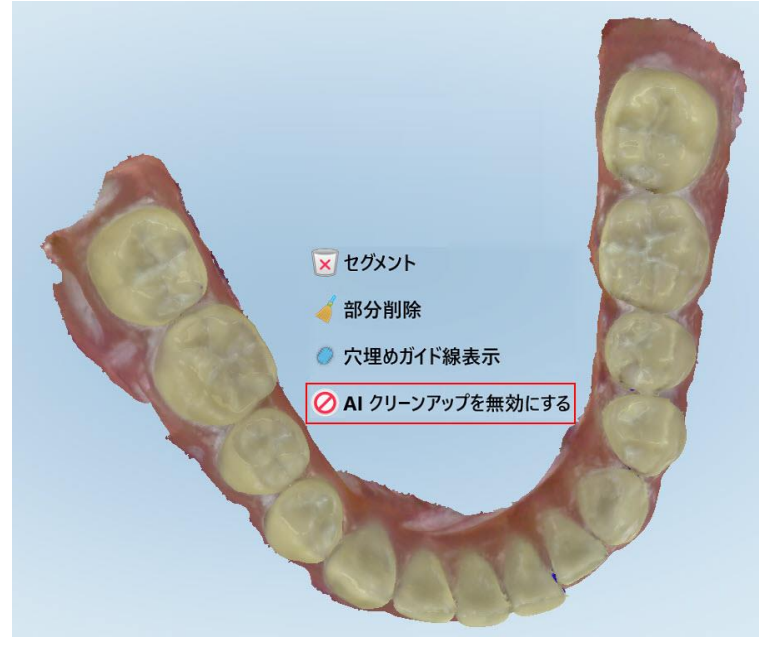

#### 図 **166:**自動クリーンアップツール

余分な画像を含むスキャン画像が表示されます。

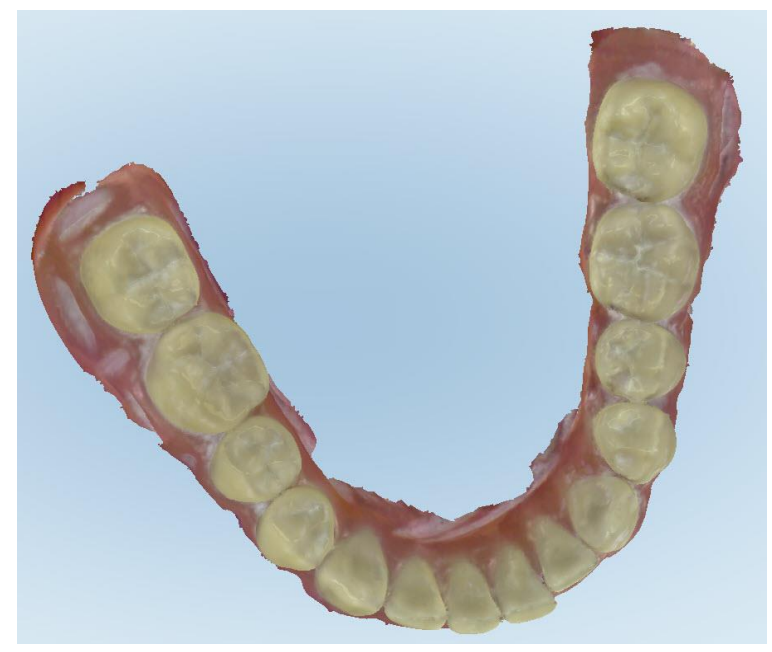

図 **167:**余分な画像を含むスキャン画像

3. 余分な組織を元に戻すには、画面を押して編集オプションを表示し、「**A.I.** クリーンアップを有効にする」をタップしま す。

#### <span id="page-176-0"></span>**10.7** 消しゴムツールの使用

消しゴムツール■ を使用すると、スキャンした画像の選択した領域を消去してから、消去したエリアのみを再スキャ ンできます。

例:

- <sup>l</sup> マージンを覆っている湿気や、血液や唾液などの水分やアーティファクトを除去できます。
- <sup>l</sup> 支台歯が咬合間隙の一覧に赤色の領域を示している場合、支台歯を切削し、スキャン画像上の領域を消去して から、以下で説明するように再スキャンできます。

# スキャンの一部を消去するには**:**

1. 「View (表示)」ウィンドウで、の消去したいセクションにいることを確認してから、消しゴムツール | タタップしま す。

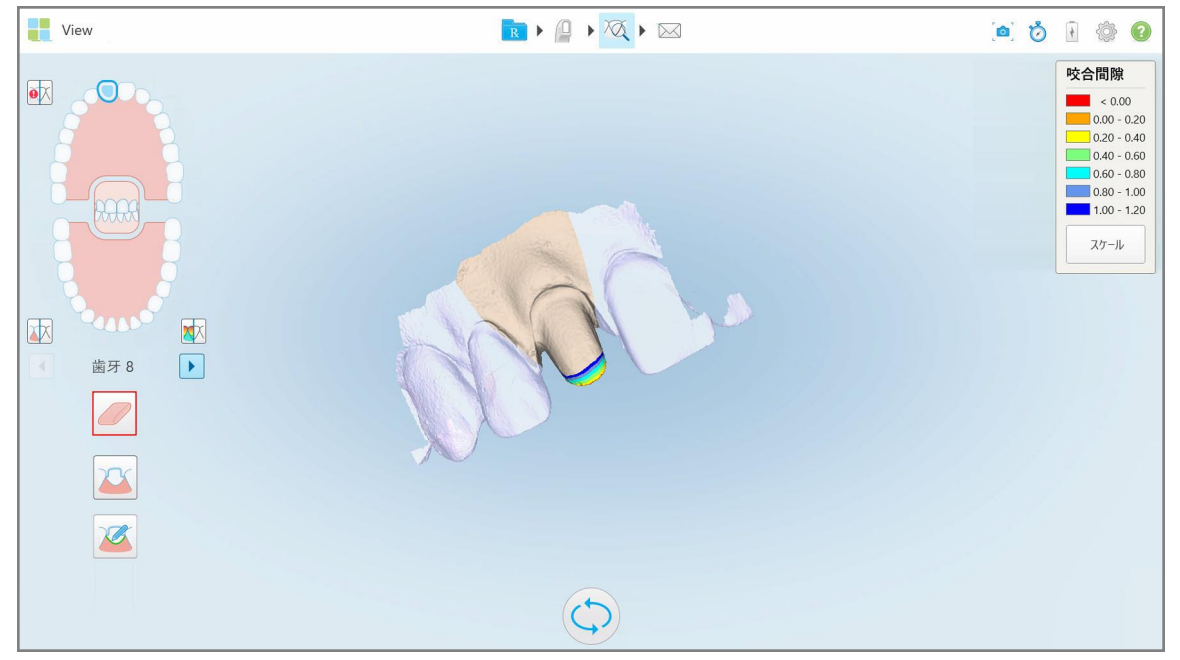

#### 図 **168:**消しゴムツール

消しゴムツールが展開され、次のオプションが表示されます:

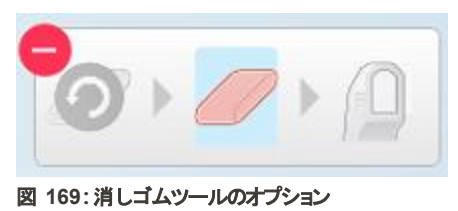

2. 指で、修正する領域を囲みます。

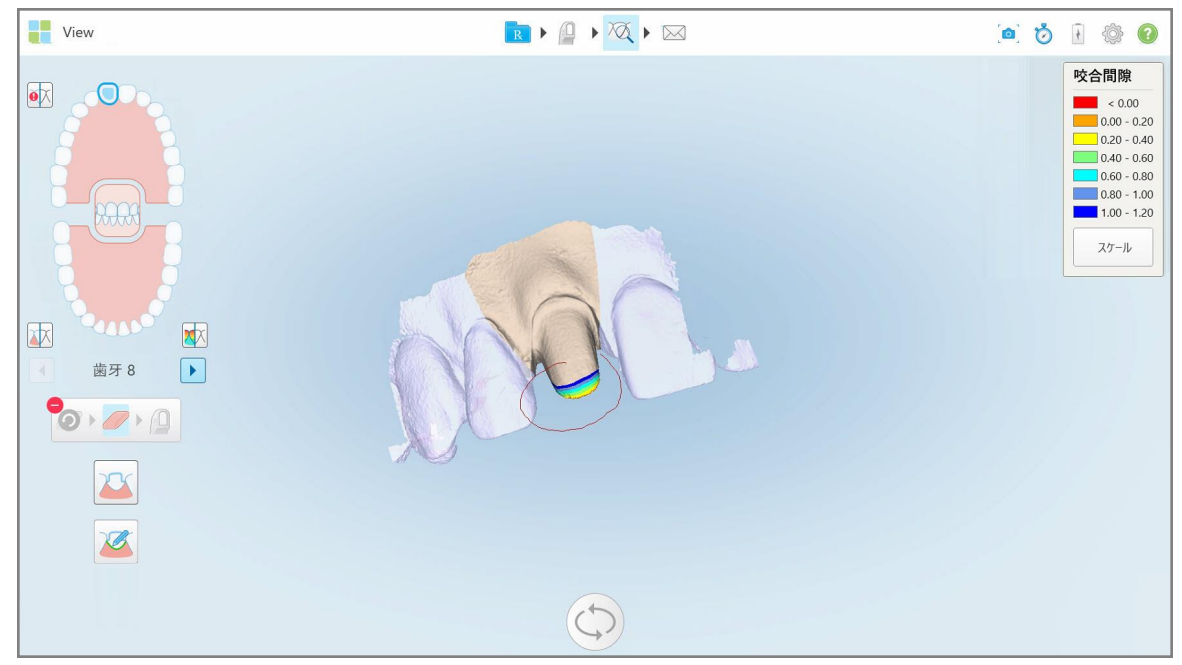

図 **170:**修正する領域をマーク

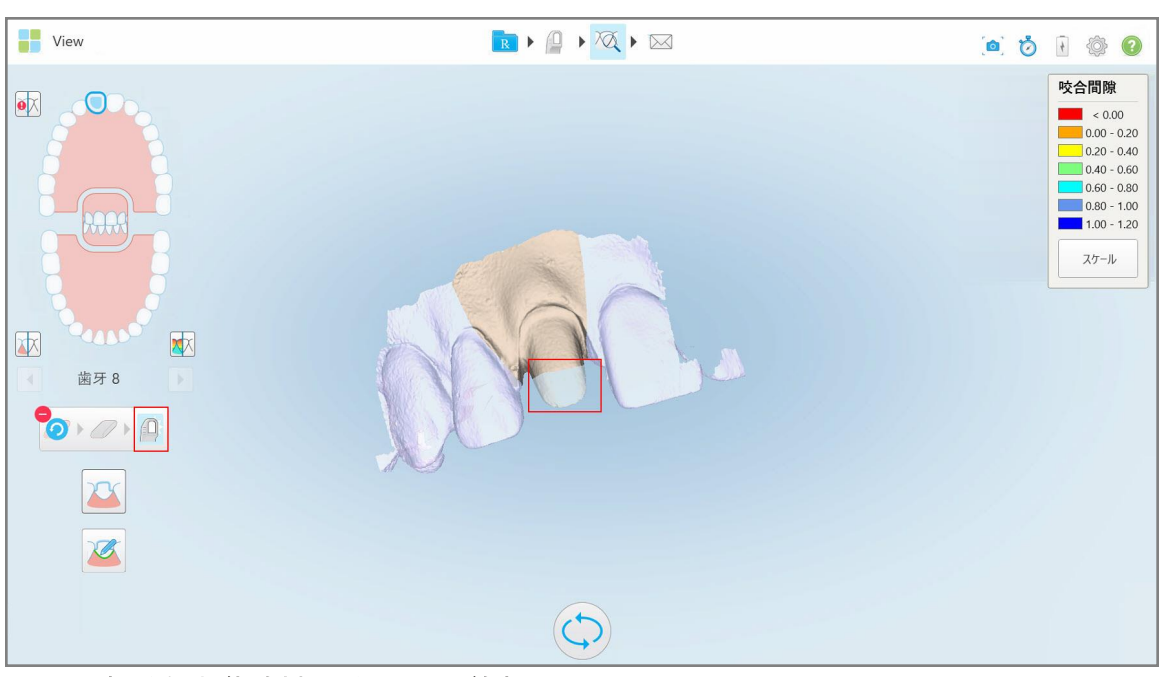

指を離すとすぐに、選択した領域が削除され、スキャンツール が有効になります。

図 **171:**選択した領域が削除され、スキャンツールが有効化

- 3. 必要に応じて、 タップして削除を元に戻します。
- 4. 患者の歯牙の間隙を調整した後、 なタップしてスキャンモードに戻り、削除された領域を再スキャンします。 削除された領域は赤でマークされます。

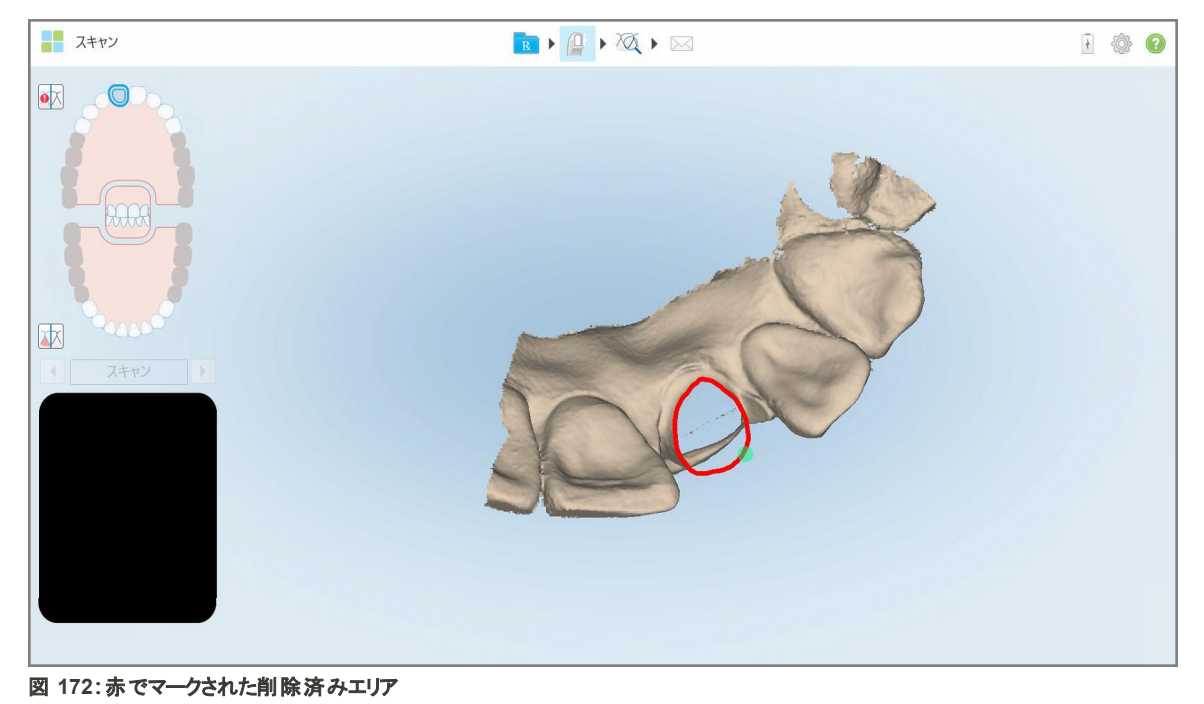

5. 咬合間隙ツール クタップして、支台歯が十分に切削されたことを確認します。

#### <span id="page-178-0"></span>**10.8** 咬合クリアランスツールの使用

咬合クリアランスツール ソンを使用すると、対合歯列の接触と距離を表示して、例えば、支台歯がRxで選択された 材料において、十分なスペースになっていることを確認できます。

咬合クリアランスツールには、表示モードおよびViewer( ビューア) からアクセスできます。

注**:**咬合クリアランスツールは、上顎と下顎、および咬合面をスキャンした後にのみ表示されます。

# 表示モードで咬合クリアランスを表示するには**:**

1. 「*View( 表示)* 」ウィンドウで、咬合クリアランスツール XX をタップします。 対合歯列との間の咬合間隙が表示されます。

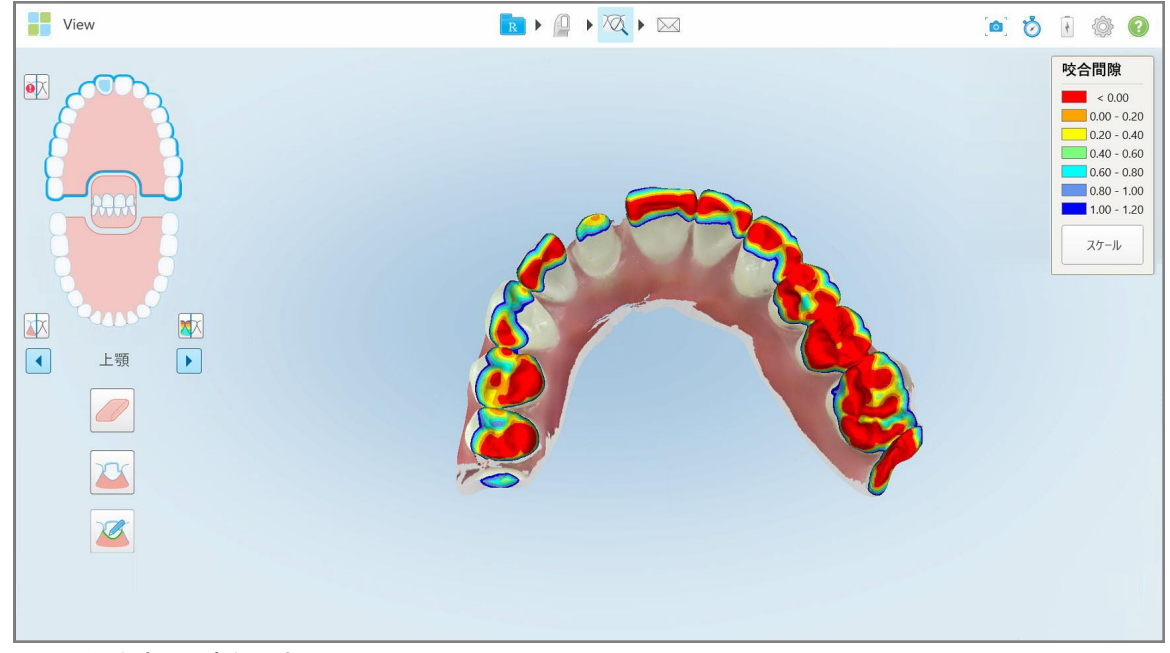

図 **173:**対合歯間の咬合間隙

- 2. 必要に応じて、[消しゴムツールの使用の](#page-176-0)説明にあるように、支台歯を切削し、領域を再スキャンします。
- 3. 必要に応じて、対合歯列に表示される咬合値を変更できます。
- a. 一覧で「スケール」をタップします。
	- 一覧が展開され、範囲オプションのリストが表示されます。

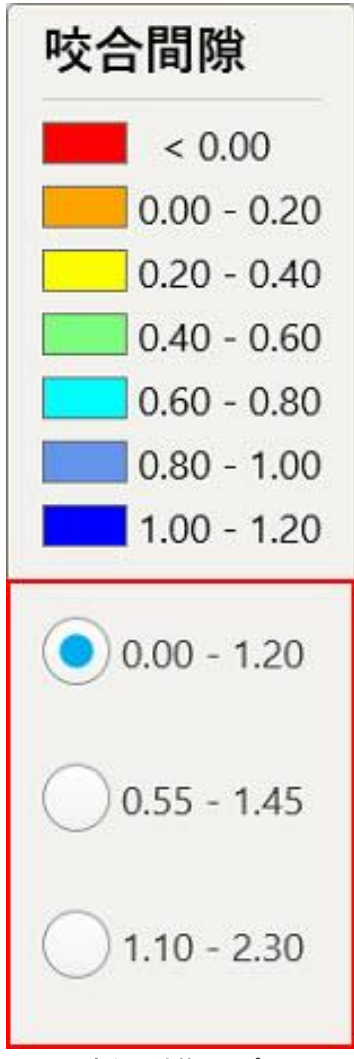

## 図 **174:**咬合間隙範囲オプション

- b. 必要なスケールを選択します。
- c. 咬合間隙は、新しいスケールに従って表示されます。
- 4. 必要に応じて、という。をタップして咬合間隙のスクリーンショットを撮ります。スクリーンショットのキャプチャと注釈の追 加の詳細については、[スナップショットツールの使用を](#page-190-0)参照してください。

## **Viewer (**ビューア**)**から咬合間隙を表示するには**:**

1. 「 *Orders(* オーダー*)* 」ページで特定の患者の過去のオーダーを開くか、特定の患者のプロフィールページから 「Viewer(ビューア)」をタップしてビューアを表示します。

- 2. Viewer(ビューア) で きゅう をタップします。
- 3. 咬合間隙を表示する歯列弓を選択します。

対合歯列との間の咬合間隙と、スケールを示す一覧が表示されます。

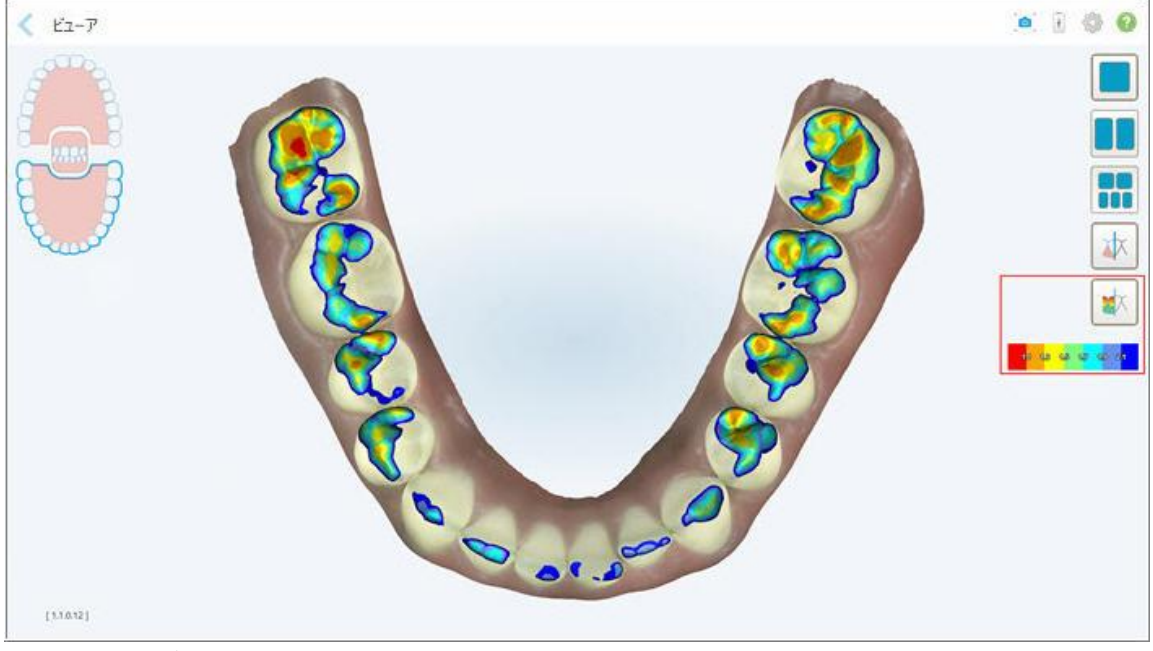

- 図 **175:Viewer (**ビューア**)**に表示される咬合間隙ツールと一覧
- 4. 必要に応じて、 <mark>● す</mark>をタップして咬合間隙のスクリーンショットを撮ります。 スクリーンショット のキャプチャと注釈の追 加の詳細については、[スナップショットツールの使用を](#page-190-0)参照してください。

## **10.9** エッジトリミングツールの使用

エッジトリミングツール <mark>◎ </mark>を使用すると、スキャンから頬や唇の歯列弓アーティファクトなどの余分な軟部組織を取り 除くことができます。このツールは、歯列矯正の手順にのみ使用できます。

## 余分な画像をトリミングするには**:**

1. 「 *View(* 表示*)* 」ウィンドウで、エッジトリミングツール をタップし ます。

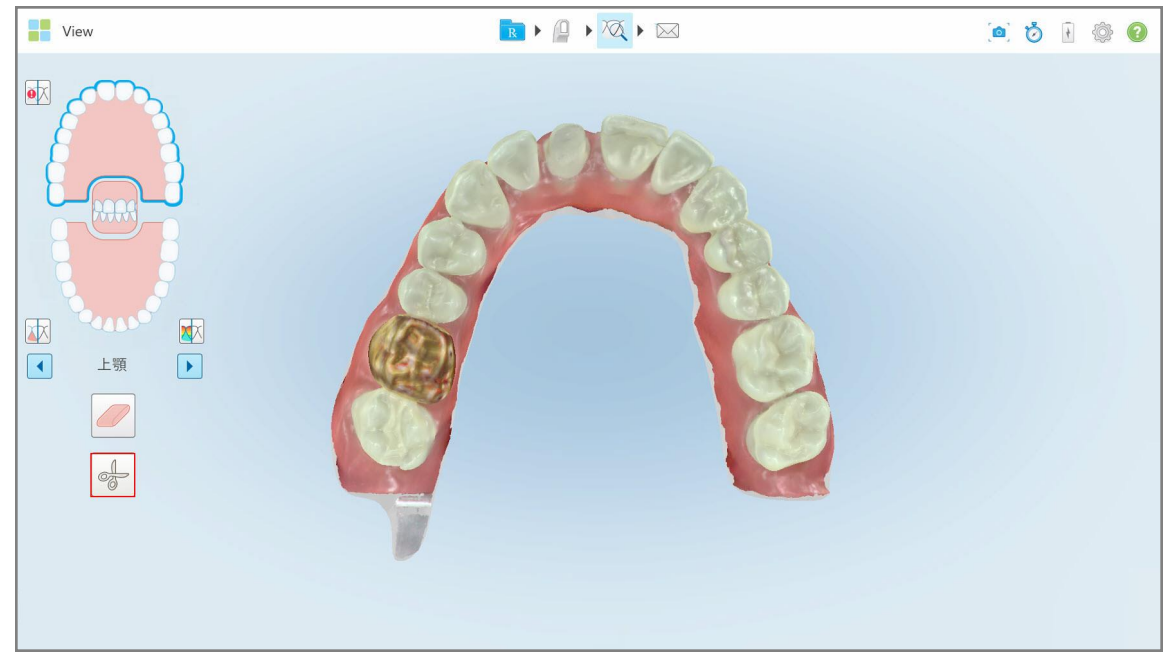

図 **176:**エッジトリミング ツール

エッジトリミングツールが展開され、次のオプションが表示されます:

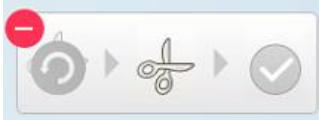

図 **177:**エッジトリミング ツールオプション

2. 指で、トリミングしたい領域を囲みます。

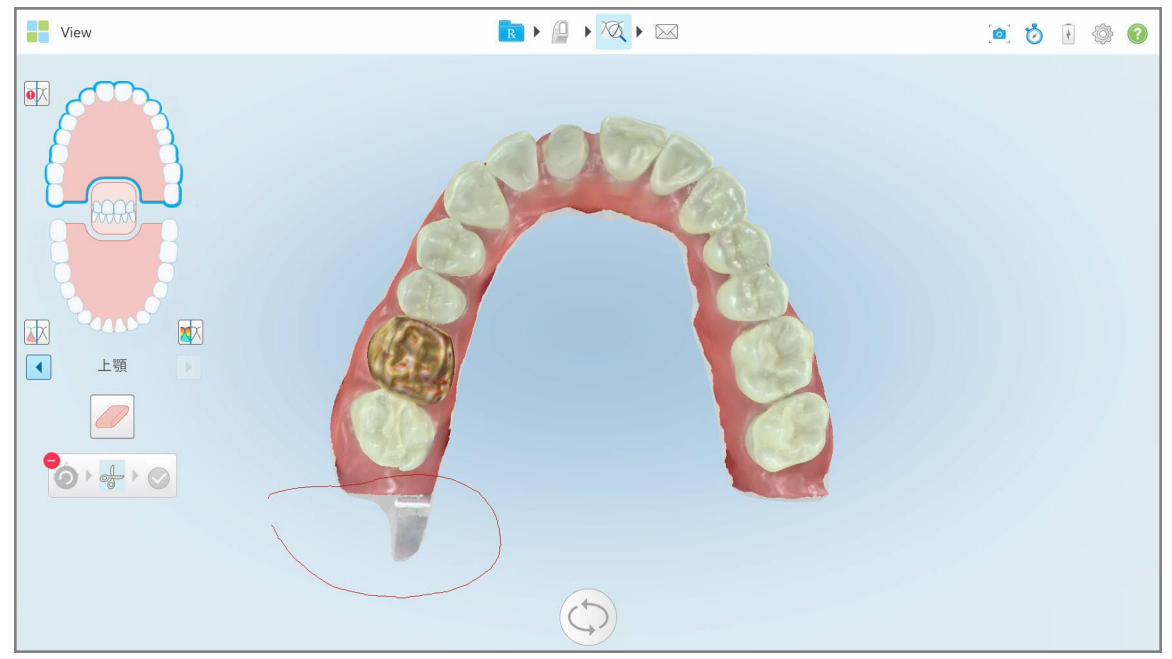

図 **178:**トリミングする領域をマーク

トリミングする領域が強調表示され、確認アイコンが有効になります。

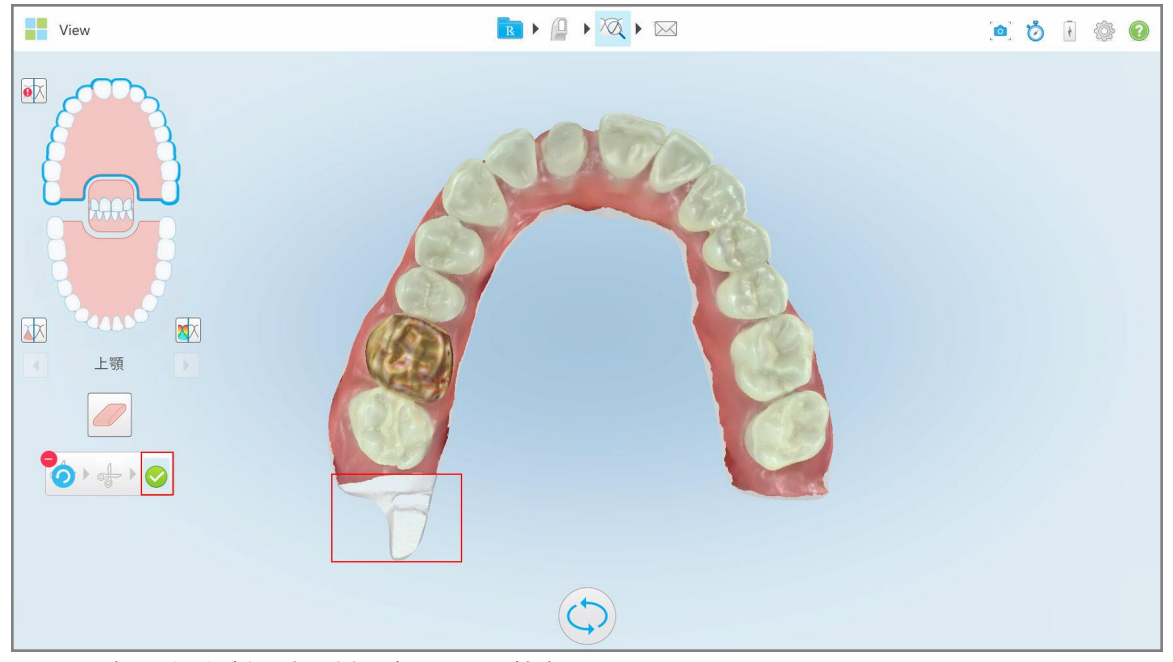

図 **179:**選択した領域が強調表示され、確認アイコンが有効化

- 3. 必要に応じて、 をタップしてトリミングを元に戻すことができます。
- 4. ●● をタップして、トリミングを確認します。

選択した領域が削除されます。

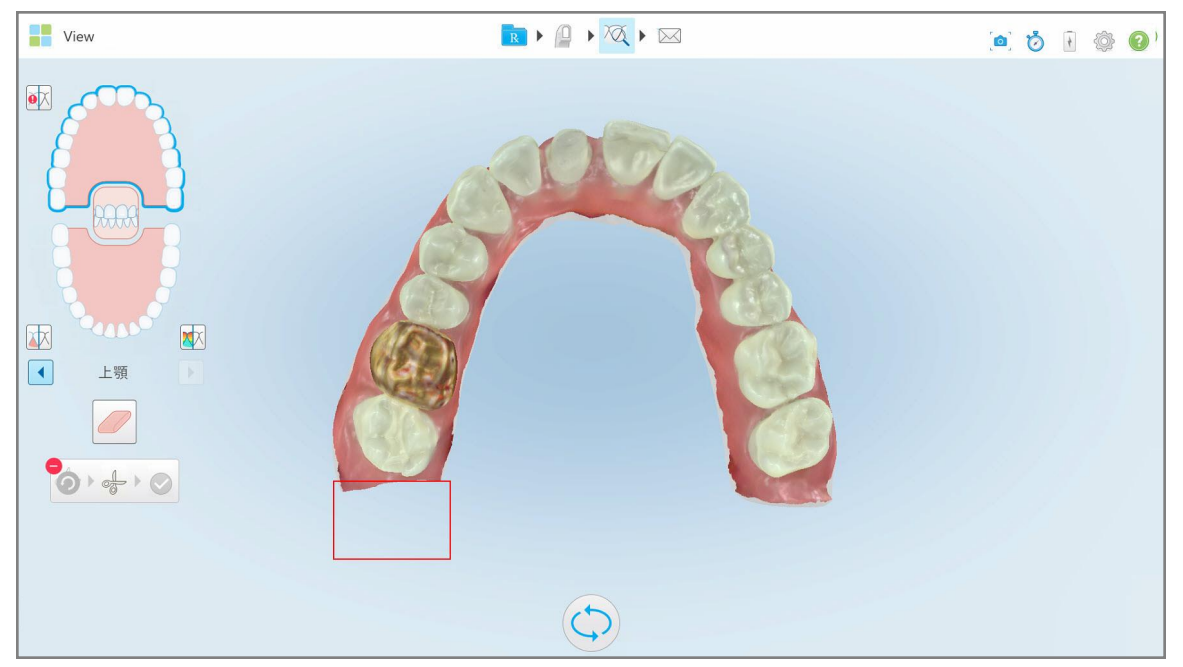

図 **180:**選択した領域を削除

## **10.10** 支台歯分離ツールの使用

緑のヒントポイントの位置に従って、支台歯分離が自動的に作成されます。緑のヒントポイントは、スキャン後に支台 歯の中心に配置する必要があります。

必要に応じて、支台歯分離領域を手動で編集または作成できます。

## 支台歯分離を表示するには**:**

1. 支台歯をスキャンした後、緑色のヒントポイントが準備された支台歯の中心にあることを確認します。必要に応じ て、手動で移動します。

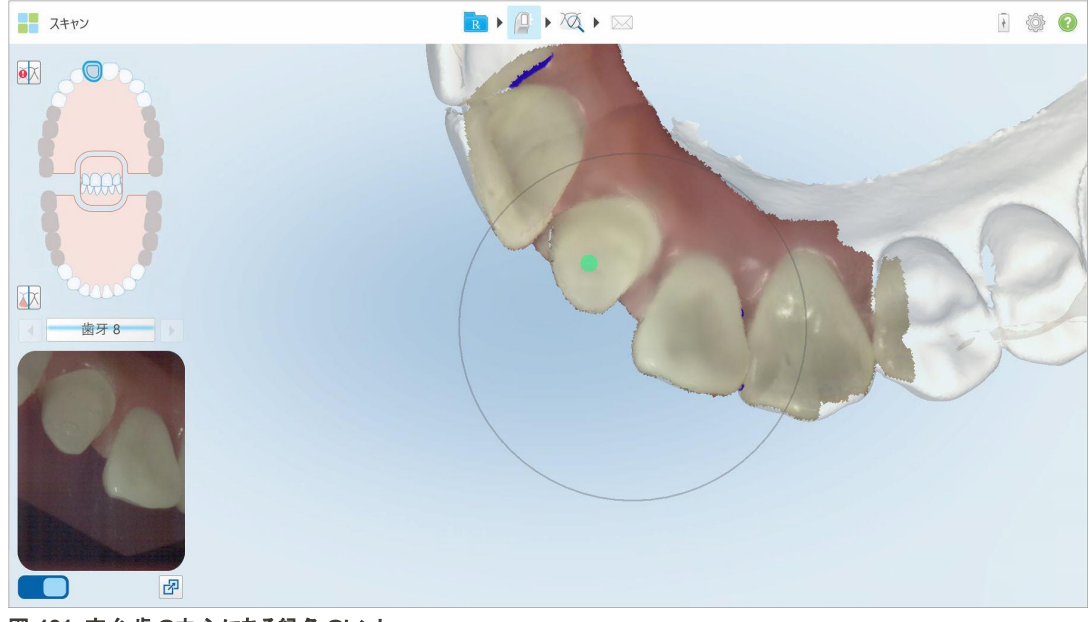

図 **181:**支台歯の中心にある緑色のヒント

- 2. ツールバーにある をタップして、「**View(** 表示**)** モード 」に移動します。
- 3. 「View(表示)」ウィンドウで、「支台歯分離ツール」 をタップします。 支台歯分離は高解像度で表示されます。

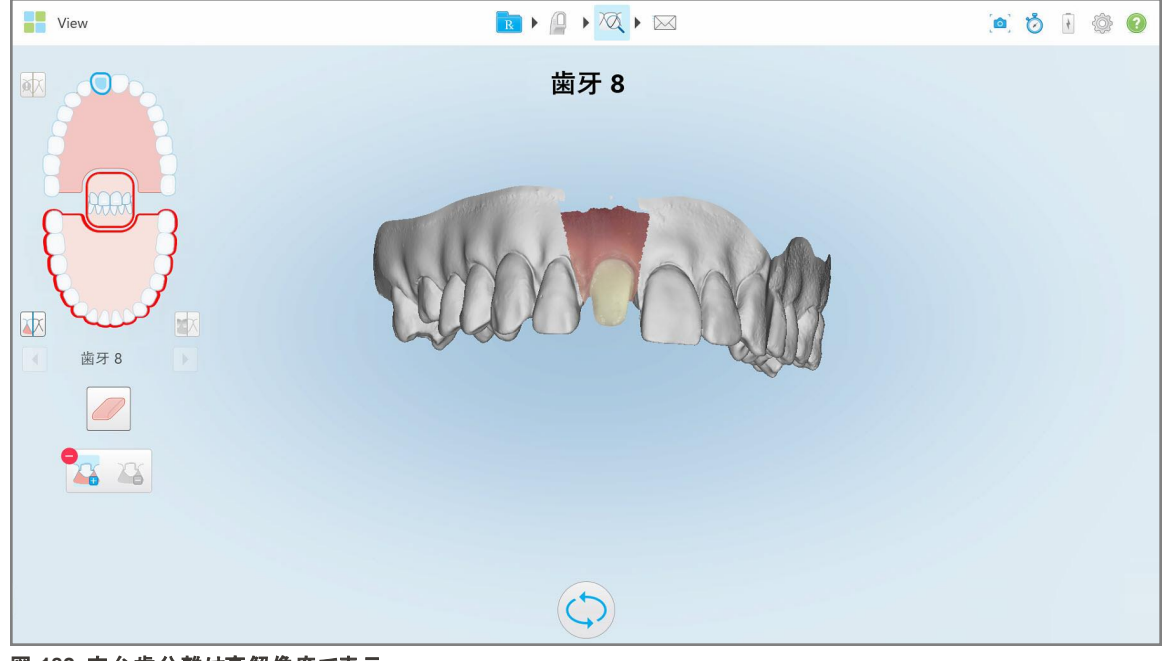

図 **182:**支台歯分離は高解像度で表示

## 支台歯分離を手動で作成するには**:**

1. 「View(表示)」ウィンドウで、「支台歯分離ツール」 をタップします。 ツールが展開され、次のオプションが表示されます:

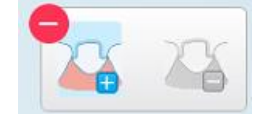

図 **183:**支台歯分離ツールのオプション

- 
- 2. をタップしてセグメント全体を指でマークします。

スキャンは低解像度で表示されます。

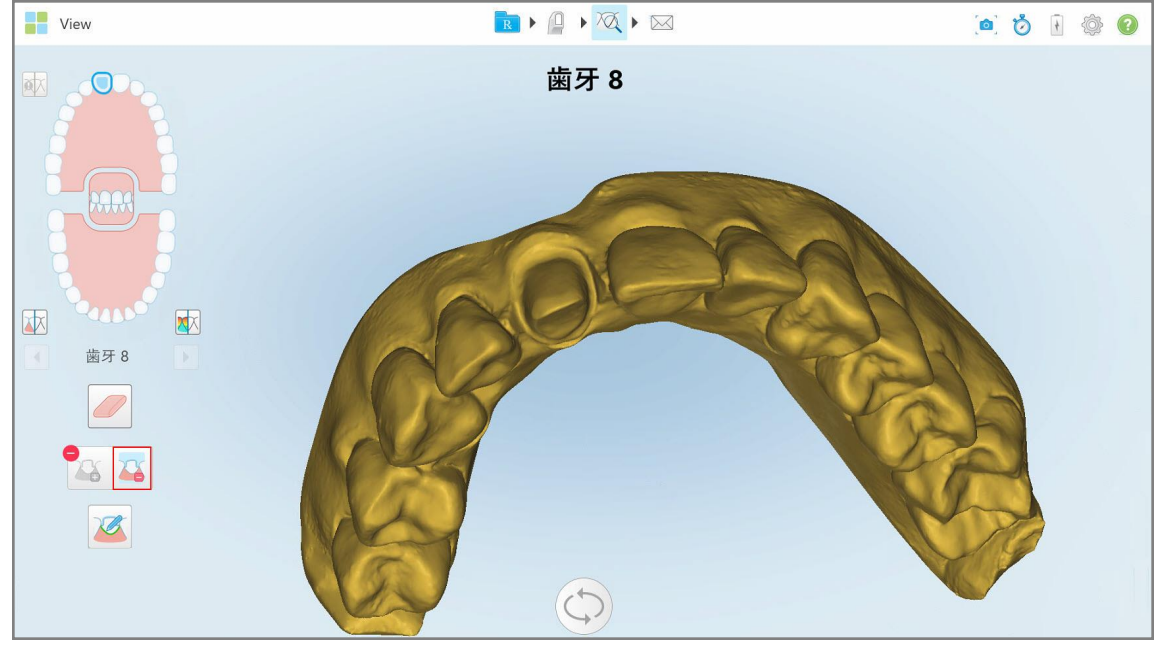

図 **184:**スキャンを低解像度で表示

3. ● 日をタップして、支台歯を高解像度でマークします。 モデルは次のように表示されます:

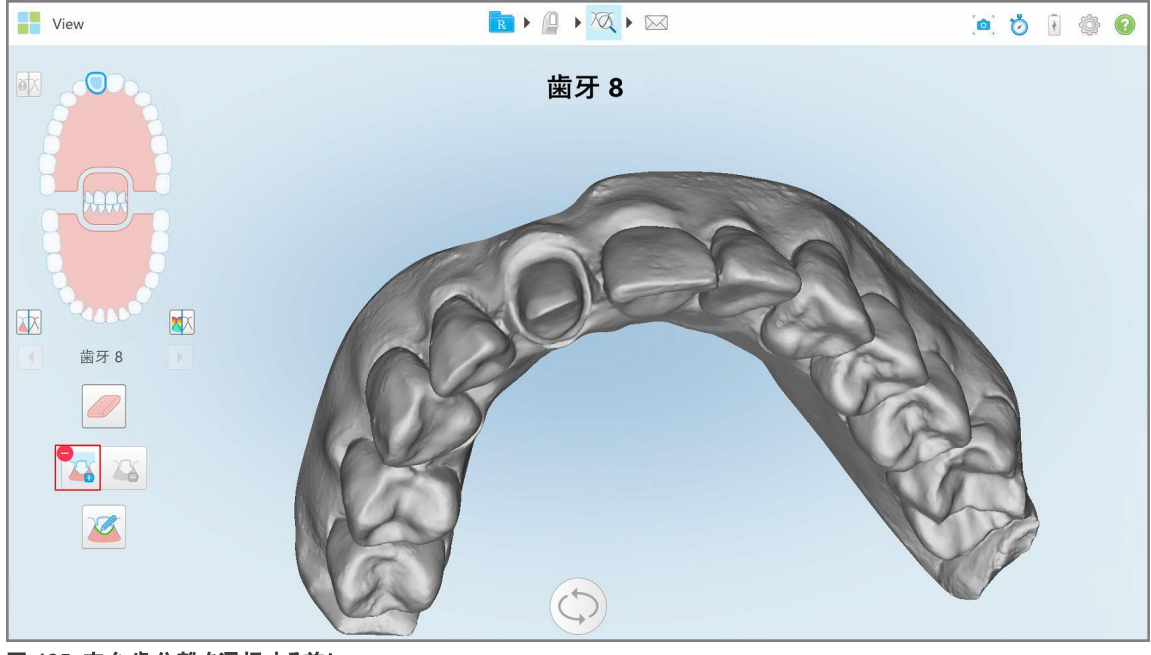

図 **185:**支台歯分離を選択する前に

4. 支台歯分離の領域を選択します。 選択した領域が高解像度で表示されます。

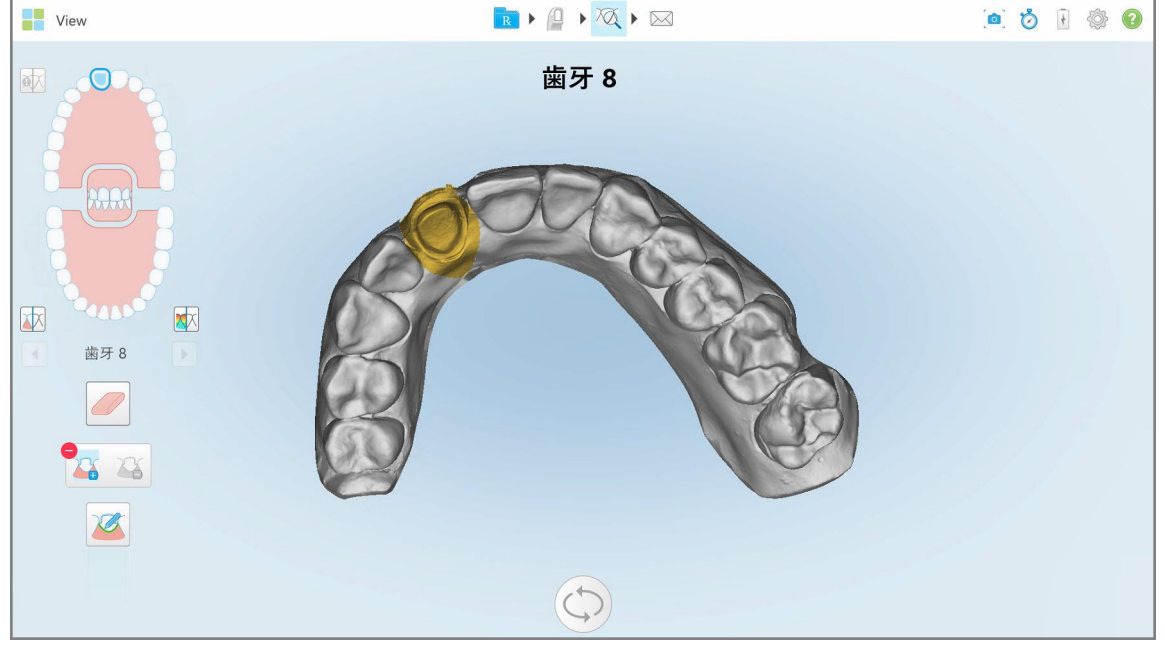

図 **186:**支台歯は高解像度で表示

## **10.11** マージンラインツールの操作

マージンラインツール ■ は、クラウンを必要とする固定性補綴処置のマージンラインを自動的に検出してマークを付 けます。必要に応じて、他の表示のために手動でマークを付けることができます。マージンラインが作成されたら、それを 微調整するか、削除されている場合は再度作成できます。

## **10.11.1**マージンラインを自動的に定義する

マージンラインツールは、クラウンを必要とする固定性補綴処置のマージンラインを自動的に検出してマークを付けま す。

注**:**次の場合、マージンラインが自動的に作成されない場合があります。

- 支台歯が正しくスキャンされていない。
- 間違った支台歯の分離が使用された スキャン中に緑の点が支台歯の中心にない場合 スキャンの一部が支台 歯の分離領域内にないということになります。

マージンラインを自動的に作成できない場合は、それを通知するメッセージが表示されます。[マージンラインを手動で設](#page-190-1) [定する](#page-190-1)で説明されているように、マージンラインを手動で定義することができます。

#### マージンラインを自動的に定義するには**:**

1. 「*View(* 表示*)* 」ウィンドウで、ナビゲーションコントロールの支台歯をタップします。

3Dモデル表示が咬合の表示に移動し、支台歯を拡大します。

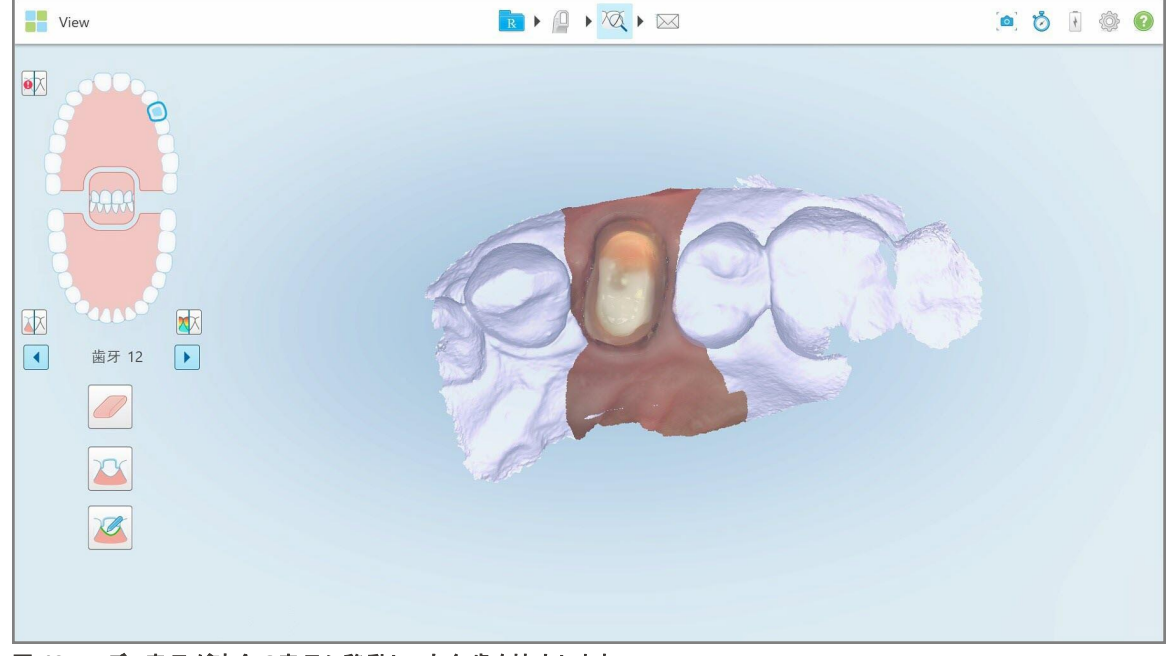

図 **187:**モデル表示が咬合の表示に移動し、支台歯を拡大します

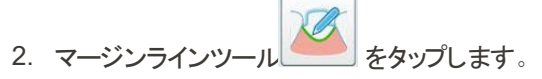

マージンラインツールが展開され、次のオプションが表示されます:

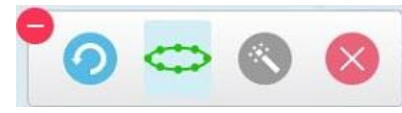

#### 図 **188:**マージンラインツールオプション

自動AIベースのマージンラインが検出されている間、待機するように求めるメッセージが表示されます。数秒後、支 台歯にマージンラインが自動的に付けられます。支台歯に隣接する歯は透明に見え、マージンラインの先端を確認 できます。

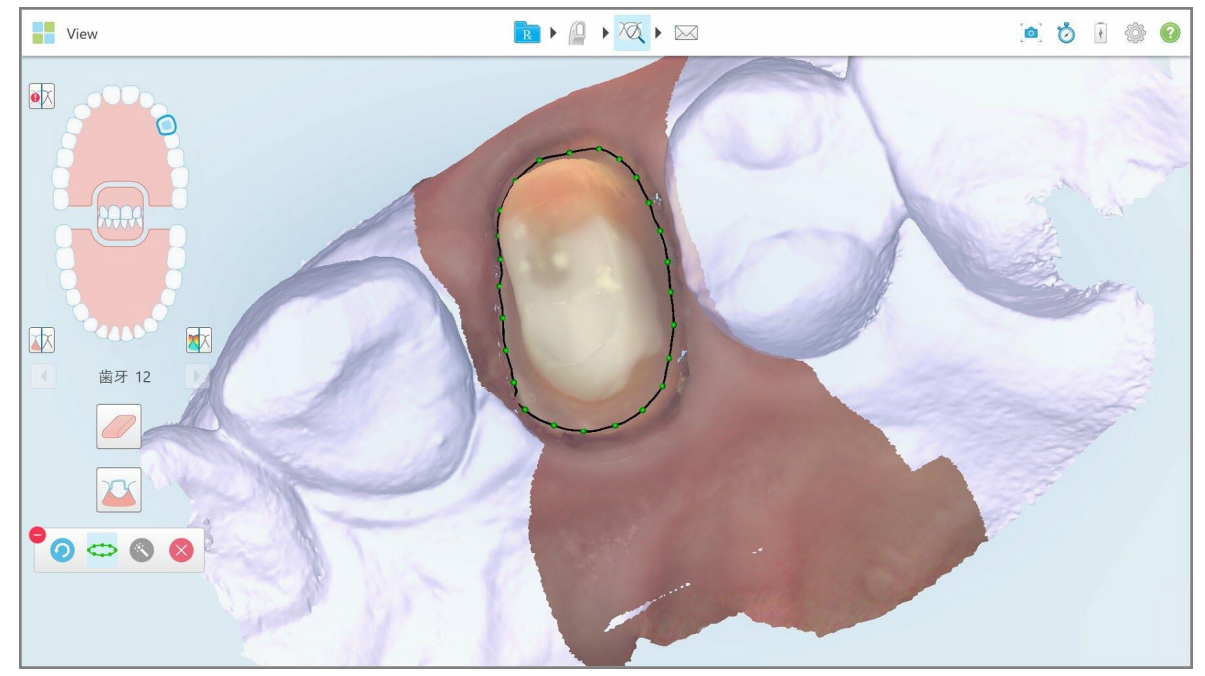

図 **189:**支台歯にマージンラインが付けられています

- 3. 必要に応じて、緑色のコントロールポイントのいずれかをドラッグして、マージンラインを微調整します。
- 4. 必要に応じて、 をクリックして最後のアクションを元に戻します。ボタンをクリックすると、最後の50のアクションま で元に戻すことができます。
- 5. 必要に応じて、◆ をクリックしてマージンラインを削除します。
- 6. 必要に応じて、 をクリックして削除されたマージンラインを再表示します。

## **10.11.2**マージンラインを手動で設定する

<span id="page-190-1"></span>マージンラインを自動的に設定できない場合は、手動で設定できます。

## マージンラインを手動で設定するには**:**

- 1. 「*View(* 表示*)* 」ウィンドウで、ナビゲーションコントロールの支台歯をタップします。 3Dモデル表示が咬合の表示に移動し、支台歯を拡大します。
- 2. マージンラインツール | クタップします。

マージンラインツールが展開され、次のオプションが表示されます:

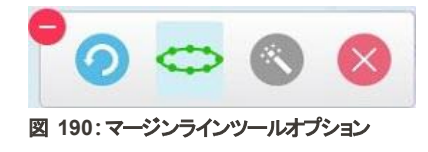

3. まタップしてから支台歯の周辺をタップして、少なくとも6〜8つの点の、点と点の間の線を描きます。

注**:**マージンラインは必ず閉じてください。マージンラインを完成させずにスキャンデータを送信しようとすると、マージン ラインの一部が削除されるという通知が届きます。戻ってマージンラインを完成させることができます。

## <span id="page-190-0"></span>**10.12** スナップショットツールの使用

スナップショットツールを使用すると、スキャンした画像のスクリーンショットをキャプチャできます。これらのスクリーンショット は患者のエクスポートパッケージの一部になり、後でMyiTeroからダウンロードできます。さらに、これらのスクリーンショット は、MyiTero内に作成されたiTeroスキャンレポートに追加できます。

画像をキャプチャ後、必要に応じて注釈を追加できます。

デフォルトでは、スナップショットツールをタップするたびに、次のような画像がキャプチャされ、別のフォルダに保存されま す。フォルダ名にはスクリーンショットのオーダーID、および日時が含まれます:

- 表示ウィンドウ全体
- 3D画像
- 2Dカラービューファインダー画像 (ルーペが3D画像にドラッグされている場合)

スクリーンショット の各 セット は個別 のフォルダに保存され、MyiTeroから圧縮 ファイルとしてダウンロードできる患者の名前 のついたフォルダに保存されます。

スクリーンショットは、スキャナのツールバーのスナップショットツール ■■ を含むどのウィンドウからもキャプチャできます。

iTero<sup>.</sup>

スキャンした画像のスクリーンショットをキャプチャするには**:**

1. **表示モー**ドで、ツールバーのスナップショットツール <mark>●</mark>」をタップします。

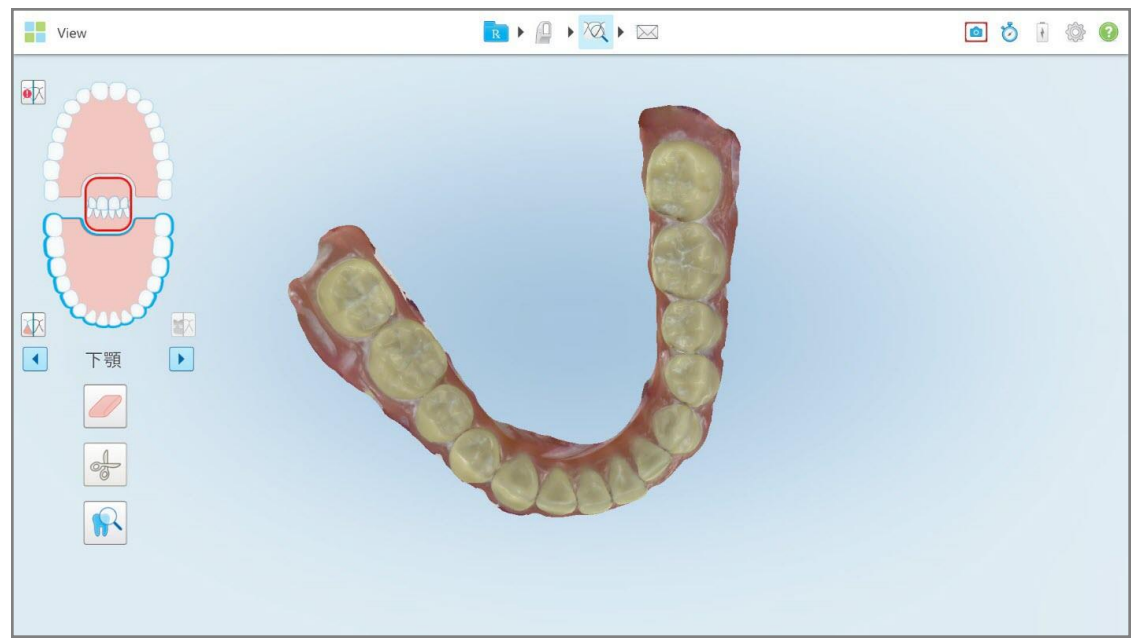

図 **191:**表示モード **–** スナップショットツールを使用

画面が点滅し、スクリーンショットがキャプチャされたことを示します。スクリーンショットのサムネイルがウィンドウの左下 に表示され、7秒間表示されます。

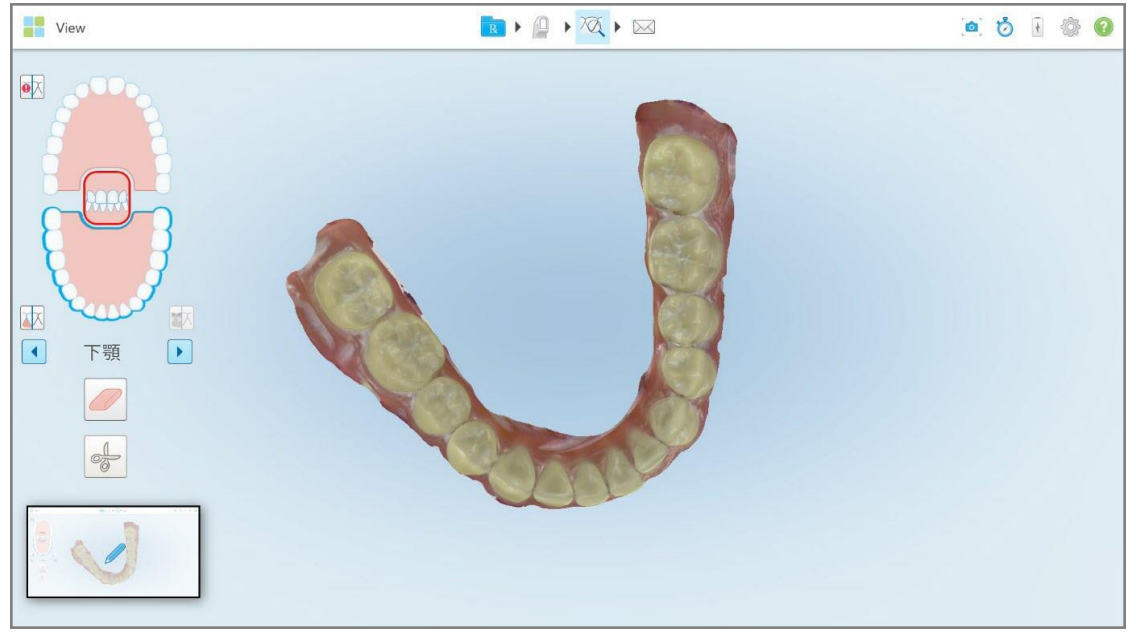

図 **192:**スクリーンをキャプチャすると、スクリーンキャプチャのサムネイルが表示される

2. スクリーンショットに注釈を追加する場合は、サムネイルをタップします。

「描画」ウィンドウが表示され、上部に注釈ツールバーのあるウィンドウ全体のスクリーンショットが表示されます。

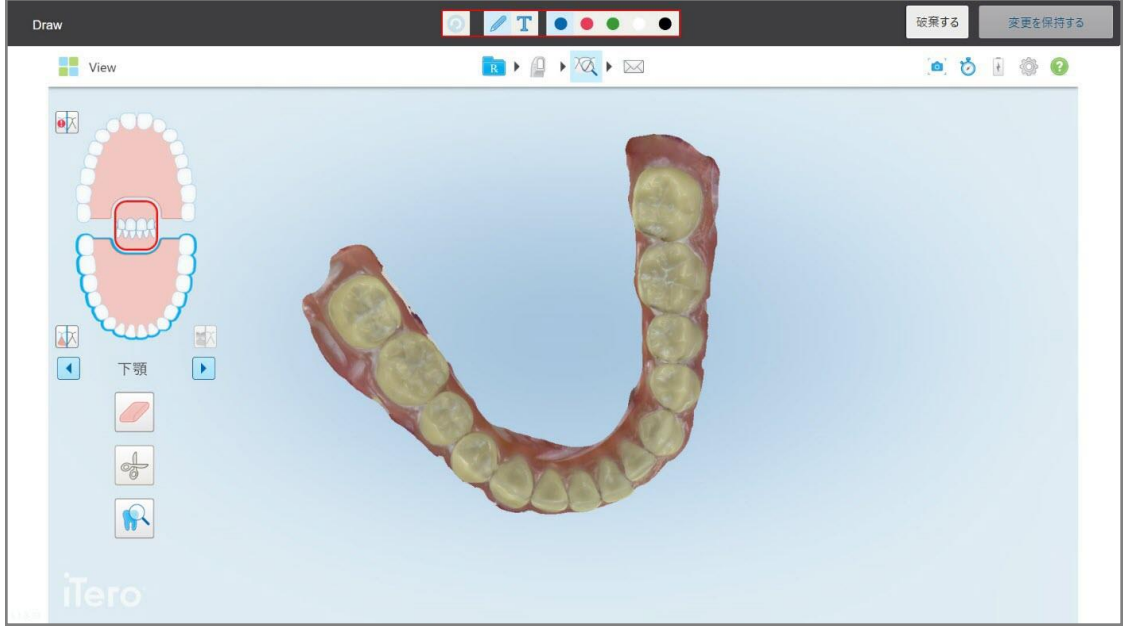

図 **193:**注釈ツールバーのスクリーンショット

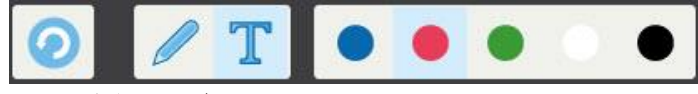

図 **194:**注釈ツールバー

注釈ツールバーには、次のボタンがあります。

 $\odot$ タップすると前の注釈を元に戻します。 タップするとスクリーンショット上に線を描きます。 タップするとスクリーンショットにテキストを入力します。 線とテキストの色をタップして選択できます。デフォルトでは、これら は同じ色になります。

3. 必要なツールと色をタップしてから、注釈を追加します。テキストを追加したら、 → をタップして、選択した色でテ キストを保存します。

**注**: テキストを入力した後に ■ をタップしない場合、次の注釈に別の色を選択すると、テキストの色が変更され ます。

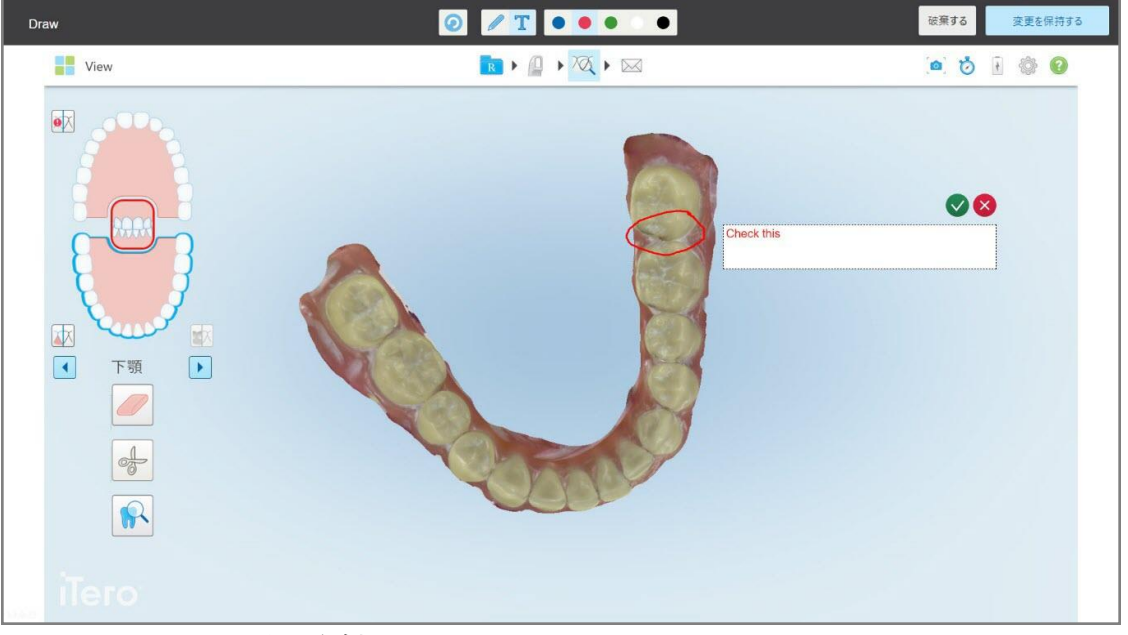

図 **195:**スクリーンショットにテキストを追加

4. スクリーンショットを注釈とともに保存するには、「注釈を保持」をタップします。

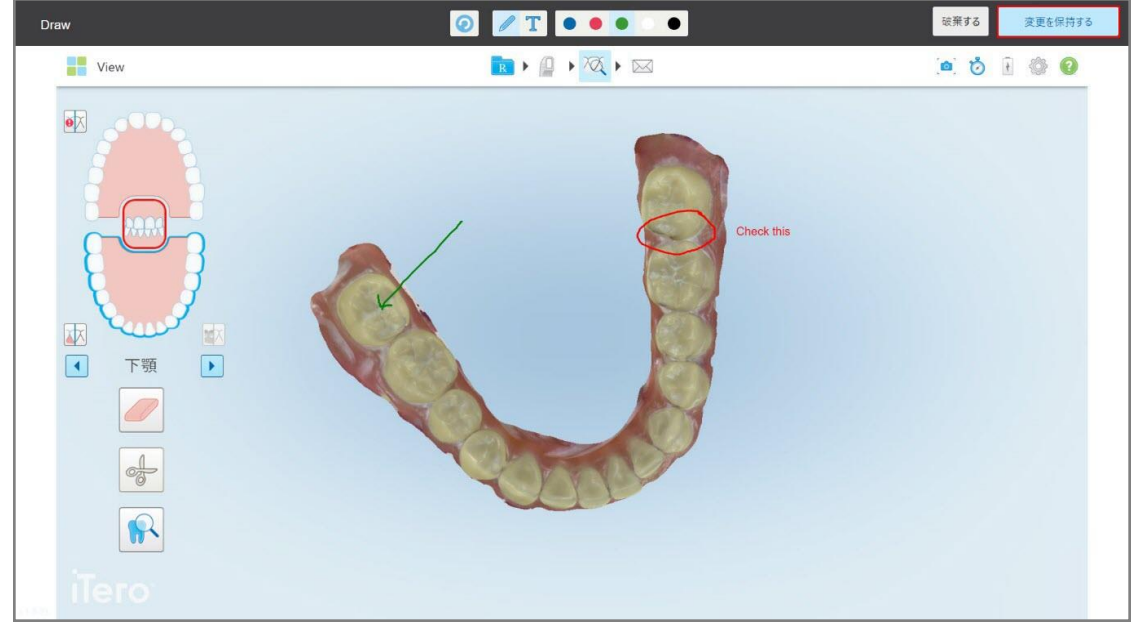

図 **196:**注釈付きのスクリーンショット

画面の下部にポップアップメッセージが表示され、スクリーンショットと注釈がMyiTeroにアップロードされ、そこでアクセ スできることが通知されます。

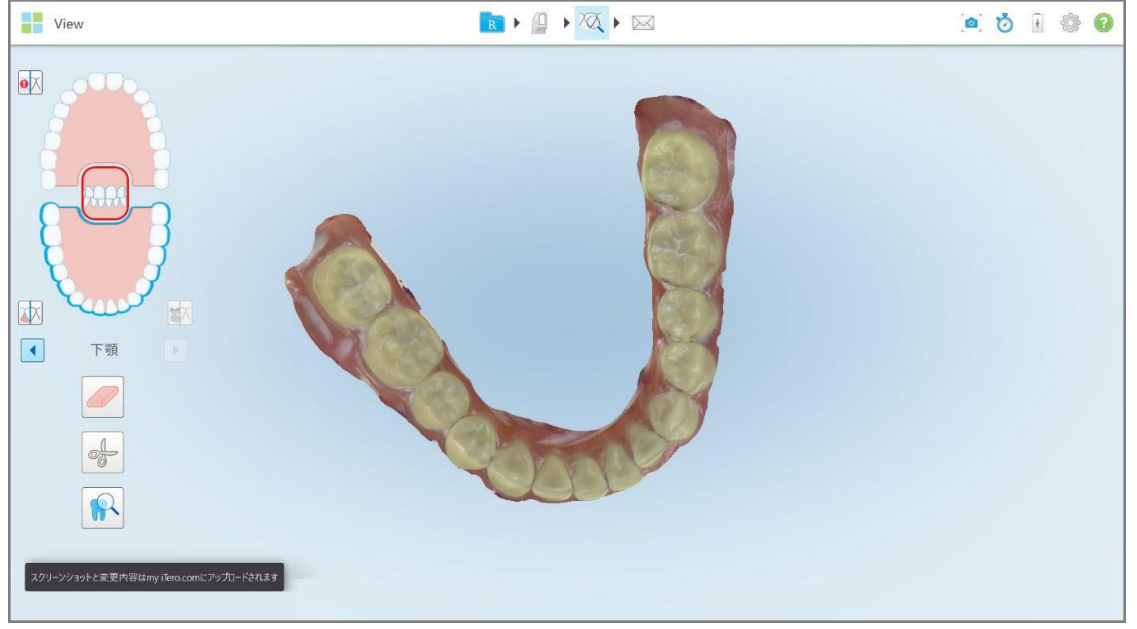

図 **197:**スクリーンショットと注釈が**MyiTero**にアップロードされることの通知

- 破棄する 0 / T 0 0 0 0 0 変更を保持する Draw ..... View RIQIQI  $\bullet$ 画像の破棄 変更内容は破棄されます  $\blacksquare$  $\Box$ 下颚 キャンセル  $\alpha$ Ø  $\frac{1}{\sqrt{2}}$  $\mathbb{R}$ 図 **198:**注釈の破棄に関する確認
- 5. 注釈なしでスクリーンショットのみを保存するには、「破棄」をタップします。

確認メッセージが表示されます。

a. 「**OK**」をタップして続行します。

スクリーンショットがMyiTeroにアップロードされることを通知するポップアップメッセージが表示されます。

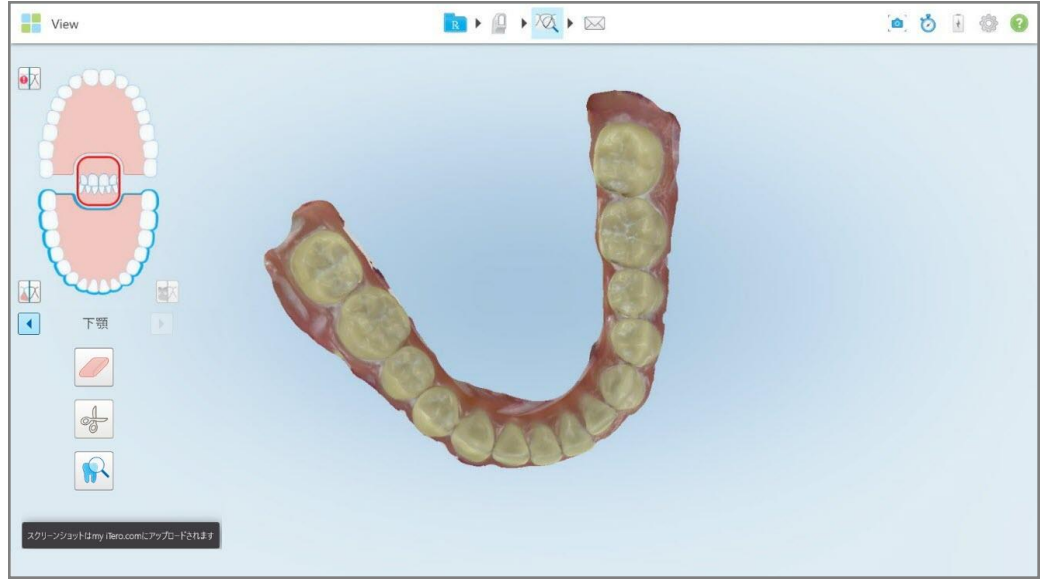

図 **199:**スクリーンショットが**MyiTero**にアップロードされることの通知

スクリーンショットは、MyiTero、「オーダー 」ぺージまたはビューアからダウンロードできるようになりました。

| オーダー        |                                        | 商<br>Biz Support Test Company Biz Su | $\partial_{\theta}$<br>Dr. Demo, Demo | v                        |                                                              |
|-------------|----------------------------------------|--------------------------------------|---------------------------------------|--------------------------|--------------------------------------------------------------|
| 現在のオーダー     |                                        |                                      |                                       |                          |                                                              |
| $ID \nabla$ | 患者名                                    | チャート番号                               | スキャン日                                 | 治療項目                     | ステータス                                                        |
|             | Darma, Pallanettitt                    |                                      | 08/11/2022                            | Study Model/iRecord      | スキャン中                                                        |
|             | Carno, Pallant?                        | 103181639                            | 08/11/2022                            | Invisalign               | スキャン中                                                        |
|             | Danis, Pallanti                        | 103181639                            |                                       | <b>Fixed Restorative</b> | Rxが作成されました                                                   |
|             | Elema, Pallert 3                       | 123                                  |                                       | Study Model/iRecord      | Rxが作成されました                                                   |
|             | Gass PF                                |                                      | 24/08/2022                            | Denture/Removable        | スキャン中                                                        |
|             | Text, Text                             | 123                                  | 03/11/2021                            | Invisalign               | スキャン中<br>$\mathbf{v}$                                        |
| 過去のオーダー     |                                        |                                      |                                       |                          | $\alpha$<br>オーダーを検索する                                        |
| $ID \nabla$ | 患者名                                    | チャート番号                               | スキャン日                                 | 治療項目                     | ステータス                                                        |
| 110709166   | <b>Glenss, Patlant</b>                 | 123                                  | 06/11/2022                            | Denture/Removable        | 完了                                                           |
| 110709161   | Elema, Fiat                            |                                      | 06/11/2022                            | <b>Fixed Restorative</b> | 完了                                                           |
| 110709154   | Demo, Patient30                        | 123                                  | 06/11/2022                            | Study Model/iRecord      | 完了                                                           |
| Rxを確認する     | エクスポート<br>$K = -T$<br>スクリーンショットをダウンロード | Teroスキャンレポート                         | インビザライン・アウトカム・シミュレーター                 |                          | インビザライン・プログレス・アセスメント<br>OrthoCAD<br>$\overline{\phantom{a}}$ |

図 **200:MyiTero**の「オーダー」ページからスクリーンショットをダウンロードするオプション

# 11 お手入れとメンテナンス

オフィス内で噴霧やスプレーを含む衛生手順を実行する場合は、iTeroスキャナが室内にないことを確認してください。 二次汚染を防ぐため、次に示す内容を必ず行ってください:

- <sup>l</sup> 次のセクションで説明されているように、スキャナコンポーネントを洗浄して消毒します。
- <sup>l</sup> [ワンドスリーブを装着するセ](#page-98-0)クションワンドスリーブで説明されているように、各患者セッションの前に、を交換してくださ い。
- <sup>l</sup> ワンドスリーブは、汚染された医療廃棄物の処分に関する標準的な取扱手順または地方の法規則に準じた手順 で廃棄してください。
- <sup>l</sup> 各患者の処置の後に手袋を取り外して交換します。
- 破れたり、汚れたり、一旦使用した手袋は廃棄してください。

## **11.1** ワンドおよびケーブルの取り扱い

ワンドにはデリケートな構成部品が含まれていますので、取扱いの際は十分注意して下さい。

ワンドは、使用時以外は青い プロテクトスリーブを取り付け、クレードル内に置くようにしてください。 ラップトップパソコンま たはモバイル設定スキャナの場合、ワンドは保護スリーブを取り付けて、付属のキャリーケースまたは運搬用ケースに収 納してください。

使用のたびに、ワンドケーブルに負荷がかからないよう、ねじれや結び目ができないように調整してください。ケーブル キャップがワンドから外れている場合は、慎重に取り付け直します。

## **11.2** ワンドの洗浄と消毒

iTeroワンドは、洗浄と消毒のために以下のセクションの手順を必要とします。

これらの手順を、以下の時に実行してください。

- スキャナの組み立て後、初回使用の前
- <sup>l</sup> ある患者から別の患者の治療に移る時

警告**:**身体的な危険を防ぐために、推奨される洗浄および消毒プロセスから逸脱したり、推奨されている製品を変更 または置き換えたりしないでください。

ワンドが適切に再処理され、使用する準備ができていることを確認するには、以下のすべての洗浄および消毒手順に 従う必要があります。

## **11.2.1** 洗浄と消毒前の準備

- 1. 洗浄および消毒手順中のワンドの誤動作を防止するために、スキャンデータを送信するか、もしくはホーム画面に 戻り、スキャンを完全に終了します。
- 2. ワンドのレンズに触れないように、ワンドスリーブを取り外します。

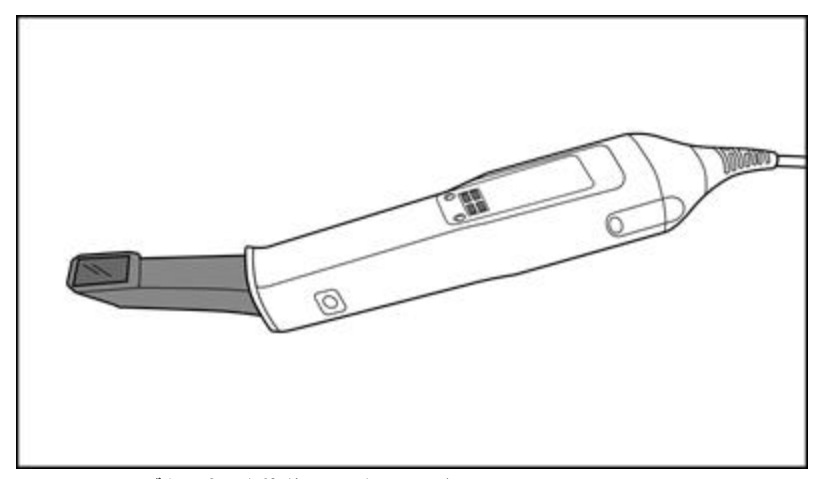

図 **201:**スリーブ右のものを装着していないワンド**:**

- 3. ワンドを目視検査し、腐食、変色、孔食、亀裂のような劣化など、目立った破損がないことを確認します。 警告**:**破損が見つかった場合は、ワンドを洗浄、消毒、または使用しないでください。詳細については、iTeroカスタ マーサポートにお問い合わせください。
- 4. 以下を準備します。
	- <sup>o</sup> 必要な洗浄および消毒用品:
		- CaviWipes1(または、代替用品。そのリストと必要な消毒時間については、[承認済みの洗浄および消毒用](#page-204-0) [品を](#page-204-0)参照)
		- 70% イソプロピルアルコール(IPA)
		- 糸くずの出ない乾いた布
		- 柔らかい毛ブラシ(Healthmarkトランペットバルブブラシの細い方の先端[直径1mm] カタログ#3770または同等のもの)
	- <sup>o</sup> 個人用防護具( PPE) と作業環境
		- <sup>l</sup> 洗浄および消毒用品の製造元の指示に従ってください。

注**:**目に見える破損または汚れがある場合は、洗浄および消毒用品( ブラシ/ワイプ) を交換してください。

#### 洗浄および消毒手順を開始する前に、**PPE**を着用してください。

ワンドを洗浄および消毒する前に、スリーブ が取り外されていることを確認してください。

洗浄

1. CaviWipes1で少なくとも1分間、ワンド本体とワンドの先端のすべてのゴミを取り除きます。

注**:**代替の消毒剤を使用する場合、必要な接触時間については[承認済みの洗浄および消毒用品](#page-204-0) を参照してく ださい。.

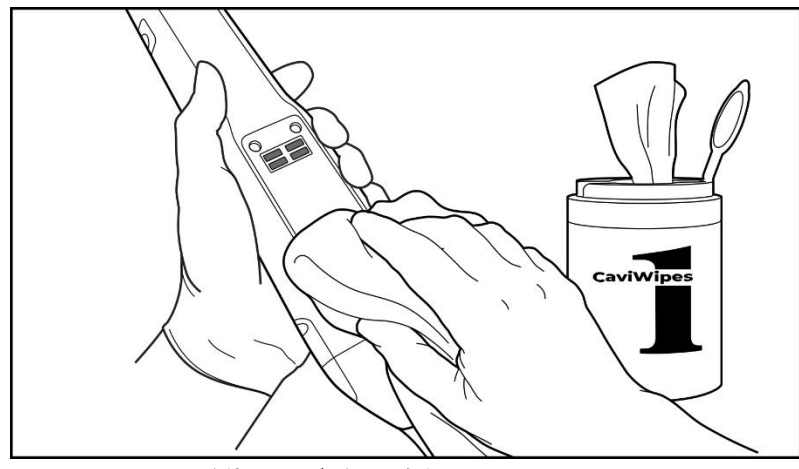

図 **202:CaviWipes1**を使用してゴミを取り除く

2. 柔らかい毛ブラシを使用し、溝、へこんだ部分、継ぎ目、通気口などに特に注意しながら、ワンド本体とワンドの先 端の残留物や汚れを取り除きます。外見が清潔になるまでブラシをかけます。

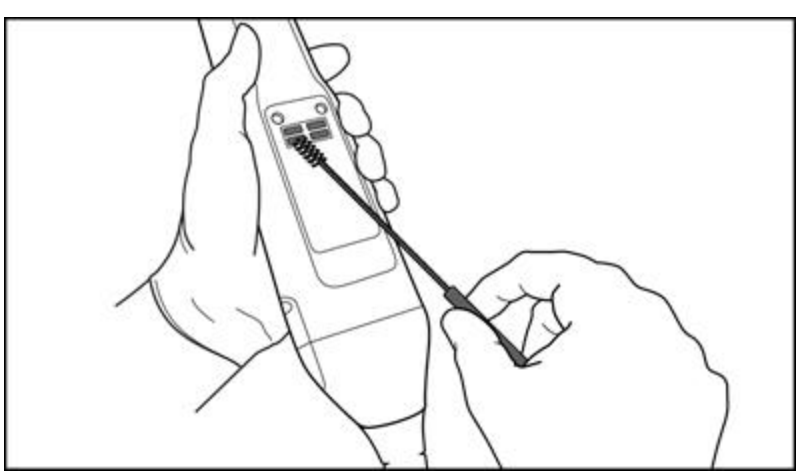

注意**:**ワンドの破損を防ぐため、レンズにブラシを使用しないでください。

図 **203:**柔らかい毛のブラシを使用して汚れやシミを取り除く

- 3. CaviWipes1を使用して、ワンド本体とワンドの先端の残留物を取り除きます。
- 4. 明るい場所でデバイスを目視検査し、すべての表面が外見的に清潔であることを確認します。

**iTero** 

## 消毒

1. CaviWipes1を使用し、レンズを含むワンド本体とワンドの先の外面すべてを完全に湿らせ、最低でも1分間その状 態を保ちます。

注**:**必要に応じて、複数の新しいワイプを使用し、ワンドの表面を1分間完全に湿った状態にします。

3. 70%のイソプロピルアルコール( IPA) で( 液が滴らない程度に) 湿らせた糸くずの出ない布を使用し 、ワンドのレンズ の外見がきれいになるまで徹底的に拭きます。

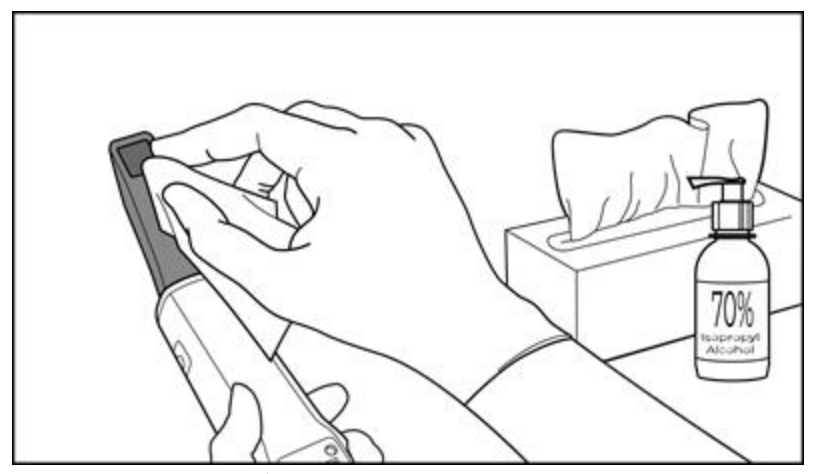

図 **204:IPA**でワンドのレンズを拭く

- 4. レンズが乾くまで待ちます( 約5〜10秒) 。
- 5. 糸くずの出ない乾いた布を使用し、レンズから残留物をすべて取り除きます。

## **11.2.3** 乾燥 **-** ワンド本体

消毒したワンドを、風通しの良い場所で室温で乾かします。

## **11.2.4** 保管とメンテナンス

1. ワンドを目視検査し、腐食、変色、孔食、亀裂のような劣化など、目立った破損がないことを確認します。レンズに は特別な注意を払い、清潔に保つようにしてください。

警告**:**損傷が検出された場合は、ワンドを使用しないでください。詳細については、iTeroサポートにお問い合わせく ださい。

- 2. 青いプロテクトスリーブをワンドの先端に取り付けます。
- 3. 以下[のクレードルの洗浄と消毒](#page-200-0)で説明されている方法で、洗浄および消毒したクレードルにワンドを納めます。
- 4. ラップト ップパソコンまたはモバイル設定のスキャナの場合、使用していない時には、付属のキャリーケースまたは運搬 用ケースにワンドを保管してください。

## <span id="page-200-0"></span>**11.3** クレードルの洗浄と消毒

ワンドクレードルは、洗浄と消毒のために以下のセクションの手順を必要とします。

これらの手順を、以下の時に実行してください。

- スキャナの組み立て後、初回使用の前
- <sup>l</sup> ある患者から別の患者の治療に移る時

警告**:**身体的な危険を防ぐために、推奨される洗浄および消毒ガイドラインから逸脱したり、推奨されている製品を変 更または置き換えたりしないでください。

クレードルが適切に再処理され、使用する準備ができていることを確認するには、以下のすべての洗浄および消毒手 順に従う必要があります。

## **11.3.1** 洗浄と消毒前の準備

- 1. クレードルを目視検査して、変色、孔食、亀裂のような劣化など、目立った破損がないことを確認します。 注意**:**破損が見つかった場合は、クレードルを洗浄、消毒、または使用しないでください。詳細については、iTeroカ スタマーサポートにお問い合わせください。
- 2. 以下を準備します。
	- <sup>o</sup> 必要な洗浄および消毒用品:
		- <sup>l</sup> CaviWipes1( または、代替用品。そのリストと必要な消毒時間については、[承認済みの洗浄および消毒用](#page-204-0) [品を](#page-204-0)参照)
		- <sup>l</sup> 柔らかい毛ブラシ( Healthmarkトランペットバルブブラシの細い方の先端[直径1mm]、 カタログ番号3770またはそれと同等のもの)
	- <sup>o</sup> 個人用防護具(PPE)と作業環境
		- <sup>l</sup> 洗浄および消毒用品の製造元の指示に従ってください。

注**:**目に見える破損または汚れがある場合は、洗浄および消毒用品( ブラシ/ワイプ) を交換してください。

#### 洗浄および消毒手順を開始する前に、**PPE**を着用してください。

## **11.3.2** クレードルの洗浄と消毒

## 洗浄

1. CaviWipes1で少なくとも1分間、クレードル上のすべてのゴミを取り除きます。

注**:**代替の消毒剤を使用する場合、必要な接触時間について[は承認済みの洗浄および消毒用品](#page-204-0)を参照してく ださい。

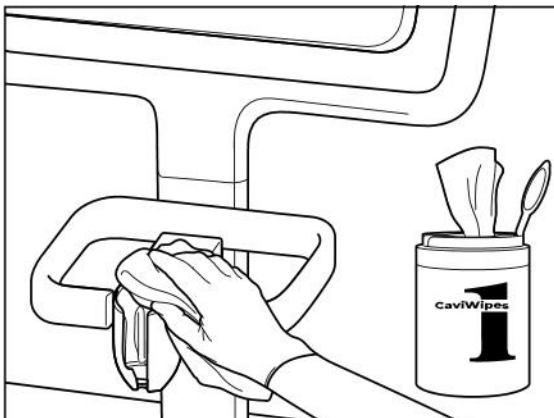

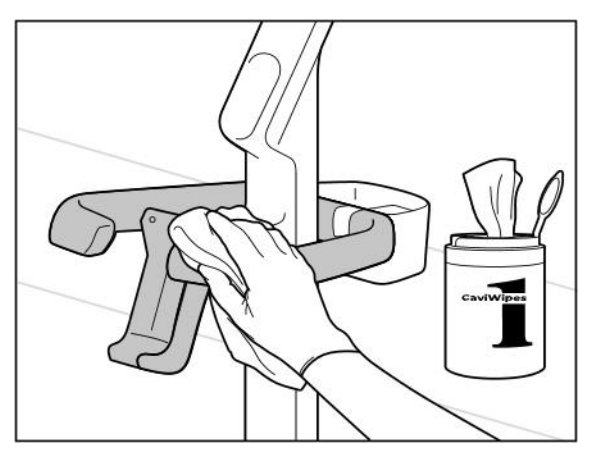

図 **207:iTero**エレメント**2**プラスカート設定クレードルを拭く 図 **208:iTero**エレメント**2**プラスモバイル設定クレードルを拭く

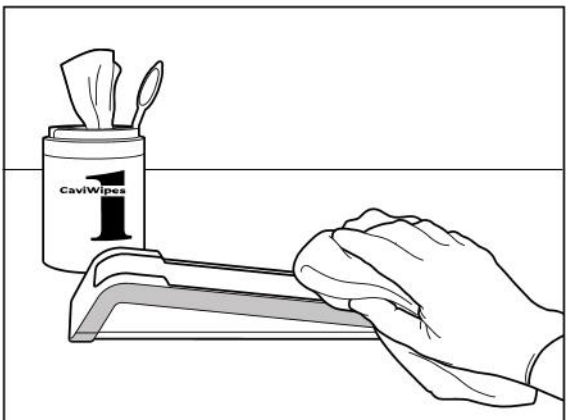

図 **205:iTero**エレメント **2**クレードルを拭く 図 **206:iTero**エレメント フレックスクレードルを拭く

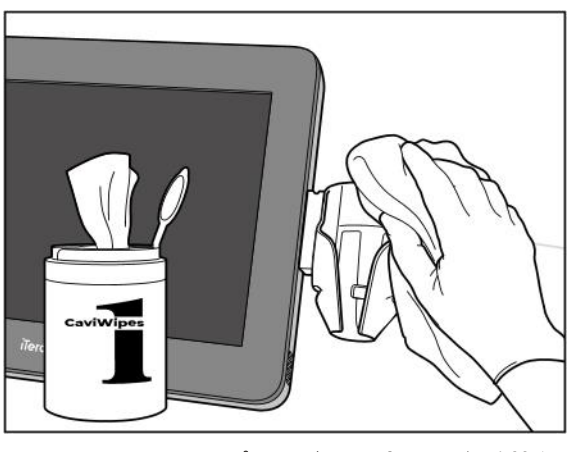

2. 柔らかい毛ブラシを使用して、溝、へこんだ部分、継ぎ目などに特に注意を払いながら、クレードルの残留物や汚 れを取り除きます。

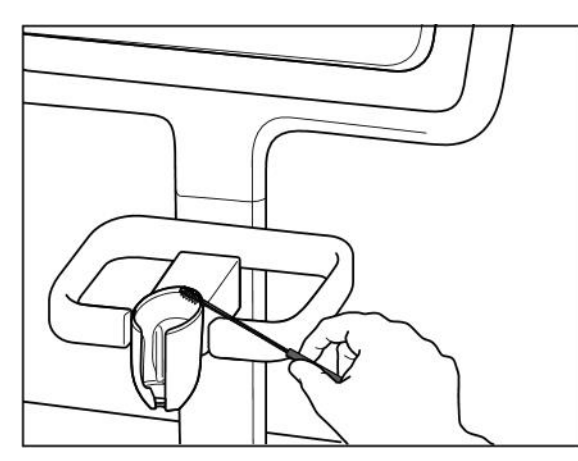

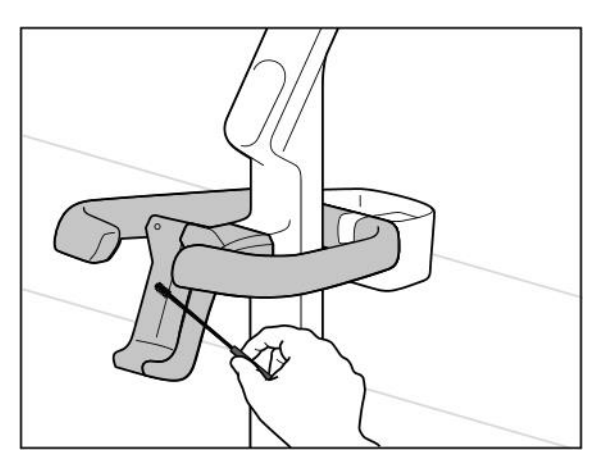

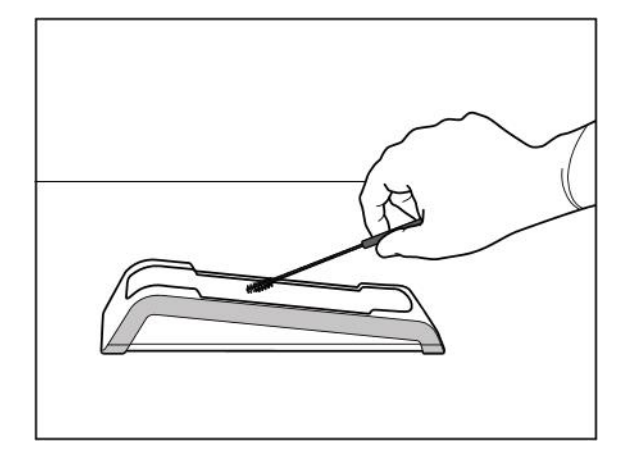

図 209:iTeroエレメント 2クレードルにブラシをかける **2000 図 210:iTeroエレメント フレックスクレードルにブラシをかける** 

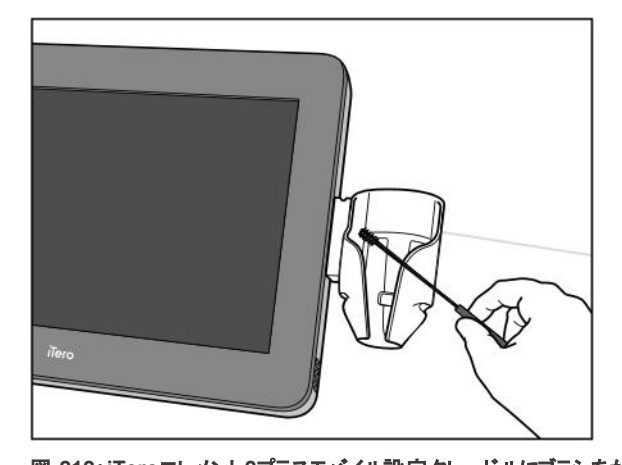

図 211:iTeroエレメント2プラスカ<del>ー</del>ト設定クレードルにブラシをかける 図 212:iTeroエレメント2プラスモバイル設定クレードルにブラシをかけ

- 3. CaviWipes1を使用して、クレードルの残留物を取り除きます。
- 4. 明るい場所でクレードルを目視検査し、すべての表面が外見的に清潔であることを確認します。

## 消毒

<sup>l</sup> CaviWipes 1を使用して、クレードルの外面すべてを完全に湿らせ、最低でも1分間その状態を保ちます。 注**:**必要に応じて、複数の新しいワイプを使用して、クレードルの表面を1分間完全に湿った状態にします。

## **11.3.3** 乾燥 **–** クレードル

消毒したワンドを風通しの良い場所で室温で乾かします。

## **11.3.4** 保管とメンテナンス

クレードルを目視検査して、変色、孔食、亀裂のような劣化など、目立った破損がないことを確認します。

警告**:**損傷が検出された場合は、クレードルを使用しないでください。詳細については、iTeroカスタマーサポートにお問 い合わせください。

iTeroエレメント フレックスクレード ルは、使用していない時には、付属のキャリーケースに保管してください。

#### **11.4** スキャナのタッチスクリーンと ホイールスタンドの ハンドルの 洗浄と消毒

スキャナのタッチスクリーン とホイールスタンドのハンドルは、患者の治療ごとに、次のようにクリーニングする必要がありま す:

- 1. 承認済みの消毒用ワイプ、または承認済みの消毒剤を糸くずの出ない清潔な布に塗布し、すべての外面を清掃 し、製造元の指示に従ってください。承認されているもののリストについては、[承認済みの洗浄および消毒用品](#page-204-0)を参 照してください。
- 2. 清潔な布で残留液体消毒剤を除去して下さい。

注意**:**研磨剤入りの洗剤や腐食性の洗浄剤、または酸、塩基、酸化剤、溶剤を含む消毒剤は使用しないでくださ い。

## **11.5** 通常の洗浄

上記に記載されていないすべてのスキャナ部品およびアクセサリーは、標準の操作手順または地域の規制に従って洗 浄する必要があります。

上記のプロセスに加えて、国の基準および規制要件が適用される場合があります。

## <span id="page-204-0"></span>**11.6** 承認済みの洗浄および消毒用品

以下の表は、Alignが推奨する洗浄および消毒用品、および必要な最小消毒時間を示しています。

液体の消毒剤を使用する場合は、清潔で滅菌した糸くずの出ない布を液体に浸し、湿り気を含む程度まで絞り、本 書に記載されている洗浄と消毒の手順に従ってください。

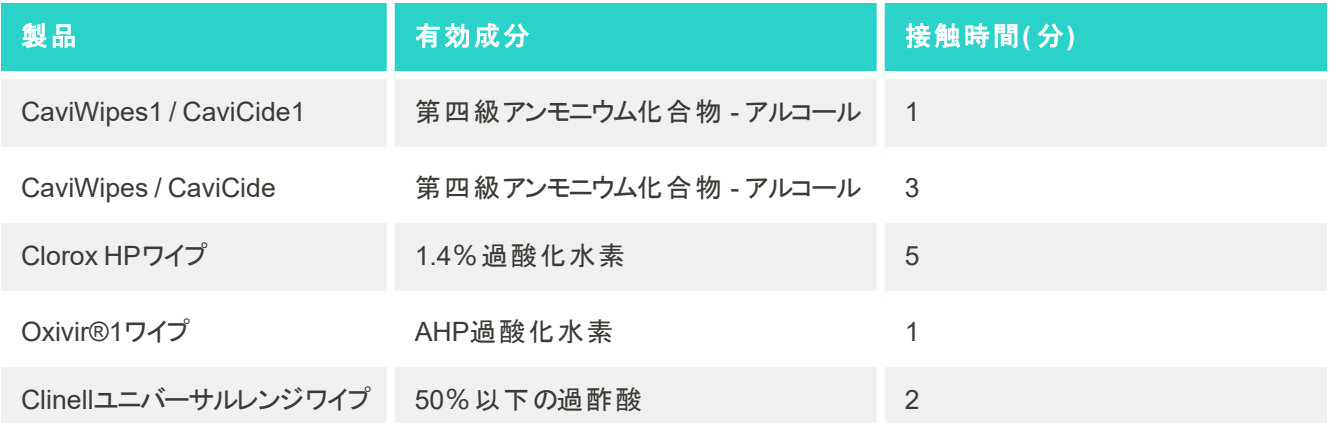

注**:**推奨される代替消毒剤がお住まいの地域で利用できない場合は、お住まいの地域の同等の消毒製品を保持す る地元のサプライヤーに相談してください。同等の製品は、地域の規制要件を満たし、同じ有効成分を含む必要があ り、さらに、少なくとも肝炎と結核を消毒できるものでなければなりません。

# A LANネットワークのガイドライン

## **A.1** はじめに

スキャナは、iTeroクラウド間とのファイル転送をサポートするために無線LANに接続することができます。他のワイヤレスデ バイスへの接続はサポートされていません。

以下は、良好なWi-Fi接続のため、いくつかの役に立つガイドラインです:

#### Wi-Fiインターネット接続のレベル

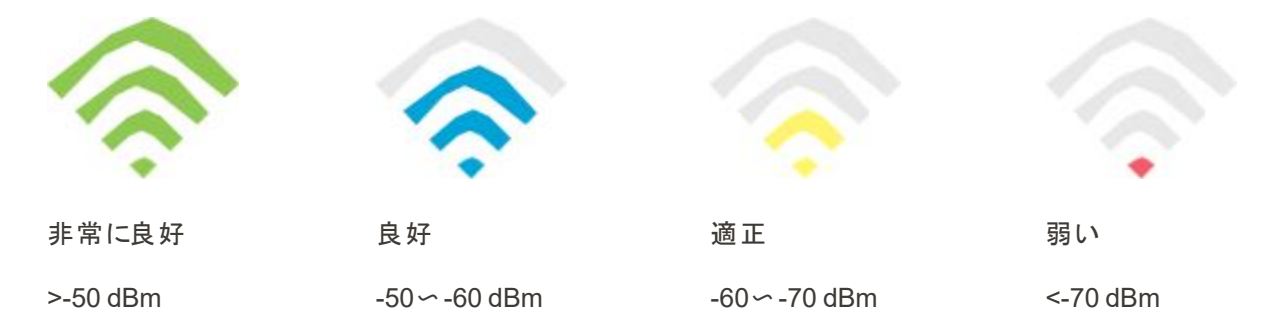

重要**:**iTero スキャナの性能を最大限に引き出せるよう、Wi-Fiの受信強度が「非常に良好 」または少なくとも「良好 」 に達していることを確認してください。

警告**:**感電を防ぐために、LANケーブルをスキャナに接続しないでください。

## **A.2** 準備

- <sup>l</sup> 必要なモデム/ルーターは、パスワードを含む、WPA2セキュリティ基準を使用して設定する必要があります。
- <sup>l</sup> スキャナの設置が予定されている時、IT担当者が確実に対応できるようにしておいてください。
- <sup>l</sup> Wi-Fi SSIDの認証情報が使用可能であることを確認してください:ログインとパスワード。
- <sup>l</sup> 上記のように、システムの最小Wi-Fi強度信号は少なくとも3つのラインを表示する必要があります。
- <sup>l</sup> 以下は、iTeroスキャナへのアクセスやiTeroスキャナとの接続における問題を防ぐために考慮すべき、IT担当者向けの 留意事項です。
- <sup>l</sup> ポート443を聞いているAlignサービスに関連する推奨ホスト名 説明は[推奨される](#page-207-0)Alignホスト名.
- <sup>l</sup> スキャナは特定の種類のファイル( .3dsおよび.3dc/.3dm) を送信するため、FTP通信を妨げないでください。
- <sup>l</sup> TCP/IPを介したデータ通信用のプロキシクライアントを無効にします。
- スキャナをドメイングループに追加しないでください。
- <sup>l</sup> 正常に機能しなくなる可能性があるため、スキャナでグループポリシーを実行しないでください。

## **A.3** ルーターのガイドライン

最低規格:802.11N / 802.11AC

## **A.4** インターネット接続ガイドライン

iTero スキャナの性能を最大限に引き出せるよう、インターネット接続アップロード速度が少なくともスキャナ1台につき 1Mbpsであることを確認してください。また、スキャナと並行してインターネットに接続されている他のデバイスは、スキャナ の性能に影響を与える可能性があるという点に注意してください。

## **A.5** ファイアウォール

次のポートを開きます( ファイアウォールの場合) :

 $-443 - HTTPS - TCP$ 

## **A.6 Wi-Fi**のヒント

Wi-Fiルーターを使用すると、基本的には無線ネットワークの範囲内のどこからでもWi-Fi接続を使用してインターネット システムにアクセスできます。しかしながら、壁、天井、その他の仕切りの数、深さ、位置によって、信号の強度や範囲 が制限される可能性があります。通常の信号は、家の中や職場での環境や背景のRF( 無線周波数) ノイズによって 異なります。

- ルーターと他のネットワークデバイスとの間は、壁と天井の数を最小限にするようにしてください。1つ障壁があると、ア ダプタの範囲が1〜3メートル( 3〜9フィート) 減る恐れがありますます。
- <sup>l</sup> ネットワークデバイス間には、仕切りがない直線のスペースを確保してください。薄く見える壁であっても、角度が2度 傾いていると、1メートル( 3フィート) の信号を遮ることがあります。受信強度をできるだけ上げるためには、Wi-Fiの電 波が壁や仕切りを(斜めにてはなく)直進するようにすべてのデバイスを配置してください。
- <sup>l</sup> 建材によっても違いが生じます。硬い金属製のドア、またはアルミ製の釘は非常に緻密であり、Wi-Fi信号に悪影響 を及ぼす可能性があります。信号が乾式壁または開いた戸口を通るように、アクセスポイント、ワイヤレスルーター、 およびコンピュータを配置してください。ガラス、スチール、金属、断熱壁、水の入ったタンク( 水槽) 、鏡、ファイルキャ ビネット、レンガ、コンクリートなどの物質や物体は、無線信号を減退させることがあります。
- <sup>l</sup> スキャナを、RFノイズを発生する電気機器または電気器具から( 少なくとも3〜6フィートまたは1〜2メートル) 離してく ださい。
- <sup>l</sup> 2.4GHzのコードレス電話またはX-10( シーリングファン、リモートライト、およびホームセキュリティシステムなどのワイヤレ ス製品) を使用している場合は、ワイヤレス接続が著しく低下したり、完全に落ちる可能性があります。多くのワイヤ レスデバイスのベースは、デバイスが使用されていなくてもRF信号を送信します。他のワイヤレス機器は、スキャナと ルーターからできるだけ離れた場所に配置してください。
- お住まいの場所では、複数のアクティブなワイヤレスネットワークが存在している可能性があります。各ネットワークは1 つ以上のチャンネルを使用しています。 チャンネルがシステムのチャンネルの近くにあると、通信が徐々に低下すること があります。IT部門に調査を依頼し、必要に応じてネットワークで使用されているチャンネル番号を変更して下さい。

## <span id="page-207-0"></span>**A.7** 推奨される**Align**ホスト名

Alignは絶えずその製品とサービスを改善しており、特定のIPアドレスではなくホスト名を使用しています。

以下のホスト名リストは、Alignのスキャナに適切な操作機能を提供し、スキャナのパフォーマンスと高度な機能をすべて 利用できるようにするために作成されました。

推奨されるAlignホスト名:

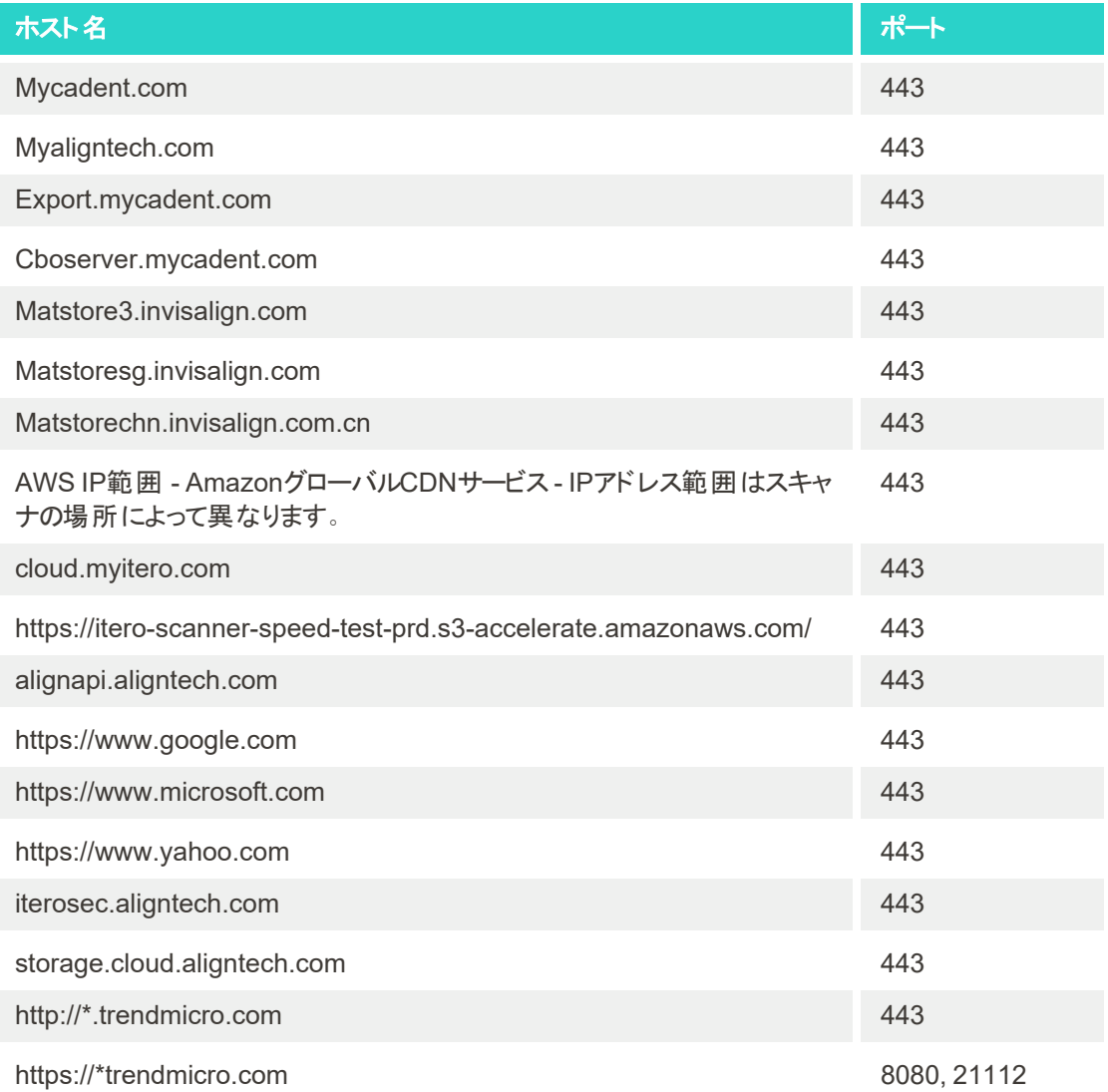

# B EMC表示

## **B.1 EMC**表示 **– iTero**エレメント **2**および**iTero**エレメント フレックス

**IEC 60601-1-2**エディション**4.0( 2014)** 医療用電気機器 - 第1-2部:基本的安全性と本質的性能のため の一般要件 - 担保規格:電磁妨害 - 要件と試験。 **CFR 47 FCC** 想制および規則: Part 15。無線周波デバイス。 サブパートB:意図しない放射器 ( 2015)

**ETSI EN 301 489-1, ETSI EN 301 489-17** ( iTero エレメント 2にのみ関連) 無線装置及びサービスの電磁的両立性(EMC)規格;パート1:共 通技術要求事項

用途の環境 ファンショナルヘルスケアおよび在宅医療施設の環境

iTeroエレメント 2およびiTeroエレメント フレックス口腔内スキャナの基本性能は次のとおりです:

- タッチスクリーンに干渉せずにビューファインダーと3Dイメージングを表示します。
- <sup>l</sup> 保存されたスキャンデータはアクセス可能であり、表示できます。

注**:**電磁妨害により、場合によっては、画像が消えて、タッチスクリーンに非通信メッセージが表示されます。ユーザーの 介入後または自動回復により、スキャナを操作モードに戻すことができます。

以下は、iTeroエレメント 2 およびiTeroエレメント フレックススキャナのEMC試験結果の概要です:

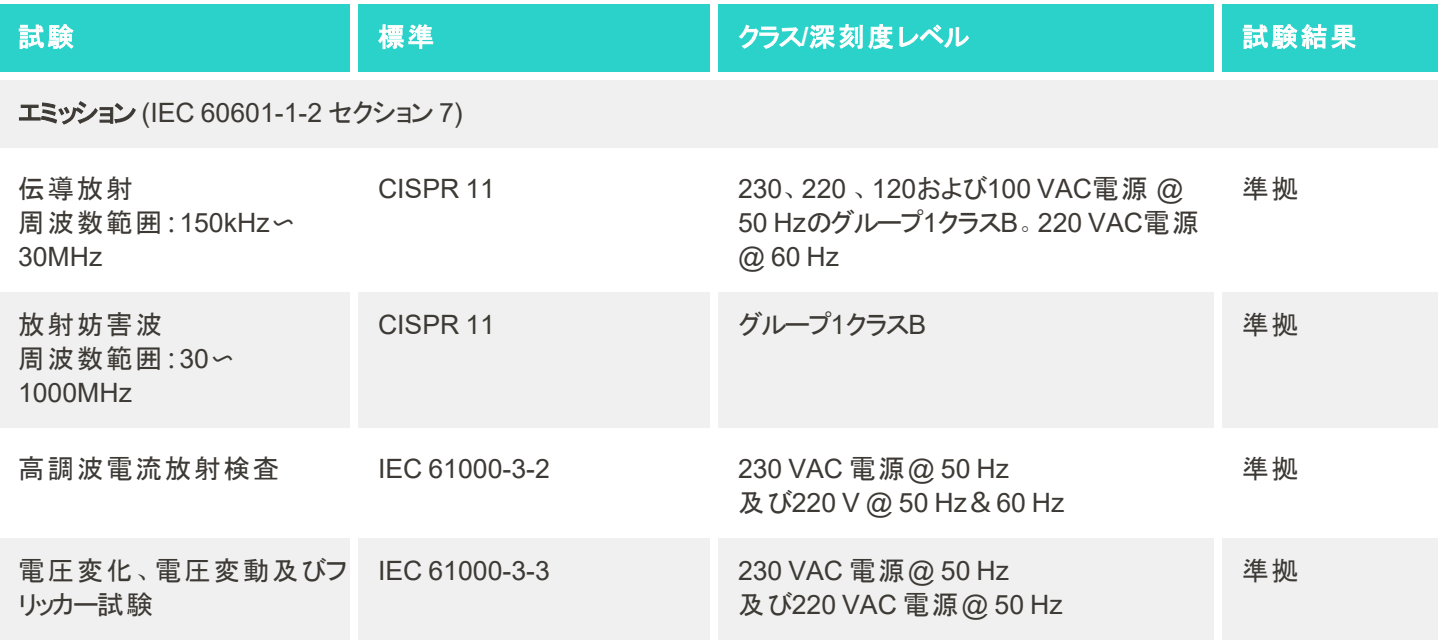

## 電磁波耐性 (IEC 60601-1-2 セクション 8)

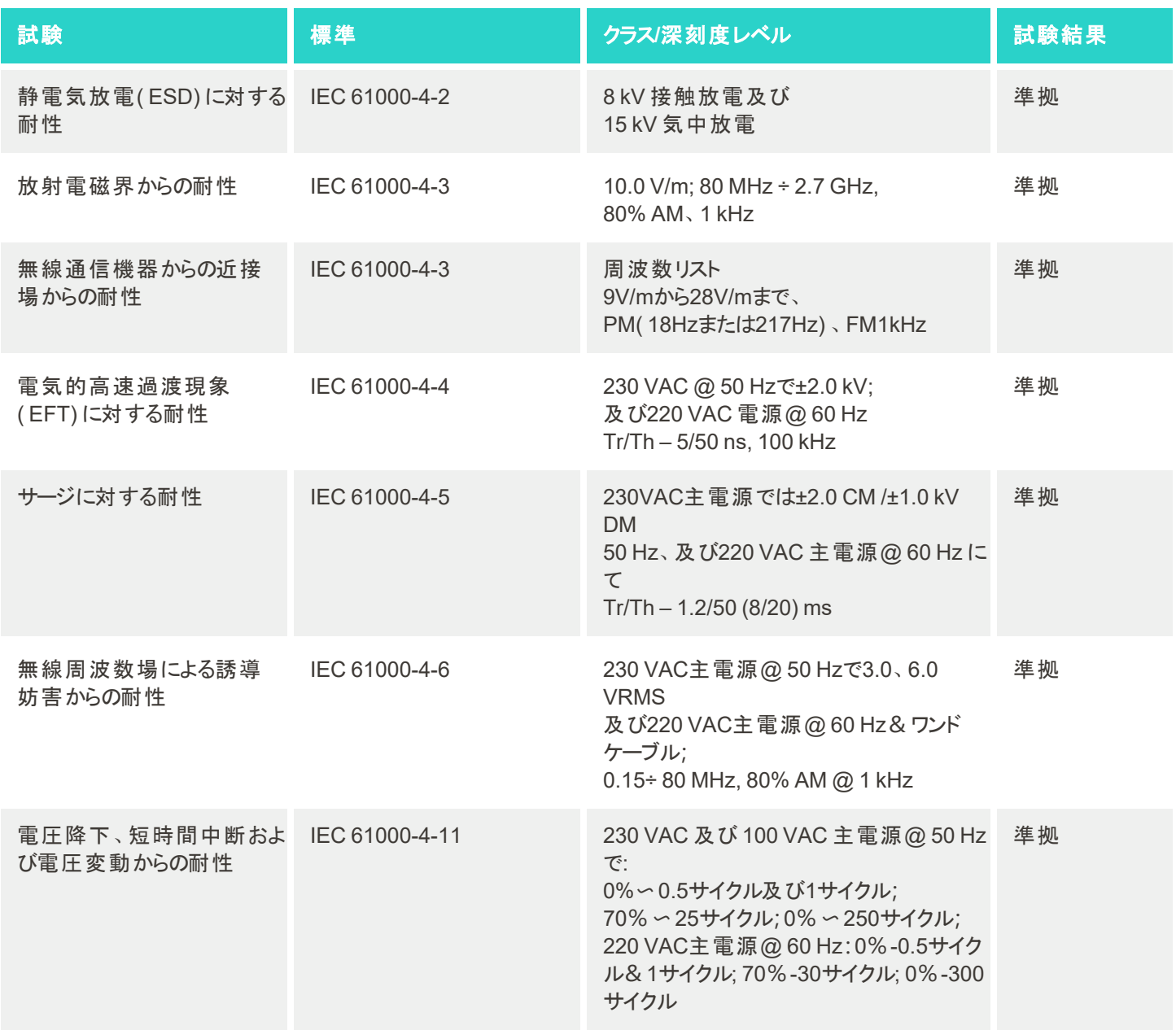

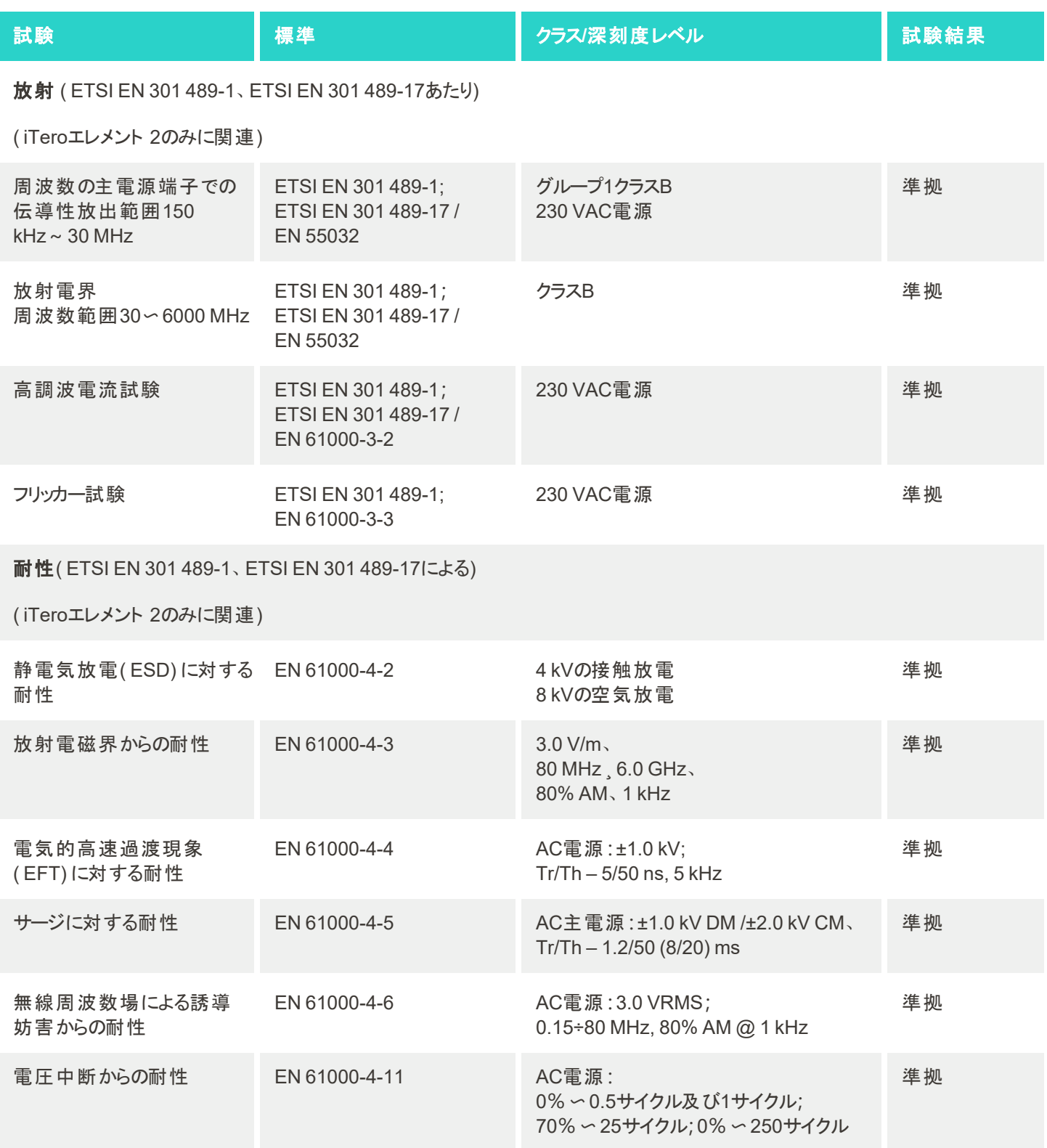

## **B.2 EMC**表示 **– iTero**エレメント**2**プラス

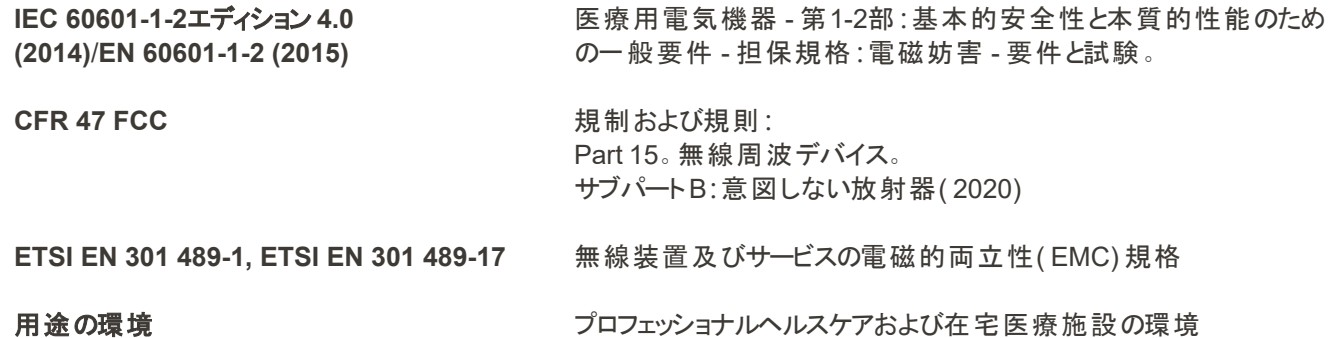

iTeroエレメント2プラス口腔内スキャナの基本性能は次のとおりです:

<sup>l</sup> タッチスクリーンに干渉せずにビューファインダーと3Dイメージングを表示します。

<sup>l</sup> 保存されたスキャンデータはアクセス可能であり、表示できます。

注**:**電磁妨害により、場合によっては、画像が消えて、タッチスクリーンに非通信メッセージが表示されます。ユーザーの 介入後または自動回復により、スキャナを操作モードに戻すことができます。

以下は、iTeroエレメント2プラス スキャナのEMC試験結果の概要です:

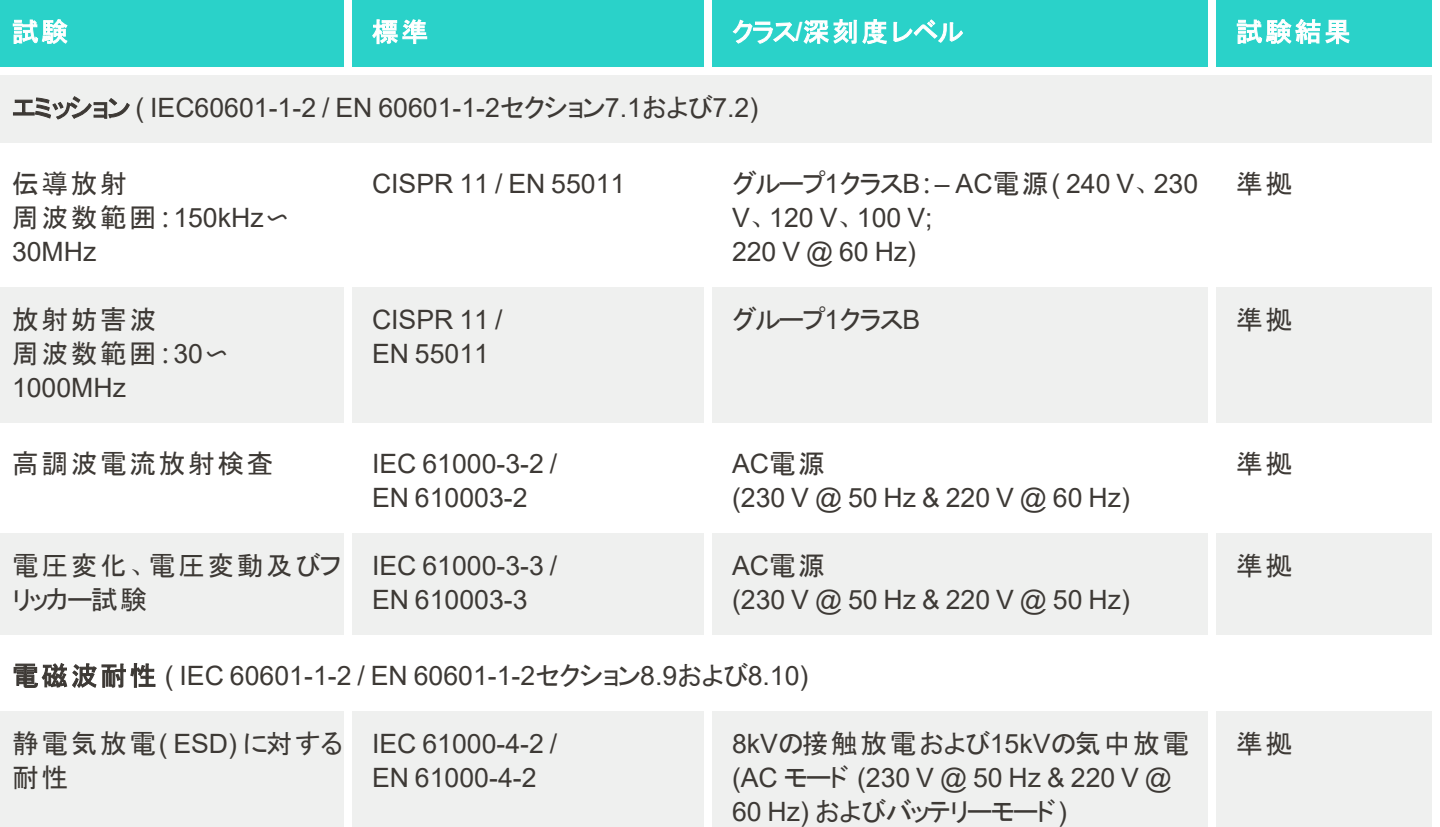

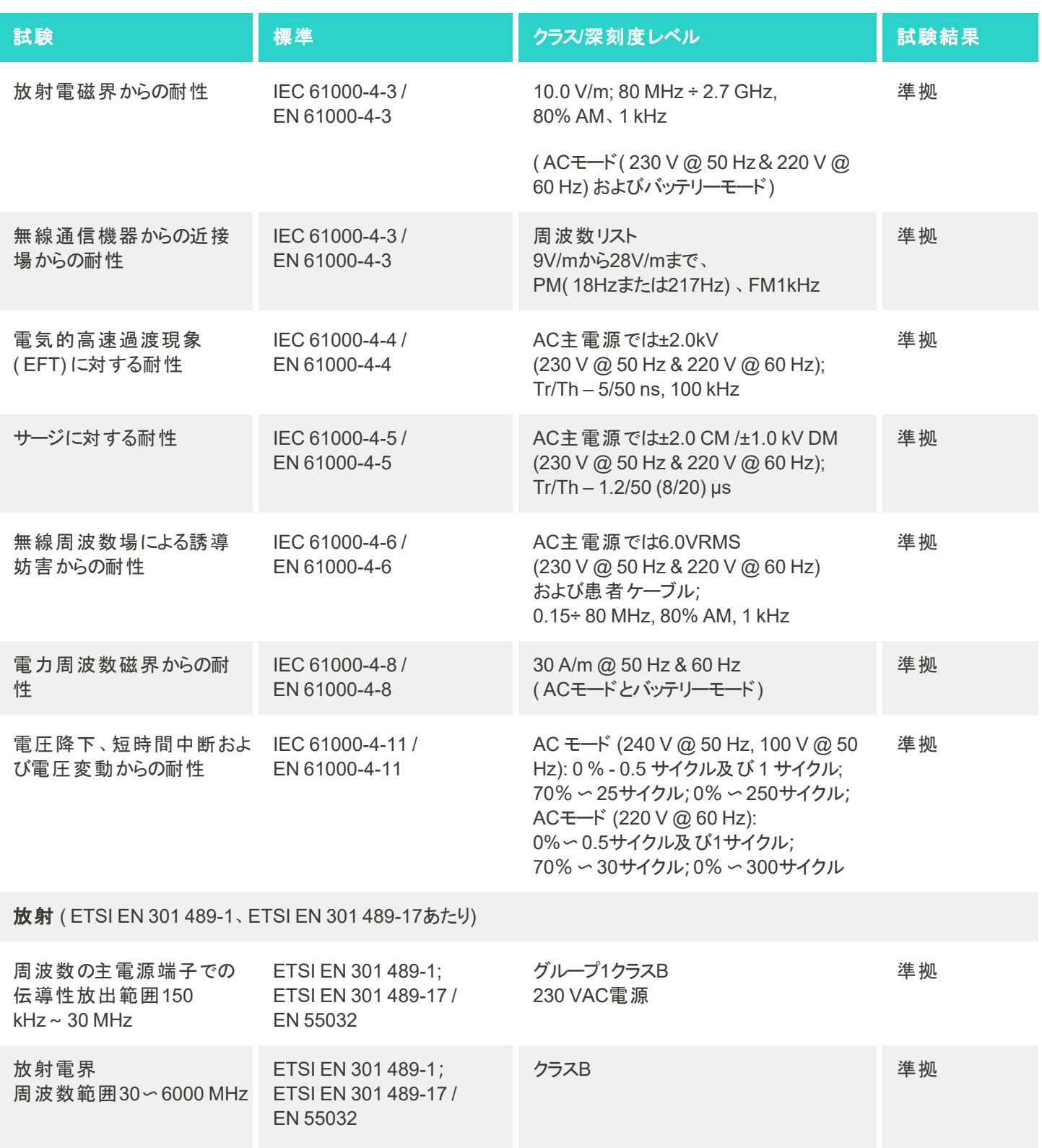

iTero<sup>®</sup>

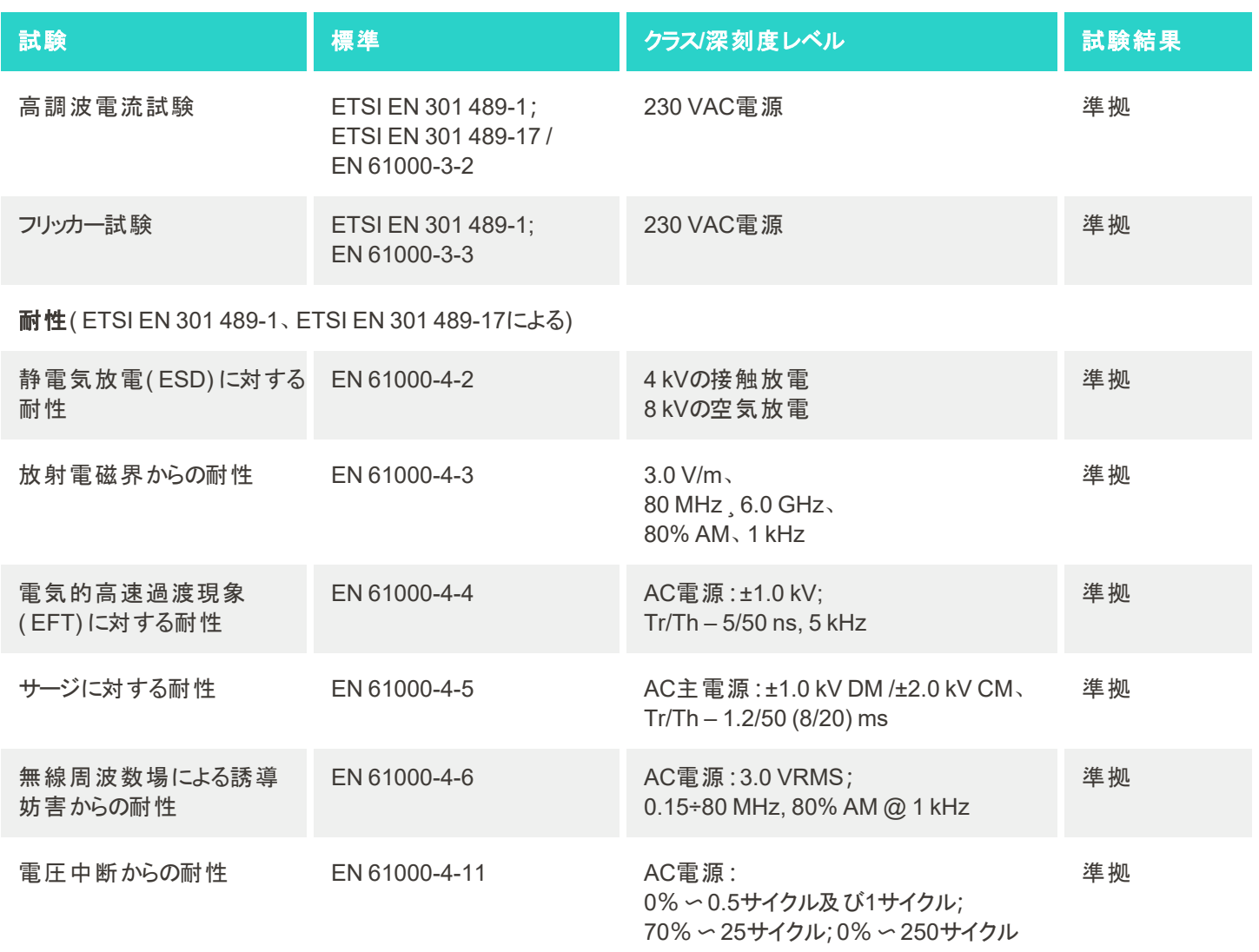

# C iTeroエレメント製品セキュリティホワイトペーパー

このホワイトペーパーは、*iTero*エレメントのファミリー製品に適用されます。ご使用になる製品のバージョンによっては、製 品の機能に違いがある場合があります。 さらに、このホワイトペーパーは特定の時点で作成されたため、製品セキュリ ティエコシステムの進化と成熟に応じて、アライン・テクノロジー社製品のセキュリティ対策に変更が加えられる可能性が あります。

## 私達はライフサイエンスおよびヘルスケアを理解し、組織全体のセキュリティに取り組んでいます。

ライフサイエンスおよびヘルスケア製品に対するサイバー攻撃の脅威は常に進化 しています。これを念頭に置いて、当社は、製品に関連するセキュリティリスクを 最小限に抑えることに焦点を当てた製品セキュリティプログラムを積極的に確立 し、新たな脅威への警戒を緩めず、製品を継続的に改善しています。

私達はセキュリティとプライバシーの考慮事項を設計によって、弊社製品のライフ サイクル全体に組み込むことの重要性を認識しています。これを達成するため に、エンジニアリング/ソフトウェア開発、セキュリティ、法律/プライバシー、情報技 術、および品質の代表者を含む、部門を超えた製品セキュリティチームを設立し ました。

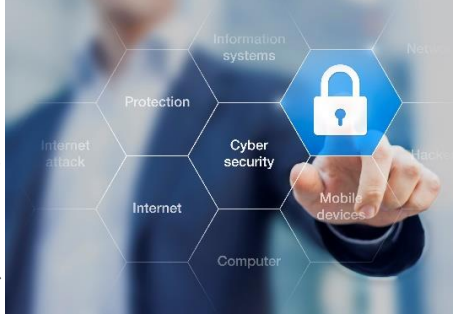

## 堅牢なリスク管理プロセスを使用して、セキュリティリスクを特定します。

アライン・テクノロジー社は、当社が設計、開発、および保守する製品のセキュリティおよびプライバシーのリスクに対処 し、最小限に抑えることに取り組んでいます。製品開発の最初に適切なリスク軽減策を実施できるように、製品の詳 細な評価を実施しています。製品のリスクレベルと製品の機能に基づいて、以下の方法が適用されています。

製品セキュリティリスク管理プログラム**:**アライン・テクノロジー社は、iTeroエレメントファミリー製品についてプログラムを実 施しました。方法には、計画と情報収集、製品エコシステムの調査、製品セキュリティリスク評価の実行、脅威と脆弱 性の分析、適用可能なセキュリティ管理の評価、および特定されたギャップの残余リスクレーティングの計算が含まれま す。評価の一環として検討されるセキュリティおよびプライバシーのリスクおよび管理は、AAMI TIR57、NIST CSF、

IEC/TR 80001-2-2、および米国FDAによる医療機器サイバー セキュリティのための販売前申請に関するドラフトガイダンスを 含む業界をリードするプラクティスのセキュリティリスクフレーム ワークを活用しますが、これに限定されるものではありません。

## 製品のセキュリティおよびプライバシー機能。

私たちは、製品の設計とメンテナンスを通じて、データと患者を 保護することを目指しています。製品開発に対するセキュリ ティおよびプライバシーバイデザインのアプローチの結果として、 iTeroエレメントのファミリー製品に以下の非網羅的なセキュリ ティ管理を実装しました。

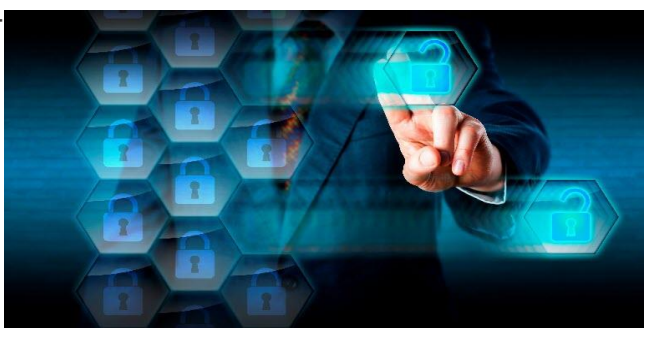

- <sup>l</sup> 保存データの暗号化**:**スキャナは、AES-256を使用して暗号化データベースに個人識別情報( PII) を保存し、 Microsoft暗号化ファイルシステム( EFS) を使用して暗号化フォルダに口腔内スキャン画像を保存します。この暗号 化技術により、攻撃者がスキャナに保存されている患者情報を取得するのを防ぐことができます。 *iTero*エレメント、*iTero*エレメント *2*、*iTero*エレメント フレックス、*iTero*エレメント *5D*、*iTero*エレメント *5D*ラップト ップ設定、*iTero*エレメント *2*プラス、*iTero*エレメント *5D*プラス、*iTero*エレメント *5D* プラスライトに適用可能
- <sup>l</sup> 転送中データの暗号化**:**AlignサーバーにバックアップされたPIIおよび口腔内スキャン画像は、信頼できる証明書を 使用してトランスポート層セキュリティ( TLS) 1.2暗号化を介して送信されます。これは、攻撃者が転送中に患者の 情報を取得するのを防ぐのに役立ちます。 *iTero*エレメント、*iTero*エレメント *2*、*iTero*エレメント フレックス、*iTero*エレメント *5D*、*iTero*エレメント *5D*ラップト ップ設定、*iTero*エレメント *2*プラス、*iTero*エレメント *5D*プラス、*iTero*エレメント *5D* プラスライトに適用可能
- <sup>l</sup> マルウェア対策保護を実施**:**スキャナには、システム上の悪意のあるファイルをチェックするTrend Microアンチウイルス ソフトウェアがプリインストールされています。ウイルス対策ソフトウェアの定義は頻繁に更新され、デバイスのスキャンは 毎日実行されるようにスケジュールされています。 *iTero*エレメント、*iTero*エレメント *2*、*iTero*エレメント *5D*、*iTero*エレメント *2*プラス、*iTero*エレメント *5D*プラス、*iTero*エレメント *5D* プラスライトに適用可能
- <sup>l</sup> 許可なくリモートメンテナンスの実施不可**:**デバイスはTeamViewerを使用してリモートセッションを確立します。 TeamViewerソフトウェアに接続するには、Alignサービス担当者にユーザーIDとパスワードを提供する必要がありま す。

*iTero*エレメント、*iTero*エレメント *2*、*iTero*エレメント フレックス、*iTero*エレメント *5D*、*iTero*エレメント *5D*ラップト ップ設定、*iTero*エレメント *2*プラス、*iTero*エレメント *5D*プラス、*iTero*エレメント *5D* プラスライトに適用可能

- <sup>l</sup> オペレーティングシステムとソフトウェアの変更への制限**:**スキャナは、ユーザーがオペレーティングシステムとソフトウェア コンポーネントに不要な変更を加えることを防ぐキオスクモードを実装しています。 *iTero*エレメント、*iTero*エレメント *2*、*iTero*エレメント *5D*、*iTero*エレメント *2*プラス、*iTero*エレメント *5D*プラス、*iTero*エレメント *5D* プラスライトに適用可能
- <sup>l</sup> ユーザーアクセス管理制御の適用**:**スキャナを使用するには、ユーザーアカウントとパスワードが必要です。これによ り、スキャナへのアクセスを保護し、不正使用から保護します。 *iTero*エレメント、*iTero*エレメント *2*、*iTero*エレメント フレックス、*iTero*エレメント *5D*、*iTero*エレメント *5D*ラップト ップ設定、*iTero*エレメント *2*プラス、*iTero*エレメント *5D*プラス、*iTero*エレメント *5D* プラスライトに適用可能
- <sup>l</sup> 職務分離を適用**:**スキャナは、異なる役割を持つ複数のユーザーアカウントを1つのスキャナに登録する機能を提供 しています。 医師 、アシスタント 、およびサポート 技術者 といった役割設定 があります。 これにより、 個々のユーザーが 行ったアクティビティを追跡し、デバイスをより適切に保護できるようになります。 *iTero*エレメント、*iTero*エレメント *2*、*iTero*エレメント フレックス、*iTero*エレメント *5D*、*iTero*エレメント *5D*ラップト ップ設定、*iTero*エレメント *2*プラス、*iTero*エレメント *5D*プラス、*iTero*エレメント *5D* プラスライトに適用可能

## 顧客のセキュリティとプライバシーの責任。

評価の一環として、製品の使用方法に依存するリスクを特定しました。私たちがお客様に提供する製品の安全確保 は、すべての利害関係者がその責任を共有しています。iTero®エレメント™光学印象システムシリーズで実施された評 価に基づいて、製品を保護するために以下のセキュリティ対策を講じることが望まれます。

<sup>l</sup> 製品およびその動作環境を物理的に保護する**:**製品の物理的セキュリティを保護し、安全な方法で操作すること は、お客様の責任です。iTero®エレメント™フレックスシステムの場合、セキュリティカメラやセキュリティバッジなどのメ カニズムを使用して、アプリケーションをホストするプラットフォームへの物理アクセスを制御および監視します。また、使 用されていないネットワーク機器の物理ポートをシャットダウンして、アプリケーションへの不正アクセスを防止します。 *iTero*エレメント、*iTero*エレメント *2*、*iTero*エレメント フレックス、*iTero*エレメント *5D*、*iTero*エレメント *5D*ラップト ップ設定、*iTero*エレメント *2*プラス、*iTero*エレメント *5D*プラス、*iTero*エレメント *5D* プラスライトに適用可能
<sup>l</sup> ネットワークを安全に操作および保護する**:**特に公共インターネットに公開する場合、適切に強化されたネットワーク /アプリケーションファイアウォールや、ネットワークのセグメンテーションを使用したネットワーク侵入検知および防止メカ ニズムを使用して、ネットワークを保護するのは、お客様の責任です。さらに、データは適切な方法で廃棄し、地域の すべての法律および規制を遵守してください。

*iTero*エレメント、*iTero*エレメント *2*、*iTero*エレメント フレックス、*iTero*エレメント *5D*、*iTero*エレメント *5D*ラップト ップ設定、*iTero*エレメント *2*プラス、*iTero*エレメント *5D*プラス、*iTero*エレメント *5D* プラスライトに適用可能

- **悪意のあるモバイルコードを検出する:**iTero®エレメント™フレックスホスト マシンのウイルス対策/マルウェア対策保護 を選択して実装するのはお客様の責任です。本ソフトウェアの実行によるパフォーマンスの低下を防ぐために、必要に 応じてCPUおよびメモリリソースを追加する必要があります。 *iTero*エレメント フレックスおよび *iTero*エレメント *5D* ラップト ップ設定に適用可能
- <sup>l</sup> 強力なパスワードを作成し、ログイン資格情報を保護する**:**スキャナにアクセスしてシステムを調整するために強力な パスワードを設定するのはお客様の責任です。特殊文字と組み合わせて文字数が多いほど、強力になります。個 人情報なしでパスフレーズを使用することは、90日ごとにパスワードを変更するとともに、強力なパスワードを確実に 取得する最も簡単な方法の1つです。スキャナとAlignシステムにアクセスするためのユーザー名とパスワードのログイン 認証情報は誰とも共有せず、安全な環境で作業を行うことによりこれを保護してください。 *iTero*エレメント、*iTero*エレメント *2*、*iTero*エレメント フレックス、*iTero*エレメント *5D*、*iTero*エレメント *5D*ラップト ップ設定、*iTero*エレメント *2*プラス、*iTero*エレメント *5D*プラス、*iTero*エレメント *5D* プラスライトに適用可能
- <sup>l</sup> 職務分離を適用し、使用しないスタッフアカウントは直ちに削除する**:**お客様がスキャナにアクセスできる複数のユー ザーアカウントを作成している場合、お客様の責任においてそれらの複数のユーザーアカウントを医師、アシスタント、 またはサポート技術者の適切な役割分担で登録してください。これにより、個々のユーザーが行ったアクティビティを 追跡し、デバイスをより適切に保護できるようになります。さらに、スタッフがスキャナへのアクセスを必要としなくなった 場合、お客様の責任においてユーザーアカウントを削除してください。 *iTero*エレメント、*iTero*エレメント *2*、*iTero*エレメント フレックス、*iTero*エレメント *5D*、*iTero*エレメント *5D*ラップト ップ設定、*iTero*エレメント *2*プラス、*iTero*エレメント

*5D*プラス、*iTero*エレメント *5D* プラスライトに適用可能 <sup>l</sup> 現在のデータバックアップを確認し、最新のソフトウェアバージョンを維持する**:**お客様の責任において、スキャナが Alignシステムに接続された状態でのPIIと口腔内スキャンイメージのAlignサーバーへのバックアップ、および必要に応

じて最新のスキャナ更新が適用されるための再起動を行ってください。 *iTero*エレメント、*iTero*エレメント *2*、*iTero*エレメント フレックス、*iTero*エレメント *5D*、*iTero*エレメント *5D*ラップト ップ設定、*iTero*エレメント *2*プラス、*iTero*エレメント *5D*プラス、*iTero*エレメント *5D* プラスライトに適用可能

<sup>l</sup> 暗号化されていないエクスポートデータ**:**お客様の責任において、デジタル署名やリムーバブルメディアの暗号化など のメカニズムを使用して、口腔内画像などのエクスポートされたデータを保護してください。 *iTero*エレメント フレックスおよび *iTero*エレメント *5D* ラップト ップ設定に適用可能

記載されているリスクについて質問や不明点がある場合は、ご遠慮なく [TRM@aligntech.com](mailto:TRM@aligntech.com) または [privacy@aligntech.com](mailto:privacy@aligntech.com)までご連絡ください。

## D システム仕様

iTero<sup>®</sup>

本セクションには、次のシステムの仕様について記載されています。

- iTeroエレメント 2 [システム仕様](#page-218-0)
- iTeroエレメント [フレックスシステムの仕様](#page-219-0)
- iTeroエレメント2[プラスシステム仕様](#page-220-0)

## <span id="page-218-0"></span>**D.1 iTero**エレメント **2** システム仕様

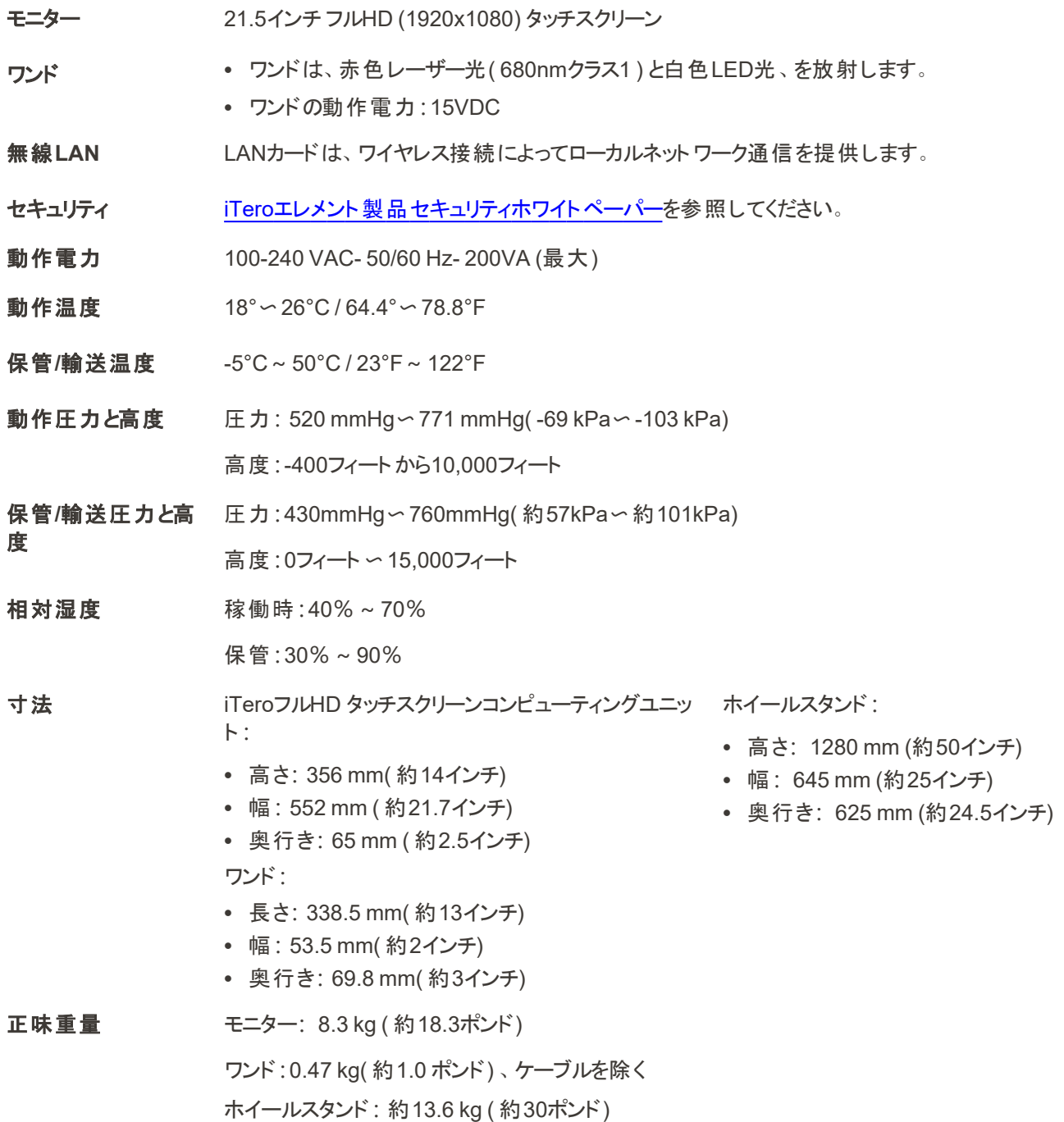

iTero<sup>®</sup>

## <span id="page-219-0"></span>**D.2 iTero**エレメント フレックスシステムの仕様

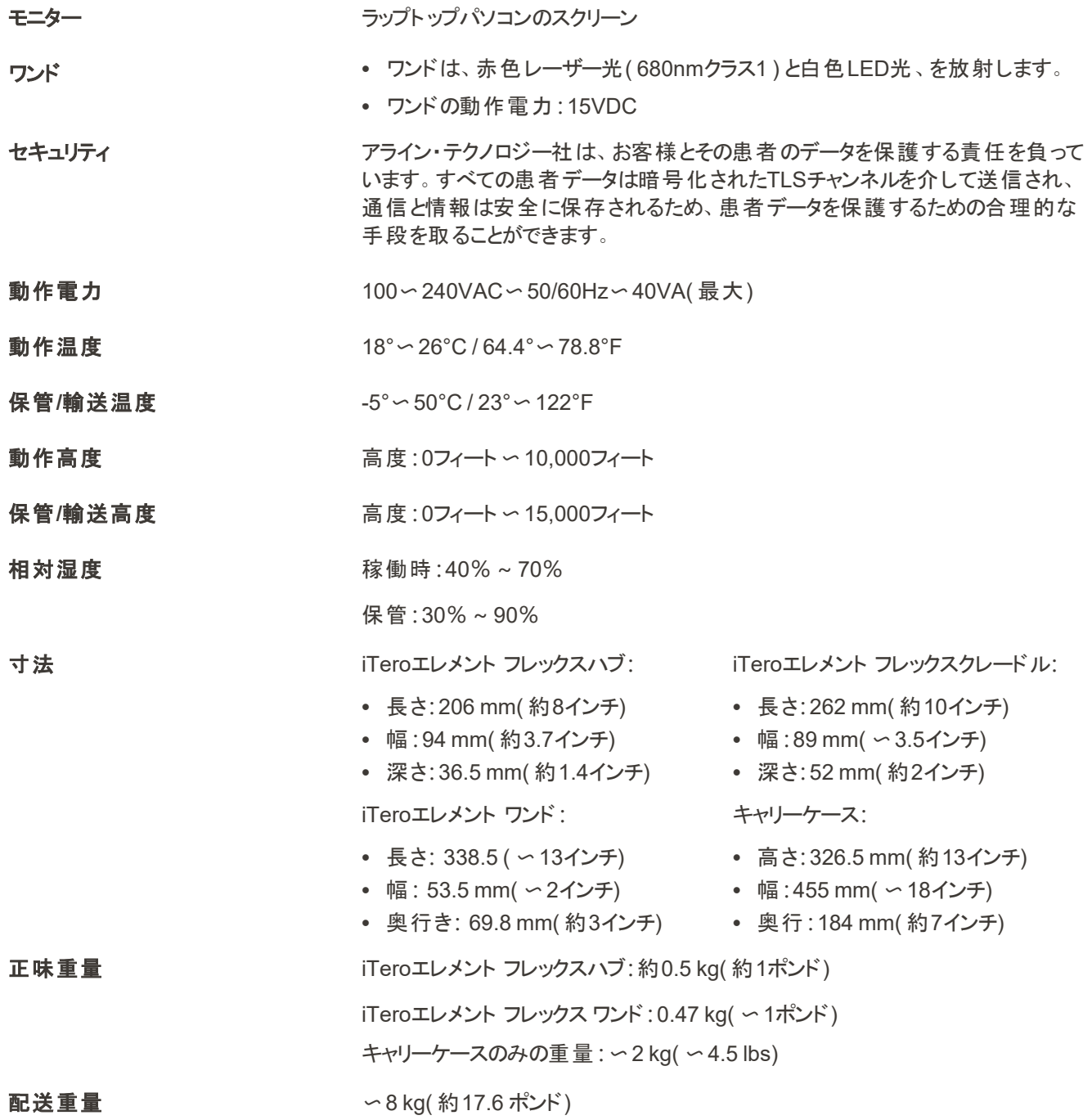

## <span id="page-220-0"></span>**D.3 iTero**エレメント**2**プラスシステム仕様

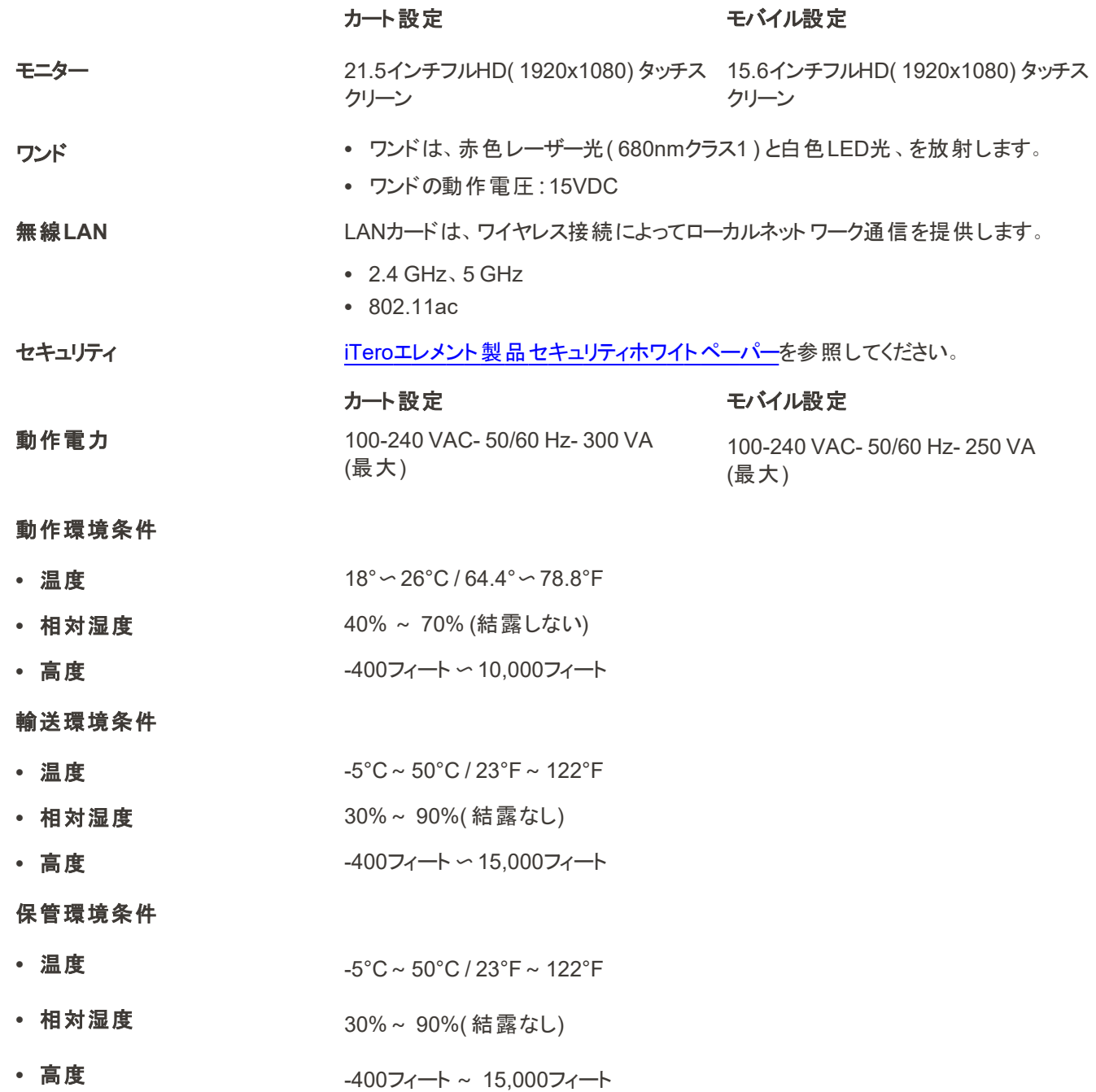

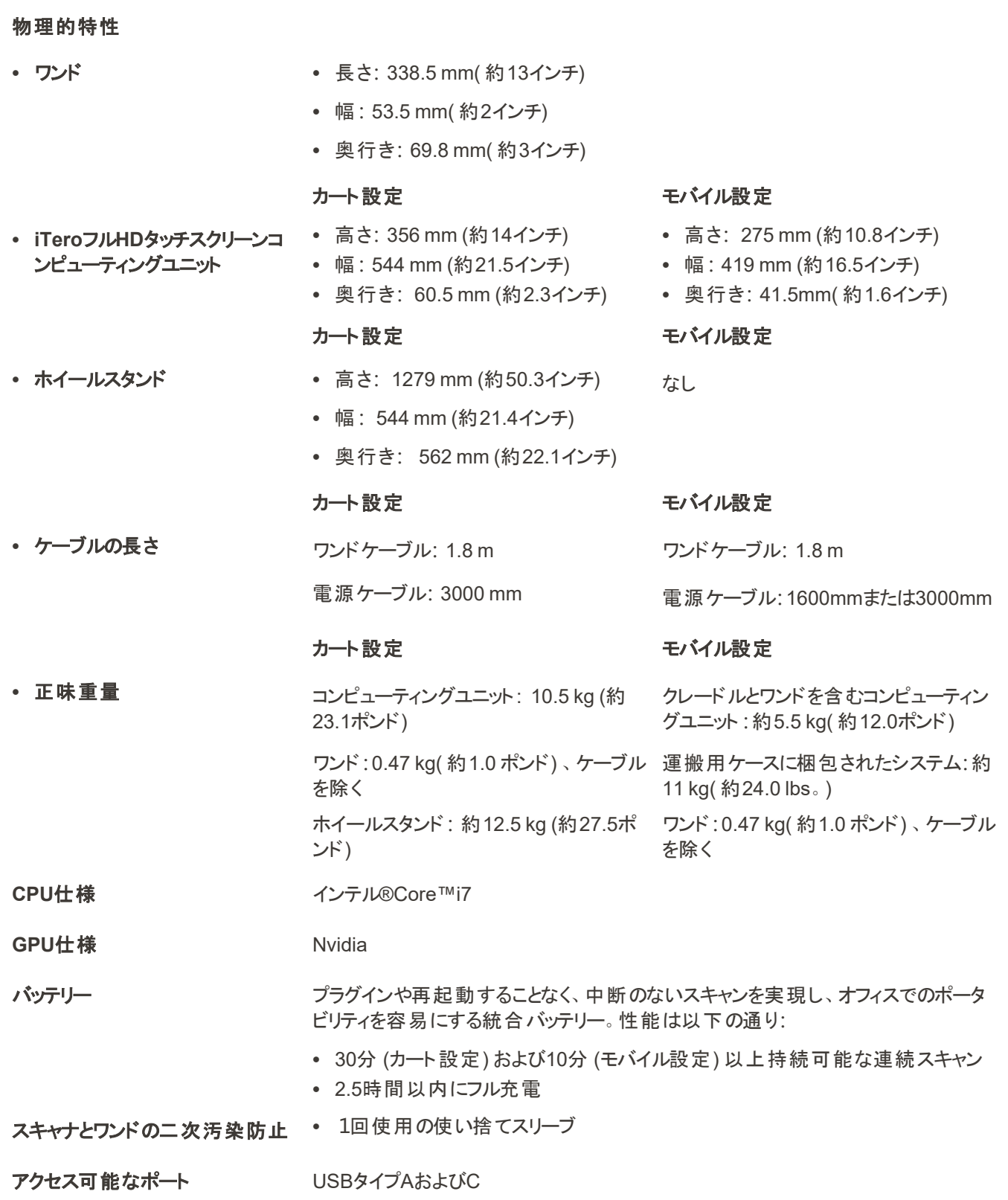

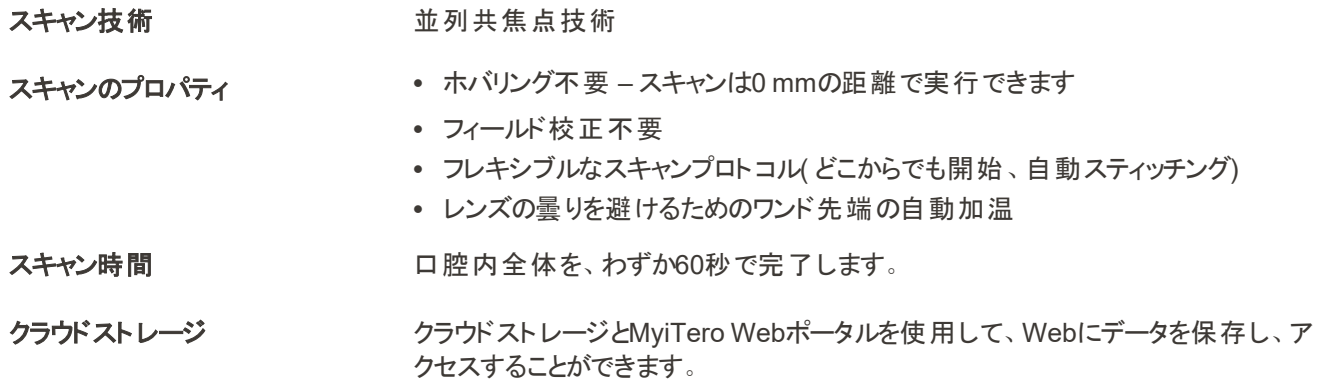

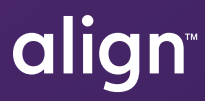

Align Technology, Inc. 410 North Scottsdale Road, Suite 1300, Tempe, Arizona 85281 USA

© 2022 Align Technology, Inc.無断転載複製禁止Align、Invisalign、およびiTero Elementは、 Align Technology, Inc.またはその子会社や関連会社の商標またはサービスマークであり、 米国およびその他の国々で登録されています。219899 改訂A

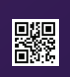